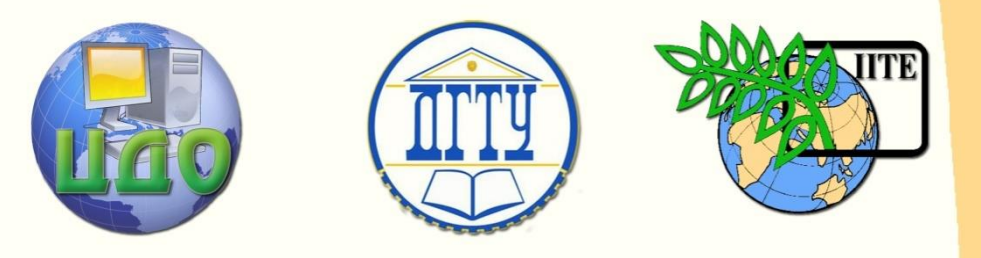

ДОНСКОЙ ГОСУДАРСТВЕННЫЙ ТЕХНИЧЕСКИЙ УНИВЕРСИТЕТ

УПРАВЛЕНИЕ ДИСТАНЦИОННОГО ОБУЧЕНИЯ И ПОВЫШЕНИЯ КВАЛИФИКАЦИИ

Кафедра «Дизайн и конструирование изделий легкой промышленности»

## **Учебно-методический комплекс** по дисциплине

# **«Системы автоматизированного проектирования одежды»**

Авторы Герасименко М.С.

Корж О.И.

Степанова Е.С.

Ростов-на-Дону, 2014

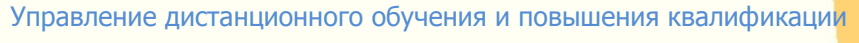

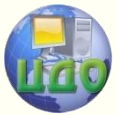

Системы автоматизированного проектирования одежды

## **Авторы**

К.т.н., доцент Герасименко М.С.

Старший преподаватель Корж О.И.

Ассистент Степанова Е.С.

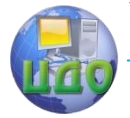

### **Оглавление**

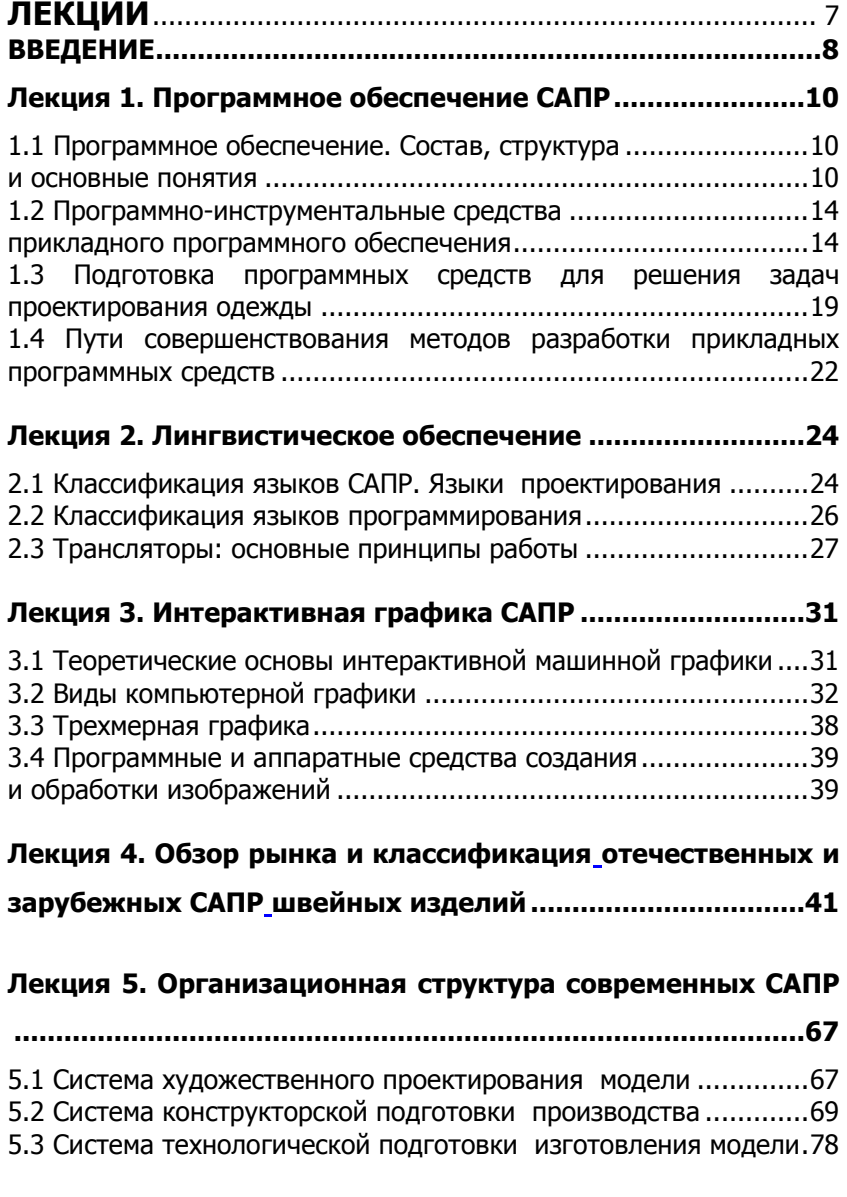

### **[Лекция 6 Перспективы развития Автоматизированного](#page-79-0)**

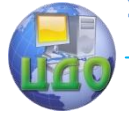

### Системы автоматизированного проектирования одежды

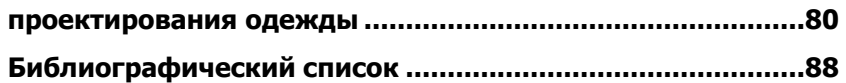

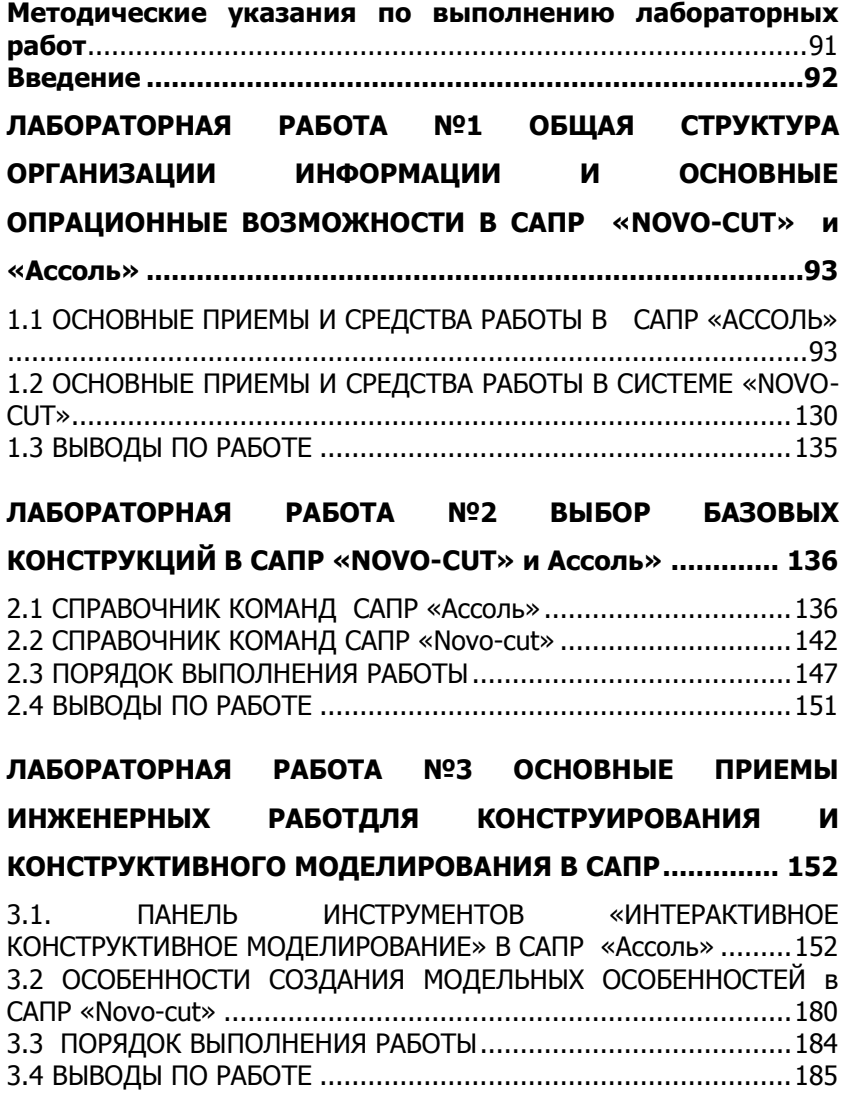

#### **[ЛАБОРАТОРНАЯ РАБОТА №4 ОСНОВЫ РАЗРАБОТКИ ЛЕКАЛ](#page-185-0)**

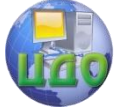

Системы автоматизированного проектирования одежды

## **[ШВЕЙНЫХ ИЗДЕЛИЙ В АВТОМАТИЗИРОВАННОМ РЕЖИМЕ](#page-185-0)**

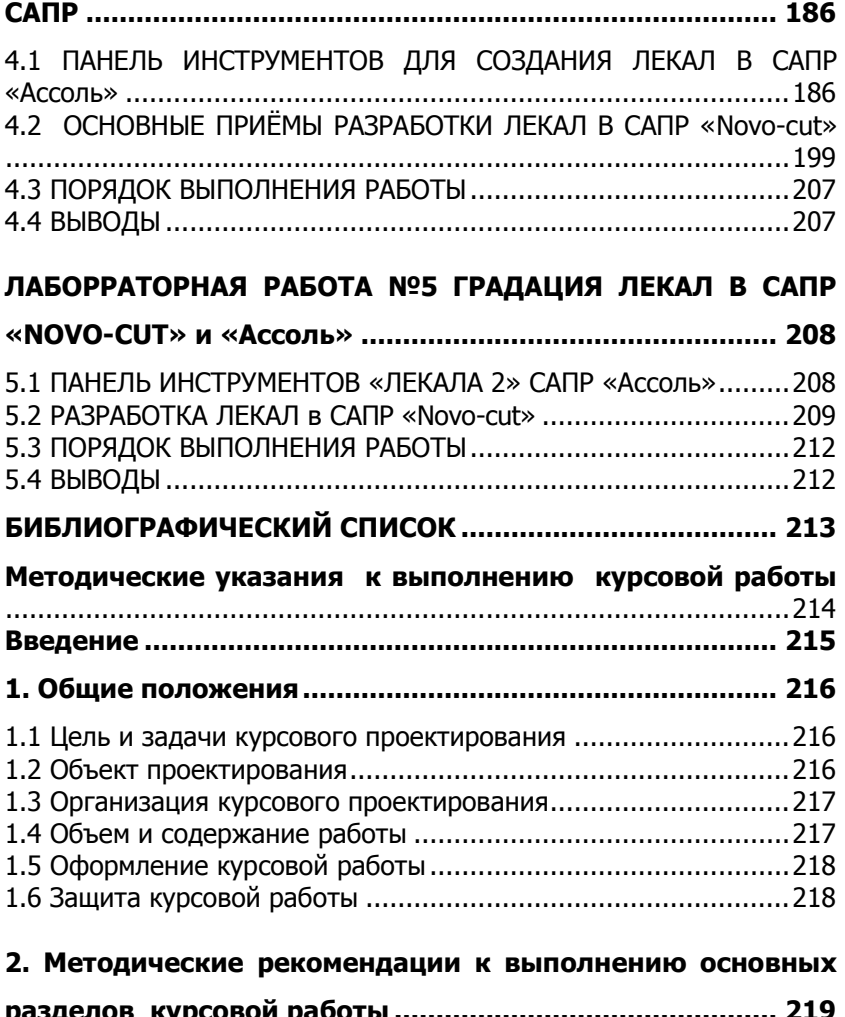

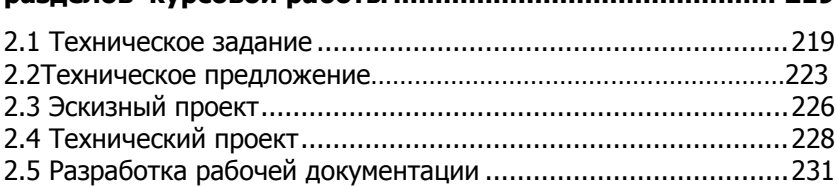

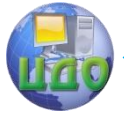

<span id="page-5-0"></span>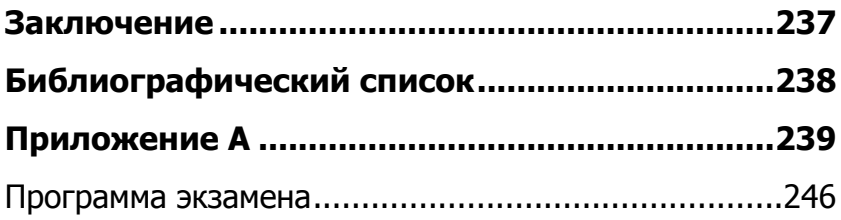

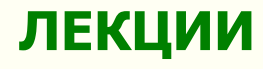

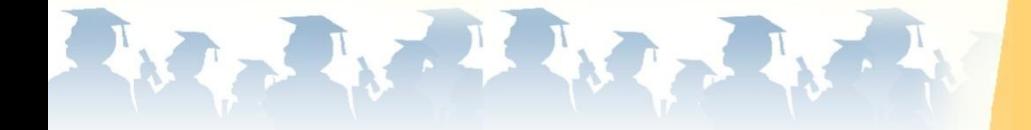

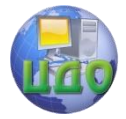

### **ВВЕДЕНИЕ**

<span id="page-7-0"></span>Современное состояние легкой промышленности характеризуется рядом отличительных черт, обусловленных временем и спецификой экономического развития страны. Поэтому сегодня предприятия швейной отрасли могут сохранить свою жизнеспособность только при быстром реагировании на изменения и запросы рынка. Для этого необходимо не только оперативно перестраивать технологические линии, но и искать новые подходы к решению вопросов проектно-конструкторского блока, занимающего важнейшее место в общей структуре производства. Залог успеха швейных предприятий в настоящее время напрямую зависит от своевременного и эффективного внедрения современных компьютерных технологий и прикладных систем автоматизированного проектирования (САПР) в производственный цикл.

В настоящее время существуют различные САПР, которые позволяют решать комплекс проектных задач по созданию проектно-конструкторской и технической документации на изготовление швейных изделий.

Проектные задачи в рамках создания новых моделей одежды различного ассортимента могут включать как сугубо технические разделы (разработка алгоритма построения модельной конструкции изделия или нормирование расхода материалов, градация комплекта лекал на все размеры и роста, создание табеля мер и т.д.), так и творческую проработку композиционного решения новых моделей.

Автоматизация процесса проектирования швейных изделий основана на общих принципах различных областей технического творчества. Это сложные комплексы, объединяющие в себе достижения во многих областях знаний. Чтобы представить, как организованы САПР, ориентированные на решение проектных задач, необходимо всесторонне изучить тот подход, на основе которого удалось частично или полностью заменить деятельность человека возможностями современной компьютерной техники. Но несмотря на создание систем с «искусственным интеллектом» никто и никогда не сможет заменить интеллект и интуицию человека в полной мере, потому что творчество человека имеет свойство быть уникальным и необъятным.

Именно с целью развития творческого потенциала инженера и освобождения его от многих рутинных процедур проектирования и созданы САПР швей- ных изделий, разнообразие и

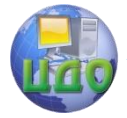

Системы автоматизированного проектирования одежды

многогранность которых обеспечивают эффективную помощь в развитии современного швейного производства.

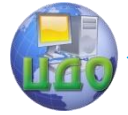

Системы автоматизированного проектирования одежды

### <span id="page-9-0"></span>ЛЕКЦИЯ 1. ПРОГРАММНОЕ ОБЕСПЕЧЕНИЕ САПР

- 1.1 Программное обеспечение. Состав, структура и основные понятия.
- программно-инструментальных 1.2 Классификация средств прикладного программного обеспечения.
- 1.3 Подготовка программных средств для решения задач проектирования одежды.
- 1.4 Пути совершенствования методов разработки прикладных программных средств.

### <span id="page-9-1"></span>1.1 Программное обеспечение. Состав, структура

#### и основные понятия

<span id="page-9-2"></span>Совокупность программ и сопровождающей их документации, предназначенной для решения задач на ПК, называется программным обеспечением (software). А теперь дадим несколько определений понятию «программа».

1. Программа представляет собой формализованное описание последовательности действий определенных устройств в ЭВМ в зависимости от конкретного характера задачи и набора ее исходных данных.

2. Программа - это формализованная запись алгоритма на конкретном языке программирования.

Все программное обеспечение делится на системное (общее), прикладное (специальное) и инструментальное.

Системное программное обеспечение (system software) - это обеспечение, необходимое для управления компьютером, создания и поддержки выполнения других программ пользователя, а также для предоставления пользователю набора всевозможных услуг [1].

Прикладное программное обеспечение - это программное обеспечение, состоящее из отдельных прикладных программ и пакетов прикладных программ, предназначенных для решений различных задач пользователей, а также и автоматизированные системы, созданные на основе пакетов прикладных программ [2].

Инструментальное программное обеспечение (инструментальные программные средства) - это компоненты программного обеспечения, позволяющие программировать решение

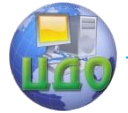

#### Системы автоматизированного проектирования одежды

задач управления. К ним относятся текстовые редакторы, системы управления базами данных (СУБД) с языковыми средствами программирования в их среде, электронные таблицы с соответствующими средствами их настройки и т.д.

Классификация программного обеспечения согласно [1] представлена на рисунке 1.1.

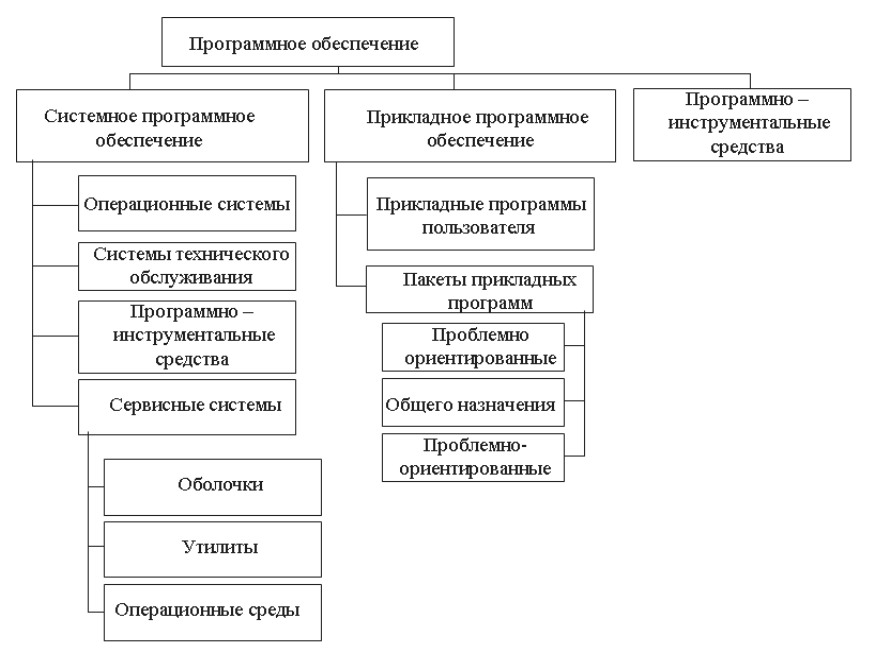

Рисунок 1.1 - Комплексная классификация ПО

Рассматривая Системное программное обеспечение, выделяют следующие основные компоненты:

**Операционная система** (ОС) - совокупность программ, управляющих работой всех устройств персонального компьютера (ПК) и процессом выполнения прикладных программ.

Операционная система предназначена для автоматизации планирования и организации процесса обработки программ, ввода-вывода и управления данными, распределения ресурсов, подготовки и отладки программ, других вспомогательных операций обслуживания.

Различают Операционные Системы общего назначения, реального времени, сетевые ОС и встраиваемые ОС.

ОС выполняет следующие операции:

Системы автоматизированного проектирования одежды

- контроль работоспособности оборудования ПК;
- выполнение процедуры начальной загрузки;
- управление работой всех устройств ПК;
- файловой системой, взаимодействие - управление пользователя с ПК;
- загрузка и выполнение прикладных программ, распределение ресурсов ПК.

Отличительные черты современных ОС:

- многозначность;
- развитый графический пользовательский интерфейс;
- использование всех возможностей, предоставляемых современными микропроцессорами;
- устойчивость в работе и защищенность;
- полная независимость от аппаратуры (поддержка всех видов дисплеев и принтеров);
- совместимость со всеми видами приложений.

Сервисные системы расширяют **ВОЗМОЖНОСТИ** OC. предоставляя пользователю, а также выполняемым программам набор разнообразных дополнительных услуг.

Оболочка сервисной системы - это программный продукт, который делает общение пользователя с компьютером более комфортным.

Утилиты - это служебные программы, предоставляющие пользователю ряд дополнительных услуг (дисковые компрессоры, дисковые дефрагментаторы, программы резервного копирования данных, архиваторы, программы защиты и восстановления данных, антивирусные программы).

К программно-инструментальным средствам системного ПО - относят системы программирования, включаюшие систему команд процессора, периферийных устройств, трансинтерпретаторы ляторы (компиляторы, и КОМПИЛЯТОРЫинтерпретаторы) с различных языков программирования. (Трансляторы - это программы перевода с языка программирования высокого уровня в машинный код и обратно.)

Системы технического обслуживания - совокупность программно-аппаратных средств ПК для обнаружения сбоев в процессе работы компьютера, подразделяются на средства диагностики ПК, текстового, аппаратного и программно-аппаратного контроля.

Средства диагностики обеспечивают автоматический поиск ошибок и выявление неисправностей с определенной локали-

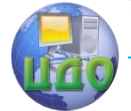

зацией их в ПК и его отдельных модулях.

Программно-логический контроль основан на использовании избыточного кода исходных и промежуточных данных ПК.

Тестовый контроль осуществляется с помощью специальных тестов для проверки правильности работы ПК или его отдельных устройств.

Аппаратный контроль ведется автоматически с помощью встроенного в ПК оборудования.

Программно-аппаратный контроль ведется автоматически с помощью встроенного в ПК оборудования.

**Прикладное Программное Обеспечение** (application software) предназначено для решения определенных классов задач пользователя.

Пакеты прикладных программ (ППП) по сфере применения делятся на проблемно ориентированные, пакеты общего назначения и интегрированные пакеты.

**Пакеты общего назначения** (методоориентированные) предназначены для решения типовых задач обработки данных.

Отличительной чертой **проблемно ориентированных ППП** (спе-циального назначения) является узкая направленность на определенный круг решаемых задач и большое их разнообразие.

<span id="page-12-0"></span>**Интегрированные ППП (профессионального уровня) –** совокупность функционально различных программных модулей, способных взаимодействовать между собой путем обмена данными через единый пользовательский интерфейс.

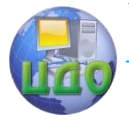

### **1.2 Программно-инструментальные средства прикладного программного обеспечения**

<span id="page-13-0"></span>Все многообразие Программно-инструментальных средств прикладного программного обеспечения условно подразделяют на средства общего назначения, специального назначения и средства профессионального уровня (рисунок 1.2).

#### **1.2.1 Программно-инструментальные средства общего назначения**

Несмотря на широкие возможности использования компьютеров для обработки самой разной информации самыми популярными являются программы, предназначенные для работы с текстами – **текстовые редакторы и издательские системы**.

**Текстовыми редакторами** называют программы для ввода, обработки, хранения и печатания текстовой информации в удобном для пользователя виде.

Большую популярность приобрели программы обработки графической информации. Компьютерная графика в настоящее время является одной из самых динамично развивающихся областей программного обеспечения. Она включает в себя ввод, обработку и вывод графической информации – чертежей, рисунков, картин, текстов и т.д. – средствами компьютерной техники. Различные типы графических систем позволяют быстро строить изображения, вводить иллюстрации с помощью сканера или видеокамеры, создавать анимационные ролики.

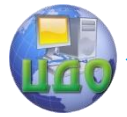

Системы автоматизированного проектирования одежды

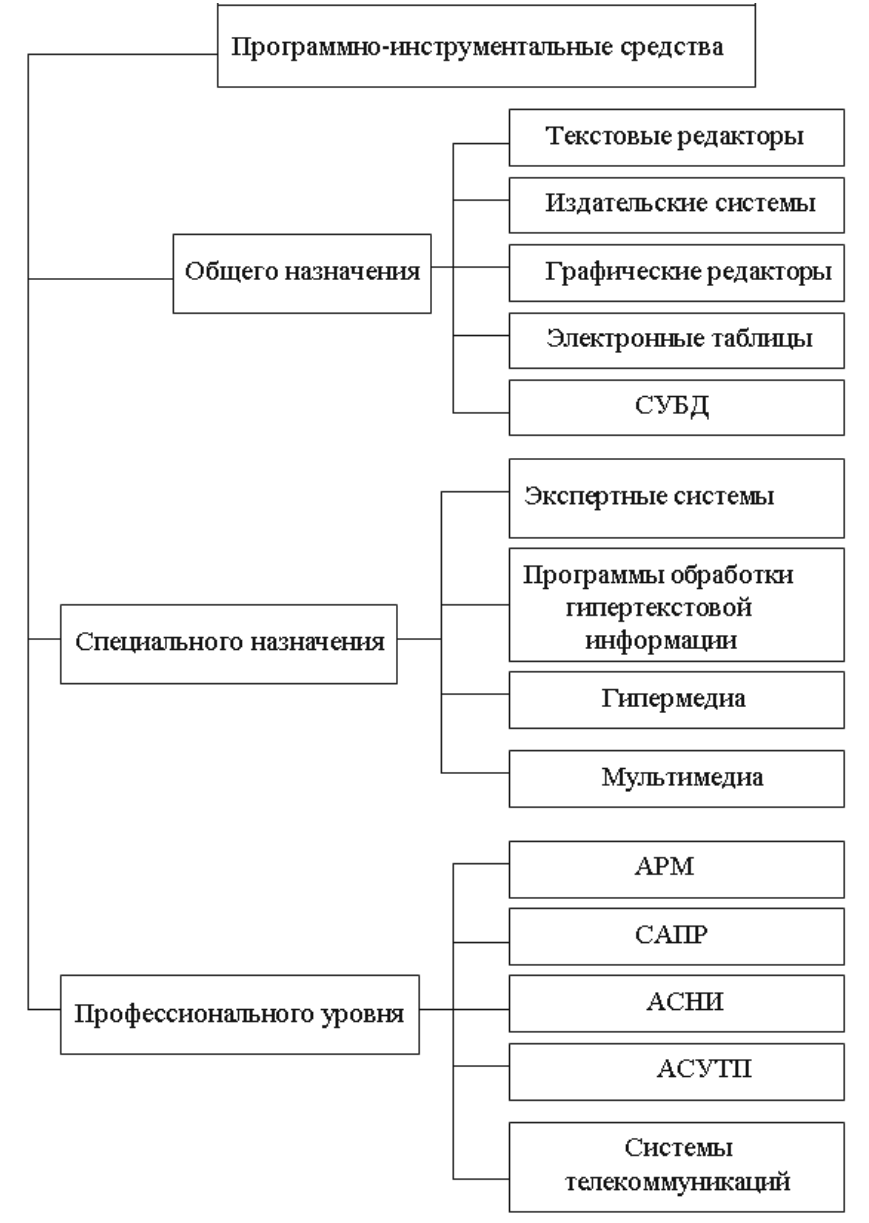

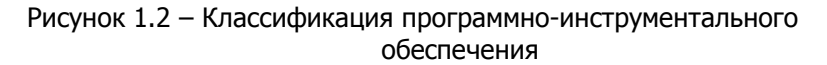

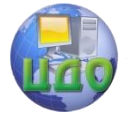

Графические редакторы позволяют пользоваться различным инструментарием художника, стандартными библиотеками изображений, наборами стандартных шрифтов, редактированием изображений, копированием и перемещением фрагментов по страницам экрана и др.

Для выполнения расчетов и дальнейшей обработки числовой информации существуют специальные программы - электронные таблицы. В процессе деятельности любого специалиста часто требуется представить результаты работы в виде таблиц, где одна часть полей занята исходными данными, а другая результатами вычислений и графического анализа. Характерными для них является большой объем перерабатываемой информации, необходимость многократных расчетов при изменении исходных данных. Автоматизацией подобной рутинной работы и занимаются электронные таблицы.

Одним из наиболее перспективных направлений развития вычислительной техники является создание специальных аппаратных средств для хранения гигантских массивов информационных данных и последующей нечисловой обработки их - поиска и сортировки. Для компьютерной обработки подобных баз данных используют системы управления базами данных (СУБД).

СУБД - это набор средств программного обеспечения, необходимых для создания, обработки и вывода записей баз данных. Различают несколько типов СУБД: иерархические, сетевые, реляционные. При работе с СУБД выделяют несколько последовательных этапов:

> проектирование базы данных; создание структуры базы данных; заполнение базы данных; просмотр и редактирование базы данных: сортировку базы данных: поиск необходимой записи: выборку информации; создание отчетов.

Как правило, большинство популярных систем управления базами данных поддерживают эти этапы и предоставляют удобный инструментарий для их реализации.

Желание объединить функции различных прикладных программ в единую систему привело к созданию интегрированных систем.

Универсальные интегрированные системы разрабатывались по принципу единой системы, содержащей в каче-

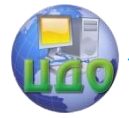

стве элементов текстовые и графические редакторы, электронные таблицы и систему управления базами данных. Примеры: Framework, Works, Мастер. Современная концепция интеграции программных средств - кооперация отдельных прикладных программных систем по типу широко известного пакета MicroSoft Office. Сами системы, входящие в пакет, являются независимыми, более того, они сами представляют локально интегрированный пакет, поскольку, помимо основной своей задачи, поддерживают функции других систем. Например, текстовый редактор Word обладает возможностью манипулировать с электронными таблицами и базами данных, а в электронной таблице Excel встроен мощный текстовый редактор. Для сопряжения информационных данных из различных программных систем в них предусматривают импортэкспортную систему обмена с перекодировкой форматов представления данных.

#### 1.2.2 Программно-инструментальные средства специального назначения

Разработчики создают специальные программные системы целевого назначения для специалистов в некоторой предметной области. Такие программы называют авторскими инструментальными системами.

Авторская система представляет интегрированную среду с заданной интерфейсной оболочкой, которую пользователь может наполнить информационным содержанием своей предметной области.

Экспертная система - это программа, которая ведет себя подобно эксперту в некоторой узкой прикладной области. Экспертные системы призваны решать задачи с неопределенностью и неполными исходными данными, требующие для своего решения экспертных знаний.

Кроме того, эти системы должны уметь объяснять свое поведение и свое решение.

Принципиальным отличием экспертных систем от других программ является их адаптивность, т.е. изменчивость в процессе самообучения.

Принято выделять в экспертных системах три основных МОДУЛЯ:

- модуль базы знаний;
- модуль логического вывода:
	- интерфейс C

пользователем.

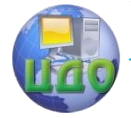

Экспертные системы, являющиеся основой искусственного интеллекта, получили широкое распространение в науке (классификация животных и растений по видам, химический анализ), медицине (постановка диагноза, анализ электрокардиограмм, определение методов лечения), технике (поиск неисправностей в технических устройствах, слежение за полетом космических кораблей и спутников), политологии и социологии, криминалистике, лингвистике и т.д.

В последнее время широкую популярность получили программы обработки гипертекстовой информации.

Гипертекст - это форма организации текстового материала не в линейной последовательности, а в форме указания возможных переходов (ссылок), связей между отдельными его фрагментами. В обычном тексте используется обычный линейный принцип размещения информации и доступ к нему осуществляется последовательно.

В гипертекстовых системах информация напоминает текст энциклопедии и доступ к любому выделенному фрагменту текста осуществляется произвольно по ссылке. Организация информации в гипертекстовой форме используется при создании справочных пособий, словарей, контекстной помощи (Help) в прикладных программах.

Расширение концепции гипертекста на графическую и звуковую информацию приводит к понятию гипермедиа.

Идеи гипермедиа получили распространение в сетевых технологиях, в частности в интернет-технологиях. Технология WWW (World Wide Web) позволила структурировать громадные мировые информационные ресурсы посредством гипертекстовых ссылок. Появились программные средства, позволяющие создавать подобные Web-странички. Стали развиваться механизмы поиска нужной информации в лабиринте информационных потоков. Популярными поисковыми средствами в Интернет являются Yahoo, AltaVista, Magellan, Rambler и др.

Мультимедиа (multimedia) - это взаимодействие визуальных и аудиоэффектов под управлением интерактивного программного обеспечения. Появление и широкое распространение компакт-дисков (CD-ROM) сделало эффективным использование мультимедиа в рекламной и информационной службе, сетевых телекоммуникационных технологиях, обучении.

Мультимедийные игровые и обучающие системы начинают вытеснять традиционные «бумажные библиотеки». Сегодня в CD-ROM библиотеках можно «гулять» по музеям, Москов-

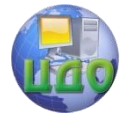

Системы автоматизированного проектирования одежды

скому Кремлю и т.д. с помощью «электронного путеводителя».

#### 1.2.3 Программные средства профессионального уровня

Каждая прикладная программа этой группы ориентируется на достаточно узкую предметную область, но проникает в нее максимально глубоко. Так функционируют АСНИ - автоматизированные системы научных исследований, каждая из которых «привязана» к определенной области науки, САПР - системы автоматизированного проектирования, каждая из которых также работает в узкой области, ACY - автоматизированные системы управления (которых в 60-70 гг. были разработаны тысячи).

Наконец, еще раз подчеркнем не только условность предложенной выше классификации, но и наличие пересечений. Так, каждую конкретную экспертную систему вполне можно отнести к ППО профессионального уровня; принцип гипертекста реализован в ряде авторских систем и т.д.

#### <span id="page-18-0"></span>1.3 Подготовка программных средств для решения задач проектирования одежды

Технология разработки программ решения задач проектирования определяется, главным образом, двумя компонентами: способом разработки программ решения задач и выбором программно-инструментальных средств.

В зависимости от специфических особенностей поставленной перед конструктором задачи, профессионального уровня подготовки специалиста-разработчика и ряда других факторов принципиальную схему процесса проектирования швейных изделий можно представить в виде схемы согласно рисунку 1.3.

На первом этапе процесса подготовки автоматизированного проектирования одежды проектировщик раскрывает сущность задачи, т.е. формулируется цель ее решения, определяется взаимосвязь с другими задачами. Далее устанавливается объем и состав входной, промежуточной и выходной информации, характеризуется способ производства и в соответствии с ним формируется состав и объем проектно-конструкторской документации, и выбирается САПР для реализации цели, поставленной в задаче. Завершается постановка задачи описанием контрольного примера, демонстрирующего порядок решения задачи традиционным способом.

Системы автоматизированного проектирования одежды

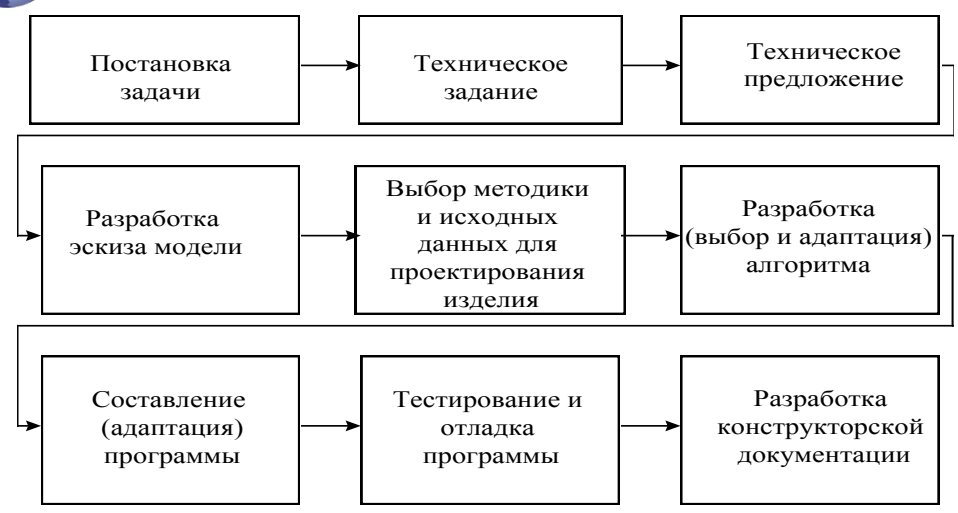

Рисунок 1.3 - Принципиальная схема процесса проектирования швейных изделий на ЭВМ

Второй этап процесса подготовки решения задач на ЭВМ представляет собой *алгоритмизацию* ее решения, т.е. разработку оригинального или адаптацию (уточнение и корректировку) уже известного алгоритма.

Необходимо отметить, что алгоритмизация является сложным творческим процессом.

Существует несколько определений алгоритма.

Алгоритм - это точное предписание, определяющее вычислительный процесс, ведущий от варьируемых начальных данных к искомому результату.

Алгоритм - конечный набор правил, однозначно раскрывающих содержание и последовательность выполнения операций для систематического решения определенного класса задач за конечное число шагов.

Любой алгоритм обладает следующими важными свой-СТВАМИ: ДЕТЕРМИНИРОВАННОСТЬЮ, МАССОВОСТЬЮ, РЕЗУЛЬТАТностью и дискретностью [1].

Детерминированность (определенность, однозначность) означает, что набор указаний алгоритма должен быть однозначно и точно понят любым исполнителем [1]. Это свойство определяет однозначность результата работы алгоритма при одних и тех же исходных данных.

Массовость алгоритма предполагает возможность варьирования исходными данными в определенных пределах, что

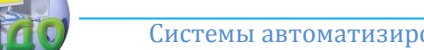

Системы автоматизированного проектирования одежды

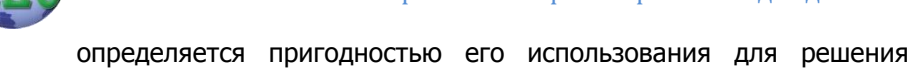

множества задач данного класса. Результатность алгоритма означает, что при любых исходных данных он должен через конечное число шагов (или итераций) завершить работу.

Дискретность - возможность разбиения определенного алгоритмического процесса на отдельные элементарные действия, возможность реализации которых человеком или ЭВМ не вызывает сомнения, а результат их выполнения вполне определен и понятен [1].

Схема реализации процесса алгоритмизации:

- выделение автономных этапов процесса решения задачи:
- формализованное описание содержания работ, выполняемых на каждом выделенном этапе;
- проверка правильности реализации выбранного алгоритма на различных примерах решения задачи.

Составление (адаптация) программ является завершаюшим этапом процесса разработки программных средств. Процесс кодирования заключается в переводе описания алгоритма на один из доступных для ЭВМ языков программирования.

Важная роль на данном этапе разработки программных средств отводится процессам тестирования и отладки программы. Оба эти процесса функционально связаны друг с другом, но цели их отличаются друг от друга.

Тестирование представляет собой совокупность действий, предназначенных для демонстрации правильности работы в заданных диапазонах изменения внешних условий и режимов эксплуатации программы [2].

«Отладка» подразумевает СОВОКУПНОСТЬ лействий. направленных на устранение ошибок в программах, начиная с момента обнаружения фактов ошибочной работы программы и завершая устранением причин их возникновения [2].

Все ошибки, встречающиеся в программах, можно разделить на синтаксические и логические.

Синтаксические ошибки представляют собой некорректную запись отдельных языковых конструкций с точки зрения правил их представления для выбранного языка программирования. Выявляются автоматически.

Логические ошибки (семантические или смысловые) - это:

- прерывание программы по каким-либо причинам;
- программа работает без окончания, не выдавая при

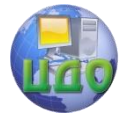

этом всех запланированных результатов, происходит так называемое ее «зацикливание»:

- программа выдает результаты и завершает свою работу, но результаты полностью или частично не совпадают с контрольными параметрами.

После завершения процесса тестирования и отладки программные средства передаются пользователю для эксплуатации.

На следующих этапах - при разработке рабочей документации и изготовлении опытного образца проверяется правильность решения поставленной задачи в целом.

#### <span id="page-21-0"></span>1.4 Пути совершенствования методов разработки прикладных программных средств

Одними из путей совершенствования методов разработки прикладных программных средств являются модульное проектирование и развитие программно-инструментальных средств программирования.

Рассмотрим реализацию метода нисходящего проектирования, которая тесно связана с таким понятием программирования, как модульное проектирование.

Модуль - это последовательность логически взаимосвязанных фрагментов, оформленных как отдельная часть программы.

Свойства модуля:

- на модуль можно сослаться по имени, в том числе и из других модулей;
- по завершении работы модуль должен возвращать управление тому модулю, который его вызвал;
- МОДУЛЬ ДОЛЖЕН ИМЕТЬ ОДИН ВХОД И ВЫХОД;
- модуль должен иметь небольшой размер, обеспечивающий его обозримость [2].

Преимущества модульного принципа разработки про-

грамм.

- большую программу одновременно могут разрабатывать несколько исполнителей, что позволяет сократить сроки его разработки;
- возможность создания библиотеки наиболее употребимых программ;
- возникновение множества естественных точек для наблюдения за осуществлением хода разработки и

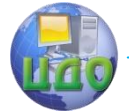

контроля исполнения программ;

обеспечение более эффективного тестирования программ.

Наряду с положительными особенностями модульного проектирования следует отметить и сложности, а именно - задача разбиения программы на модули и сопряжение программных модулей для быстрой сборки программы из числа необходимых молулей.

Вторым направлением совершенствования методов разработки прикладных программных средств является *развитие про*граммно-инструментальных средств программирования. Основу таких средств программирования составляют системы программирования, которые обеспечивают возможность решения широкого круга задач непосредственно в среде операционной системы ПК. Решение данных задач, как правило, осуществляется с использованием программно-инструментальных средств СУБД и электронных таблиц.

Основное достоинство данного класса инструментальных средств заключается в том, что они предъявляют меньшие требования к пользователям в области программирования, обеспечивая при этом достаточно быстрое и эффективное решение большинства задач управления.

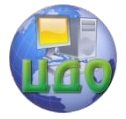

Системы автоматизированного проектирования одежды

### <span id="page-23-0"></span>**ЛЕКЦИЯ 2. ЛИНГВИСТИЧЕСКОЕ ОБЕСПЕЧЕНИЕ**

- 2.1 Классификация языков САПР. Языки проектирования
- 2.2 Классификация языков программирования
- 2.3 Трансляторы: основные принципы работы

### **2.1 Классификация языков САПР. Языки проектирования**

<span id="page-23-1"></span>Составной частью общего (системного) программного обеспечения являются системы программирования с соответствующими алгоритмическими языками.

Классификация языков САПР представлена на рисунке 2.1.

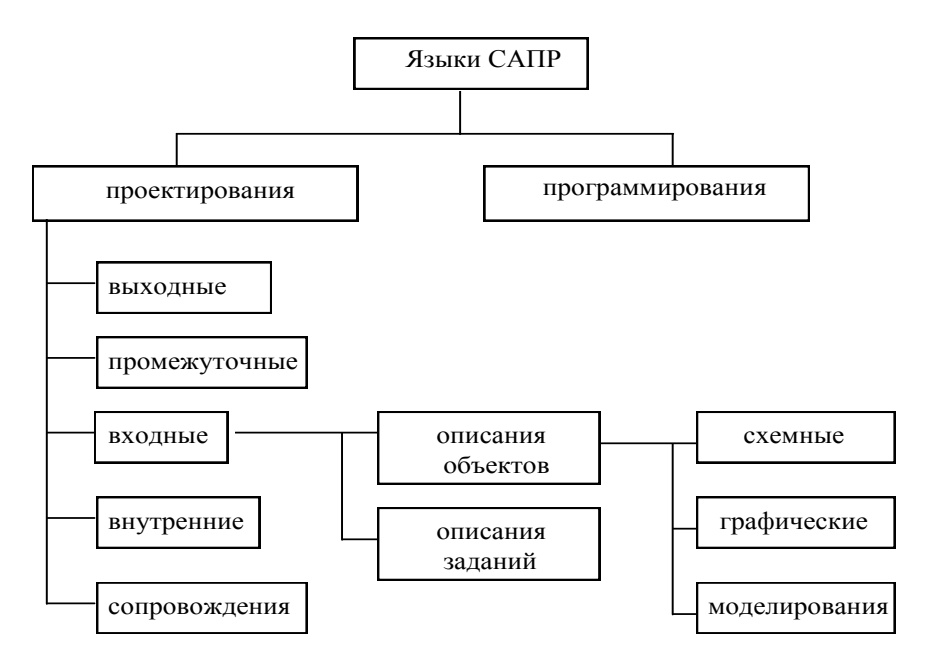

Рисунок 2.1 – Классификация языков САПР

Языки программирования предназначены для написания программного обеспечения.

Языки проектирования предназначены для описания информации об объектах и задачах проектирования.

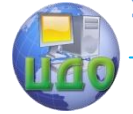

Среди языков проектирования выделяют языки входные, выходные, сопровождения, управления, промежуточные и внутренние.

Входные языки служат для задания исходной информации об объектах и задачах проектирования и включают в себя языки описания объектов и языки описания заданий.

Языки описания объектов служат для описания свойств проектируемых объектов, а языки описания заданий - для описания заданий на выполнение проектных операций и процедур.

В свою очередь, языки описания объектов делятся на языки схемные, графические и моделирования. Эти языки используются для описания исходной информации, представленной в виде, соответственно, некоторой схемы, конструкторского чертежа, алгоритма функционирования. Языки программирования, или алгоритмические языки, классифицируются: по степени их зависимости от вычислительной машины; назначению (ориентации на ту или иную сферу применения); специфике организационной структуры языковых конструкций и т.п. [2].

Схемные языки широко применяют при описании принципиальных электрических схем в подсистемах проектирования электронных устройств, функциональных схем в подсистемах функционально-логического проектирования ЭВМ.

Графические языки - основа лингвистического обеспечения в подсистемах геометрического моделирования и машинной графики.

Языки моделирования развиты в подсистемах имитационного моделирования систем массового обслуживания.

Выходные языки используются для выражения результатов выполнения проектных процедур на ЭВМ.

Языки сопровождения - для корректировки и редактирования данных при выполнении проектных процедур.

Языки управления служат для представления управляющей информации для программно-управляемого дополнительного оборудования, например устройств документирования и технологических автоматов.

Промежуточные и внутренние языки предназначены для представления информации на определенных стадиях ее переработки в ЭВМ.

Достоинство этих языков, в отличие от входных языков, большое разнообразие, узкая проблемная ориентация и изменчивость при адаптации САПР к изменяющимся условиям, унифицированность и универсальность.

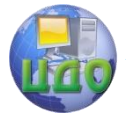

Недостаток, как и любых узкоспециализированных, - их громоздкость и неудобство применения конечным пользователем.

#### <span id="page-25-0"></span>2.2 Классификация языков программирования

С учетом зависимости от ЭВМ языки программирования подразделяются на машинно-зависимые и машинно-независимые. Классификация языков программирования представлена на рисунке 2.2.

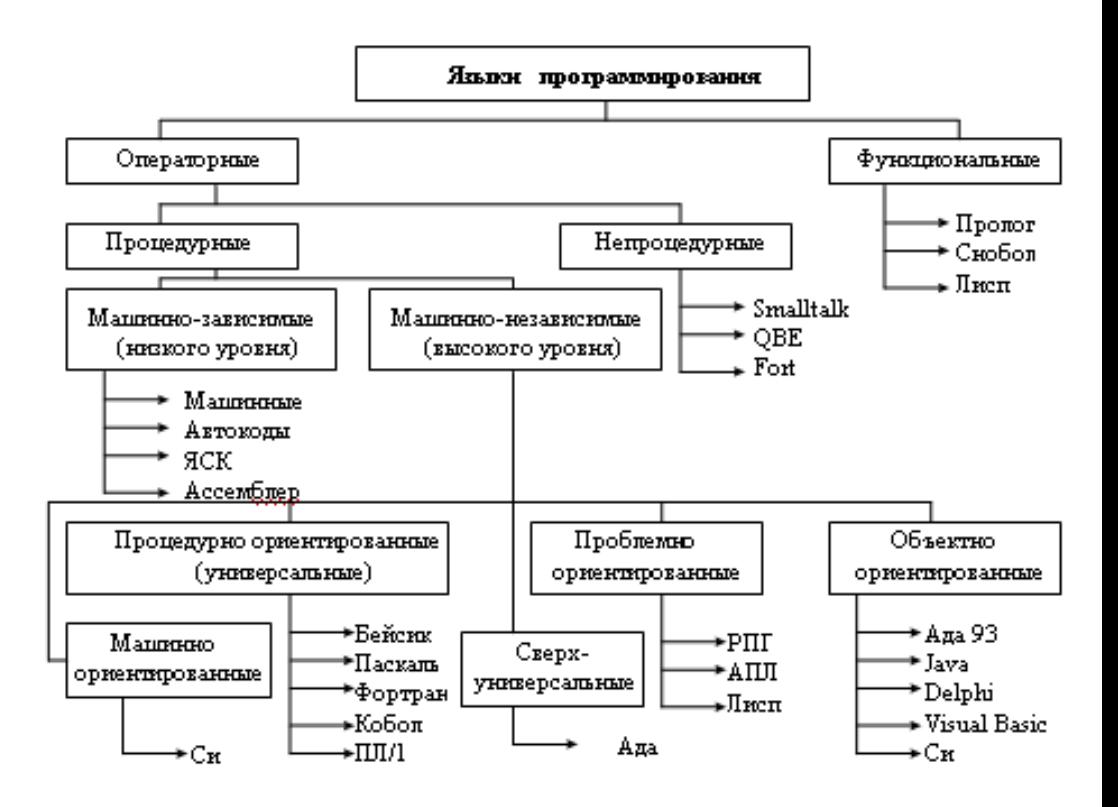

Рисунок 2.2 - Классификация языков программирования

К машинно-зависимым языкам относятся машинные языки (внутренние языки ЭВМ, представляющие собой систему инструкций и данных, которые не требуют трансляции и могут непосредственно интерпретироваться и исполняться аппаратными средствами ЭВМ) и машинно ориен- тированные языки.

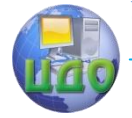

Отличие последних от машинно-зависимых - необходимость предварительной трансляции на машинный язык программ, составленных с их помошью.

В свою очередь, машинно-независимые языки классифи-ЦИРУЮТСЯ проблемнона процедурно ориентированные и ориентированные.

Процедурно ориентированные (универсальные) ЯЗЫКИ эффективны для описания алгоритмов решения широкого класса задач (Фортран, Кобол, Бейсик, Паскаль, и т.д.).

Проблемно ориентированные предназначены для описания процессов обработки информации в более узкой, специфичной области (Лисп, АПЛ).

Объектно ориентированные языки программирования предназначены для разработки программных приложений для широкого круга разнообразных по сфере приложения задач, имеющих общность в реализуемых компонентах (например, для взаимодействия с базами данных, работе в условиях функционирования корпоративных сетей организаций или взаимодействии с глобальной сетью Интернет).

#### <span id="page-26-0"></span>2.3 Трансляторы: основные принципы работы

Необходимо отметить, что основное достоинство алгоритмических языков высокого уровня - возможность описания программ решения задач в форме, максимально удобной для восприятия человеком. Но в то же время каждое семейство ЭВМ имеет свой собственный, специфический внутренний (машинный) язык и выполняет только те команды, которые записаны на «его» языке. Для перевода исходных программ на машинный язык используются специальные программы-трансляторы [2].

Рассмотрим принцип работы двухуровневого лингвистического обеспечения (рисунок 2.3).

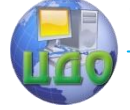

#### Системы автоматизированного проектирования одежды

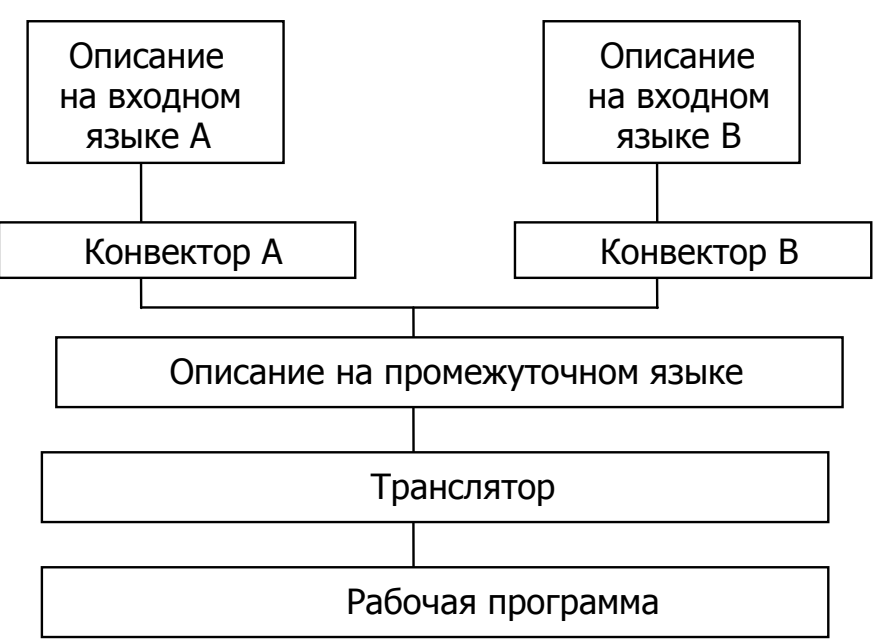

#### Рисунок 2.3 – Принципиальная схема работы двухуровневого лингвистического обеспечения

Пользователь на входном языке составляет описание, которое с помощью специальной транслирующей программы, называемой конвектором, переводится на промежуточный язык. Далее работает основной транслятор, переводящий описание задачи с промежуточного языка в объектную рабочую программу.

Преимущества такой организации - сравнительно легкая настройка программной системы на новые подклассы объектов.

Что же такое трансляторы? Трансляторы - специальные программы перевода программы с одного языка программирования на другой.

Работа всех трансляторов строится по одному из двух принципов: интерпретация или компиляция.

Интерпретация подразумевает пооператорную трансляцию и последующее выполнение оттранслированного оператора исходной информации [2]. В связи с этим можно выделить как недостатки, так и достоинства метода интерпретации.

Недостатки метода интерпретации:

- $1)$ интерпретирующая программа должна находиться в памяти ЭВМ в течение всего процесса выполнения исходной программы, т.е. занимать определенный объем памяти:
- $2)$ процесс трансляции одного и того же оператора повторяется столько раз, сколько раз должна исполняться эта команда в программе, что резко снижает производительность работы программы.

Достоинства метода интерпретации.

- трансляторы-интерпретаторы поддерживают диало- $\left( \right)$ говый режим, что особенно удобно при разработке и отладке исходных программ:
- $(2)$ легко разрабатываются;
- $3)$ относительно дешевы.

В случае многократного решения задачи, когда быстродействие работы вычислительной системы имеет существенное значение, целесообразно использовать другой принцип - компиляцию.

При компиляции процессы трансляции и выполнения разделены во времени: сначала исходная программа полностью переводится на машинный язык, а затем оттранслированная программа может многократно исполняться.

Недостаток компиляции - большая сложность в разработке компилятора по сравнению с интерпретатором с того же самого языка. Это объясняется наличием двух действий: анализа, т.е. определения правильности записи исходной программы в соответствии с правилами построения языковых конструкций входного языка, и синтеза - генерирования эквивалентной программы в машинных кодах [2].

Достоинство компиляции - более высокая производительность вычислительной системы при сокрашении требуемой оперативной памяти.

Наряду с рассмотренными выше трансляторами интерпретаторами и трансляторами-компиляторами на практике используются также трансляторы интерпретаторы-компиляторы. Данные трансляторы объединяют в себе достоинства обоих принципов трансляции: на этапе разработки и отладки программ транслятор работает в режиме интерпретатора, а после завершения процесса отладки исходная программа методом компиляции транслируется в объектный модуль - эквивалентную программу в машинных кодах, не «привязанную» к конкретным адресам оперативной памяти. Это позволяет значительно упростить и ускорить процесс со-

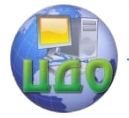

Системы автоматизированного проектирования одежды

ставления и отладки программ, а также обеспечить более эффективное исполнение программы.

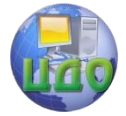

Системы автоматизированного проектирования одежды

### <span id="page-30-0"></span>ЛЕКЦИЯ З. ИНТЕРАКТИВНАЯ ГРАФИКА САПР

3.1 Теоретические основы интерактивной машинной гра-Фики

- 3.2 Виды компьютерной графики
	- $3.2.1$ Растровая графика
	- $3.2.2$ Векторная графика
	- $3.2.3$ Фрактальная графика
- 3.3 Трехмерная графика
- 3.4 Представления графических данных
- 3.5 Программные средства создания изображений

#### <span id="page-30-1"></span>3.1 Теоретические основы интерактивной машинной графики

Программное обеспечение графических систем (графических дисплеев и графопостроителей) строится в форме трехуровневой иерархической структуры. Первый, самый низкий - аппаратурно ориентированный (включает программы вычерчивания линий и символов чертежа, записанные в командах управления графопостроителя - поднять перо, сдвинуть перо или носитель, опустить перо и т.д.).

Второй уровень - функциональное программное обеспечение (включает комплекс программ универсального характера, не зависящих от специфики задач, решаемых пользователем).

Третий уровень охватывает проблемно ориентированные программы, т.е. программы, позволяющие осуществлять конструкторские расчеты с вычерчиванием на графопостроителе (или на экране дисплея) результатов проектирования.

Серьезной математической проблемой при создании аппаратно ориентированного программного обеспечения является выбор минимального набора символов и фигур, комбинация которых позволяет представить заданный класс геометрических объектов.

Функциональное математическое обеспечение формируется из геометрических элементов базисного пакета программ. Он не зависит от технических особенностей графических терминалов, конкретных классов задач, для которых проектируется система. Целью создания функционального математического обеспечения является подготовка набора графических элементов и их преобразований для обеспечения задач различных областей применения математических методов. Элементами функционального

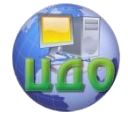

программного обеспечения могут быть, в частности, программы изображения кривых второго порядка, программы изображения замкнутых выгнутых многоугольных областей, штриховых областей произвольной формы, преобразования систем координат, симметричного отображения фрагментов чертежа и т.д.

Функциональный и базисный пакеты в совокупности образуют базовое программное обеспечение графического терминала (графопостроителя или графического дисплея). Базовое программное обеспечение ориентировано на определенный тип ЭВМ и не зависит от специфики задач проектирования. Входными данными прикладного пакета являются задания конструктора, а выходными - обращения к программам базового математического обеспечения.

Графические модели элементов чертежа различаются уровнем сложности, формой записи отдельных фрагментов и т.д. и представляются в виде набора более простых взаимосвязанных моделей отдельных узлов, комплектов или деталей.

#### 3.2 Виды компьютерной графики

<span id="page-31-0"></span>Компьютерная графика - специальная область информатики, изучающая методы и способы создания и обработки изображений с помошью программно аппаратных вычислительных **KOMUNGKCOR** 

Она охватывает все виды и формы представления изображений, доступных для восприятия человека либо на экране монитора, либо в виде копии на внешнем носителе.

В зависимости от способа формирования изображений компьютерную графику принято подразделять: на растровую, векторную и фрактальную.

Отдельным предметом считается трехмерная графика (ЗD) - графика, изучающая приемы и методы построения объемных моделей объектов в виртуальном пространстве. Как правило, в ней сочетаются векторный и растровый способы формирования изображений.

Особенности цветового охвата характеризуют такие понятия, как *черно-белая и цветная графика*.

По степени специализации все виды компьютерной графики подразделяются: на инженерную графику, научную графику, Web-графику, компьютерную полиграфию и т.д.

Несмотря на то что компьютерная графика является только инструментом, ее структура и методы основаны на передо-

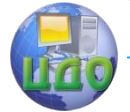

#### Системы автоматизированного проектирования одежды

вых достижениях фундаментальных и прикладных наук: математики, физики, химии, биологии, статистики, программирования и множества других.

#### **3.2.1 Растровая графика**

Растровая графика – это графика, изображение в которой представляется в виде набора точек. Каждая точка называется элементом растра и ее описание хранится в специальных растровых файлах.

Существует несколько форматов растровых файлов, например, DIB (Device-Independent Bitmap – аппаратнонезависимый растровый формат), используемый в Windows.

Изображение на экране дисплея, на бумаге, полученные с помощью матричного принтера – это растровые изображения.

Для растровых изображений, состоящих из точек, особую важность имеет понятие разрешения, выражающее количество точек, приходящих на единицу длины. Различают:

- разрешение оригинала;
- разрешение экранного изображения;
- разрешение печатного изображения.

Разрешение оригинала измеряется в точках на дюйм и зависит от требований к качеству изображения и размеру файла, способу оцифровки или методу создания исходной иллюстрации, избранному формату файла и другим параметрам. В общем случае действует правило: чем выше требования к качеству, тем выше должно быть разрешение оригинала.

Разрешение экранного изображения. Для экранных копий изображения элементарную точку растра принято называть пикселом. Размер пиксела варьируется в зависимости от выбранного экранного разрешения, разрешения оригинала и масштаба отображения.

Разрешение печатного изображения. Размер точки растрового изображения как на твердой копии (бумага, пленка и т.д.), так и на экране, зависит от примененного метода и параметров растрирования оригинала. При растрировании на оригинал как бы накладывается сетка линий, ячейки которой образуют элемент растра. Частота сетки растра измеряется числом линий на дюйм и называется линиатурой.

Средствами растровой графики принято иллюстрировать работы, требующие высокой точности в передаче цветов и полутонов. Однако размеры файлов растровых иллюстраций стремительно растут с увеличением разрешения.

Одним из недостатков растровой графики является так

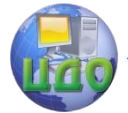

называемая пикселизация изображений при их увеличении (если не приняты специальные меры). Раз в оригинале присутствует определенное количество точек, то при большом масштабе увеличивается их размер, становятся заметны элементы растра, что искажает саму иллюстрацию.

Для противодействия пикселизации принято:

- 1) заранее оцифровывать оригинал с разрешением, достаточным для качественной визуализации при масштабировании;
- 2) применять стохастический растр, позволяющий уменьшить эффект пикселизации в определенных пределах;
- 3) использовать метод интерполяции, при котором увеличение размера иллюстрации происходит не за счет масштабирования точек, а путем добавления необходимого числа промежуточных точек.

#### 3.2.2 Векторная графика

В векторной графике базовым элементом изображения является *линия*. Линия описывается математически как единый объект и поэтому объем данных для отображения объекта средствами векторной графики существенно меньше, чем в растровой графике.

Линия - элементарный объект векторной графики. Как и любой объект, линия обладает свойствами: формой (прямая, кривая), толщиной, цветом, начертанием (сплошная, пунктирная). Замкнутые линии приобретают свойство заполнения. Охватываемое ими пространство может быть заполнено другими объектами (текстуры, карты) или выбранным цветом.

Иногда вместо понятия линии используется понятие контур. Этот термин более полно отражает суть, поскольку контур может иметь любую форму - прямую, кривую, ломаной линии, фигуры.

Простейшая замкнутая линия или контур имеют две или более точек, именуемых узлами. Элемент контура, заключенный между двумя смежными опорными точками, называют сегментом контура. Узлы также имеют свойства, параметры которых влияют на форму конца линии и характер сопряжения с другими объектами.

Форму контура меняют перемещением опорных точек, изменением свойств, добавлени- ем новых и удалением имею-

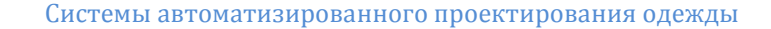

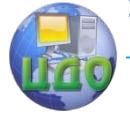

щихся узлов.

Контур может быть открытым и замкнутым, когда последняя опорная точка является одновременно и первой.

Контур является элементарным графическим объектом. Из контуров создают новые объекты или их группы. С несколькими контурами выполняют операции группировки, комбинирования, объединения. В результате образуются, соответственно: группа объектов, составной контур, новый контур.

После операции группировки каждый контур сохраняет свои свойства и принадлежащие ему узлы.

После операции комбинирования составной контур приобретает новые свойства, но узлы остаются прежними.

После операции объединения образуются новые узлы и меняются свойства исходных контуров.

Параметры обводки контура определяют его вид при отображении. К ним относятся: толщина линии, цвет линии, тип линии (сплошная, пунктирная и прочие), форма концов (со стрелкой, закругленные и прочие).

Замкнутые контуры обладают особым свойством – заливкой, т.е. параметрами заполнения охватываемой области.

Заливка также является объектом и обладает собственным набором свойств. Различают: заливку основным цветом, градиентную заливку (заполнение двумя цветами с плавным переходом между ними), текстурную заливку (заполнение узором с регулярной структурой) и заливку изображением-картой (заполнение готовым растровым изображением, называемым картой).

Математические основы векторной графики:

Точка – объект на плоскости, представленный двумя числами  $(x, y)$ , указывающими его положение относительно начала координат.

Прямая линия – линия, описываемая уравнением:

 $y = kx \pm b.$  (6.1)

Указав параметры  $k$  и  $b$ , всегда можно отобразить бесконечную прямую линию в известной системе координат, т.е. для задания прямой достаточно двух параметров.

Отрезок прямой отличается от прямой линии тем, что для ее описания требуется еще два параметра – координаты начала и конца отрезка.

Кривая второго порядка **–** параболы. Гиперболы, эллипсы, окружности, т.е. все линии, уравнения которых содержат степени выше второй. Кривая второго порядка не имеет точек перегиба.

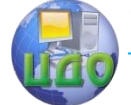

#### Системы автоматизированного проектирования одежды

Прямые линии являются всего лишь частным случаем кривых второго порядка.

В общем виде уравнение кривой второго порядка может выглядеть как:

 $x^2 + a_1y^2 + a_2xy + a_3x + a_4y + a_5 = 0.$  $(6.2)$ 

Таким образом, для описания бесконечной кривой второго порядка достаточно параметров. При описании отрезка кривой второго порядка понадобятся еще два параметра.

Кривая третьего порядка, в отличие от кривых второго порядка, имеет возможную точку перегиба, благодаря которой кривые третьего порядка являются основой отображения природных объектов в векторной графике. Примером кривых третьего порядка являются линии изгиба человеческого тела.

В общем виде уравнение кривой третьего порядка может выглядеть как:

 $x^{3}$  +  $a_{1}y^{3}$  +  $a_{2}x^{2}y + a_{3}xy^{2} + a_{4}x^{2} + a_{5}y^{2} + a_{6}xy + a_{7}x + a_{8}y +$  $a_0 = 0. (6.3)$ 

Кривая Безье - это упрощенный вид кривых третьего порядка. Метод построения кривой Безье основан на использовании пары касательных, проведенных к отрезку в ее окончаниях. Отрезки кривых Безье описываются восемью параметрами, поэтому работать с ними удобнее. На форму линии влияет угол наклона касательной и длина ее отрезка.

#### 3.2.3 Фрактальная графика

Фрактальная графика, как и векторная, основана на математических вычислениях. Однако базовым элементом фрактальной графики является сама математическая формула, т.е. никаких объектов в памяти компьютера не хранится и изображение строится исключительно по уравнениям.

Математической основой фрактальной графики является фрактальная геометрия. Здесь в основу метода построения изображений положен принцип наследования от так называемых «родителей» геометрических свойств объектов-наследников.

Понятия фрактал, фрактальная геометрия и фрактальная графика, появившиеся в конце 70-х гг. сегодня прочно вошли в обиход математиков и компьютерных художников. Слово фрактал образовано от латинского fractus и в переводе означает «состояший из фрагментов». Оно было предложено математиком Бенуа Мандельбротом в 1975 г. для обозначения нерегулярных, но самоподобных структур, которыми он занимался.

Фракталом называется структура, состоящая из частей,
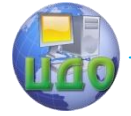

которые в каком-то смысле подобны целому.

Одним из основных свойств фракталов является самоподобие. Объект называют самоподобным, когда увеличенные части объекта походят на сам объект и друг на друга. Перефразируя это определение, можно сказать, что в простейшем случае небольшая часть фрактала содержит информацию обо всем фрактале.

В центре фрактальной фигуры находится её простейший элемент - равносторонний треугольник, который получил название «фрактальный». Затем на среднем отрезке сторон строятся равносторонние треугольники со стороной, равной (1/3а) от стороны исходного фрактального треугольника. В свою очередь, на средних отрезках сторон полученных треугольников, являющихся объектами-наследниками первого поколения, выстраиваются треугольники-наследники второго поколения со стороной (1/9а) от стороны исходного треугольника.

Таким образом, мелкие элементы фрактального объекта повторяют свойства всего объекта. Полученный объект носит название «фрактальной фигуры». Процесс наследования можно продолжать до бесконечности. Таким образом, можно описать и такой графический элемент, как прямую.

Изменяя и комбинируя окраску фрактальных фигур, можно моделировать образы живой и неживой природы (например, ветви дерева или снежинки), а также составлять из полученных фигур «фрактальную композицию».

Как было сказано ранее, фрактальная графика так же, как векторная и трёхмерная, является вычисляемой. Изображение строится по уравнению или системе уравнений. С изменением коэффициентов уравнения можно получить совершенно другое изображение. Эта идея нашла использование в компьютерной графике благодаря компактности математического аппарата, необходимого для ее реализации. Так, с помощью нескольких математических коэффициентов можно задать линии и поверхности очень сложной формы.

Итак, базовым понятием для фрактальной компьютерной графики является «Фрактальный треугольник». Затем идет «Фрактальная фигура», «Фрактальный объект»; «Фрактальная прямая»; «Фрактальная композиция»; «Объект-родитель» и «Объект-наследник».

Трудно переоценить возможности фрактальной компьютерной графики, позволяющей создавать абстрактные композиции, с реализацией таких композиционных приёмов, как горизонтали и вертикали, диагональные направления, симметрию и асимметрию и др.

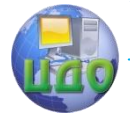

С точки зрения машинной графики фрактальная геометрия незаменима при генерации искусственных облаков, гор, поверхности моря. Фактически благодаря фрактальной графике найден способ эффективной реализации сложных неевклидовых объектов, образы которых весьма похожи на природные. Геометрические фракталы на экране компьютера - это узоры, построенные самим компьютером по заданной программе. Помимо фрактальной живописи существуют фрактальная анимация и фрактальная музыка.

# 3.3 Трехмерная графика

Трехмерная графика нашла широкое применение в таких областях, как научные расчеты, инженерное проектирование, компьютерное моделирование физических объектов.

В упрощенном виде для пространственного моделирования объекта требуется:

- спроектировать и создать виртуальный каркас (скелет) объекта, наиболее полно соответствующий его реальной форме;
- спроектировать и создать виртуальные материалы, по физическим свойствам визуализации, похожие на реальные;
- присвоить материалы различным частям поверхности объекта (спроектировать текстуры на объект);
- настроить физические параметры пространства, в котором будет действовать объект;
- задать освещение, гравитацию, свойства атмосферы, свойства взаимодействующих объектов и поверхностей.

Для создания реалистичной модели объекта используют геометрические примитивы (прямоугольник, куб, шар, конус и прочие) и гладкие так называемые сплайновые поверхности, причем чаще всего применяют метод бикубических рациональных Всплайнов на неравномерной сетке.

В компьютерной графике сплайном называют кривую, построенную по нескольким точкам, причем описание кривой задается полиномом некоторой степени.

Значительный интерес представляет создание трехмерных графических представлений (аппроксимаций) тела человека как основы для проектирования одежды.

В последнее время все большее значение приобретает компьютерная графика, сочетающая в себе точность описания и

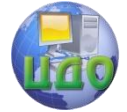

Системы автоматизированного проектирования одежды

содержания объекта, и, вместе с тем, требует небольшую продолжительность получения изображения.

# 3.4 Программные и аппаратные средства создания

# и обработки изображений

Программные средства создания растровых изображений. Среди программ, предназначенных для создания компьютерной двумерной живописи, самым популярными считаются Painter компании Fractal Design, FreeHand компании Macromedia и Fauve Matisse. Из них пакет Painter обладает достаточно широким спектром средств рисования и работы с цветом. В частности, он моделирует различные инструменты (кисти, карандаш, перо, уголь, аэрограф и др.), позволяет имитировать материалы (акварель, масло, тушь), а также добиться эффекта натуральной среды.

Аппаратные средства получения растровых изображений

К аппаратным средствам получения цифровых растровых оригиналов в основном относятся сканеры и цифровые фотокамеры. Другие устройства, например цифровые видеокамеры, адаптеры захвата телевизионных кадров, в компьютерной графике играют чаше всего вспомогательную роль. Для создания изображений «от руки» предназначены *графические планшеты*, на которых рисуют специальным электронным пером.

Средства создания и обработки векторной графики

К программным средствам создания и обработки векторной графики относятся графические редакторы (например Adobe Illustrator, Macromedia Freehand, CorelDraw) и векторизаторы (трассировщики) - специальные пакеты преобразования растровых изображений в векторные (например Adobe StreamLine, CorelTrace).

Векторный редактор Adobe Illustrator является одним из общепризнанных лидеров среди программ этого класса. Преимущество заключается в хорошо отлаженном взаимодействии с другими продуктами компании Adobe, прежде всего с пакетами Photoshop и PageMaker.

Векторный редактор CorelDraw исторически, особенно в России, считается основным пакетом создания и обработки векторной графики на платформе Windows. К его преимуществам относятся развитая система управления и обширные средства настройки параметров инструментов. По возможности создания самых сложных художественных композиций CorelDraw заметно превосходит конкурентов. Недостаток - интерфейс программы

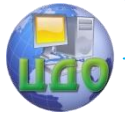

Системы автоматизированного проектирования одежды

сложен для освоения.

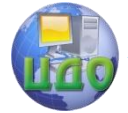

Системы автоматизированного проектирования одежды

# **ЛЕКЦИЯ 4. ОБЗОР РЫНКА И КЛАССИФИКАЦИЯ ОТЕЧЕСТВЕННЫХ И ЗАРУБЕЖНЫХ САПР ШВЕЙНЫХ ИЗДЕЛИЙ**

В 1970 г. начинается разработка вопросов автоматизации отдельных этапов проектно-конструкторских работ в швейной промышленности: первоначально отдельные элементы и технические процедуры, поддающиеся полной формализации (ввод рабочих лекал при помощи дигитайзера для определения нормирования материалов и составления раскладок, вычерчивание деталей, градация лекал и т.д.).

Девяностые годы XX в. характеризуются переходом России к рыночным методам хозяйствования и, как следствие, изменением структуры процесса промышленного производства швейных изделий. В этих условиях зарождаются новые направления в автоматизированном проектировании одежды, характеризующие создание САПР на базе современных интеллектуальных технологий и разработку трехмерных технологий, в корне изменяющей представление о процессе проектирования. Начинаются поиски более совершенных инженерных методов конструирования разверток деталей одежды по заданной поверхности, позиционированной в трехмерном пространстве. Активно разрабатываются новые подсистемы, позволяющие формализовать неформализуемые этапы проектирования, такие как: создание макетов (манекенов) конкретных фигур заказчиков, разработка технических эскизов и т.д.

В общем виде различают классификацию САПР по следующим основаниям:

- степени специализации системы;
- типу пространства проектирования;
- типу модели поверхности проектирования;
- степени доступа пользователя к параметрам проектирования (рисунок 4.1) [38].

Системы автоматизированного проектирования одежды

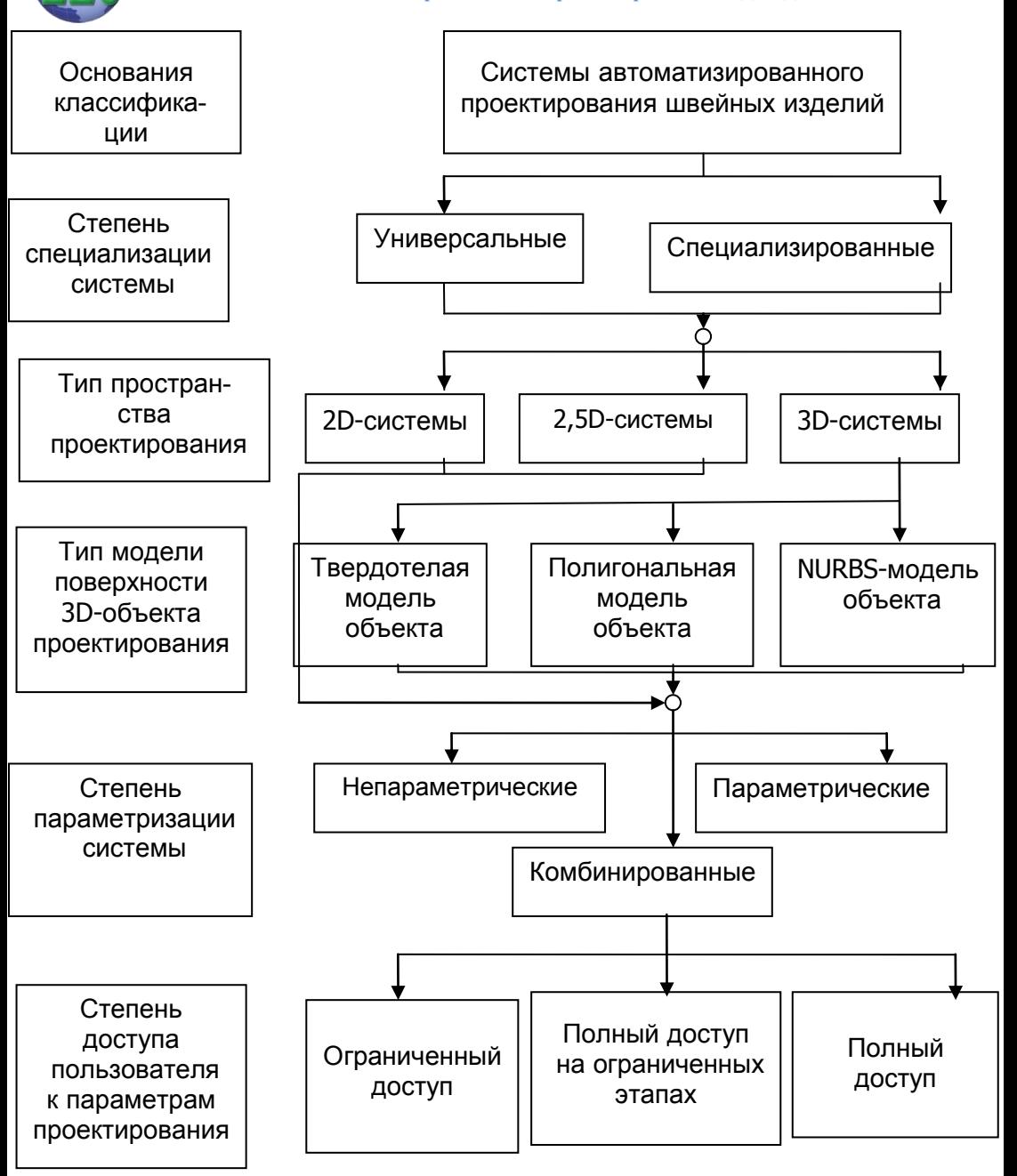

Рисунок 4.1 - Схема классификации САПР

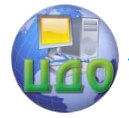

Степень специализации системы определяет способность САПР выполнять задачи, характерные для конкретной профессиональной дея-тельности.

Универсальные САПР, в отличие от специализированных, предназначены для выполнения общепроектных задач без учета специфики работы в конкретной профессиональной деятельности [28]. Первоначально были разработаны для машиностроительной отрасли, но благодаря общности инженерных вопросов позволяют решать задачи проектирования в различных отраслях, в том числе и в швейной промышленности. Развиваются и обогащаются гораздо быстрее универсальных благодаря своей многопрофильности, открытости архитектуры и возможности их модифицирования под задачи пользователя, что в свою очередь создает возможность использования графического и математического аппарата при проектировании новых специализированных САПР. Таким образом, были созданы и успешно развиваются такие системы САПР одежды, как «Eleandr» и «Ассоль», базирующиеся на графическом и математическом ядре AutoCAD.

Тип пространства проектирования характеризует пространство для проектирования и условно подразделяется на двумерные (2D) системы, системы проектирования трехмерного объекта на основе двухмерных проекций методами начертательной геометрии (2,5D) и системы трехмерного проектирования (3D).

При этом необходимо акцентировать внимание, что системы 2,5D-проектирования, опираясь на двухмерное графическое ядро, используют методы расчета пространственных форм объекта в трех проекциях, а системы 3D-проектирования базируются на сложном математическом аппарате для визуального представления и управления пространственной формой объекта в трехмерном пространстве [36].

#### Общая характеристика систем пространственного проектирования одежды (3D)

3D-системы, или системы «пространственного» конструирования, позволяют описывать модели с пространственными координатами  $X$ ,  $Y$ ,  $Z$ , и основаны на использовании инженерных методов конструирования второго класса. Данные системы ориентированы на решение проектно-кон-структорских задач, связанных с созданием пространственных геометрических образов изделий, так как дают возможность просмотра проектируемого изделия в трех измерениях. Необходимо отметить существенные достижения в области трехмерного проектирования конструкций деталей одежды М.В. Стебельского. Однако вследствие необходимости

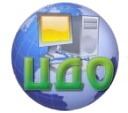

натурального воспроизведения макетов фигур заказчиков и вследствие технической сложности создания цифровых моделей фигур и одежды при автоматизированном способе проектирования одежды данные системы не получили в свое время достаточно широкого применения.

Исходной информацией при разработке САПР одежды на основе трехмерной базы данных является антропометрическая информация о поверхности торса фигур потребителей в виде их цифровых моделей, которые, в свою очередь, представляют собой топографическую сеть множества точек пересечения соответствующих вертикальных и горизонтальных сечений. Вследствие того, что синтез индивидуальной фигуры потребителя проблематичен в силу небольших колебательных движений тела, авторами предложена новая версия программно-технического комплекса, включающая установку по получению плоских моментальных изображений сложных пространственных объектов с помощью методов фотограмметрии и системы зеркал, пакет программ по синтезу цифровых моделей по плоским изображениям и комплекс средств вычислительной техники.

В настоящее время специалистами многих научных организаций ведутся исследования в направлении разработки 3Dсистем (МГУДТ, СПГУТД, ИвГТА), на основе применения современных вычислительных средств с высоким интеллектом. Выделяют три основных типа задания моделей в 3D-системах:

- каркасные или проволочные;
- поверхностные, когда поверхность представлена множеством точек, составляющих сплошную оболочку;
- модели сплошных тел объемного изображения объекта.

В швейной промышленности в системе 3D используют в основном первые два типа трехмерных моделей, так как на экране дисплея возможно получение изображения каркаса манекена, или «прозрачного» излелия с изображением основных конструктивных линий. В прогрессивных системах этого типа делаются попытки применения трехмерной визуализации для воспроизведения реального облика одежды, при этом процесс проектирования в системе 3D базы данных включает в себя следующие этапы (процедуры) проектирования:

на первом этапе - намечаются точки, определяющие границу поверхности пространственной формы одежды, причем для каждой точки указывается степень прилегания к поверхности тела человека:

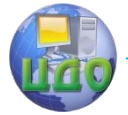

- на втором этапе на кривых, задающих границу поверхности, выбираются точки, определяющие края детали (так называемые угловые точки);
- на третьем этапе выбираются участки, определяющие границы деталей.

Участки границы детали определяются как кубические кривые в преобразованном пространстве, где в качестве первых двух координат выступают параметры поверхности тела человека, и в качестве третьей координаты - степень прилегания в намеченных точках.

По мере того как конструктор создает детали в виде последовательности соприкасающихся пространственных кривых, генерируется ее отображение в преобразованном пространстве.

Необходимо отметить возможность перевода системы 3D в систему 2D, т.е. получение адекватных разверток поверхности, а также решение обратной задачи, которая, однако, сопряжена с определенными трудностями.

Разработка САПР одежды на основе трехмерной антропометрической базы данных ориентирована на выполнение проектно-конструкторских работ без изготовления промежуточных макетов и образцов изделий за счет получения точных конструкций деталей одежды, обеспечивающих антропометрическое соответствие любым фигурам потребителей.

В связи с чем была выявлена необходимость проектирования адапти-рованных конструкций моделей одежды с учетом информации о внешнем образе индивидуального потребителя при использовании средств компьютерного проектирования. С этой целью созданы соответствующие базы данных групп зрительно подобных фигур, в которых внешний образ потребителя складывается из основных габаритов фигуры, особенностей телосложения, антропологических параметров головы, цвета волос, глаз, кожи лица, психофизиологических и социальных особенностей этого человека.

Но в силу ряда специфических особенностей «объемного» проектирования одежды в системе 3D (высокая стоимость программного продукта, программно-технического комплекса и применения современных вычислительных средств с высоким интеллектом), повсеместная переориентация предприятий по изготовлению одежды с различным экономическим статусом на САПРО в системе 3D в настоящее время представляется нецелесообраз-**HHIM** 

В то же время ликвидация недостатков метода проектиро-

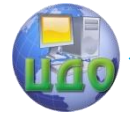

вания 2D, а именно: применение инженерных методов конструирования и разработка новых технологий по проектированию и изготовлению одежды беспримерочным методом за счет создания точных макетов поверхности торса заказчика, на основе интеграции двух способов производства (промышленного способа изготовления одежды с учетом индивидуальных особенностей конкретного потребителя) с использованием последних достижений вычислительной техники делает его конкурентоспособным с методом 3D.

Трехмерные системы проектирования разделяют по типу модели поверхности проектируемого объекта. Условно классифицируют три типа моделей: твердотельную, полигональную и NURBS-поверхностную модель (от Non-Uniform Rational B-Splines - неоднородных рациональных В-сплайнов, которые формируются на основе набора изопараметрических кривых, описываемых контрольными точками [38]). Мы говорим об условной классификации, так как многие системы используют несколько способов описания объемных тел в зависимости от решаемых ими задач, при этом, как правило, системы, работающие с NURBSповерхностями, выполняют операции их преобразования в полигональные и наоборот [38].

Вместе с тем, представленная на рисунке 4.1 классификация была бы неполной без дополнительного членения спе**циализированных ЗD-САПР** швейных изделий на так называемые «Развертывающие» и «Одевающие».

В «Развертывающих» ЗD-САПР швейных изделий ЗDтехнологии применяют до этапа двухмерного конструктивного моделирования. САПР этого класса позволяют проектировать форму изделия в трехмерном пространстве, а затем получать развертки изделия на плоскость для дальнейшего их преобразования («Ассоль», Россия; «Стаприм», Россия).

B «Одевающих» ЗD-САПР швейных изделий  $3D$ технологии применяют после этапа двухмерного конструктивного моделирования и предназначены для проектирования плоских лекал изделия традиционными способами, дальнейшего их «сшивания» и «одевания» на виртуальный манекен для проверки посадки изделия и внесения изменений в плоские лекала («Gerber», США; «Investronica» (Испания); «Julivi», Украина) [38].

Классификация САПР по степени параметризации определяет способность той или иной системы описывать и запоминать процесс проектирования в виде набора параметров с целью автоматического воспроизведения при новых значениях па-

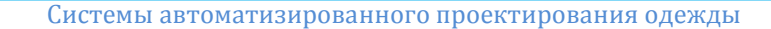

раметров. В связи с этим выделяют:

- непараметрические системы, в которых процесс проектирования осуществляется на основе графического или универсального редактора;
- системы, поддерживающие концепцию сквозной параметризации, в которых описание объекта проектирования осуществляется на специальном проблемно ориентированном языке;
- комбинированные системы, ведущие запись алгоритма на отдельном этапе (этапах) проектирования [38].

Параметрические САПР при проектировании швейных изделий позволяют формировать алгоритмы построения и преобразования чертежей конструкций с исключением традиционного процесса градации.

Недостатком параметрических систем является невозможность выполнения процесса алгоритмического представления лекал, разработанных ручным способом, что значительно ограничивает использование подобных систем на предприятиях с накопленной базой, апробированных картонных лекал, выверенных опытом и многолетней практической работой.

Преимуществом параметрических систем является возможность многократного повторения алгоритма с новыми исходными параметрами (размерными признаками, значениями прибавок, поправочных коэффициентов и т.д.).

Основные направления развития параметрических систем ориентированы на разработку новых макросов и сценариев, позволяющих ускорить описание и реализацию процесса конструирования. На российском рынке САПР швейных изделий на сквозной параметризации основаны такие системы, как «Grafis» (Grafis, Германия), «Грация» (Украина), «Леко» (Вилар, Россия).

В непараметрических САПР описание объектов проектирования осуществляется в большинстве случаев с использованием дигитайзеров с помощью методов компьютерной графики, в которых имитируются действия проектировщика при ручном проектировании. Разработка и редактирование лекал ведётся в естественном для конструктора виде представления информации. Архивные базы данных объектов проектирования (комплектов лекал) хранятся в виде координат опорных точек, причём каждая деталь хранится отдельно, что, естественно, занимает большой объем ресурсов памяти компьютера. К числу непараметрических

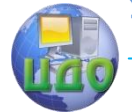

#### систем относят «СТАПРИМ» и др.

Комбинированные САПР представляют собой комбинацию простоты использования непараметрических систем и широкие возможности формализации процесса проектирования параметрических. При этом все комбинированные САПР классифицируют по степени доступа пользователя к параметрам проектирования на 3 типа:

- с ограниченным доступом:
- полным доступом на отдельных этапах проектирования;
- полный доступ на всех этапах проектирования [38].

Комбинированные системы первого типа с ограниченным доступом пользователя к параметрам проектирования основаны на непараметрическом подходе и предлагают пользователю готовые алгоритмы проектирования с возможностью изменения параметров («EleandrCAD», Россия; «Lectra», Франция).

Комбинированные САПР второго типа с полным доступом на отдельных этапах проектирования имеют четкое разделение на подсистемы в зависимости от этапа проектирования, при этом некоторые подсистемы обладают полной или частичной параметризацией («Comtense», Россия; «Gerber», США; «Investronica», Испания; «Optitex», Израиль; «PADsystem», Канада; «Реликт», Россия).

Комбинированные системы третьего типа с полным доступом к параметрам проектирования позволяют пользователю по своему усмотрению включать режим записи алгоритма и самому определять его параметры на любом этапе проектирования изделия. К таким системам относится САПР «Ассоль» (Россия) и «Грация» (Украина).

Учитывая вышеизложенное, рациональным является представление обобщенной классификации рассмотренных универсальных (таблица 4.1) и специальных САПР (таблица 4.2) в соответствии  $[38]$ . C

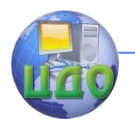

Таблица 4.1 - Обобщенная классификация универсальных САПР

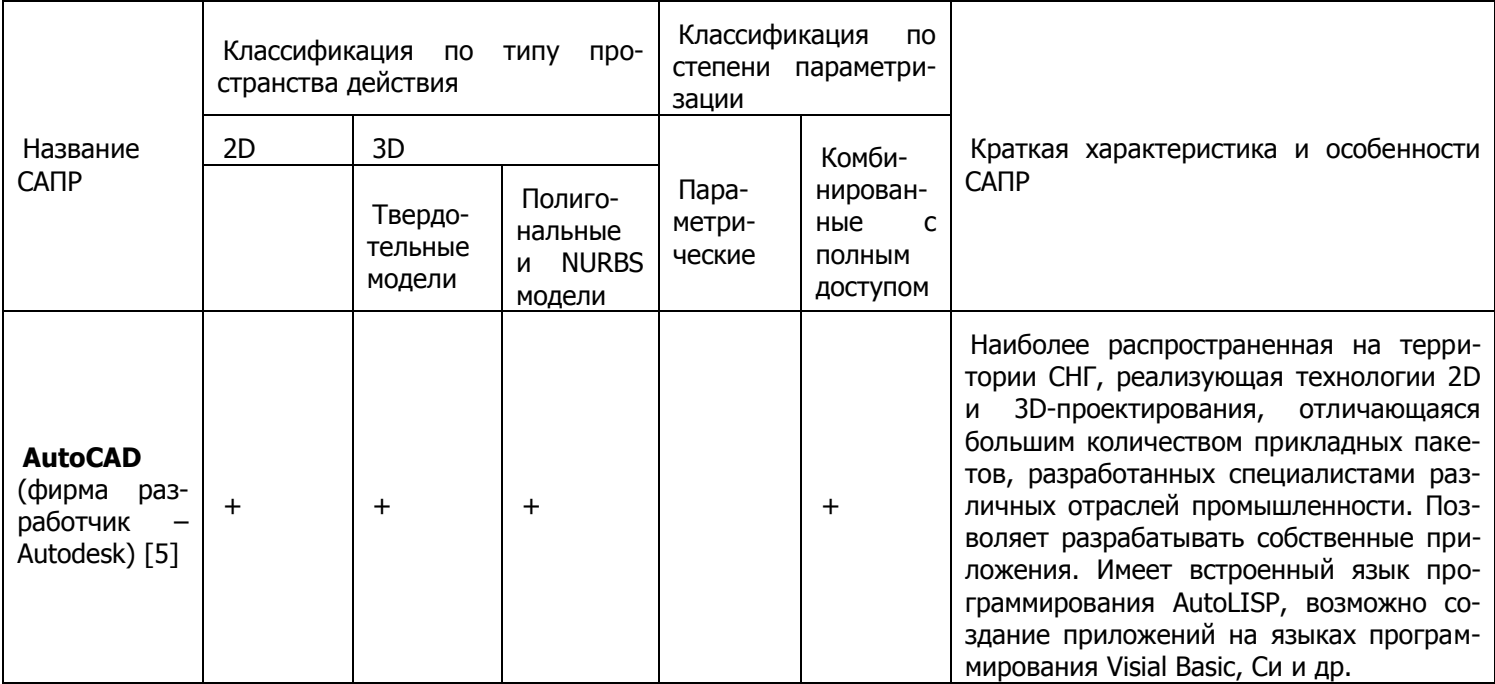

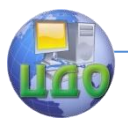

Τ

┑

Управление дистанционного обучения и повышения квалификации

Системы автоматизированного проектирования одежды

┯

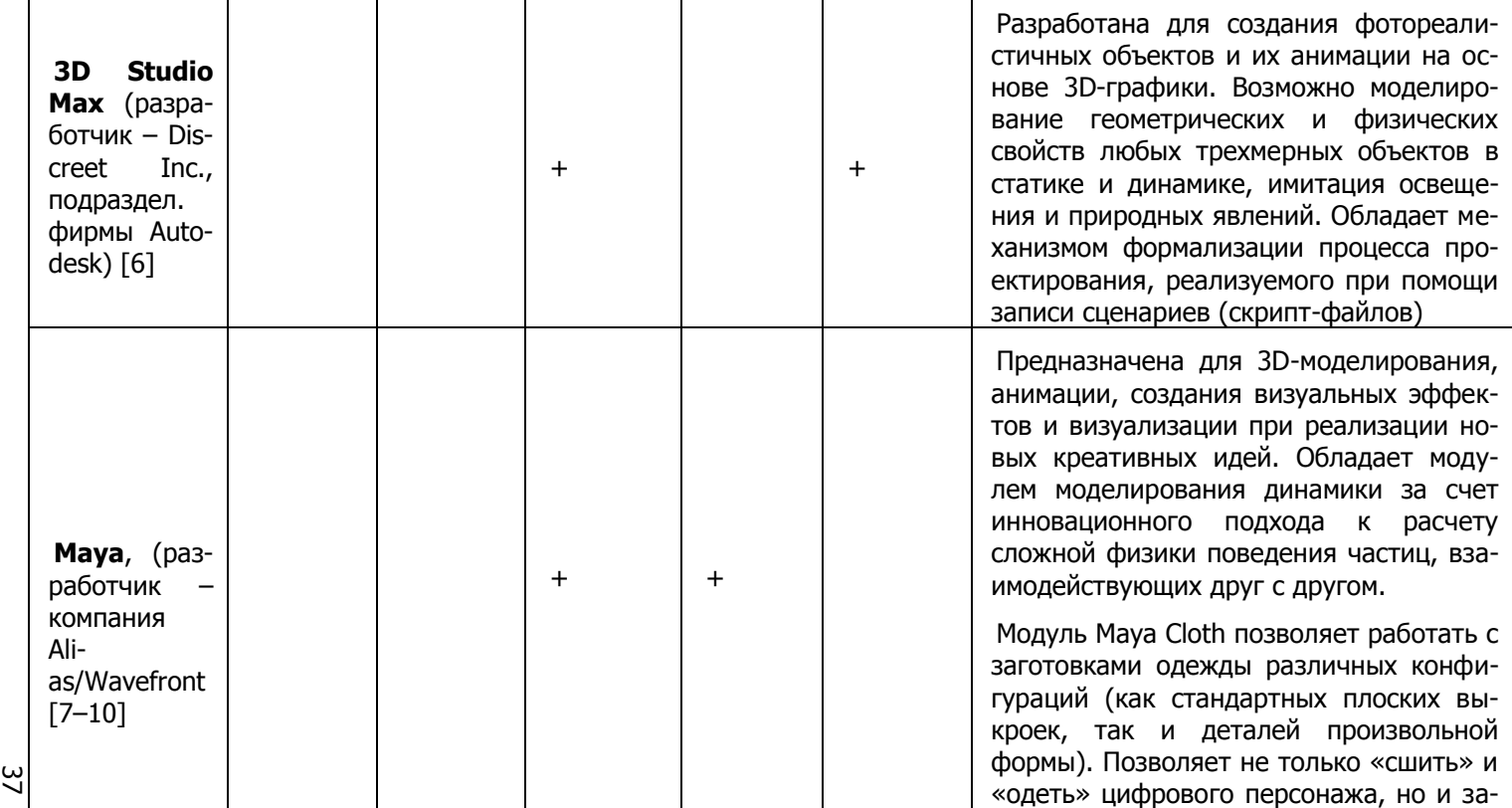

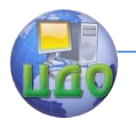

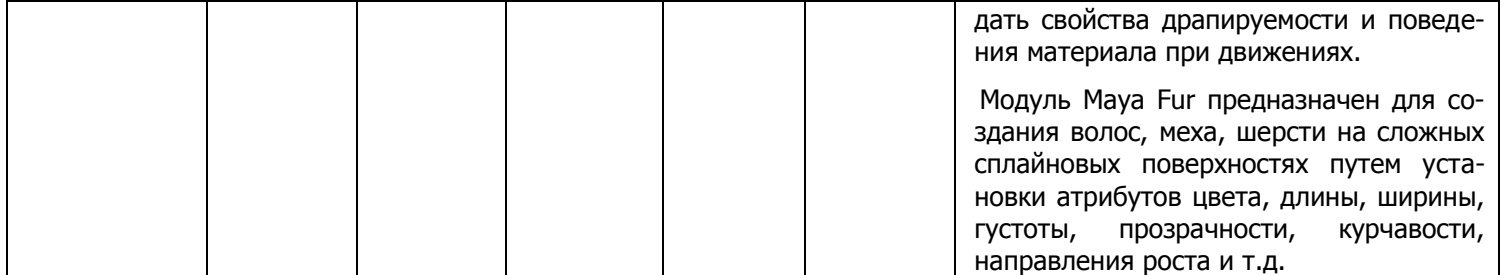

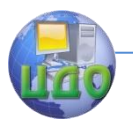

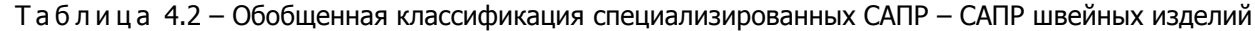

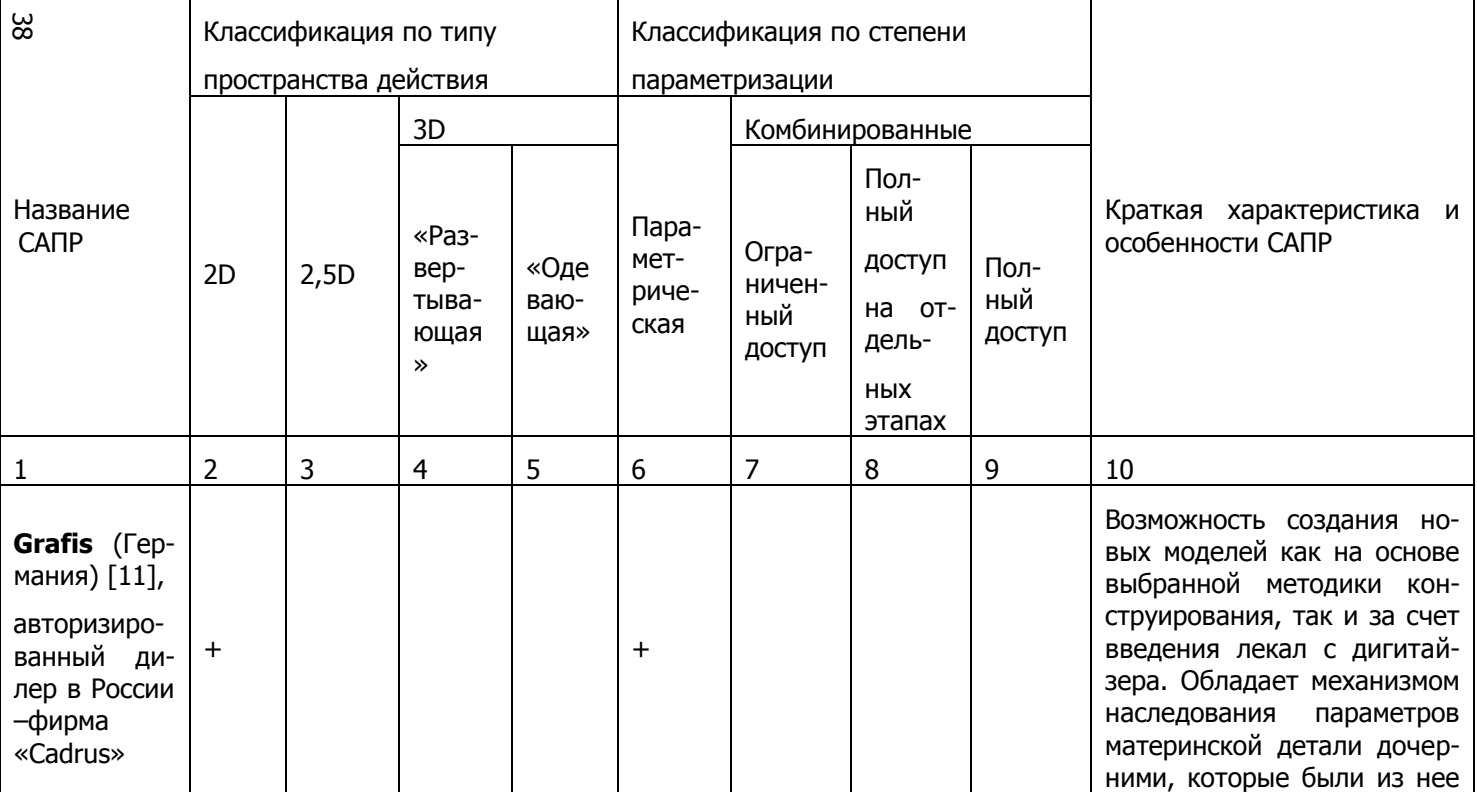

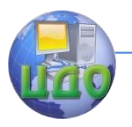

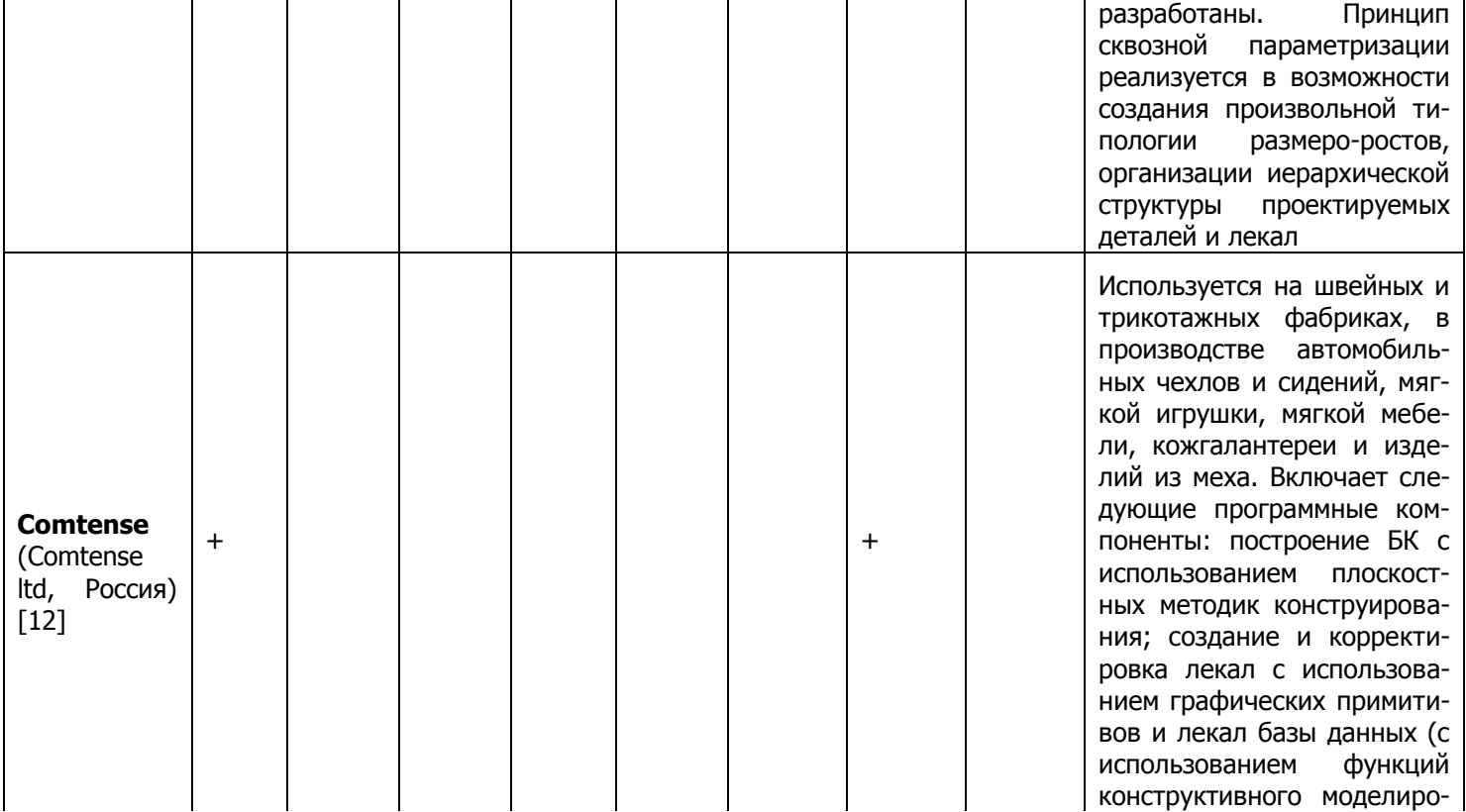

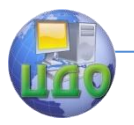

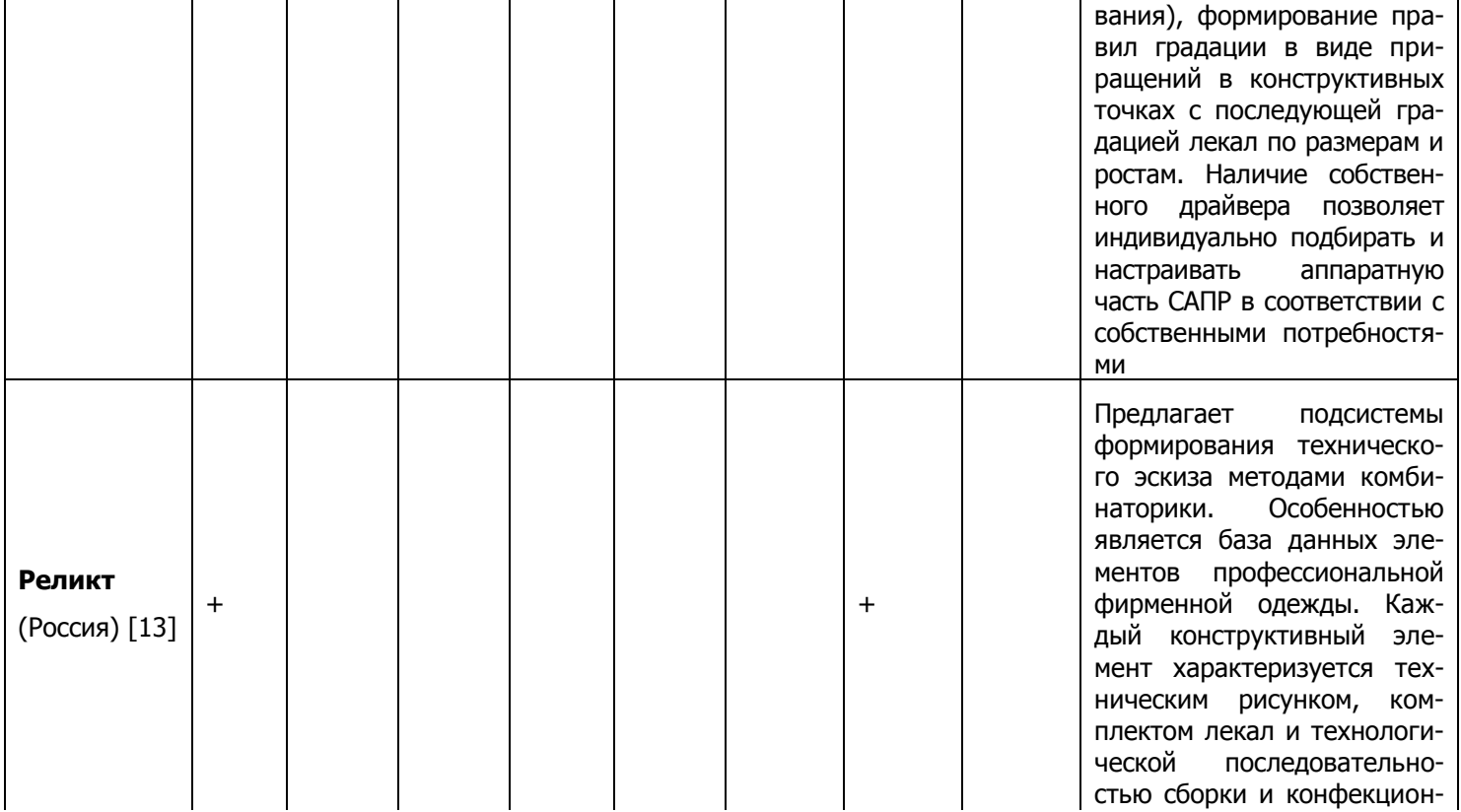

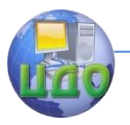

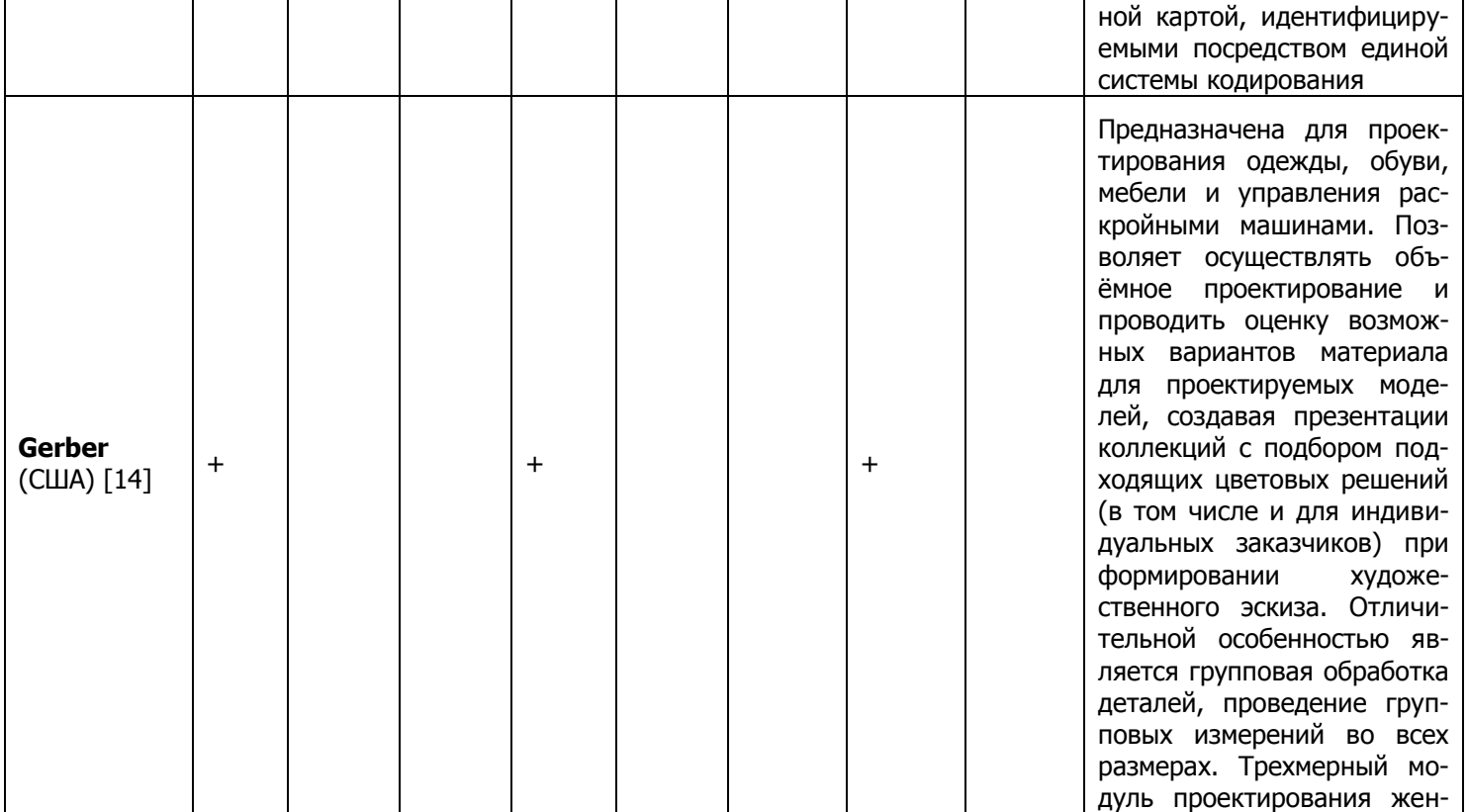

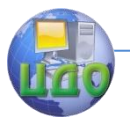

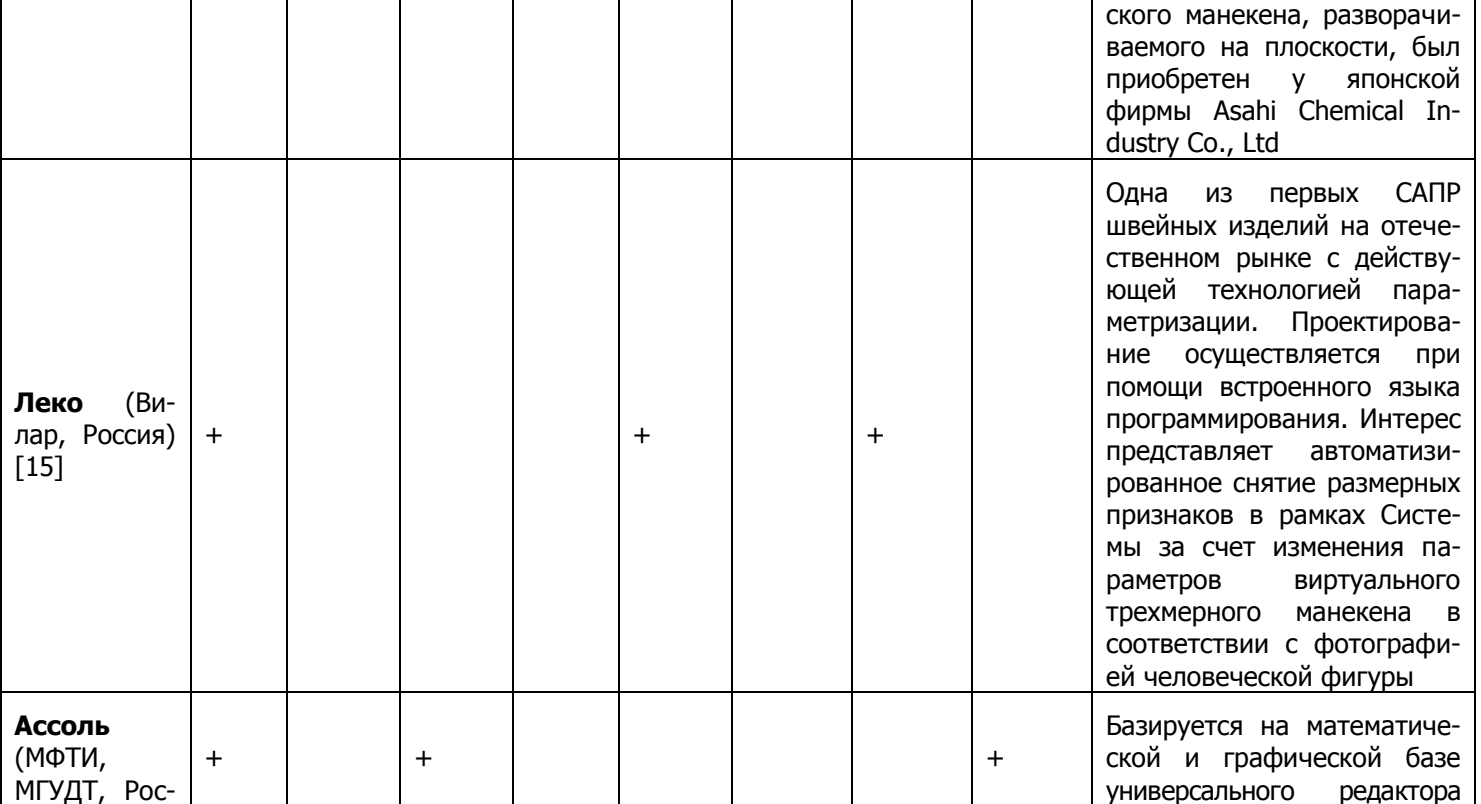

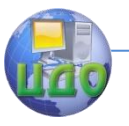

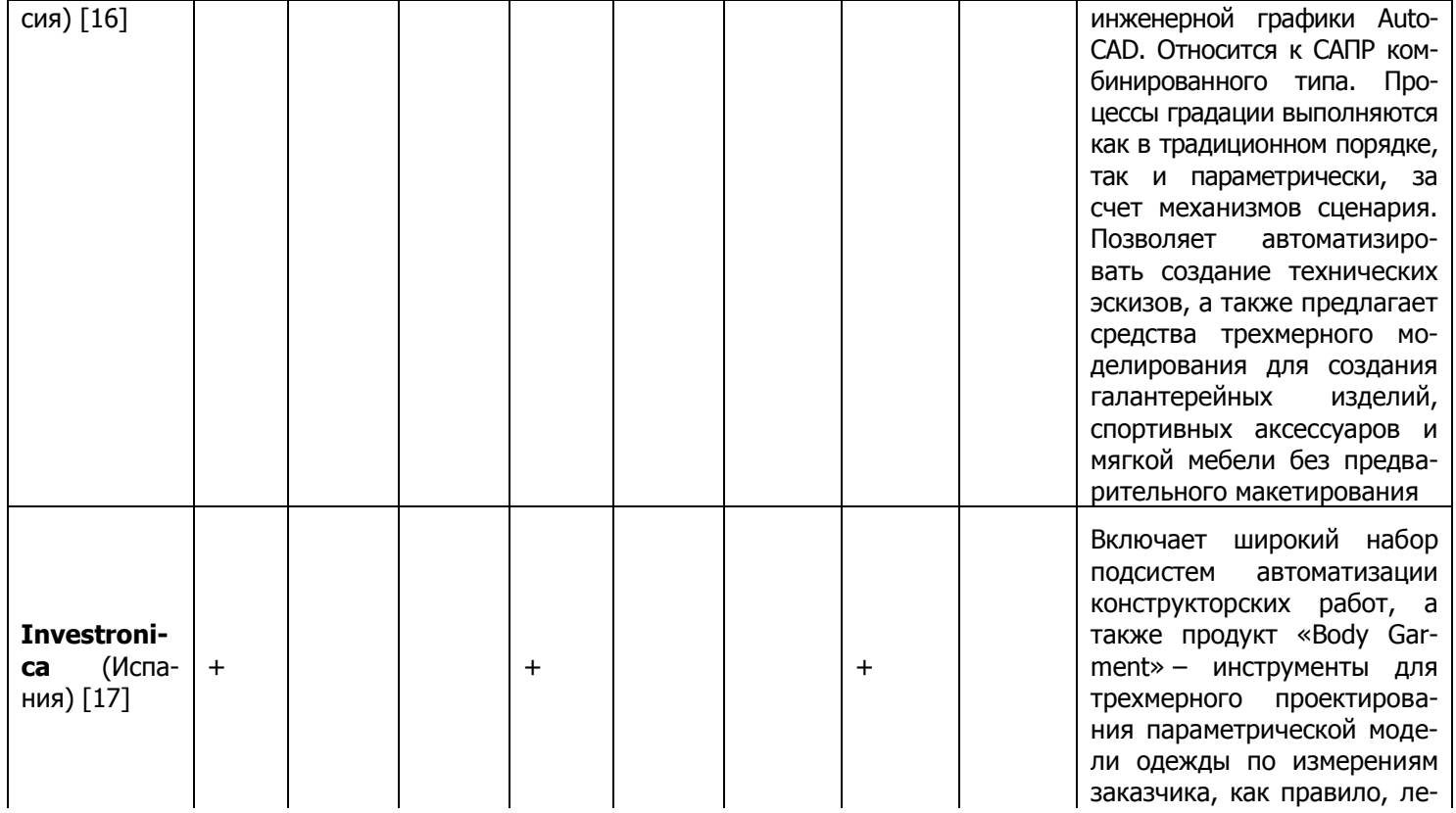

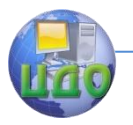

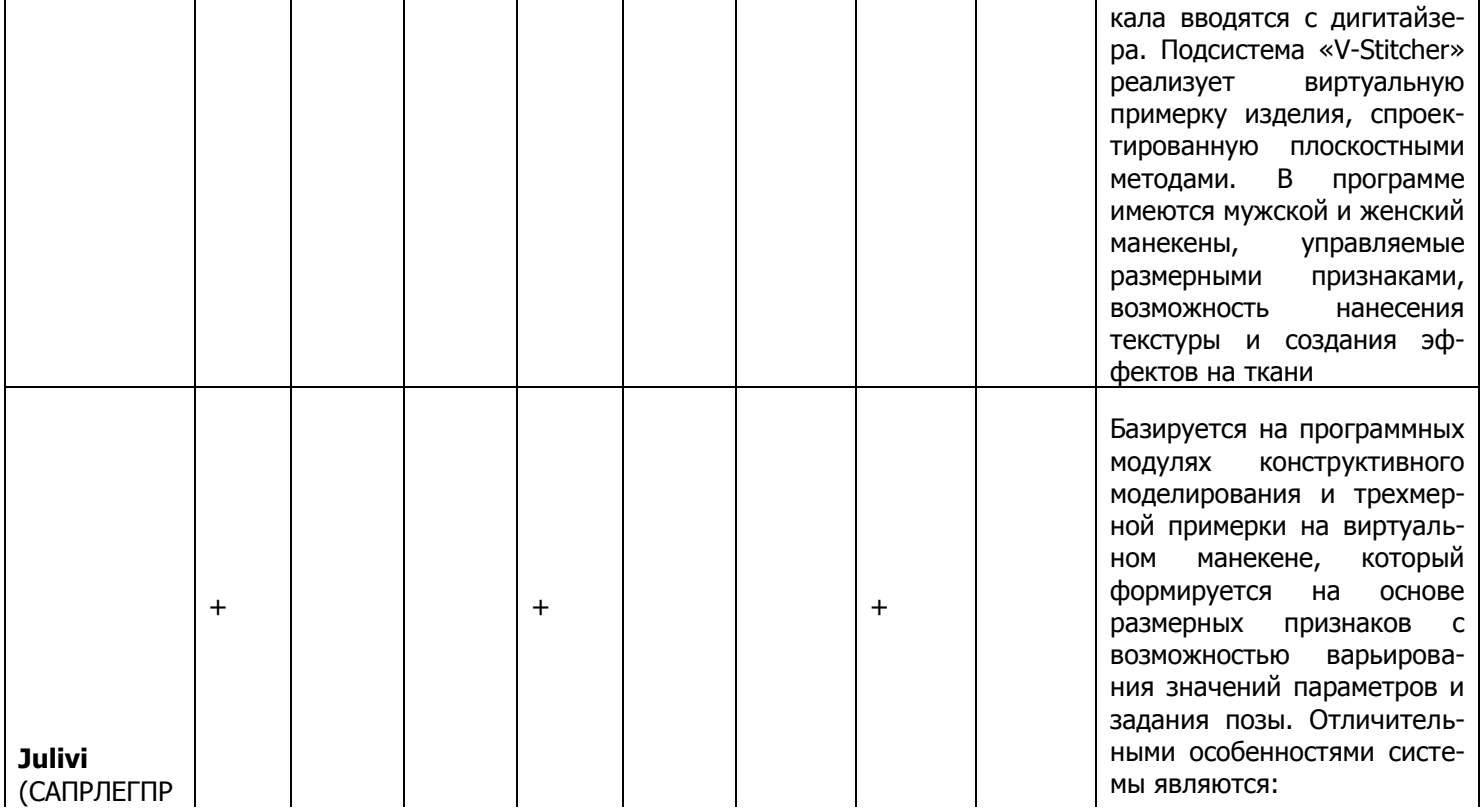

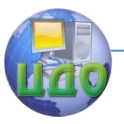

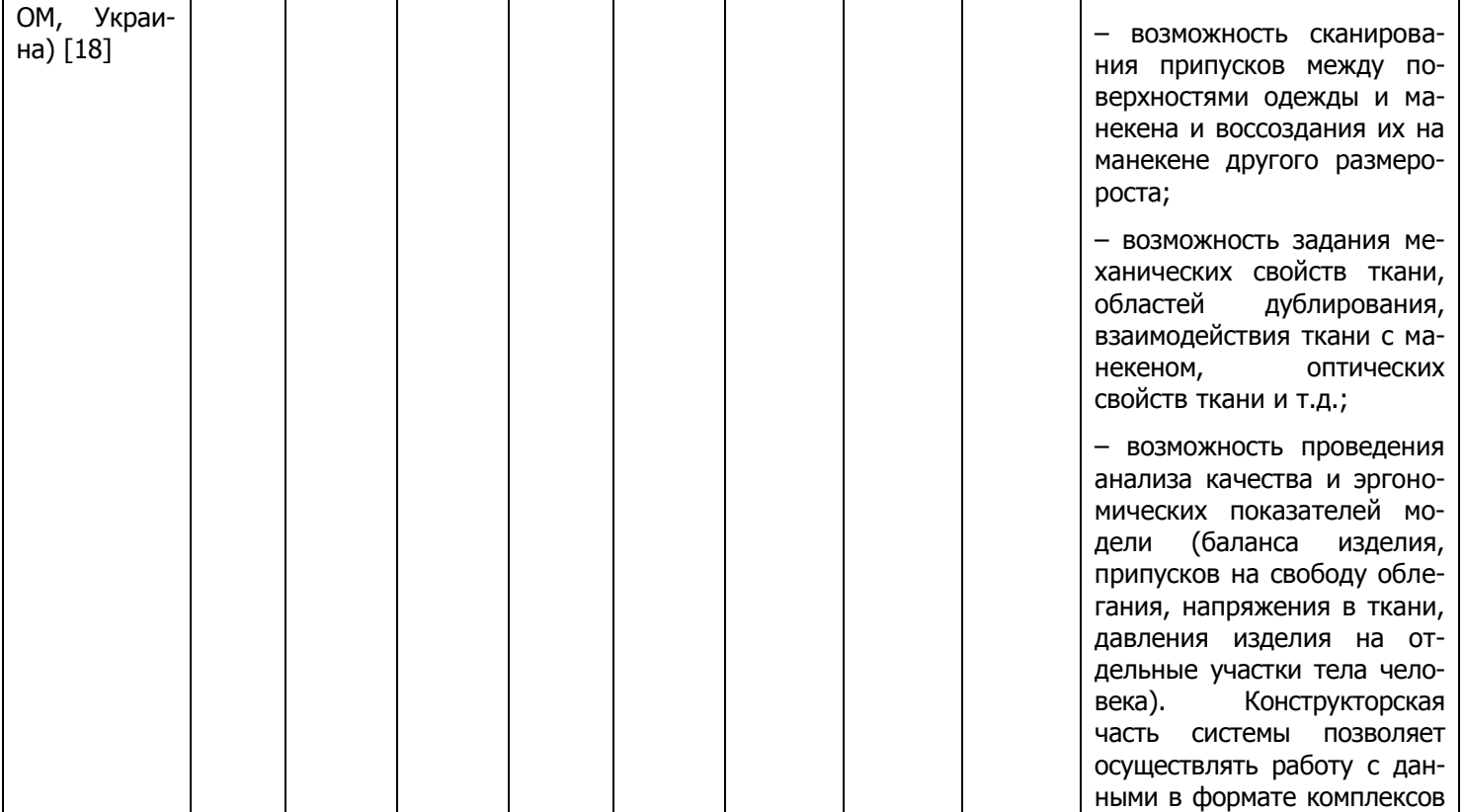

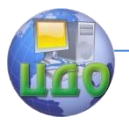

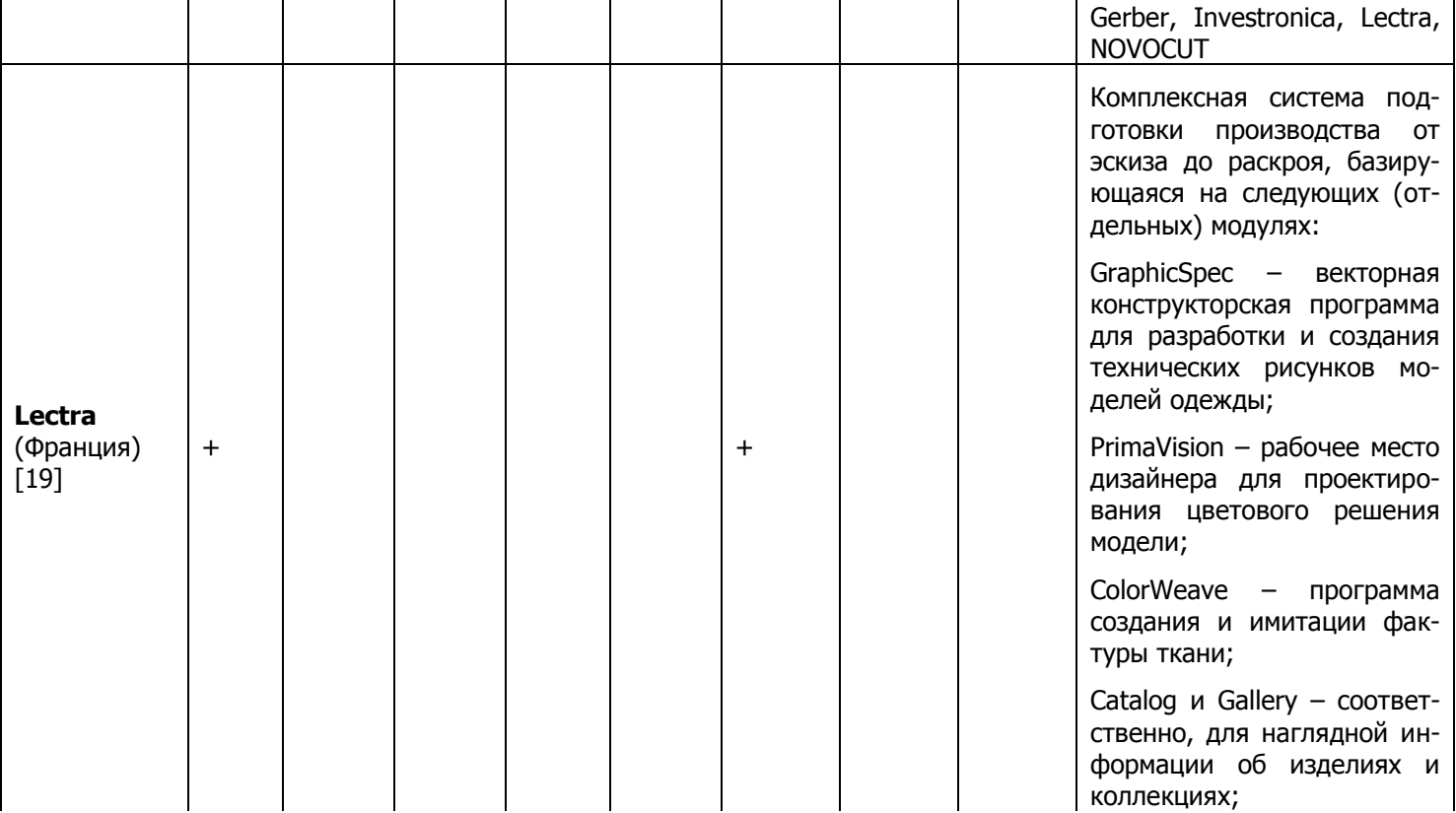

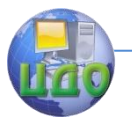

Т

┬

Т

┯

Т

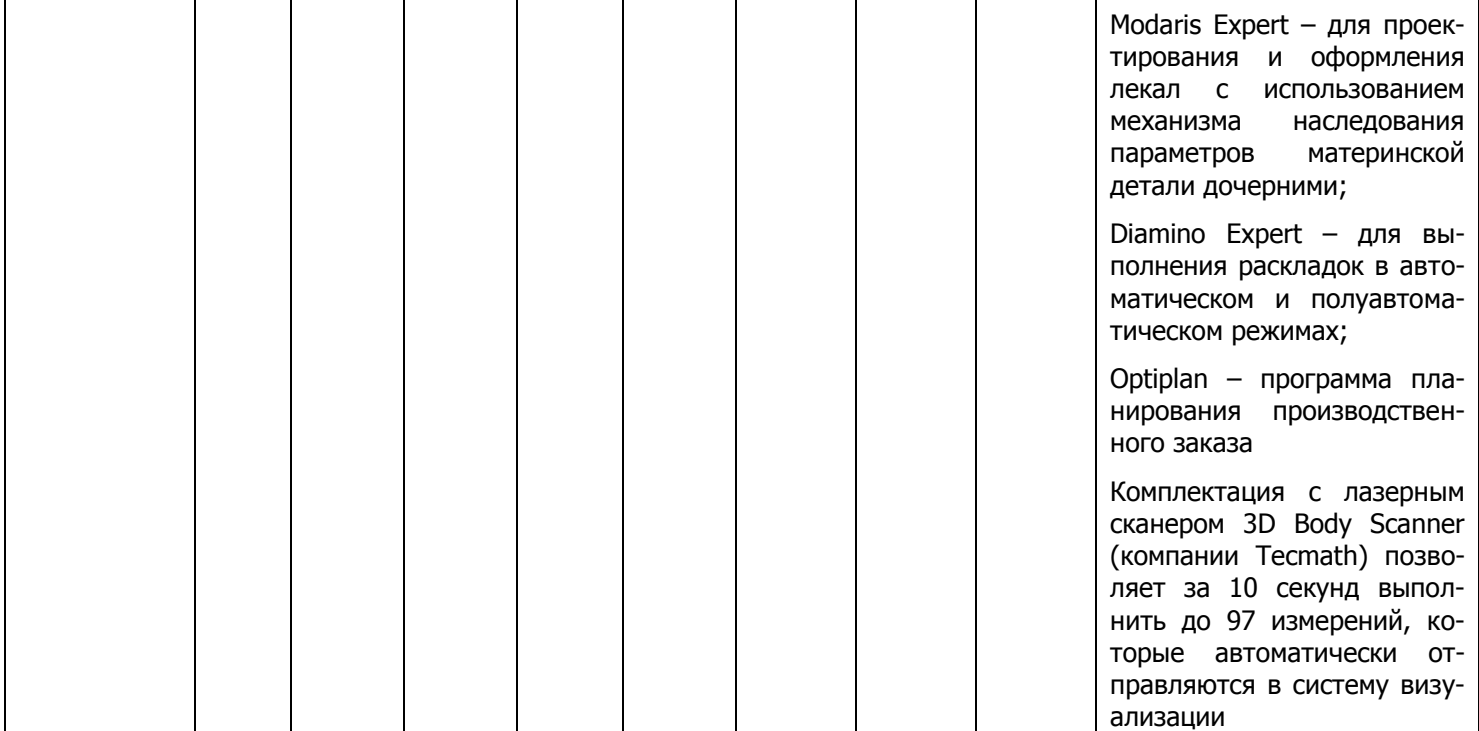

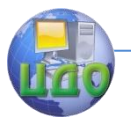

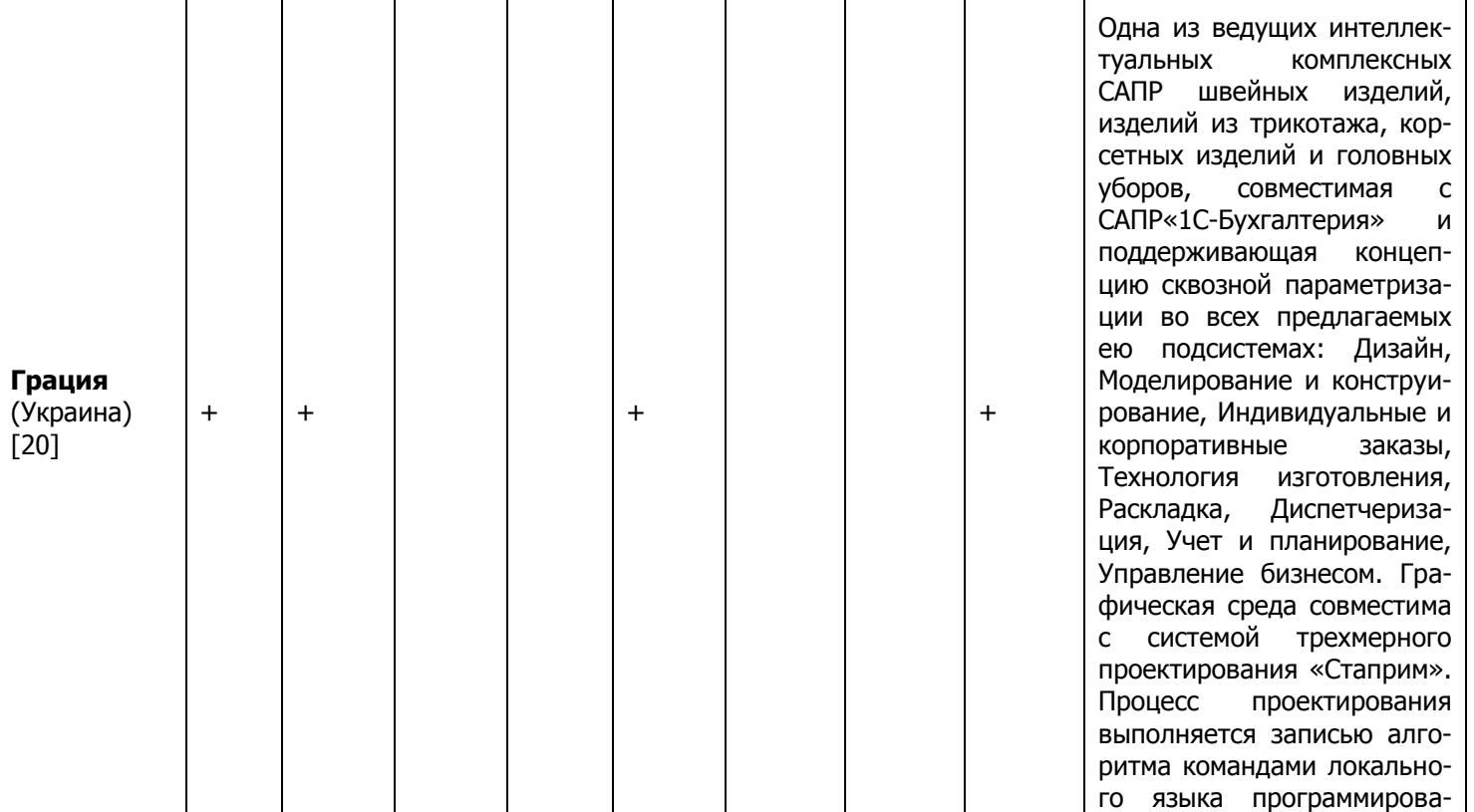

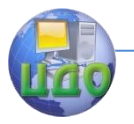

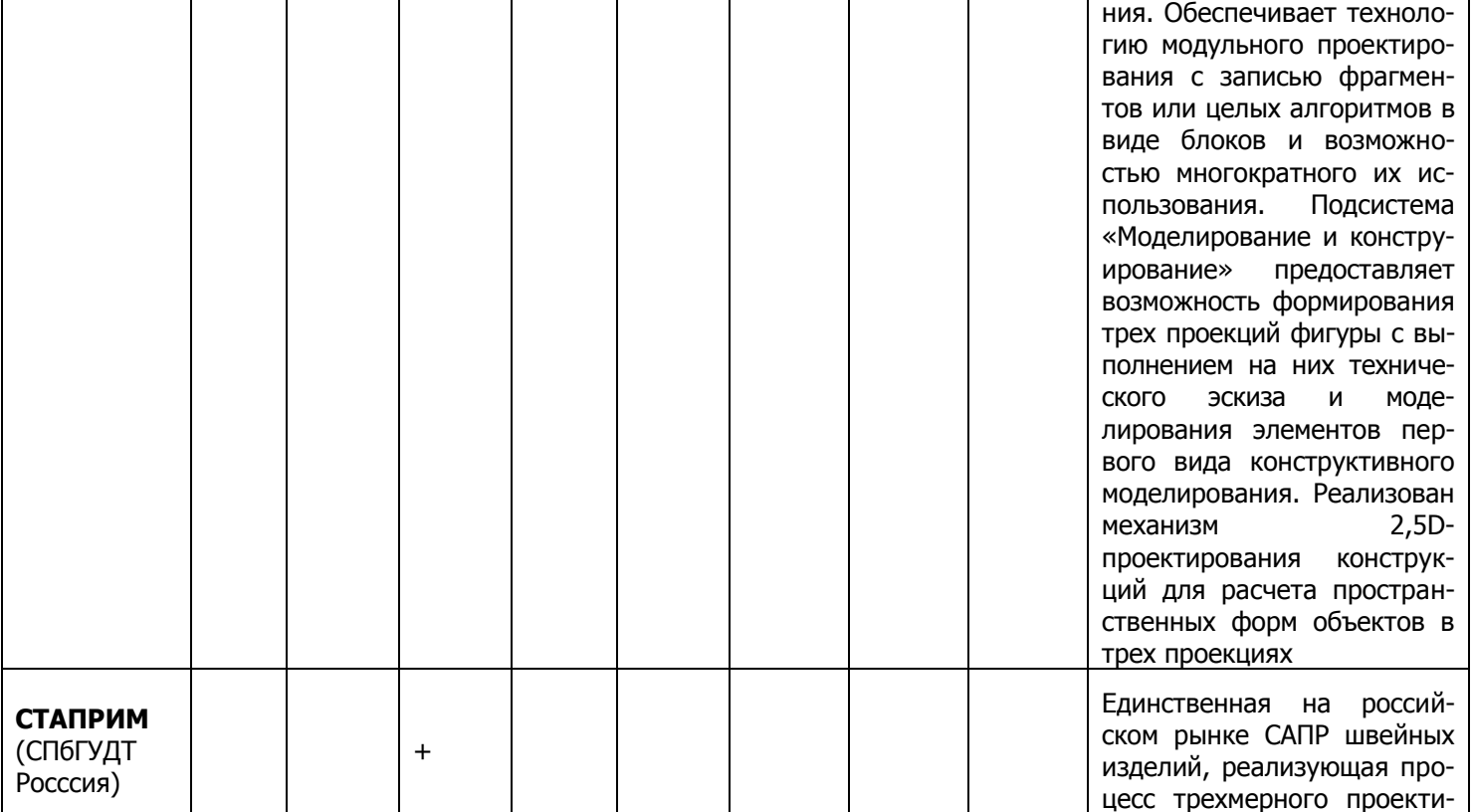

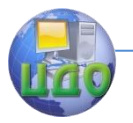

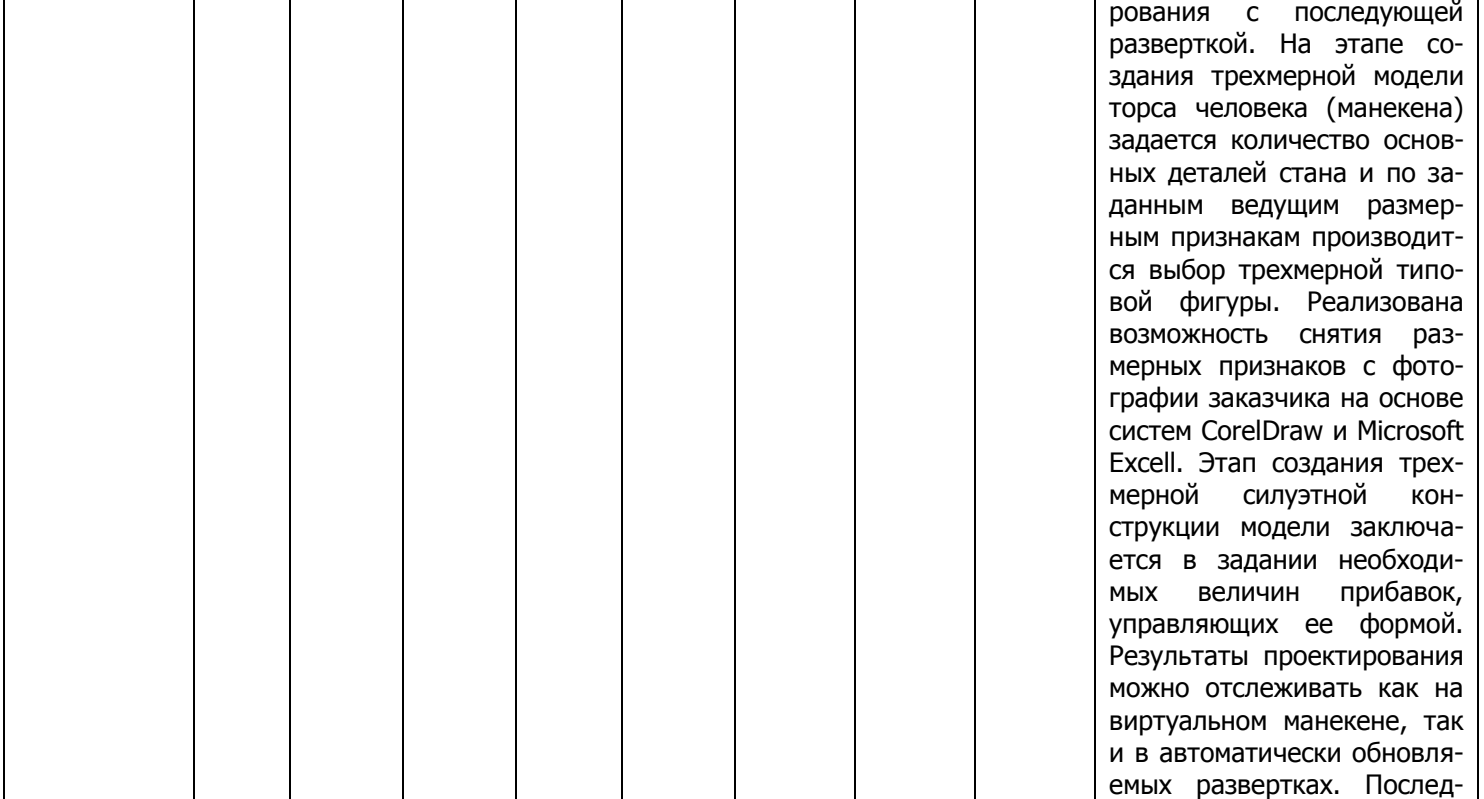

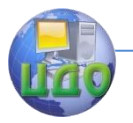

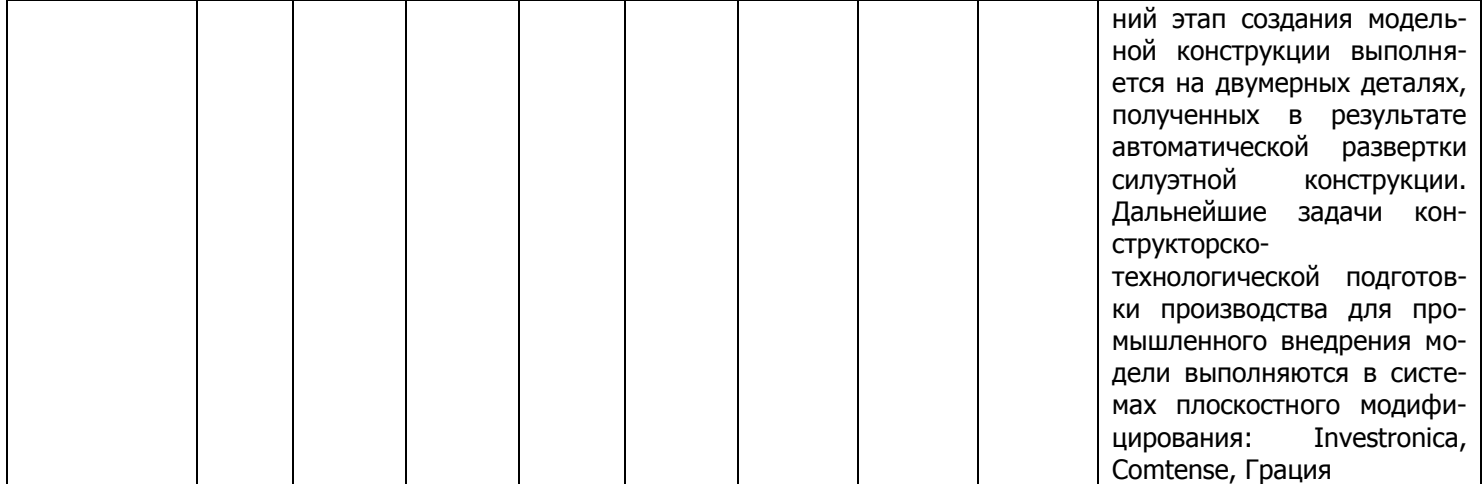

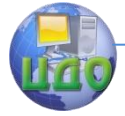

Анализируя рынок современных САПР швейных изделий, можно сделать вывод, что все они в большей или меньшей мере:

- характеризуются наличием банка данных, объединяющих справочные характеристики материалов, прежние технические решения, чертежи конструкций, патенты, стандарты и другую информацию, необходимую проектировщику;
- обеспечивают возможность корректировки баз данных в процессе проектирования;
- осуществляют моделирование (физическое, математическое, графическое) как отдельных элементов, так и всей конструкции в целом;
- имеют возможность развития путем присоединения нового программного обеспечения в пакеты имеющихся программ;
- содержат развитые графические подсистемы, которые могут совмещать различные виды и проекции изделий, преобразовывать масштабы, осуществлять аффинные преобразования, заменять отдельные элементы кон-СТРУКЦИИ ДРУГИМИ:
- могут обеспечивать одновременную работу нескольких проектировшиков [21].

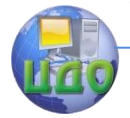

Системы автоматизированного проектирования одежды

# **ЛЕКЦИЯ 5. ОРГАНИЗАЦИОННАЯ СТРУКТУРА СОВРЕМЕННЫХ САПР**

5.1 Система художественного проектирования модели

5.2 Система конструкторской подготовки производства

5.3 Система технологической подготовки изготовления модели

Обобщая организационную структуру рассмотренных выше современных швейных САПР, выделяют, как правило, три основных подсистемы:

Система художественного проектирования модели («Художник»);

Система конструкторской подготовки производства («Конструктор»);

Система технологической подготовки изготовления модели («Технолог»).

Некоторые САПР дополнены системами управления документооборотом («Менеджер») или системами учета, планирования и управления бизнесом, объединяющими и управляющими потоками, в том числе и между тремя основными подсистемами.

Одной из актуальных проблем современных САПР одежды является разработка информационной взаимосвязи эскиза и конструкции.

# **5.1 Система художественного проектирования модели**

Система художественного проектирования модели позволяет формировать художественный эскиз модели (презентации коллекции), используя технологии параметризации и методы комбинаторики, выполняя при этом подбор колористического решения модели. При этом, современные технологии обработки графической информации позволяют подбирать необходимую фактуру материалов, иллюзорно воспроизводить объемность переплетения и складчатость форм, выполнять на виртуальных манекенах (макетах фигур) «примерку» разработанных эскизов (рисунки 5.1 и 5.2).

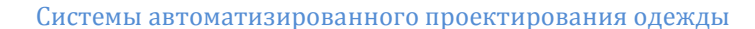

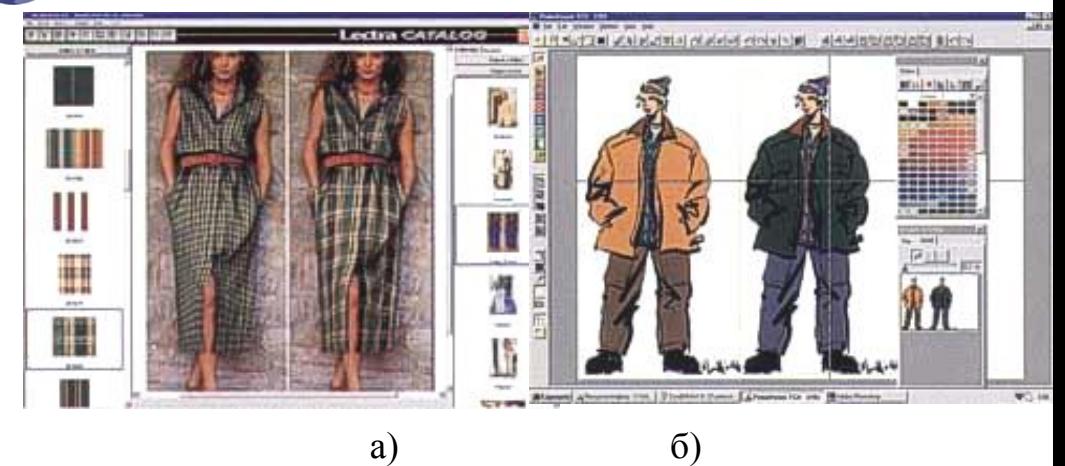

Рисунок 5.1 – Пример разработки и представления коллекций моделей и стилевого решения новых коллекций в САПР «Lectra»:

а) разработка коллекций моделей в программе Lectra Catalog (САПР «Lectra»)

б) представление показа стилей и коллекций с использованием дизайнерской программы PrimaVision (САПР «Lectra»)

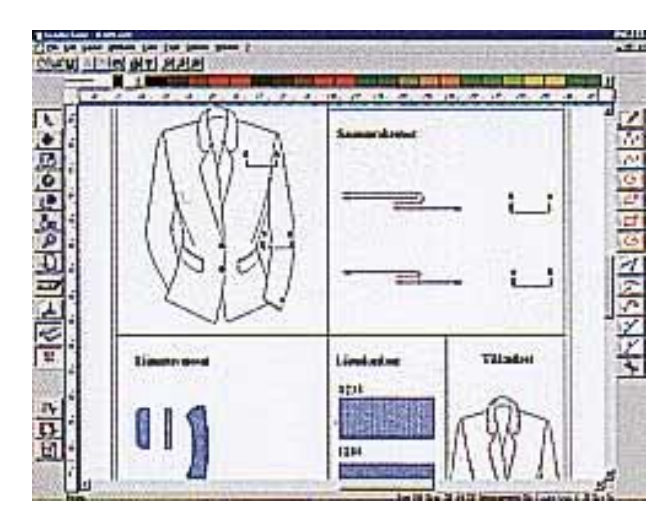

Рисунок 5.2 – Пример использования GraphicSpec (векторной конструкторской программы) для разработки и создания технических рисунков моделей одежды (САПР «Lectra»)

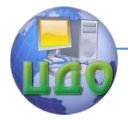

# **5.2 Система конструкторской подготовки производства**

Создание технического эскиза новых моделей в рассмотренных системах занимает пограничное положение в маршруте проектирования между системами художественного проектирования модели и конструкторской подготовки производства. Последняя, в сою очередь, состоит из традиционных модулей: «Конструирование», «Градация», «Раскладка».

При детальном анализе направлений автоматизации процесса создания технического эскиза выделяют ряд методов, обеспечивающих согласование информации об эскизном и конструкторском решении моделей одежды, к которым относят методы агрегатирования, комбинаторного проектирования, алгоритмизации построения лекал, а также конструктивно-декоративного модифицирования конструкций прототипов.

Комбинаторный синтез технического эскиза, созданный с применением метода агрегатирования из элементов, соответствующих конструктивным модулям и деталям конструкции обеспечивает автоматизированное конструирование образцов одежды из ограниченного набора типовых или унифицированных элементов эскиза и конструкции, и довольно успешно применяется в автоматизированном проектировании одежды для изделий стабильного ассортимента.

Например, в системе «NovoCUD», в процессе компоновки эскиза модели формируется конструкция её основных и конструктивно-декора-тивных деталей с одновременным описанием внешнего вида модели. Взаимосвязь между эскизом и конструкцией осуществлена на уровне базы данных типовых и унифицированных элементов (рисунок 5.3).

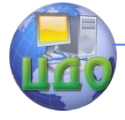

Системы автоматизированного проектирования одежды

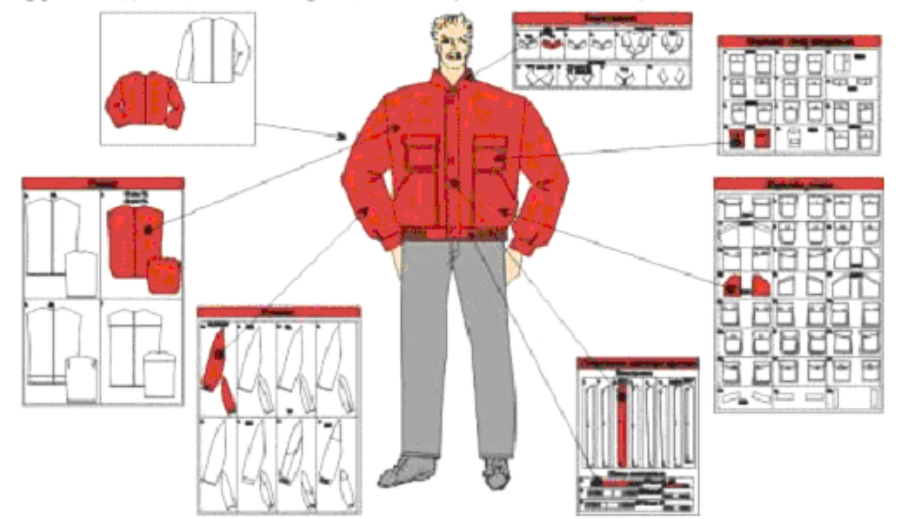

Куртка однослойная мужская. Сборочные единицы.

Рисунок 5.3 – Создание технического рисунка модели мужской куртки с использованием базы данных сборочных единиц в условиях функционирования САПР NovoCUT

К недостаткам систем, ориентированных на модульное и комбинаторное проектирование, относят:

- ограничение ассортимента, зависящего от созданной базы данных;
- необходимость хранения большого количества информации;
- постоянное расширение информационной структуры;
- невозможность использования программного аппарата с целью проведения оценки сформированного графического решения модели одежды.

В основе метода алгоритмизации построения лекал лежит параметрический подход к задаче автоматизации этапа эскизконструкция. Данный метод используется в системах «Леко» и «Грация» и даёт возможность построения элементов эскиза и конструкции по заданным параметрам. С этой целью в системах созданы цепочки алгоритмов, включающих построение абрисов фигуры, технических эскизов изделия, совмещённых с абрисом фигуры, разработки конструкции изделия с чётко установленной взаимосвязью их параметров в тексте общей программы (рисунок

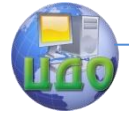

Системы автоматизированного проектирования одежды

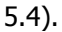

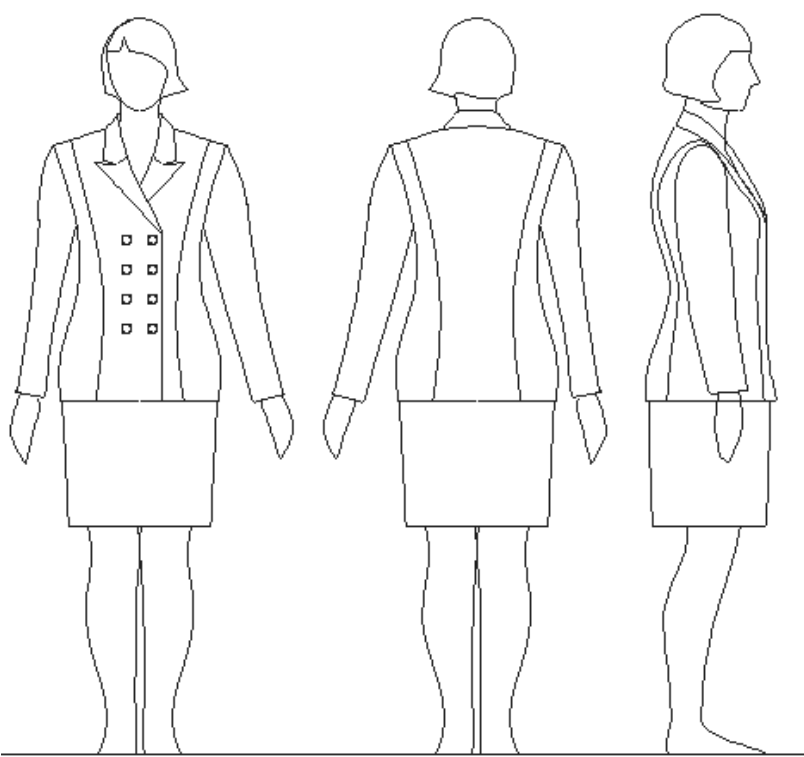

Рисунок 5.4 – Пример разработки технического рисунка новой модели на графическом изображении типовой фигуры в трех проекциях (САПР «Грация»)

Параметрически записанные технические эскизы удобны при работе с индивидуальным заказчиком, при адаптировании разработанной модели изделия к визуальному облику определённого потребителя. Алгоритмы рисунка-чертежа позволяют варьировать значениями параметров модели и автоматически получать соответствующие конструкции деталей изделия.

Недостатком использования алгоритмического способа проектирования для каждого нового вида изделия и оригинального конструктивного решения является необходимость разработки новых цепочек алгоритмов, что делает не актуальным использование данных систем в моделирующих организациях.

конструктивно-декоративного Метод модифицирования конструкций прототипов основан на использовании типовых базовых и исходных модельных конструкций моделей-аналогов. Для

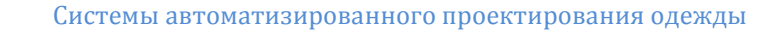

выбора конструкции прототипа необходимо разработать укрупнённую информационно-поисковую систему, осуществляющую поиск прототипа на основе информационного запроса.

Использование данного метода предполагает необходимость хранения и пополнения информации и исключает возможность его использования при разработке оригинальных коллекций одежды.

Вместе с тем, нельзя не отметить, что внедрение современных САПР одежды в процесс ее промышленного изготовления, в том числе и на этапе технический эскиз-конструкция, обеспечило улучшение таких показателей, как гибкость, удобство, увеличение скорости процесса проектирования изделий стабильного ассортимента.

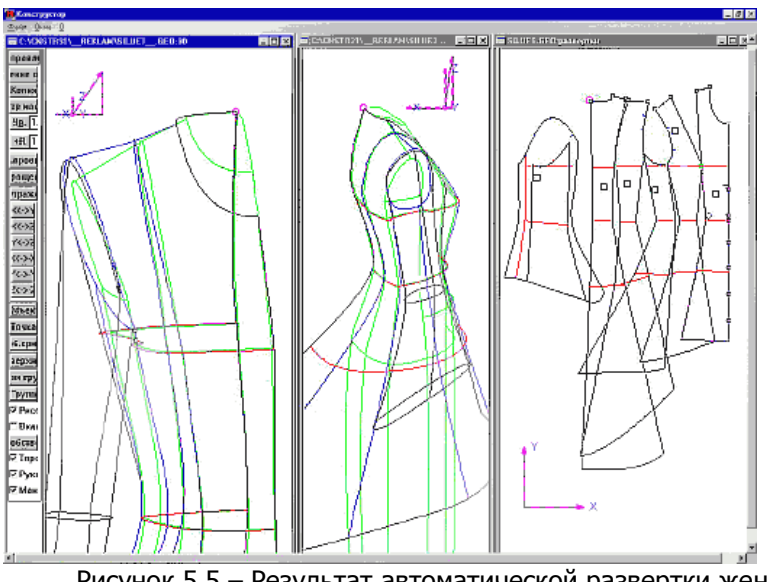

Рисунок 5.5 – Результат автоматической развертки женского платья в САПР «СТАПРИМ»
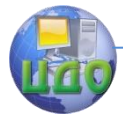

#### Системы автоматизированного проектирования одежды

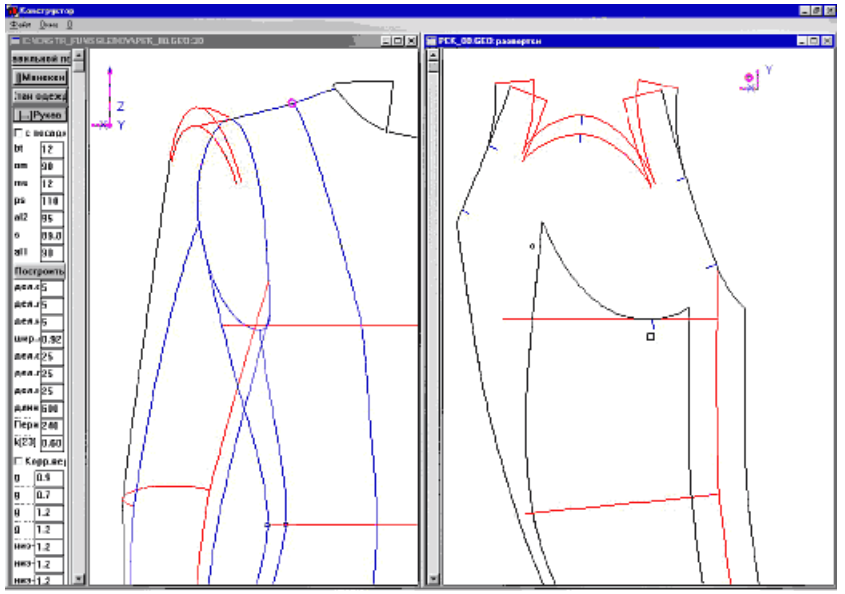

Рисунок 5.6 - Пример проведения оценки внешнего вида проектируемой модели в целом и отдельных ее узлов

Модуль «Конструирование» во многих системах рассматривает в единстве систему разработки базовой (силуэтной) основы и ее модельных преобразований (с использованием единых графических примитивов (отрезки, дуги, сплайны, кривые и т.д.) и графических действий (разрезать, повернуть, наклонить и т.д.)). При этом различают следующие подходы к процессу создания первичных разверток:

- разработка лекал с использованием трехмерного изображения виртуального манекена и силуэтной конструкции проектируемого изделия. Данное построение производится с использованием размерной характеристики типовой фигуры и параметров формообразования изделия. Положительным моментом данного способа является возможность проведения оценки внешнего вида, как всего изделия, так и отдельных его узлов [22, 23] (рисунки 5.5 и 5.6);

- использование архивных баз размерных характеристик типовых фигур и конструктивных прибавок, а также эскизов моделей, разработанных с использованием универсальных графических редакторов (Paint, CorelDraw), в том числе создание техниче-

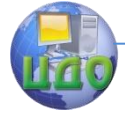

#### Системы автоматизированного проектирования одежды

ских рисунков моделей с использованием базы данных сборочных единиц;

- создание плоскостных виртуальных изображений макетов (манекенов) фигур (графических моделей фигур) в трех проекциях по заданным наборам размерных признаков с возможностью разработки на них технических эскизов проектируемых моделей или разработкой графических моделей одежды (рисунок  $5.7$ ).

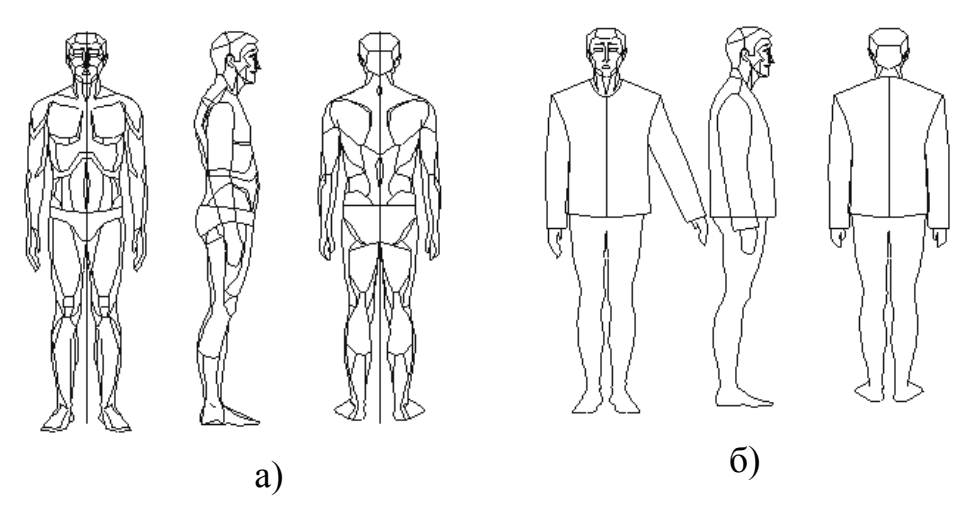

Рисунок 5.7 - Пример разработки графической модели с использованием САПР «Грация»:

а) типовой фигуры (ГМФ); б) графической модели одежды (ГМО) на ГМФ

Необходимо еще раз отметить два типа получения БК (или базовых лекал) при использовании плоскостных методик автоматизированного проектирования.

Первый тип разработки подсистемы проектирования лекал модели предусматривает ввод лекал по точкам с дигитайзера или из подсистемы конструирования чертежей. Введенное лекало проверяется визуально или с помощью функции проверки правильности ввода. В связи с тем, что на данном этапе сложно проверить правильность ввода кривых, в системе предусмотрена проверка правильности ввода промежуточных точек. Пользова-

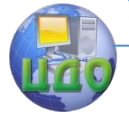

тель задает ординату (абсциссу), а система вычисляет, соответственно, абсциссу (ординату). В случае, когда координата не соответствует реальной, происходит исправление ее на верную. При этом система сама исправляет профиль кривой линии. После проверки правильности ввода лекала система автоматически вычисляет площадь, длину и ширину лекала.

Второй тип реализует компьютерную технологию создания новых моделей с использованием любой из существующих методик констру-ирования: ЕМКО СЭВ, ЦОТШЛ, Мюллера, … или собственной оригинальной методики. Конструктор выбирает методику конструирования и формирует ее информационную базу: задает значения размерных признаков типовых (или конкретных) фигур, правила их изменения для различных полнотных групп, значения прибавок и припусков.

Модули «Моделирования», «Градация» и «Раскладка» в плоскостных методиках автоматизированного проектирования швейных изделий используют единые технологии проектирования.

Практически во всех САПР одежды при трансформации БК в ИМК все модельные особенности вносятся в базовую основу при помощи специального набора функций (мастеров), аналогичных приемам, используемым конструктором при разработке модели вручную на столе. При этом желательным является использование в системе механизма наследования параметров материнской детали дочерними, которые были из нее разработаны. В качестве материнской детали выступает, как правило, базовая основа со всеми модельными линиями, а дочерними по отношению к ней могут быть все зависимые от нее детали, такие как рукав, воротник, перед, бочок и т.д. При изменении материнской детали происходит автоматическое изменение соответствующих параметров всех дочерних деталей. Таким образом, даже когда комплект лекал уже полностью разработан, имеется возможность в одну операцию внести изменения сразу во всю конструкцию.

Многие из рассмотренных систем автоматизированного конструирования дополнены функциями по подготовке выходной технической документации: Табеля мер, Спецификацией деталей кроя.

При разработке модуля «Градация» выделяют два подхода:

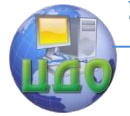

- непараметрическая градация, основанная на правилах межразмерных приращений;
- параметрическая градация, при которой разработанный полный комплект лекал автоматически перестраивается в каждом новом размеро-росте по правилам данной методики.

Последний тип градации лишен всех проблем, присущих традиционному размножению по межразмерным приращениям, а именно неприемлемо высоких погрешностей на больших размерах и неудовлетворительной точности сопряжения линий, обусловленной сложностью размножаемой конструкции.

Единым для обоих подходов является обязательное выполнение про-верки правильности градации по размерам и ростам, в том числе и за счет измерения длин секций и сохранения конфигурации сопрягаемых срезов.

Модуль «Раскладки» предназначен для проектирования раскладок лекал в соответствии с ранее разработанными заданиями на раскладку, ус-ловиями раскроя и технологическими требованиями.

При этом, основу алгоритмов проектирования раскладок составляют математические методы геометрического проектирования, которые обеспечивают автоматическое выполнение геометрических и технологических ограничений, высокую точность построения независимо от размеров экрана монитора. Как уже было сказано, большинство САПР одежды, используют единую технологию, дополненную в некоторых методиках вспомогательными функциями.

Рассмотрим общую структуру модуля «раскладки», а также систем технологической подготовки производств и диспетчеризации на примере САПР «Грация».

Ha основе качественной программы автоматической укладки реализован интерактивный процесс проектирования раскладок в трех режимах (ручном, полуавтоматическом и автоматическом, причем последний режим многовариантен).

В данной Системе ручная и автоматическая укладка органично сочетаются и дополняют возможности друг друга, и предоставляют нормировщику свободу действий при выборе способа создания раскладок; все лекала уложить самостоятельно; все поручить автомату; часть лекал уложить самостоятельно с последу-

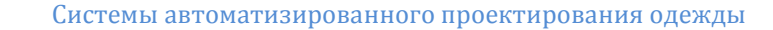

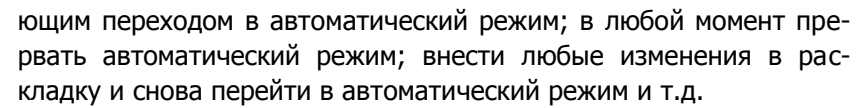

Решена возможность реализации ситуации, когда крупные лекала раскладчик уложил сам, а мелкие в автоматическом режиме практически мгновенно разложились в межлекальных областях, не увеличивая при этом длину раскладки, при этом позволяет легко реализовать операцию подкроя для повышения процента использования материала, когда в межлекальные выпады существующей раскладки добавляются лекала вспомогательных изделий, например, перчаток, одежды для кукол и т.д.

Таким образом, система позволяет создавать раскладки из всех видов материалов (в том числе и регулярновязанного и нерегулярновязанного трикотажа) как из целого куска, так и с учетом обнаруженного на материале брака, работать с мерным лоскутом (с введением команд для работы с «перерезами» и «секциями»), учитывать рапорт рисунка и процент усадки материалов по основе и утку. На рисунке 5.8 представлен общий вид «Задания на раскладку».

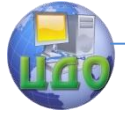

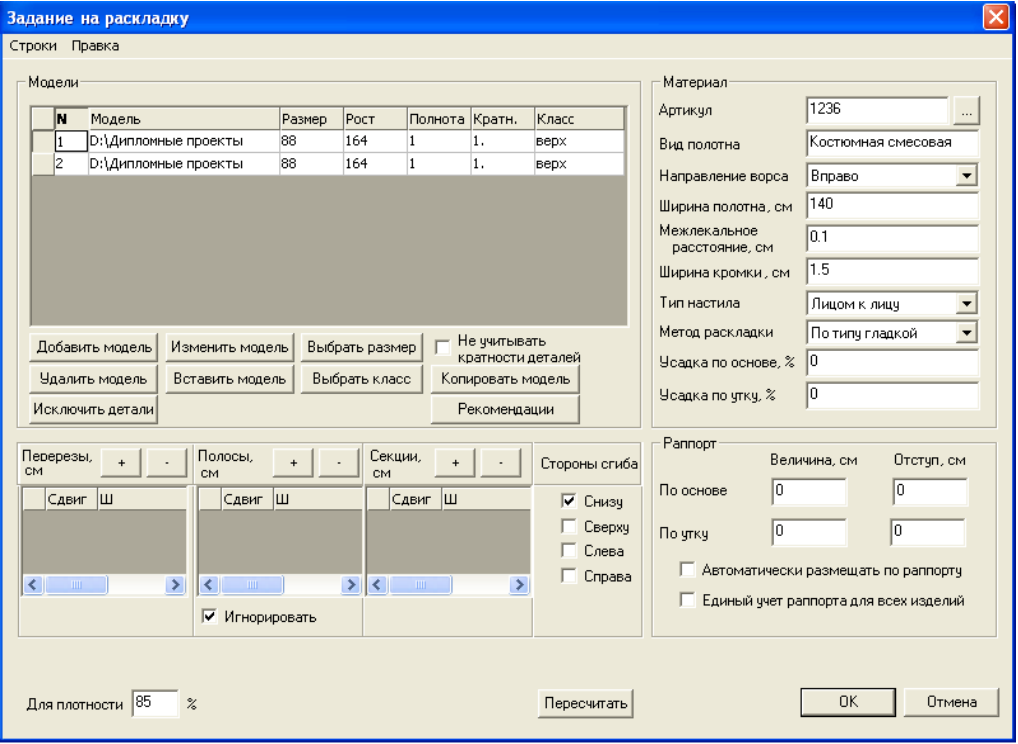

Рисунок 5.8 – Пример разработки задания на раскладку в условиях функционирования САПР «Грация»

#### **5.3 Система технологической подготовки изготовления модели**

Система технологической подготовки изготовления модели («Технолог») предоставляет в распоряжение пользователя средства для создания и ведения баз данных, использование специализированного языка «Технолога» позволяет формировать неделимые и организационные операции, создавать описания технологических процессов изготовления изделий, задавать значения тарифных коэффициентов и тем самым производить автоматический расчет норм выработки и стоимости изготовления изделия. При расчетах система использует данные о лекалах из подсистем конструирования и введенные технологические и нормативно-справочные данные.

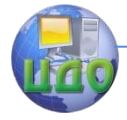

Подсистема «Диспетчеризации» процесса проектирования позволяет следить за планом выпуска изделий, автоматически формирует информацию о созданных моделях, раскладках, их характеристиках, позволяет получить сведения о степени готовности конкретной модели к запуску в производство, рассчитывать нормировочные карты; обеспечивает создание, хранение и печать документации о всех раскладках с разбивкой по моделям, с указанием параметров раскладок, фурнитуры и других реквизитов, позволяет автоматически строить нормировочные карты, производить расчеты и выборки данных по различным параметрам (по моделям, датам, авторам, экономичности и т.п.). Преимуществом САПР «Грация» является возможность осуществления компьютерной связи системы «Грация» с компьютерными системами складского и бухгалтерского учета, в частности с САПР «1С-Бухгалтерия».

Таким образом, можно сделать вывод о достаточном разнообразии на современном рынке систем автоматизированного проектирования швейных изделий, что значительно облегчает задачу нахождения «собственной» системы, наиболее полно отвечающей потребностям и возможностям каждого конкретного производителя швейных изделий.

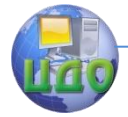

## ЛЕКЦИЯ 6 ПЕРСПЕКТИВЫ РАЗВИТИЯ **АВТОМАТИЗИРОВАННОГО ПРОЕКТИРОВАНИЯ ОДЕЖДЫ**

Прослеживая эволюцию производства швейных изделий за последние 25-30 лет, нельзя не отметить, что многие самые смелые идеи создания одежды, соответствующей внешнему облика потребителя, имеющей высокую степень соответствия фигуре, изготовленной без примерок за максимально короткие сроки, сегодня вполне реальны и, более того, - это принцип работы многих отечественных предприятий по производству одежды.

Вместе с тем, всегда существовала объективная сложность в общении конструктора и дизайнера по представлению и воплощению оригинальных художественных разработок, особенно изделий новых форм, объемов и пропорций, из новых видов материалов.

До внедрения САПР в швейное производство арсенал конструктора при разработке проектов новых решений моделей ограничивался использованием традиционных методик плоскостного проектирования, базирующихся на собственных методиках определения и набора исходных данных (размерных признаков и прибавок), интуиции и опыта проектировщика. При этом, согласно [24], традиционные технологии плоскостного проектирования одежды представляют собой феноменологическое обобщение сложного процесса обеспечения соответствия между плоскими чертежами (лекалами) и трехмерным образом одежды. Сложность состоит в том, что в процессе проектирования отсутствует трехмерный образ одежды или он «содержится» лишь в воображении одаренного конструктора. Сложно и практически невозможно получить развертки высокой точности, если самой одежды не создано ни в каком виде, кроме плоскостного эскиза [24].

Мега вариабельность формы и размеров тела человека является основной причиной невозможности разработки формализованного математического аппарата для получения исходной информации о поверхности тела заказчика при изготовлении одежды традиционными (плоскостными) способами проектирования. Сложность изготовления одежды с высокой степенью соответствия конкретной фигуре объясняется также использованием приближенных способов получения исходной информации контактными методами исследования размеров и формы поверхности тела человека. При этом, анализ любой традиционной методики

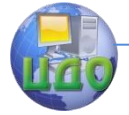

плоскостного проектирования одежды показывает минимальное использование (или полное отсутствие) проекционных размерных признаков. Вместе с тем, известно, что именно данная группа размерных признаков фигур человека имеет высокую информативность о пространственных особенностях тела человека и положена в основу создания пространственной формы манекенов.

Начало научных исследований, направленных на разработку пространственной формы тела человека было положено в конце 50-х – начале 60-х гг. XX в. в Московском технологическом институте легкой промышленности (Московский государственный университет дизайна и технологии) под руководством А.В. Савостицкого. С этого же времени начинают свое развитие бесконтактные методы исследований внешней формы тела человека. Появление и широкое использование цифровой фотографии открыли новые возможности и пути разработки бесконтактных методов измерения внешней формы тела человека и создания макетов фигур на основе использования принципов контурографии. К современным устройствам, реализующим принципы контурографии, относятся 3D-дигитайзеры.

В настоящее время ассортимент бесконтактных методов исследования форм сложных криволинейных поверхностей (к которым относят и тело человека) значительно расширен и включает фотограмметрию [25], стереофотограмметрию [26–28], теодолитную (угловую) съемку [29], прямого и косого ортоскопического проектирования [30, 31], фотопрофилографии [32], растрографии или муар-эффекта [33], голографии [34].

Среди современных бесконтактных методов измерения выделяют методы, базирующиеся на принципе проецирования световой «сетки», а также отражения от исследуемой поверхности различного рода излучений (лазерного, электромагнитного, ультразвукового).

В настоящее время швейной промышленности получают широкое распространение трехмерные дигитайзеры, которые используются в качестве систем трехмерного боди-сканирования (3D- bodyscan, т.е. «трехмерное сканирование человеческого тела») (рисунок 6.1).

Автоматическая установка 3D-сканирования WB4 позволяет «измерить» все размерные признаки, путем сканирования поверхности тела человека в полный рост всего за 12 сек. Несмотря на необходимость «защиты» человека от лазерных излучений в таких САПР, как «Lectra» и «Gerber», используется лазерный сканер Scanliner компании Tecmath [36].

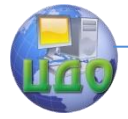

Данные устройства автоматического измерения поверхности фигуры человека позволяют интенсифицировать процесс обмера, но в отечественной промышленности их использование весьма проблематично, в том числе и за счет высокой стоимости оборудования.

Вследствие чего представляют интерес разрабатываемые в настоящее время комплексы бесконтактной антропометрии на основе системы технического зрения [37], в том числе и заявленный в [15] способ «снятия размерных признаков при помощи цифрового фотоаппарата + программа LF1».

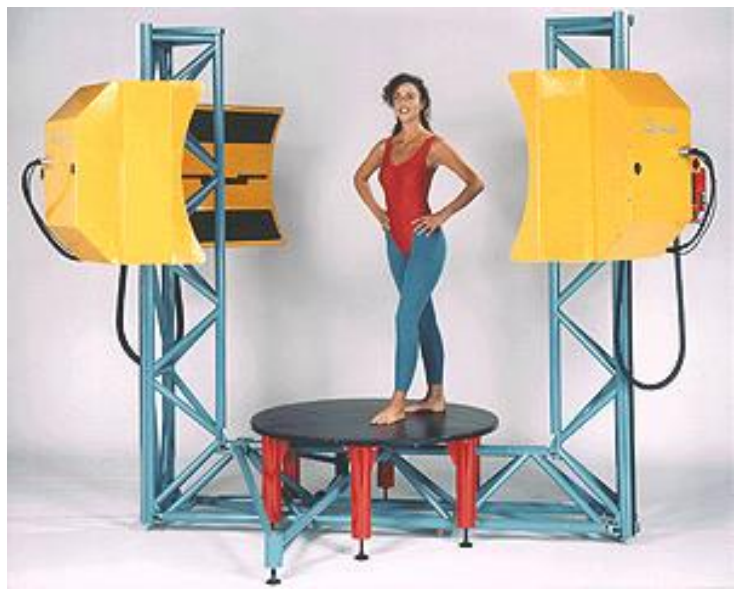

Рисунок 6.1 - Автоматическая установка 3D боди-сканирования WB4

Первоначально, для фиксации существующих нелинейных и масш-табных искажений фотоаппарата фотографируется «сетка», нанесенная на лист с шагом  $10\times10$  см, и все искажения «запоминаются».

Положение камеры фиксируется специальной стойкой (возможно использование переносного штатива). Заказчика фотографируют не менее четырех раз. Желательно, чтобы он принял естественную осанку (рисунок 6.2).

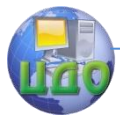

Системы автоматизированного проектирования одежды

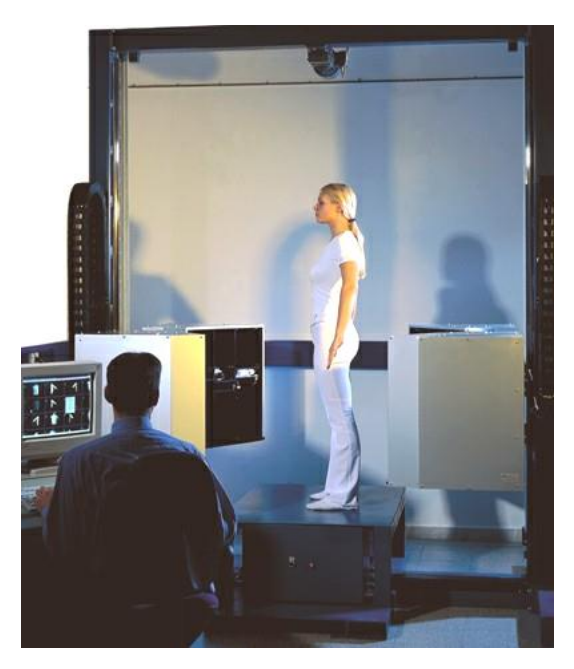

Рисунок 6.2 – Пример проведения фотосъемки цифровым фотоаппаратом

Далее по ведущим размерным признакам (рост, обхваты груди и бедер) в системе формируется трехмерный манекен, который совмещается с фотографиями в различных проекциях. Оператор совмещает антропометрические точки манекена и фотографии заказчика (рисунок 6.3) и получает набор индивидуальных размерных признаков («электронный двойник») (рисунок 6.4).

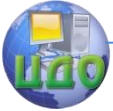

#### Системы автоматизированного проектирования одежды

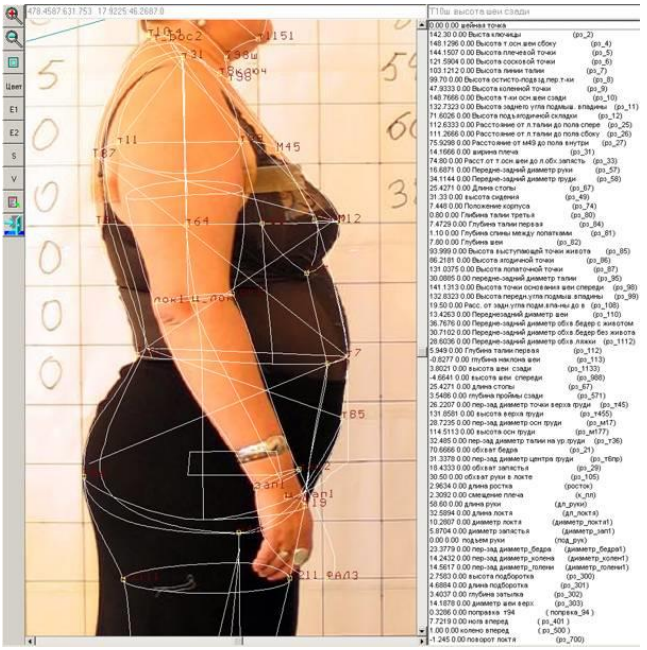

Рисунок 6.3 – Пример совмещения антропометрических точек манекена и фотографии заказчика

Далее эти размеры передаются в систему конструирования, где по традиционной методике или технологии 2,5Dпроектирования, лекала рассчитываются, выводятся на принтер или плоттер и передаются в раскрой (рисунок 6.4).

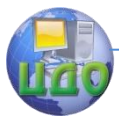

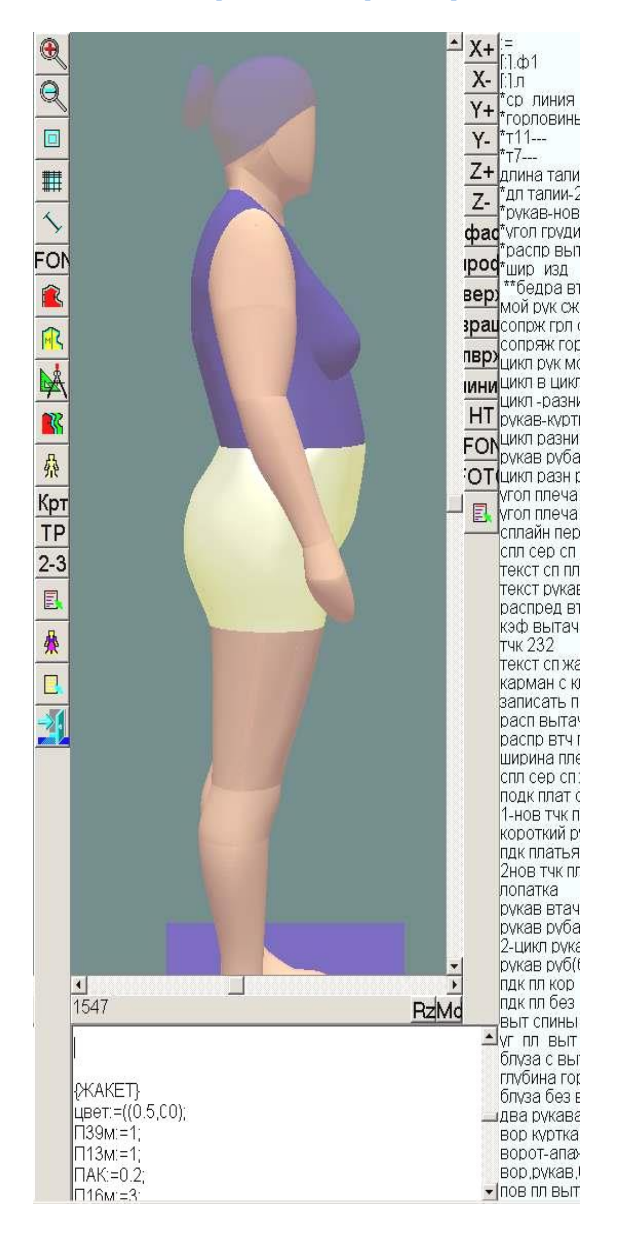

Рисунок 6.4 - Пример разработки «электронного двойника»

Подводя итог данной лекции, можно сделать вывод, что последние годы характеризуют-CЯ значительным совершен-

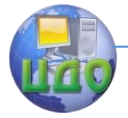

ствованием систем геометрического моделирования. Активно используются технологии параметризации, позволяющие пользователю вносить изменения на любом этапе проектирования. Появились средства трехмерного поверхностного и твердотельного моделирования. Значительно улучшился интерфейс ведущих САПР швейных изделий (рисунок 6.5).

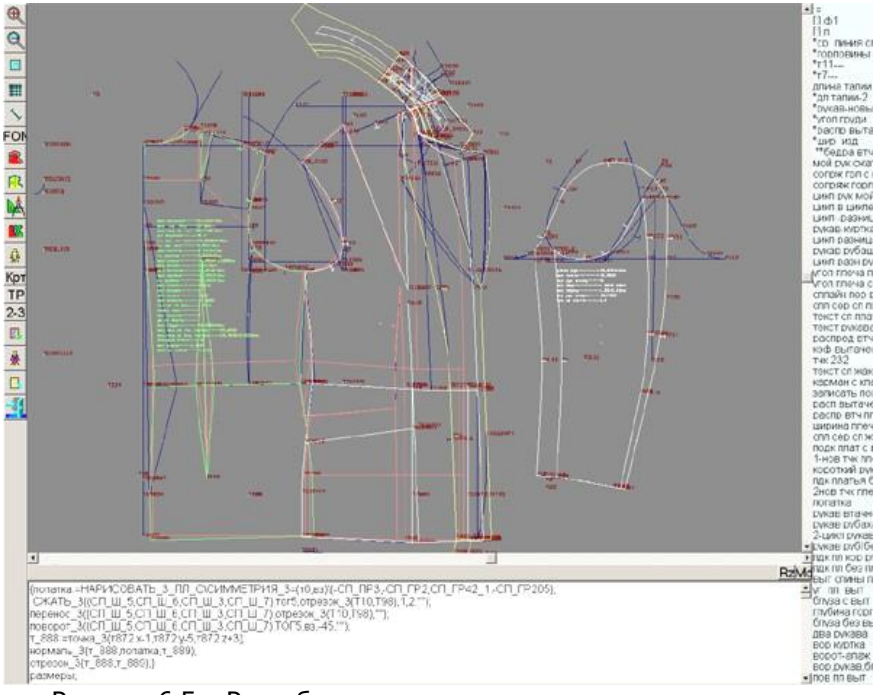

Рисунок 6.5 - Разработка комплекта лекал проектируемого изделия

Тем не менее, основными задачами совершенствования современных систем автоматизированного проектирования швейных изделий в настоящее время являются:

- 1) разработка сквозной интеграции и параметризации процесса проектирования швейных изделий от разработки эскиза до технологической подготовки производства на основе модульного проектирования:
- 2) переориентация процесса автоматизации на преобразования объектов, а не процесса проектирования;
- 3) разработка комплексных САПР от элементов чертежа

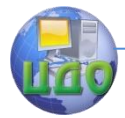

эскиза, конструкции до элементов технологического потока при организации и передаче потоков между ними позволят пользователю управлять процессом проектирования без дополнительных затрат времени на новую проработку всех стадий;

- 4) разработка и организация САПР на основе единой информационной системы, интегрирующей и управляющей всеми этапами проектирования;
- 5) применение интеллектуальных технологий, в том числе и исполь-зование искусственного интеллекта экспертных систем.

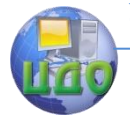

### **БИБЛИОГРАФИЧЕСКИЙ СПИСОК**

- 1. Косарев, В.П. Компьютерные системы и сети [Текст] : учеб. пособие / В.П. Косарев [и др.] ; под ред. В.П. Косарева и Л.В. Ерина. – М. : Финансы и статистика, 1999. – 464 с. : ил.
- 2. Симонович, С.В. Информатика. Базовый курс [Текст] / С.В. Симонович, Г.А. Евсеев, В.И. Мураховский, С.И. Боровский. – СПб. : Питер, 1999. – 640 с. : ил.
- 3. Евгенев, Г.Б. Системология инженерных знаний [Текст] : учеб. пособие для вузов / М. : Изд-во МГУ им. Н.Э. Баумана, 2001. – 367 с.
- 4. Евсеев, Г. Трехмерная графика и анимация [Текст] / Г. Евсеев, З.О. Мауа. – М. : ДЕСС КОМ., 2001. – 448 с.
- 5. [http://www.autodesk.ru](http://www.autodesk.ru/)
- 6. [http://www.discreet.com](http://www.discreet.com/)
- 7. [http://www.3Dcenter.ru](http://www.3dcenter.ru/)
- 8. [http://www.render.ru](http://www.render.ru/)
- 9. [http://www.dlight.ru](http://www.dlight.ru/)
- 10. [http://www.aliswavefront.com](http://www.aliswavefront.com/)
- 11. [http://www.grafis.de](http://www.grafis.de/)
- 12. [http://comtense.ru](http://comtense.ru/)
- 13. [http://www.relict.ru](http://www.relict.ru/)
- 14. [http://www.gerbertechnology.com](http://gerbertechnology.com/)
- 15. <http://www.lekala.info/firm.html>
- 16. [http://www.assol.mipt.ru](http://www.assol.mipt.ru/)
- 17. [http://www.investronica-sis.es](http://www.investronica-sis.es/)
- 18. [http://www.saprleg.com.ua](http://www.saprleg.com.ua/)
- 19. [http://www.lectra.com](http://www/lectra.com)
- 20. [http://www.saprgrazia.com](http://www.saprgrazia.com/)
- 21. Конструирование одежды с элементами САПР [Текст] : учебник для вузов / Е.Б. Коблякова, Г.С. Ивлева, В.Е. Романов, А.И. Мартынова [и др.] ; отв. ред. Е.Б. Коблякова. – М. : Легпромбытиздат, 1988. – 464 с. : ил.
- 22. Раздомахин, Н.Н. Трехмерное моделирование одежды [Текст] / Н.Н. Раздомахин, Е.И. Сурженко, А. Басуев // В мире оборудования. – 2003. – № 3(32). – С. 35.
- 23. Раздомахин, Н.Н. Трехмерная виртуальная модель одежды и ее конструкция [Текст] / Н.Н. Раздомахин // В мире оборудования, 2003. – № 4(33). – С. 38.
- 24. Раздомахин, Н.Н. Теоретические основы и методологическое обеспечение трехмерного проектирования одежды [Текст] : автореф. дисс. … д-ра техн. наук : 05.19.04 / Раздомахин Николай Николаевич ; Санкт- Петер-бургский гос. ун-т

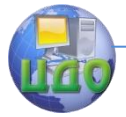

технологии и дизайна. – СПб., 2004. – 34 с. – Библиогр. : с. 31–34.

- 25. Рахманов, Н.А. Исследование и разработка методов по определению разверток объемных деталей мужского костюма по их отображению на плоскости [Текст] : автореф. дисс. … канд. техн. наук : 05.19.04 / Рахманов Николай Алексеевич ; Московский технологический ин-т легкой пром-сти. – М., 1974. – 28 с. – Библиогр. : с. 27-28.
- 26. Дунаевская, Т.Н. Размерная типология населения с основами анатомии и морфологии [Текст] : учебник для вузов / Т.Н. Дунаевская, Е.Б. Коблякова, Г.С. Ивлева, Р.В. Иевлева. – Изд. 2-е, испр. и доп. – М. : Легкая индустрия, 1980. – 216 с. : ил.
- 27. Стебельский, М.В. Макетно-модельный метод проектирования одежды [Текст] / М.В. Стебельский. – М. : Легкая индустрия, 1979. – 160 с. : ил.
- 28. Чистякова, Т.В. Исследование и разработка метода трехмерного проектирования базовых основ одежды [Текс] : автореф. дисс. … канд. техн. наук : 05.19.04 / Чистякова Татьяна Викторовна ; Московская государ-ственная академия легкой пром-cти. – М., 1993. – 26 с. – Библиогр. : с. 26.
- 29. Ивлева, Г.С. Применение бесконтактных методов для получения сечений манекенов женских фигур и одежды. Сообщение 1 [Текст] / Г.С. Ивлева, Л.К. Чайковская, Л.С. Родкина, Е.Б. Коблякова // Извес-тия ВУЗов. Технология швейной промышленности. – 1967. – № 6. – С. 131–135.
- 30. Ивлева, Г.С. Применение бесконтактных методов для получения сечений манекенов женских фигур и одежды. Сообщение 2 [Текст] / Г.С. Ивлева, Л.К. Чайковская, Л.С. Родкина, Е.Б. Коблякова // Известия ВУЗов. Технология швейной промышленности. – 1968. – № 2. – С. 99–103.
- 31. Пархомец, Н.К. О приборе для получения характеристики поверхности фигуры человека и одежды [Текст] / Н.К. Пархомец // Известия ВУЗов. Технология швейной промышленности. – 1970. – № 3. – С. 136–141.
- 32. Клаус, Ф. Тенденции развития CAD/CAM и микроэлектроники для полной автоматизации процессов [Текст] / Ф. Клаус // Кожевенно-обувная промышленность. – 1987. – № 6. – С. 31- 32.
- 33. Левин, О.А. Метод муара применительно к исследованию циклических пластических деформаций [Текст] : ав-

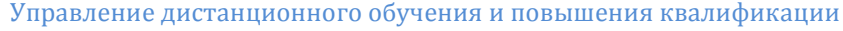

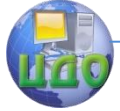

тореф. дисс. … канд. техн. наук / Левин О.А. – М., 1968. – 26 с.

- 34. Родэ, С.В. Современные бесконтактные методы в конструировании обуви [Текст] / С.В. Родэ // Обувная промышленность. Обзорная информация, вып. № 2. – М. : ЦНИИТЭИлегпром. – 1987.
- 35. Пирус, М. IBM-2000: картинки с выставки [Текст] / М. Пирус // В мире оборудования. Пилотный номер. – 2000. – С. 26–27.
- 36. Иким, В.С. Адаптивная динамическая тесселяция [Электронный ресурс]. – Экологические информационные системы. Секция 12. / Санкт-Петербургский государственный электротехнический университет «ЛЭТИ» им. В.И. Ульянова (Ленина). –

[http://inftech.webservis.ru/it/conference/scm/2000/session12/iki](http://inftech.webservis.ru/it/conference/scm/2000/session12/ikim2.htm) [m2.htm](http://inftech.webservis.ru/it/conference/scm/2000/session12/ikim2.htm)

- 37. Комплекс бесконтактной антропометрии на основе системы технического зрения. Заявка НИОКР [ГОУ ВПО «Ивановская](http://salon.extech.ru/salon8/db/firma.php?deffirm=821&kodrazd=)  [государственная текстильная академия»](http://salon.extech.ru/salon8/db/firma.php?deffirm=821&kodrazd=), 2008.
- 38. Курейчик, В.М. Комбинаторные аппаратные модели и алгоритмы в САПР [Текст] / В.М. Курейчик, В.М. Глушань, Л.И. Щербаков. – М. : Радио и связь, 1990. – 215 с. : ил.

# **Методические указания по выполнению лабораторных работ**

Part 1975

Управление дистанционного обучения и повышения квалификации

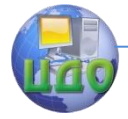

Системы автоматизированного проектирования одежды

### **ВВЕДЕНИЕ**

САПР «АССОЛЬ» включает в себя полный набор чертежных средств**,** с помощью которых можно построить любую, самую сложную модель. Создание новых моделей с помощью одних только **чертежных средств** является достаточно трудоемким процессом. Поэтому обычно чертежные средства применяются для вспомогательных построений вместе с другими модулями «АССОЛЬ». САПР «Ассоль» предназначена для проектирования различных видов женской, мужской и детской одежды на компьютере. Она включает в себя модули:

- Чертежных средств.
- Конструктивного моделирования.
- Работы с лекалами.
- Градации.
- Раскладки лекал.

САПР «Ассоль» является специализированным приложением общеинженерной графической системы AutoCAD. Иными словами она включает в себя все стандартные команды графической системы AutoCAD + специальные команды для облегчения работы проектировщика одежды, разработанные в Центре «Прикладные компьютерные технологии» Московского Физикотехнического института.

САПР «Ассоль» позволяет разрабатывать комплекты лекал непосредственно на компьютере или вводить их с дигитайзера. Возможен промежуточный вариант: когда основные лекала вводятся с дигитайзера, а производные создаются на компьютере.

САПР «NOVO-CUT» - специализированная система для конструирования одежды различного ассортимента из различных тканей по методикам конструирования, соответствующим задачам проекта. В данной системе существует возможность разрабатывать чертежи конструкции и комплекты лекал для всех видов производства и на все типы фигур, а также в считанные секунды размножать полученные лекала на все рекомендуемые размеры и роста.

Предлагаемый курс лабораторных работ позволит получить набор первичных необходимых знаний для грамотного ориентирования в информационных ресурсах САПР, овладеть их операционными возможностями и получить первый опыт и полезные навыки для самостоятельной разработки чертежей швейных изделий.

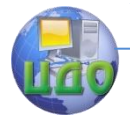

## **ЛАБОРАТОРНАЯ РАБОТА №1 ОБЩАЯ СТРУКТУРА ОРГАНИЗАЦИИ ИНФОРМАЦИИ И ОСНОВНЫЕ ОПРАЦИОННЫЕ ВОЗМОЖНОСТИ В САПР «NOVO-CUT» И «АССОЛЬ»**

Цель работы: изучение основных правил организации, хранения, создания и распределения информации в САПР «NOVO-CUT» и « Ассоль».

Задание:

- 1. Ознакомиться с правилами загрузки программного пакета САПР «NOVO-CUT» и « Ассоль».
- 2. Изучить основные разделы систематизации и хранения информации в САПР «NOVO-CUT» и «Ассоль» и получить навыки их создания;
- 3. Создать собственный файл для обработки чертежа изделия по заданной методике конструирования на базе имеющихся архивов информации в САПР «NOVO-CUT» и «Ассоль».
- 4. Сделать выводы о результатах работы.

Методическое и программное обеспечение: методические рекомендации, ПК, программное обеспечение.

### **1.1 ОСНОВНЫЕ ПРИЕМЫ И СРЕДСТВА РАБОТЫ В САПР «АССОЛЬ»**

#### **Запуск системы**

Включите машину и подождите, пока загрузится Windows. На рабочем столе (основная поверхность экрана) Вы увидите ярлыки (значки) различных программ.

Подведите курсор-стрелку к ярлыку AutoCAD 2008 и запустите программу двойным щелчком левой кнопки мыши по этому ярлыку. Рисунок ярлыка всегда один и тот же: голубая буква "а". Подпись под ярлыком может варьироваться (САПР Ассоль. Автокад, AutoCAD 2008 и т.п.)

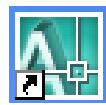

Подождите, пока AutoCAD загрузится. Об окончании за-

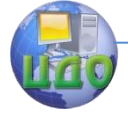

#### Системы автоматизированного проектирования одежды

грузки свидетельствует исчезновение фирменной заставки, и появление в нижней части экрана подсказки:

Команда:1

1 Если используется русская версия AutoCAD

Если поверх окна AutoCAD (рис.1) будет выведено диалоговое окно START UP (Запуск), сразу закройте его щелчком левой

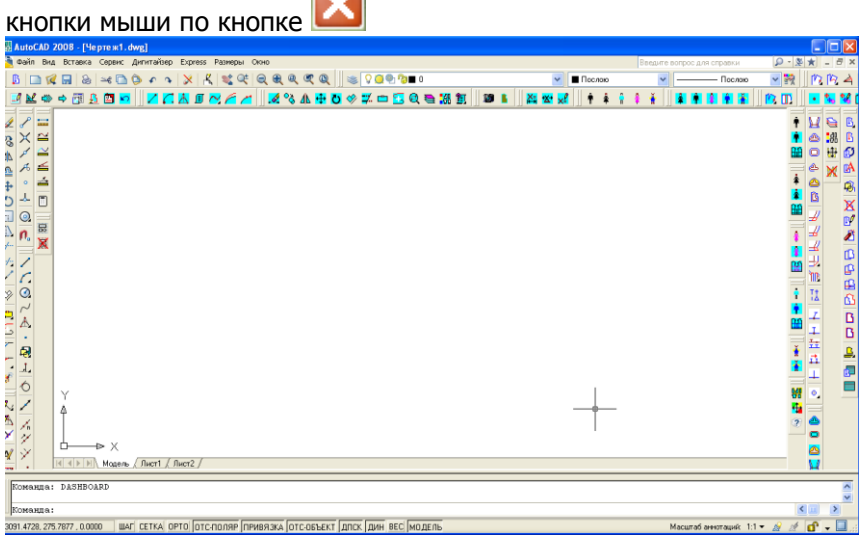

Рисунок 1.1 - Общий вид рабочего окна программы AutoCAD 2008 (загружено меню модуля 2-D конструирования САПР «Ассоль»)

#### **Управляющие (функциональные) клавиши клавиатуры выполняют следующие функции:**

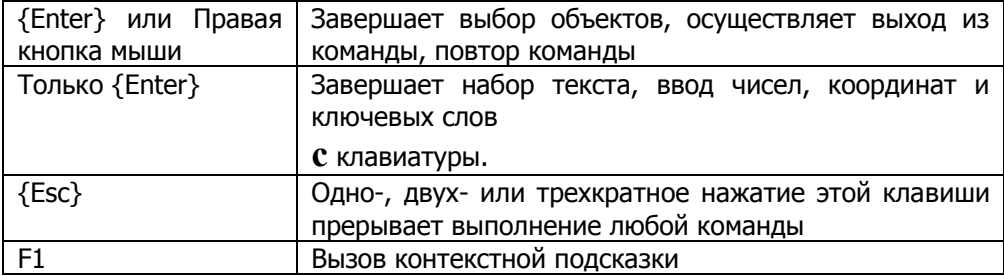

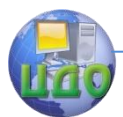

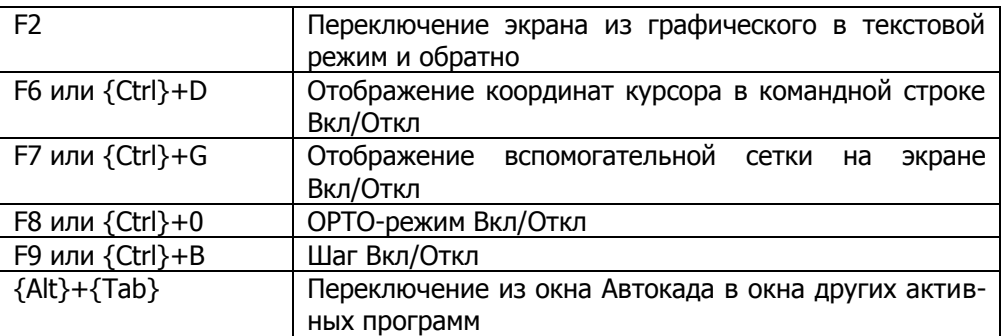

#### **Структура рабочего окна**

Элементы рассматривается сверху вниз.

**Заголовок окна** (стандартный элемент интерфейса в Windows). Выглядит так:

### AutoCAD 2008 - УЧЕБНАЯ ВЕРСИЯ - [Чертеж1.dwg]

Содержит название программы (AutoCAD 2008) и наименование файла чертежа, с которым Вы в данный момент работаете (сразу после загрузки программы - это всегда пустой новый чертеж по имени Drawingl.dwg «Чертёж1. dwg»).

Справа - маленькие кнопки, которые позволяют одним щелчком мыши выполнить следующие действия

- временно свернуть (скрыть) окно, не закрывая его;

или  $\boxed{\blacksquare}$  - перейти из многооконного в полноэкранный режим и обратно;

- закрыть рабочее окно и выйти из системы.

Эти три кнопки повторяются на экране в нескольких разных местах: в заголовке рабочего окна системы, в окне каждого открытого чертежа. К окну чертежа относятся три кнопки в той же строке, что и падающие меню, так как окно чертежа развернуто во все окно программы. В заголовках диалоговых окон и панелей инструментов присутствует только одна закрывающая кнопка

- .

**Внимание**! Если закрыть все открытые чертежи, не закрывая окна программы, окно станет серым и с него исчезнет большая часть элементов интерфейса. Для того чтобы вернуть

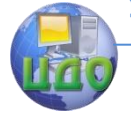

окно к привычному виду, нужно открыть какой- либо чертеж (см. в справочнике описание команды ОТКРЫТЬ) или создать новый (см. описание команды НОВЫЙ).

**Падающие меню** (стандартный элемент интерфейса в Windows). В свернутом виде выглядят так:

> Файл Вид Вставка Сервис Дигитайзер Express Размеры Окно

Раскрытое падающее меню выглядит так:

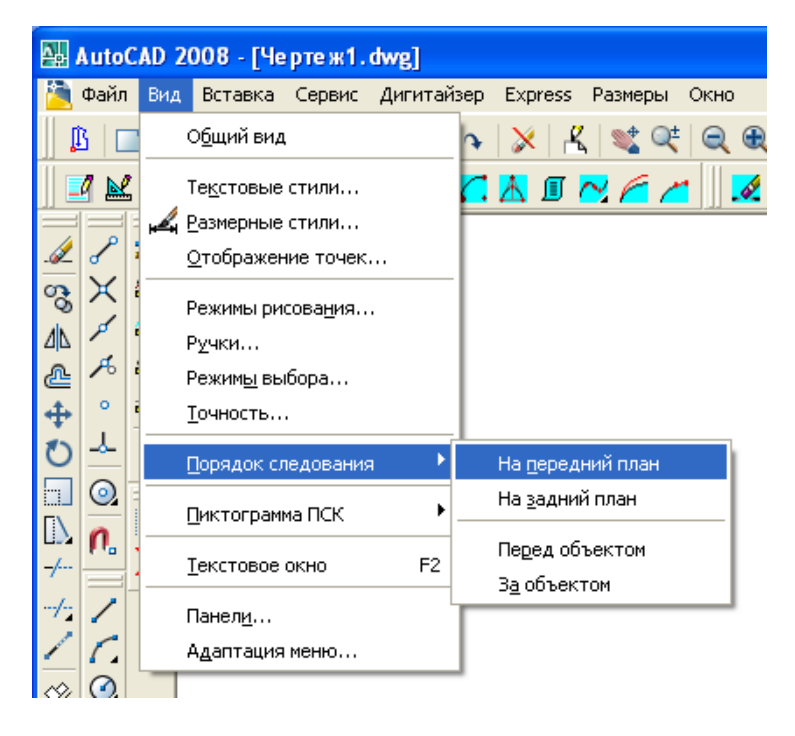

В «АССОЛЬ» используется для вызова редко используемых команд (в частности, команд настроек). Падающее меню раскрывается щелчком мыши по его названию. Для вызова пункта из падающего меню - щелкните его.

Для вызова пункта подменю - задержите курсор над стрелочкой справа от названия пункта, затем переместите курсор в открывшееся подменю и щелкните нужный вам пункт.

Чтобы закрыть меню, не вызывая команды, щелкните мышью вне меню или нажмите {Esc}.

**Панели** инструментов (встречаются во многих прило-

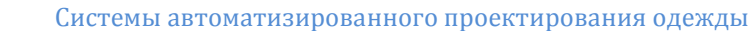

#### жениях Windows).

Выглядят так (если располагаются вокруг рабочей области):

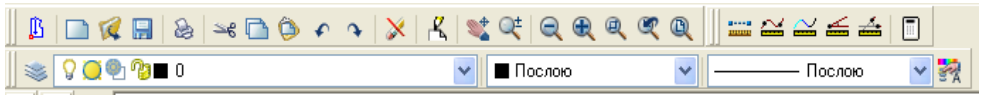

или так (если располагаются поверх рабочей области):

Рисование  $\overline{\mathbf{x}}$ / C ⊙ ~ A → 副 J │ Ó │ / | ∡ / / - | A □ ⊙

Панели инструментов - основное средство вызова команд. Если задержать курсор над кнопкой, то через несколько секунд рядом с кнопкой высветится название команды, а в строке состояния (внизу окна) - краткая подсказка по ее применению. Для вызова команды щелкните мышью по кнопке.

На некоторых кнопках в правом нижнем углу расположена маленькая стрелка - знак подменю. Раскрытое подменю кнопки выглядит так:

$$
\begin{array}{c}\n\overrightarrow{A} \\
\overrightarrow{C} \\
\overrightarrow{A} \\
\overrightarrow{C} \\
\overrightarrow{C} \\
\overrightarrow{A} \\
\overrightarrow{C}\n\end{array}
$$
\n
$$
\begin{array}{c}\n\overrightarrow{C} \\
\overrightarrow{C} \\
\overrightarrow{C} \\
\overrightarrow{C}\n\end{array}
$$
\n
$$
\begin{array}{c}\n\overrightarrow{C} \\
\overrightarrow{C} \\
\overrightarrow{C}\n\end{array}
$$
\n
$$
\begin{array}{c}\n\overrightarrow{C} \\
\overrightarrow{C} \\
\overrightarrow{C}\n\end{array}
$$
\n
$$
\begin{array}{c}\n\overrightarrow{C} \\
\overrightarrow{C} \\
\overrightarrow{C}\n\end{array}
$$
\n
$$
\begin{array}{c}\n\overrightarrow{C} \\
\overrightarrow{C} \\
\overrightarrow{C}\n\end{array}
$$
\n
$$
\begin{array}{c}\n\overrightarrow{C} \\
\overrightarrow{C} \\
\overrightarrow{C}\n\end{array}
$$
\n
$$
\begin{array}{c}\n\overrightarrow{C} \\
\overrightarrow{C} \\
\overrightarrow{C}\n\end{array}
$$
\n
$$
\begin{array}{c}\n\overrightarrow{C} \\
\overrightarrow{C} \\
\overrightarrow{C}\n\end{array}
$$
\n
$$
\begin{array}{c}\n\overrightarrow{C} \\
\overrightarrow{C} \\
\overrightarrow{C}\n\end{array}
$$
\n
$$
\begin{array}{c}\n\overrightarrow{C} \\
\overrightarrow{C} \\
\overrightarrow{C}\n\end{array}
$$
\n
$$
\begin{array}{c}\n\overrightarrow{C} \\
\overrightarrow{C} \\
\overrightarrow{C}\n\end{array}
$$
\n
$$
\begin{array}{c}\n\overrightarrow{C} \\
\overrightarrow{C} \\
\overrightarrow{C}\n\end{array}
$$
\n
$$
\begin{array}{c}\n\overrightarrow{C} \\
\overrightarrow{C} \\
\overrightarrow{C}\n\end{array}
$$

Чтобы раскрыть подменю и вызвать из него команду – установите курсор на кнопку с треугольником, **нажмите и не отпускайте** левую кнопку мыши: подменю раскроется. Переместите курсор к нужной кнопке подменю и отпустите над ней кнопку мыши.

Пользователь может перемещать панели инструментов и располагать их в пределах окна AutoCAD наиболее удобным образом. Буксировка панелей осуществляется мышью – за двойную черту (слева на горизонтальных, вверху на вертикальных панелях) или за заголовок панели, который появляется, когда панель находится над рабочей областью. Панели СТАНДАРТНАЯ и СВОЙСТВА ОБЪЕКТОВ всегда располагают вверху, остальные – слева, справа или вверху (в зависимости от размера экрана). Типовое расположение панелей показано на рис.1 (нижние концы вертикальных панелей скрыты, так как окно в данный момент не развернуто на весь экран).

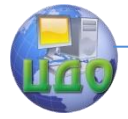

Системы автоматизированного проектирования одежды

#### **Рабочая область.** Выглядит так:

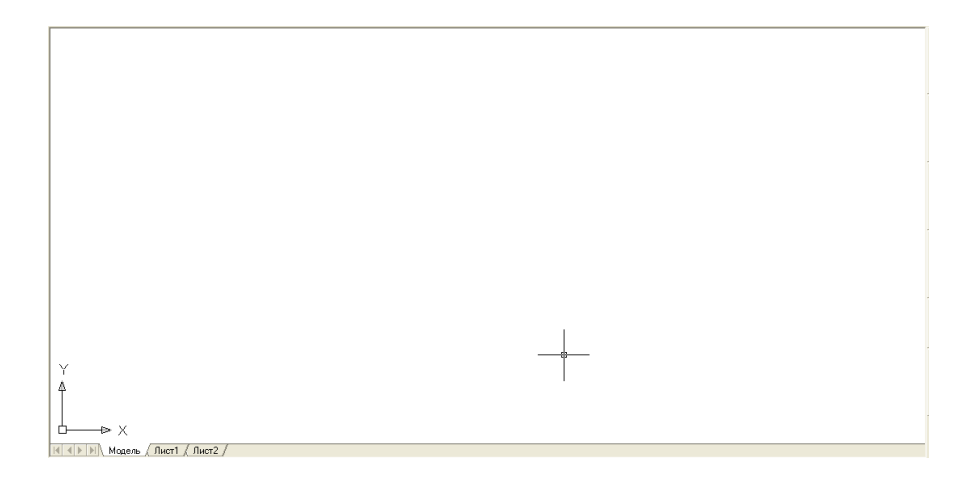

Основная часть окна, в которой отображается редактируемый чертеж (в данном случае - пустой новый чертеж Drawingl .dwg). Курсор над рабочей областью принимает вид маленького квадратика с перекрестием.

Пиктограмма в левом нижнем углу рабочего листа показывает направление осей координат чертежа X и Y.

Внизу слева расположены **закладки** пространств модели (Модель! - выбрана по умолчанию) и листа (**Лист1, Лист2**). В «АССОЛЬ» всегда используется пространство модели (пространства листа используется в AutoCAD для оформления чертежей по ЕСКД с рамками и угловыми штампами). Трогать закладки и 4 маленькие кнопки со стрелками левее закладок не следует!

Справа по вертикали и внизу справа расположены **линейки прокрутки**, которые позволяют панорамировать (смещать изображение) соответственно вправо-влево и вверх-вниз относительно экрана. Для этого щелкают мышью кнопкам с треугольными стрелками на концах линеек или буксируют ползунок.

**Внимание!** Более удобный способ панорамирования буксировка чертежа колесиком мыши.

#### **Командная строка** Выглядит так:

Выполняется регенерация модели. AutoCAD menu utilities loaded Команда:

 $\left| \cdot \right|$ 

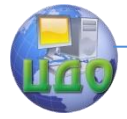

Горизонтальная полоса внизу под рабочей областью. При работе с системой всегда внимательно следите за сообщениями в командной строке: здесь выводятся имена вызванных команд, сообщения и запросы системы, а также все, что Вы набираете с клавиатуры.

В этой области обычно помещается 1-3 строки. Ширину можно увеличить, буксируя мышью верхний край рамки. Для того чтобы посмотреть еще больше строк, нажмите клавишу {F2}. Текстовое окно Автокада развернется на весь экран, в окне можно пользоваться линейкой прокрутки. Для возврата в графический режим нажмите еще раз {F2}.

#### **Справочник команд**

Обзор панелей инструментов чертежных средств

Команды чертежных средств сгруппированы по назначению в 6 панелей инструментов.

Кроме этого в «АССОЛЬ» используется еще несколько специализированных панелей инструментов - для каждого модуля (рассматриваются в соответствующих томах «Руководства»).

**Внимание!** Количество, вид и порядок расположения кнопок на панелях инструментов может меняться по мере развития системы, а также при адаптации САПР «Ассоль» к условиям конкретного производства. У Вас на экране эти панели инструментов могут выглядеть несколько иначе.

**СТАНДАРТНАЯ** - команды для работы с файлами и общего управления текущим рисунком (их вызов частично продублирован в падающем меню ФАЙЛ). Обычно выглядит так:

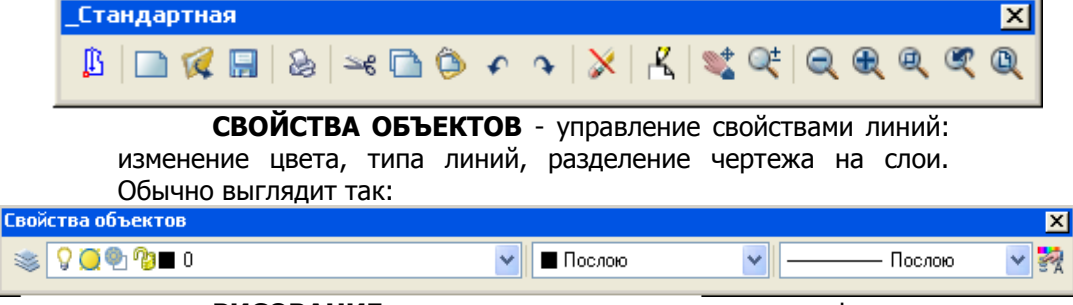

**РИСОВАНИЕ** - команды создания новых графических примитивов. Обычно выглядит так:

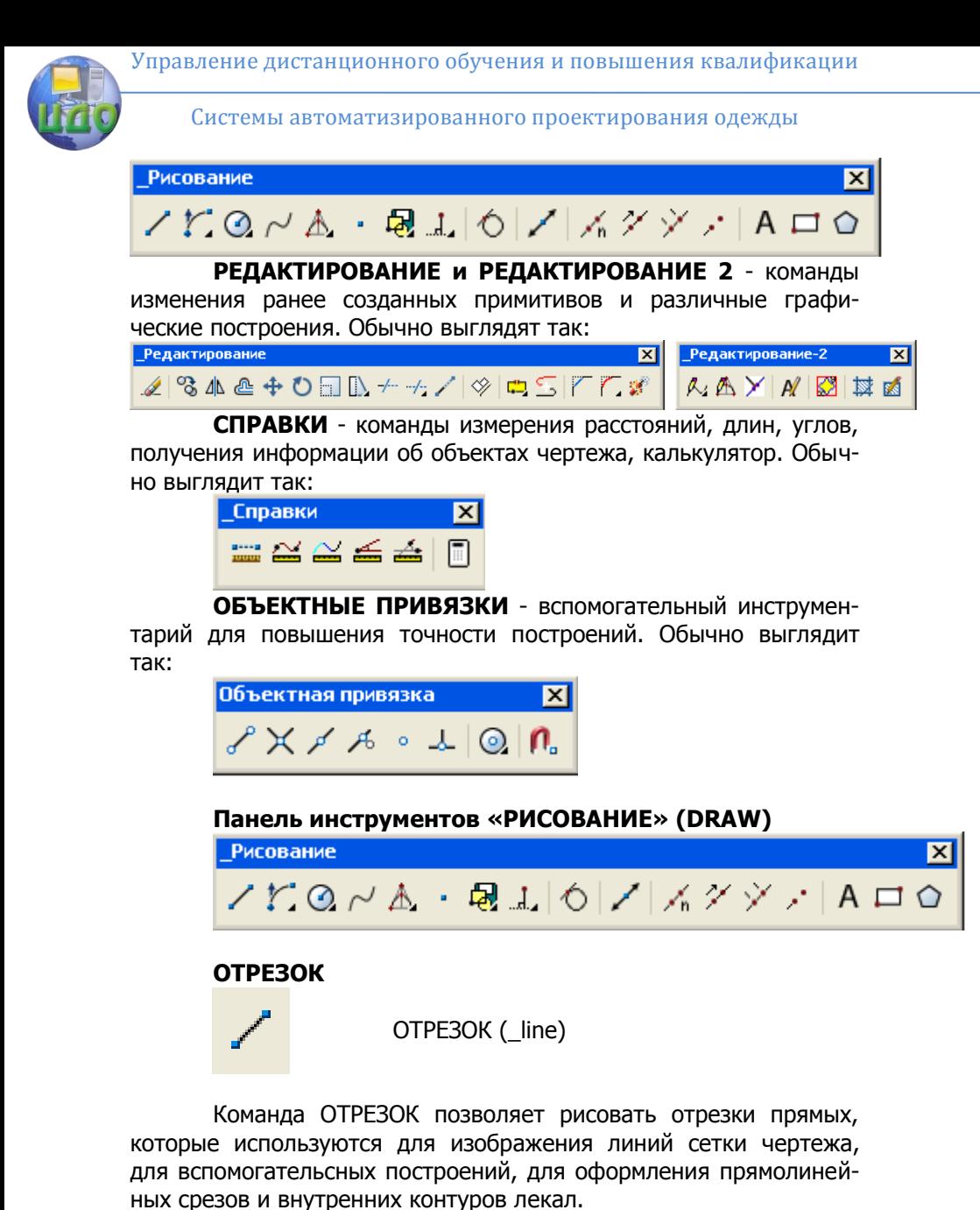

Команда: line Первая точка: (точка) Следующая точка (Отмена): (точка) Следующая точка (Замкнуть/Отмена): (точка)

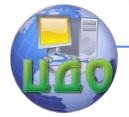

Следующая точка (Замкнуть/Отмена):

.... {Enter} (для завершения команды). Команда: \_ line line Specify first point: (point) Specify next point or (Undo): (point) Specify next point or (Undo): (point) {Enter}

Предыдущий отрезок или дугу можно продолжить, ответив на запрос "От точки:" нажатием клавиши пробела или {Enter}. Если последовательность отрезков должна образовать замкнутый многоугольник, на последний запрос "К точке" можно ввести \_С (С латинская). В результате многоугольник "замкнется" сам.

При включенном режиме "OPTO" отрезки будут только вертикальными или горизонтальными.

Допускается ввод точек в обычных, полярных, относительных, относительных полярных координатах, задание направления резиновой нитью (курсором) и длины отрезка с клавиатуры. Кроме того, при указании точек можно использовать режимы объектной привязки (конечные точки, центры кругов и т.д.) для привязки к существующим примитивам.

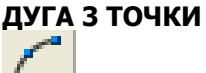

### \_агс

Создание дуги (части окружности) по трем точкам. Дуги используются для оформления контуров горловины, проймы, оката рукава и др. криволинейных срезов.

Другие режимы создания дуг (в подменю кнопки):

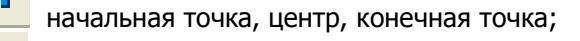

начальная точка, центр, центральный угол;

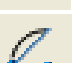

начальная точка, центр, длина хорды;

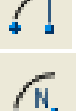

начальная точка, конечная точка, радиус;

начальная точка, конечная точка, центральный

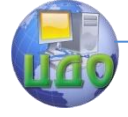

Системы автоматизированного проектирования одежды

угол;

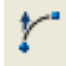

начальная точка, конечная точка, начальное

направление;

продолжение предыдущей линии или дуги **КРУГ, ЦЕНТР, РАДИУС**

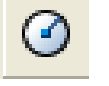

\_circl

Создание круга заданного радиуса с центром в указанной точке. Используется при вспомогательных построениях. В оформленных лекалах примитив круг обозначает отверстие на поверхности лекала. Кнопка имеет подменю других режимов построения круга:

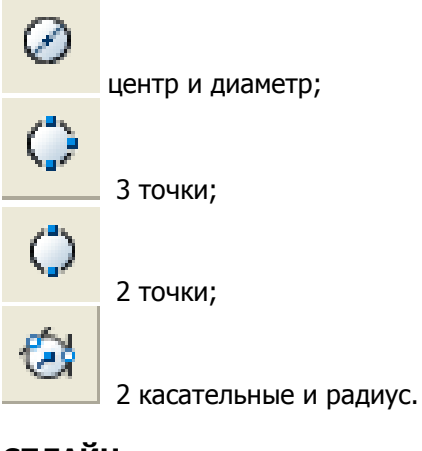

### **СПЛАЙН**

\_spline

Создание лекальных кривых произвольной конфигурации. Имеется возможность контролировать направления касательных на концах кривой.

> 102 Команда: spline Первая точка или [Объект]: Следующая точка: (2 точка) Следующая точка или [Замкнуть/Допуск] <касатель-

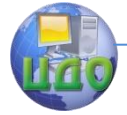

Системы автоматизированного проектирования одежды

ная в начале>: (3 точка)

Следующая точка или [Замкнуть/Допуск] <касательная в начале>: (n точка)

Касательная в начальной точке: ({Enter} или точка) Касательная в конечной точке: ({Enter} или точка)

Если в ответ на последние запросы ввести {Enter}, принимаются значение касательных по умолчанию, т.е. при завершении команды сплайн следует нажать медленно {Enter} 3 раза. При самостоятельном задании касательных можно использовать режимы привязки Касательная и Нормаль, для выравнивания создаваемого сплайна по существующим объектам.

### КРИВАЯ ВТОРОГО ПОРЯДКА (К2П), ТОЧКИ\*

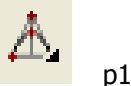

Создание гладких кривых, представляющих собой полилинии из коротких дуговых сегментов. К2П используются для оформления контуров горловины, проймы, оката рукава, участков других криволинейных срезов, не имеющих перегиба.

Кривая задается начальной и конечной точками, направлением касательных в начальной и конечной точках, а также третьей точкой на медиане треугольника, образованного касательными.

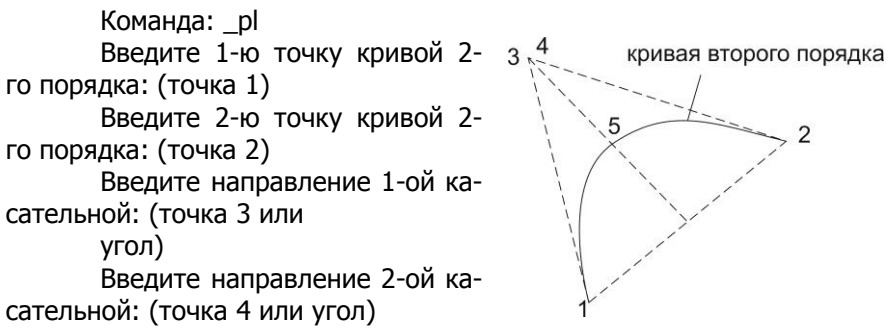

Введите точку на медиане через которую пройдет кривая: (точка на медиане между 1-ой и 2-ой точками)

### КРИВАЯ ВТОРОГО ПОРЯДКА, ДЛИНА \*

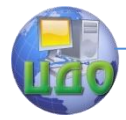

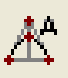

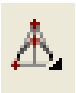

Кривая задается начальной и конечной точками, направлением касательных в начальной и конечной точках, и длиной.

\_pls (в подменю

Команда: pls Введите 1-ю точку кривой 2-го порядка: (точка) Введите 2-ю точку кривой 2-го порядка: (точка) Введите направление 1-ой касательной: (точка или угол) Введите направление 2-ой касательной: (точка или угол) "Длина отрезка между концами = " min значение "Максимальная длина = " max значение

Введите длину полилинии = (ввод значения в указанных пределах)

Для редактирования К2П используются специальные команды.

#### **ТОЧКА**

point

Создание примитивов - точек. Точки полезны как УЗЛЫ при использовании объектной привязки. При конструктивном моделировании и оформлении лекал точки используются как вспомогательные метки на контуре для последующего построения НАДСЕЧЕК.

Команда: point

Текущие режимы точек: PDMODE=34 PDSIZE=0.7500 Укажите точку: (ввод координат или указание точки) Укажите точку: (ввод координат или указание точки)

Завершение ввода точек и выход из команды - {Enter} с клавиатуры.

#### СТИЛЬ ТОЧКИ...

ОТОБРАЖЕНИЕ ТОЧЕК..., падающее меню «ВИД» \_ddptype

Команда позволяет задать вид и размер маркера точки для более удобного визуального восприятия точки в диалоговом окне Изображение точек (см. рис. 1.2). На рисунке в окне установлены рекомендуемые параметры.

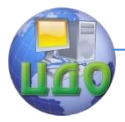

Системы автоматизированного проектирования одежды

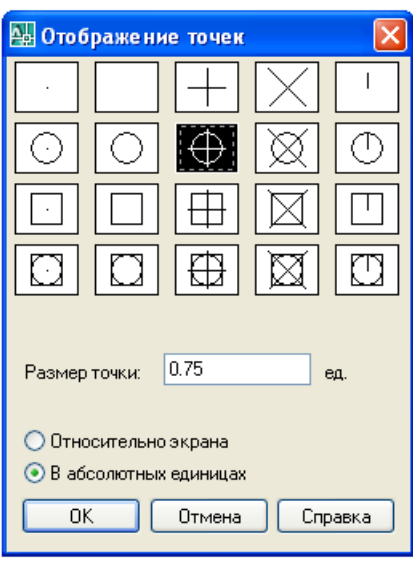

Рисунок 1.2 - Диалоговое окно Изображение точек.

Результат действия команды проявляется на экране после

выполнения команды РЕГЕНЕРАЦИЯ –

### **СОЗДАНИЕ БЛОКА**

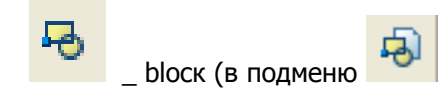

Команда позволяет присвоить имя группе объектов, которую потом можно вставить командой ВСТАВКА БЛОКА как единое целое в любое место текущего рисунка. Используется для изображения часто повторяющихся элементов. Точка вставки определяет точку, которая при последующей вставке блока в рисунок будет служить базовой точкой (точкой ссылки). Эта же точка также служит центром вращения при задании угла поворота блока.

При объединении в блок выбранные объекты будут стерты из рисунка. Можно восстано- вить их с помощью команды

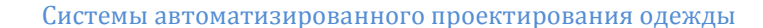

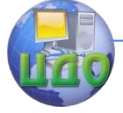

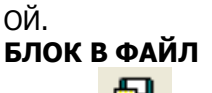

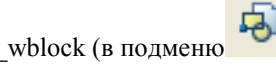

Запись ранее определенного блока или выбранных примитивов чертежа на диск в виде отдельного файла. Применяется для создания библиотек типовых деталей и элементов.

Имя нового файла вводится в диалоговом окне, затем определяется, что именно надо записать на диск.

#### **ВСТАВКА БЛОКА**

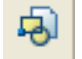

\_ ddinsert

Вставка определенного ранее блока с заданным именем или отдельного файла чертежа в указанную точку текущего рисунка. При этом можно изменить размеры блока по осям координат и повернуть его. Используется для изображения повторяющихся деталей чертежа, типовых деталей и элементов.

На экран выводится диалоговое окно (рис. 1.3):

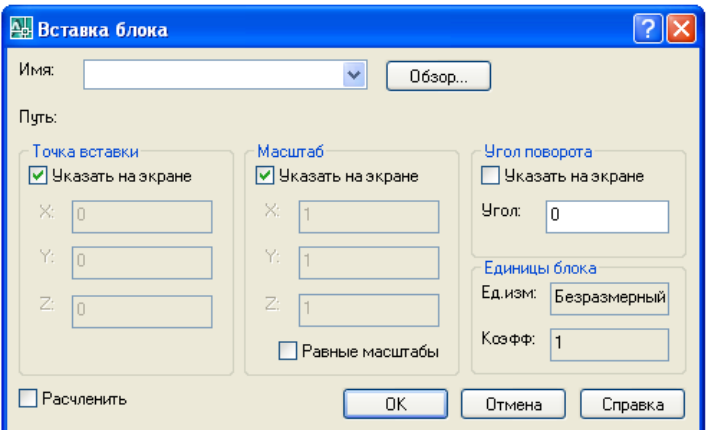

Рисунок 1.3 - Диалоговое окно вставки блока или файла

#### **Описание элементов диалогового окна**

Раскрывающийся список Имя

В списке можно выбрать один из ранее созданных блоков в этом рисунке или же с помощью кнопки Обзор выбрать блок записанный в файл.

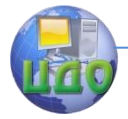

Имя последнего вставленного в текущем сеансе редактирования блока запоминается и предлагается по умолчанию при следующем вызове команды.

#### Кнопка Обзор

При указании кнопки на экране появляется диалоговое окно выбора файлов, которое позволяет найти требуемый файл в текущем каталоге или в любом другом каталоге системы. Путь к этому файлу отобразится в текстовом окне Путь.

Область Точка вставки

Данный параметр позволяет определить координаты X, Y и Z точки вставки блока. При вставке блока его базовая точка вставляется в указанную точку вставки. Переключатель Указать на экране позволяет задать пользователю точку вставки по координатам чертежа или (при включенном переключателе) в режиме свободного выбора точки вставки на экране.

#### Область Масштаб

Данный параметр позволяет определить масштабные коэффициенты вставляемого блока по осям X и Y. Задавая отрицательные коэффициенты по осям X и Y, можно вставлять в рисунок зеркальные отображения блоков. Переключатель Указать на экране позволяет задать масштаб вставляемого в чертеж изображения в натуральную величину если при выключенном переключателе значении в поле X=1. При значении в поле X не равном 1 масштаб изображения определяется величиной заданного коэффициента (например, при Х=2 изображение в два раза больше, при Х=0.5 изображение меньше в два раза).

Область Угол поворота

Переключатель Указать на экране задает угол вращения вставляемых объектов. При выключенном переключателе угол задается в поле Угол (при значении угла равном 0 объект вставляется без поворота), при включенном переключателе угол поворота задается в динамическом режиме на экране или вводом числового значения в командной строке.

Переключатель Расчлененить

При указании кнопки переключателя Расчлененный блок вставляется в виде отдельных примитивов, а не как одно целое; этот же эффект достигается при применении к вставленному блоку команды РАСЧЛЕНИТЬ.

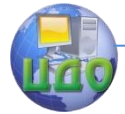

Системы автоматизированного проектирования одежды

### **ПЕРПЕНДИКУЛЯР, ОПУСТИТЬ**

 $\frac{1}{p}$  \_pen

Команда позволяет опустить перпендикуляр на отрезок, дугу, полилинию, сплайн. Перпендикуляр опускается из произвольно указанной точки на выбранный примитив.

Команда: \_реn Опустить перпендикуляр на примитив/Восстановить перпендикуляр из точки : о

Укажите точку, из которой нужно провести перпендикуляр: (точка прямым указанием на экране или с использованием объектной привязки ближайшая, пересечение, конточка) Выберите примитив для построения перпендикуляра: (выбор)

#### **ПЕРПЕНДИКУЛЯР ВОССТАНОВИТЬ, ДЛИНА\***

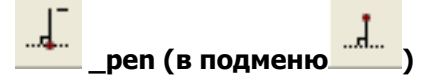

Команда позволяет строить отрезки, перпендикулярные к отрезкам, дугам, полилиниям, сплайнам. Перпендикуляр заданной длины восстанавливается из указанной точки на выбранном примитиве.

Команда: \_реп Опустить перпендикуляр на примитив/Восстановить перпендикуляр из точки :v

Выберите объект: (выбор примитива)

Укажите точку, из которой восстанавливается перпендикуляр: (точка с использованием объектной привязки)

Введите длину перпендикуляра: (значение)

Укажите сторону, в которую строится перпендикуляр: (точка вблизи примитива прямым указанием)

#### **ПЕРПЕНДИКУЛЯР ВОССТАНОВИТЬ, ДО ЛИНИИ\***

 $\mathcal{I}$  pen (в подменю  $\mathcal{I}$  )

Команда позволяет строить отрезки, перпендикулярные к отрезкам, дугам, полилиниям, сплайнам. Перпендикуляр восстанавливается из указанной точки на выбранном прими-
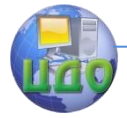

ве до другого указанного примитива.

Команда:

Выберите объект: (выбор)

Укажите точку, из которой восстанавливается перпендикуляр: (точка с использованием объектной привязки)

Укажите примитив, до которого восстанавливается перпендикуляр: (выбор)

## КАСАТЕЛЬНАЯ\*

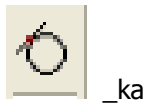

Команда позволяет строить отрезки заданной длины, направленные по касательной к указанной точке дуги, сплайна, полилинии.

Команда: ка

Выберите объект: (выбор примитива)

Укажите точку, из которой строится касательная: (точка с использованием объектной привязки)

Укажите направление касательной, в которую строится касательная: (точка вблизи примитива прямым указанием) Укажите длину касательной: (значение)

## КОНСТРУКТИВНАЯ ЛИНИЯ\*

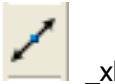

Команда позволяет построить прямую линию, задаваемую двумя точками и простирающуюся в обе стороны до бесконечно удаленной точки.

Команда: xline точку Укажите или [Гор/Вер/Угол/Биссект/Отступ]:

После выбора опции, предлагаемой по умолчанию, программа будет просить ввести точки, необходимые для построения линии. Опции команды:

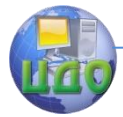

### Системы автоматизированного проектирования одежды

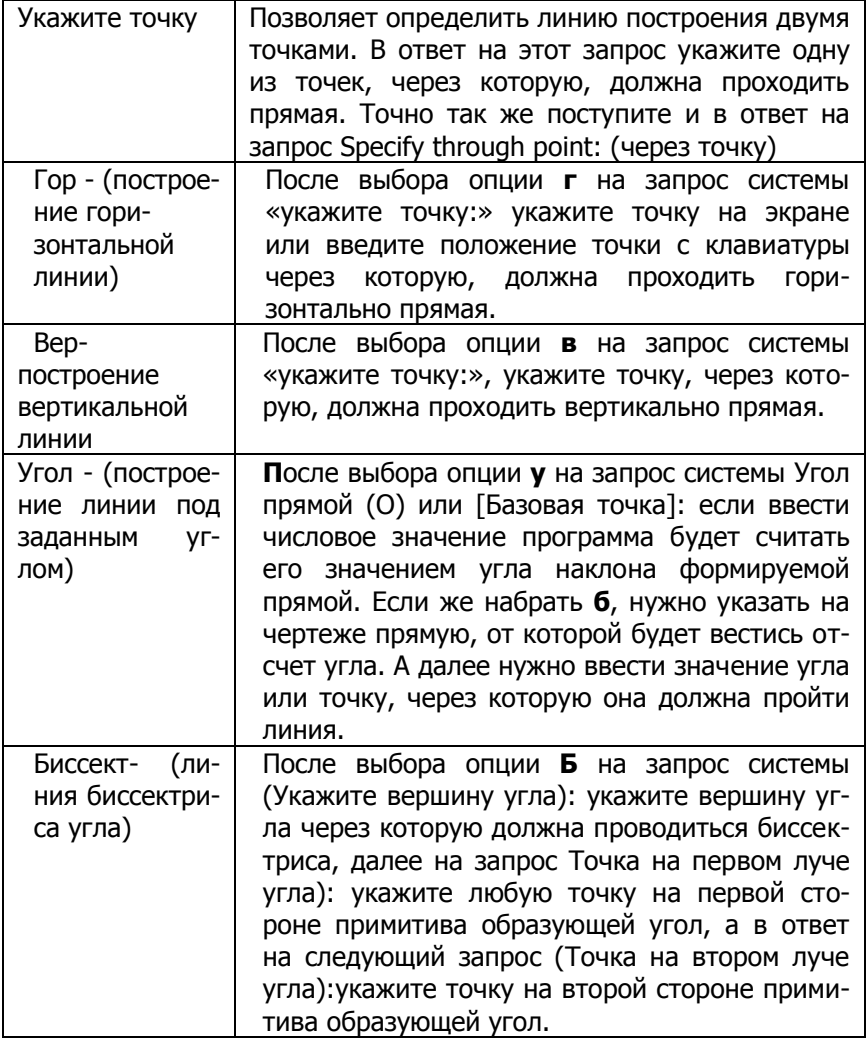

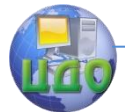

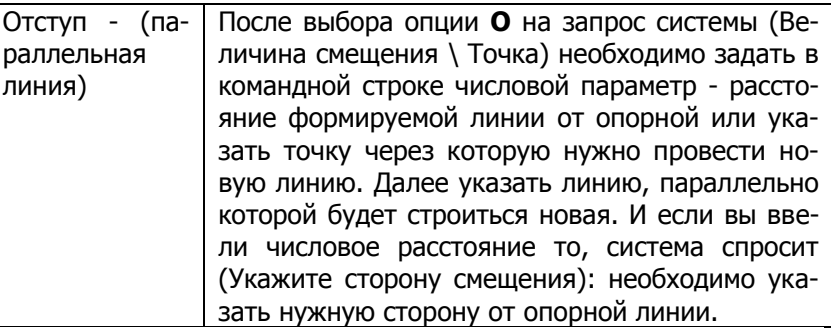

## **ПОДЕЛИТЬ**

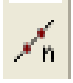

\_divide

Деление отрезка, дуги, полилинии, сплайна на заданное число частей равной длины. В местах деления помещаются точки. Используется при разметке мест конического и параллельного разведения, складок, как вспомогательная операция простановки монтажных надсечек и т.д.

Команда: \_divide

Выберите объект для деления: (выбор)

Число сегментов или [Блок]: ввод числа сегментов

Можно выбрать только одну дугу, отрезок, круг или полилинию. Если задать число частей от 2 до 32767, точки, рассматриваемые как примитивы, будут помещены вдоль объекта, разбивая его на это число частей.

## **ОТЛОЖИТЬ\***

\_dpl

Отложение одного интервала заданной длины вдоль отрезка, дуги полилинии, сплайна от произвольной точки на объекте в заданном направлении. Отложенный интервал отмечается точкой. Используется как вспомогательная операция простановки монтажных надсечек.

**Внимание!** Для правильной работы команды ОТЛОЖИТЬ необходимо, чтобы примитив, вдоль которого выполняется отложение длины, находился целиком на экране. В противном случае команда работать не будет. Перед вызовом команды выде-

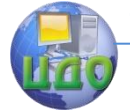

лите примитив РУЧКАМИ и проверьте, помещается ли он на экране. Если нет, воспользуйтесь командой ПАН или УМЕНЬШИТЕ масштаб изображения.

Команда: dpi

Выберите объекты: (выбор)

Укажите 1-ю точку: (точка с использованием объектной привязки)

Укажите направление отложения длины:(вторая точка на примитиве)

Введите длину по примитиву: (значение)

Можно выбрать только одну дугу, отрезок, или полилинию.

### **РАЗМЕТИТЬ**

\_measure

Разметка отрезка, дуги, круга или полилинии, сплайна интервалами заданной длины. Разметка производится от конца, указанного при выборе объекта. Метки - точки. Используется для конического и параллельного разведения, построения складок, как вспомогательная операция простановки монтажных надсечек и т.д.

> Команда: measure Выберите объект для разметки: Длина сегмента или [Блок]: ввод длины сегмента

## **ТОЧКА НА ПРОДОЛЖЕНИИ\***

\_dpointl

Построение точки на продолжении отрезка, дуги, полилинии, сплайна, на заданном расстоянии от конца примитива. Продолжение дуги и сплайна здесь - касательная в конечной точке.

Команда: dpointl

Укажите конец примитива для удлинения: (выбор примитива ближе к нужному концу)

Введите расстояние от конца примитива: (значение)

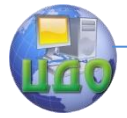

Системы автоматизированного проектирования одежды

#### **Панель инструментов «РЕДАКТИРОВАНИЕ»**

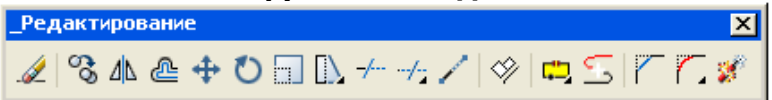

#### **СТЕРЕТЬ**

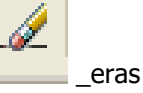

Удаление выбранных объектов рисунка. Выбор может осуществляться прямым указанием, рамкой, секущей рамкой. Для полной очистки чертежа нужно в ответ на запрос о выборе объектов ввести с клавиатуры ALL (все) и нажать {Enter}.

Для того чтобы восстановить на экране объекты, стертые последней командой СОТРИ можно использовать команду ОЙ!

## **КОПИРОВАТЬ**

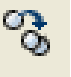

\_сору

Создание и перенос копии одного или нескольких объектов без уничтожения оригинала. Используется для вспомогательных построений, для изображения нескольких однотипных объектов и пр.

Команда: \_сору

Выберите объекты: (выбор)

Базовая точка или [Перемещение] <Перемещение>: Вторая точка или <считать перемещением первую точку >:

Укажите вторую точку или [Выход/Отменить] <Выход>:

После выбора копируемых объектов необходимо задать базовую точку и вторую, показывающую величину смещения. Можно динамически выбрать расположение копии заданного объекта в рисунке, отслеживая его перемещение на экране.

После создания всех копий на этот запрос надо ответить нажатием {Enter}.

## **ЗЕРКАЛО**

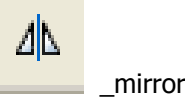

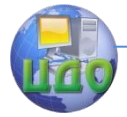

Зеркальное отображение выбранных объектов относительно заданной оси симметрии. Исходные элементы могут быть удалены (как в команде ПЕРЕНЕСИ) или оставлены на прежнем месте (как в команде КОПИРУЙ). С помощью этой команды строятся симметричные детали, оформляются участки соединяемых срезов.

> Команда: mirror Выберите объекты: Противоположный угол: найдено: 4 Выберите объекты:

Первая точка оси отражения: Вторая точка оси отражения:

Удалить исходные объекты? [Да/Нет] <H>:

## ПОДОБИЕ

offset

Построение примитива, подобного другому примитиву, либо на заданном смещении от него, либо через указанную точку

Команда: offset

Величина смещения или Точка, через которую пройдет объект <текущая установка»: ({Enter} подтверждает текущую установку, число задает новое расстояние подобия, Т - подобный объект пройдет через указанную точку)

Выберите объект для смещения:

Сразу же после выбора объект подсвечивается на экране. В зависимости от ответа на первый запрос (величина смешения или точка) будет выдан один из следующих запросов:

Сторона смешения?

Через точку:

Затем строится примитив, и запрос "Выберите объект для смещения:" появляется вновь. Для выхода нажмите клавишу {Enter}.

## **ПЕРЕНЕСТИ**

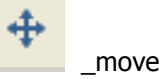

Перемешение одного или нескольких выбранных объектов из одного места рисунка в другое. Применяется при па-

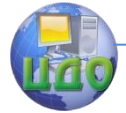

раллельном разведении деталей, а также при работе с лекалами. Команда: move

Выберите объекты:

Базовая точка или [Перемещение] <Перемещение>: Вторая точка или <считать перемещением первую точку>:

В ответ на запрос "Базовая точка или перемещение" допустимы все формы ввода точек. После выбора базовой точки перемещение объекта на экране отслеживается динамически.

### **ПОВЕРНУТЬ**

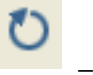

\_rotate

Поворот выбранных примитивов вокруг выбранной точки. Применяется для переводов вытачек, при коническом разведении, при проверке контуров лекал на сопряженность.

Команда: \_rotate

Выберите объекты: (выбор) Базовая точка: (точка)

Угол поворота или [Копия/Опорный угол] <0>:

Если при ответе на последний запрос задать число, оно будет рассматриваться как угол (в градусах), на который выбранные объекты будут повернуты вокруг заданной базовой точки относительно их текущей ориентации. Положительный угол соответствует повороту против часовой стрелки.

Можно задать угол поворота от любого указанного вами направления. Для этого необходимо на последний запрос ответить "Ссылка" - R. Автокад при этом спросит

Опорный угол <0>: (1 тока отрезка, указывающего старое направление)

Вторая точка: (2 точка отрезка, указывающего старое направление)

Новый угол: (3 точка, указывающая новое направление: поворот выбранных объектов отслеживается динамически)

См. также РЕДАКТИРОВАНИЕ С ПОМОЩЬЮ РУЧЕК.

## **МАСШТАБ**

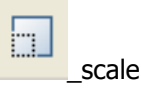

Увеличение и уменьшение объектов в одинаковой степени

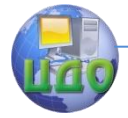

в направлениях Х.Ү и Z.

Команда: s ca1e

Выберите объекты: (Укажите объекты) { Enter } Базовая точка (Укажите базовую точку поворота)

Масштаб: [Копия / Опорный отрезок] (Укажите величину для масштабирования)

Если на запрос Масштаб: ГКопия / Опорный отрезок]: вести О, то последует запрос

Длина опорного отрезка <1.0000>: указание первой и второй точки изменяемого сегмента Новая длина или [Точки] <1.0000>: ввод новой желаемой длины сегмента.

# **РАСТЯНУТЬ**

stretch

Перемещение выбранной части рисунка с сохранением связей с частями рисунка, оставшимися на прежнем месте. Команда применяется совместно с режимом ОРТО для изменения вертикальных и горизонтальных размеров сетки чертежа, а также для изменения лекал, растягиваемые контуры которых не содержат большого количества узловых точек (например, удлинение изделия за счет параллельного перемещения линии низа). При растяжении сплайнов и полилиний характер исходной линии не сохраняется.

Команда: stretch (РАСТЯНИ)

Выберите объекты с помощью секущей рамки или многоугольника...

Выберите объекты:

Хотя в команде РАСТЯНИ можно использовать любой имеющийся в Автокаде способ выбора объекта, необходимо по крайней мере один раз использовать для выбора объектов секущую рамку или секущий многоугольник. Последняя заданная рамка или многоугольник будет обрабатываться командой. Объекты можно свободно добавлять в набор и удалять из него.

После выбора объектов Автокад выдает запросы:

Базовая точка:

Вторая точка или <считать перемешением первую точку>; и показывает на экране линию, "привязанную" к базовой точке. После указания новой точки все выбранные объекты будут перемещены или растянуты.

Команда РАСТЯНИ по- разному действует на различ-

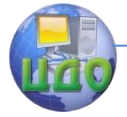

ные примитивы. Конечные точки отрезка, узловые точки сплайна, попавшие в рамку, перемещаются, а точки вне рамки нет. Дуги обрабатываются подобно отрезкам, за исключением того, что центр, а также углы наклона

касательных в начальной и конечной точках дуги согласовываются таким образом, чтобы стрелка дуги (расстояние от середины хорды до середины дуги) оставалась постоянной.

Команда РАСТЯНИ обрабатывает полилинию сегмент за сегментом, как если бы они были отрезками или дугами.

Для растяжения сложных криволинейных контуров рекомендуется пользоваться редактированием в режиме РУЧЕК, командами РЕДАКТИРОВАНИЕ ПОЛИЛИНИЙ и СПЛАЙНОВ (ОПЦИЯ Вершины). См. также РЕДАКТИРОВАНИЕ С ПОМОЩЬЮ РУЧЕК.

### РАСТЯНУТЬ НЕСКОЛЬКО

**ЗТТТ2 (в подменю** 

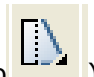

Команда: sttt2

Выберите растягиваемые объекты секушей рамкой или секущим многоугольником ...

> Выберите объекты Базовая точка или [Перемещение] Введите координаты изменения:

### РАСТЯНУТЬ В ТОЧКУ\*

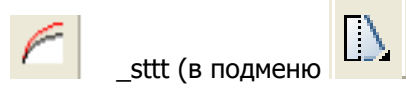

Растяжение выбранной линии (полилинии, сплайна) за один конец. Характер линии сохраняется, преобразование выполняется по тому же принципу, что и при градации. Команда используется при построении лекал подкладки, при внесении изменений в лекала по результатам примерки.

Команда: sttt

Выберите кривую - ближе к растягиваемому концу: (выбор линии прямым указанием ближе к той конечной точке, которую нужно переместить) Введите координаты изменения: (точка - новое положение конца линии)

## **ОБРЕЗАТЬ**

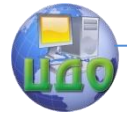

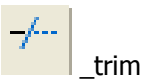

Отсечение концов выбранных отрезков, дуг, кругов, полилиний и сплайнов точно по «режущей кромке», определяемой другими отрезками, дугами, кругами, полилиниями и сплайнами. Применяется при построении базовых сеток, а также при оформлении лекал.

Команда: \_trim

Выберите режущие кромки...

Выберите объекты или <выбрать все>:

Все выбранные кромки выделяются подсветкой и остаются подсвеченными до завершения команды ОБРЕЖЬ. После задания "режущих кромок" и нажатия {Enter} появляется запрос

<Выберите объект, который нужно обрезать>/.../Отмени:

Отвечая на запрос, следует указать ту часть объекта, которая должна быть обрезана. При нажатии клавиши {Enter} команда завершается. Если выбранная точка объекта лежит между двумя кромками, то будет удалена та его часть, которая лежит между этими кромками. Выбор "Отмени" отменяет изменения, сделанные командой ОБРЕЖЬ, от последнего к первому.

## **УДЛИНИТЬ**

-4-\_extend

Удлинение выбранных отрезков, дуг, полилиний до кромки, определяемой другими отрезками, дугами, полилиниями, сплайнами.

Применяется при построении базовых сеток, а также при оформлении лекал.

Команда:\_extend

УДЛИНИ

Выберите граничные кромки...

Выберите объекты или <выбрать все>:

Указать объекты, образующие границы, можно любым способом. Такими объектами могут служить отрезки прямых, дуги, круги, полилинии и сплайны.

Все выбранные границы подсвечиваются и остаются такими до завершения команды УДЛИНИ. Появляется запрос

Выберите удлиняемый (+shift—обрезаемый) объект или

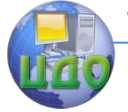

/.../Отменить:

Объекты выбираются указанием на ту часть, которая должна удлиняться. Ввод О отменяет изменения, внесенные командой УДЛИНИ, в порядке от последнего к первому. После удлинения выбранного объекта запрос повторяется, пока в ответ на него не нажать ENTER.

## **УВЕЛИЧИТЬ**

\_ dpoint

Команда выполняет как увеличение, так и укорочение незамкнутых объектов: отрезков, дуг, полилиний, сплайнов.

Команда: dpoint

Выберите объекты: (выбор)

Укажите конечную точку: (точка с использованием объектной привязки конточка) Расстояние от конечной точки: (значение)

## **ВЫРОВНЯТЬ**

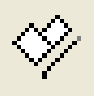

#### \_align

Совмещение объектов по одной или двум парам точек. Применяется при проверке на сопряженность, объединении лекал и т.д. Первая пара точек задает перенос объекта (как в команде ПЕРЕНЕСИ). Вторая пара точек задает перенос с поворотом. Исходные и целевые точки не обязательно должны принадлежать исходным (перемещаемым) или целевым (неподвижным) объектам.

Команда: align

Выберите объекты: (выбор одного или нескольких примитивов)

Первая исходная точка: (Первая перемещаемая и совмещения точка выделенного объекта )

Первая целевая точка: (1-я точка совмещения - неподвижная)

Вторая исходная точка: ( 2-я перемещаемая и совмещения точка выделенного объекта) Вторая целевая точка: (2-я точка совмещения - неподвижная) Третья исходная точка или <Продолжить> (Enter)

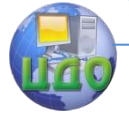

Масштабировать объекты по точкам выравнивания? [Да/нет] <Heт>: {Enter}

Если расстояние между перемещаемыми точками не равно расстоянию между неподвижными точками, совмещение производится по первой паре точек и направлениям отрезков, задаваемых вторыми точками.

### **РАЗОРВАТЬ(BRKOBJN)**

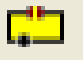

Разорвать: 1 точка

Данный режим позволяет сначала выбрать объект, а затем указать на нем точку разрыва.

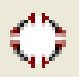

Разорвать окружность

Позволяет разорвать окружность или эллипс на четыре сегмента- сплайна

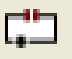

Разорвать с пересчетом норм

Данный режим позволяет сначала выбрать объект, а затем указать на нем точку разрыва и если, примитив содержит нормы градации на концах выбранного примитива, в точке разрыва рассчитывается пропорциональная норма.

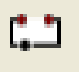

Разорвать: 2 точки, выбор Выбор объекта, а затем указание двух точек разрыва.

## **ОБЪЕДИНИТЬ ДВА\***

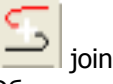

Объединение двух линий в одну. Применяется к отрезкам, дугам, полилиниям, сплайнам. Объединение между собой отрезков, полилиний и дуг дает полилинию. Объединение отрезка, дуги, полилинии со сплайном или сплайнов между собой дает сплайн. При объединении в сплайн искажение формы линии тем

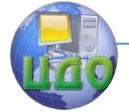

меньше, чем более гладкой была стыковка исходных линий. Объединение сплайна с дугой, имеющей большую стрелу прогиба, или с угловатой полилинией может привести к сильным искажениям, поэтому лучше его избегать.

> Команда: join Укажите объединяемые примитивы Select objects: (выбор 1 примитива) Select objects: (выбор 2 примитива) (Enter). :Select objects

## СРЕЗАТЬ УГОЛ

shchamfer

Снятие фасок с объектов, срезание углов. Может быть использовано для оформления углов лекал. Обеспечивает подрезку двух пересекающихся отрезков на указанном расстоянии от точки пересечения и соединяет концы отрезков новым линейным сегментом.

Команда: shchamfer Введите 1-е расстояние для среза <10>: Введите 2-е расстояние для среза <10>: Выберите 1-й примитив для среза: (выбор 1 примитива) Выберите 2-й примитив для среза: (выбор 2 примитива)

## СКРУГЛИТЬ УГОЛ

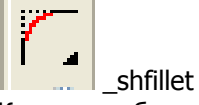

Команда обеспечивает плавное сопряжение двух отрезков, двух сегментов полилинии, двух дуг и окружностей дугой заданного радиуса. Сопряжение производится текущим радиусом сопряжения. Текущий радиус остается неизменным до тех пор, пока вы его не переопределите.

Команда: \_syfillet Введите радиус скругления<10>: Выберите примитивы для скругления: Select objects: (выбор 1 примитива) Select objects: (выбор 2 примитива)

## **РАСЧЛЕНИТЬ**

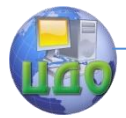

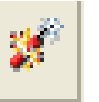

\_explode

Расчленение выбранного примитива на более простые составляющие: блока - на то, из чего он был сформирован; попилинии - на отрезки и дуги.

Команда: explode

Выберите объекты:

Когда блок расчленяется, изображение на экране не изменяется. Могут измениться только цвета примитивов, которые были заданы послойно, поскольку при расчленении блока восстанавливается принадлежность примитивов своим слоям. Поэтому нужно соблюдать осторожность при выборе желаемых объектов.

### **Панель инструментов «РЕДАКТИРОВАНИЕ 2»**

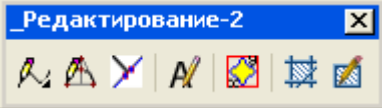

## **РЕДАКТИРОВАНИЕ СПЛАЙНОВ**

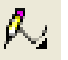

 $\overline{\phantom{a}}$  splinedit1

Команда позволяет редактировать сплайны: вводить или удалять точки на сплайне или перерисовав сплайн с заданным количеством точек.

Команда: \_splineditl

Укажите сплайн:

Добавить точку/Удалить точку/<Перерисовать>:

Добавить точку - вставляет дополнительную точку между указанными и перестраивает сплайн; Удалить точку - удаляет точку и перестраивает сплайн;

Перерисовать - указывается новое количество точек для сплайна и по ним перерисовывается новый сплайн.

## **СПРЯМИТЬ**

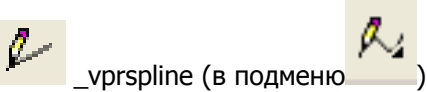

Команда позволяет заменить сплайны отрезком на прямо-

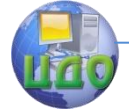

#### Системы автоматизированного проектирования одежды

линейном участке контура лекала. Команда: vprspline

Укажите примитив для спрямления

# **СГЛАДИТЬ**

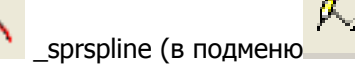

Команда позволяет заменить неровную (волнистую) линию, полученную с реального лекала, сглаженной кривой. Обычно неровные линии получаются при вводе ветхих (старых) лекал.

Команда: \_sprspline

Укажите примитив для сглаживания

Введите число точек на новом сплайне <81 > =17

Оставить сглаженный сплайн - нажмите <Enter> если ДА

## РЕДАКТИРОВАТЬ КРИВИЗНУ

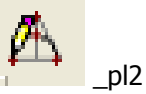

Команда позволяет отредактировать кривую линию (построенную командами «Сплайн», «Кривая 2-го порядка») имеющую форму близкую к параболе.

Команда: р12

Выберите кривую 2-го порядка для редактирования: указывается левой кнопкой мыши примитив для редактирования (шаг1) и подтверждается правой кнопкой

Укажите редактируемую точку: на появившихся вокруг выбранной Вами кривой появятся точки (шаг2), которые вы можете изменить для этого шелчком правой кнопкой мыши сделайте одну из точек актив- ной(она станет красной)(шаг3)

Укажите новое положение точки: переместите активную точку в нужное положение(Шаг3) аналогичным щелчком по левой кнопки мыши, на экране отобразится новая длина кривой и её новая кривизна(шаг4) (Внимание! не перемешайте слишком резко мышь и не убирайте ее из треугольника). Если вас устраивает новая кривизна, подтвердите команду щелчком по правой кнопки мыши(шаг 5).

#### Системы автоматизированного проектирования одежды

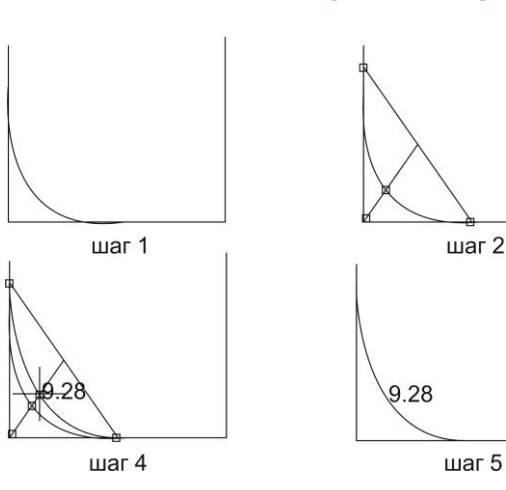

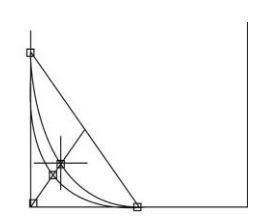

шаг $3$ 

Внимание!

- Команда очень чувствительна к движениям мыши и может, не до конца сработать, поэтому аккуратно выбирайте новое положение изменяемых точек;
- Нельзя пользоваться привязками;
- Кривую можно отредактировать кривую только за одну вспомогательную точку (для каждой точки вызывается своя команда)
- Если линия вас устраивает, а вспомогательные точки и линии не убираются автоматически их можно удалить в ручную.

## **СДЕЛАТЬ УГОЛ ПРЯМЫМ**

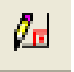

\_anglepp

Команда позволяет выпрямить угол до 90 , полученный с реального лекала.

Применяется, если точно известно, что две линии (отрезок или кривая линия подходят друг к другу под прямым углом) Первой указывается линия которая не редактируется (для симметричных лекал это линия симметрии) Второй указывается линия которая редактируется для образования прямого угла. Углы на детали при этом, если они оформлены (рекомендуется чтобы все углы на детали были оформлены) переоформляются автоматически.

**Внимание!** Команда работает только в том случае, когда первый указанный примитив является отрезком.

Команда: anglepp

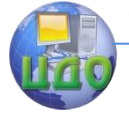

Системы автоматизированного проектирования одежды

Укажите первый примитив - укажите отрезок и нажмите <Enter>

Укажите перпендикулярный примитив - укажите отрезок или сплайн и нажмите <Enter>

# **ГАБАРИТЫ**

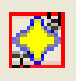

\_makerect

Команда позволяет описать габаритный прямоугольник вокруг указанного лекала или вокруг набора примитивов.

## **РЕДАКТИРОВАТЬ ТЕКСТ**

 \_ ddedit Редактирование ранее созданного текста. Команда: \_ ddedit (ДИАЛРЕД) Выберите объект-пояснение или [Отменить]:

## **Панель инструментов «ОБЪЕКТНЫЕ ПРИВЯЗКИ»**

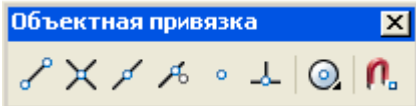

**Внимание!** Объектные привязки действуют только во время выполнения какой-либо команды, запрашивающей точку, угол, направления и т.д.

## **КОНТОЧКА**

\_enndp

Ближайший конец отрезка, дуги, сплайна или сегмента полилинии.

# **СЕРЕДИНА**

\_mid

Середина отрезка, дуги, сегмента полилинии.

# **ПЕРЕСЕЧЕНИЕ**

\_int

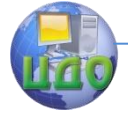

Системы автоматизированного проектирования одежды

Пересечение отрезков, дуг, окружностей, полилиний сплайнов.

## **LIEHTP**

 $\odot$  $|$  cen

Центр дуги, окружности, дугового сегмента полилинии. Курсор должен попасть на примитив, к центру которого осуществляется привязка.

**КВАДРАТ** 

♧ qua of

Привязка к точке квадрата дуги или круга.

# **КАСАТЕЛЬНАЯ**

 $\bigcirc$ <sub>tan</sub>

При проведении касательной к дуге или окружности, сегменту полилинии, сплайну из произвольной точки.

# **НОРМАЛЬ**

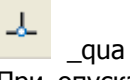

При опускании перпендикуляра на отрезок, дугу, окружность, сегмент полилинии, сплайн из произвольной точки, при восстановлении перпендикуляра к отрезку, дуге, кругу.

# УЗЕЛ

node Ближайший примитив «точка».

# **БЛИЖАЙШАЯ**

A. nea

Ближайшая точка отрезка, дуги, окружности, полилинии, сплайна.

# РЕЖИМЫ ОБЪЕКТНОЙ ПРИВЯЗКИ

#### n. osnap

Установление постоянно действующих объектных привязок в диалоговом окне (рис.1.4)

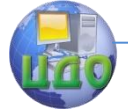

#### Системы автоматизированного проектирования одежды

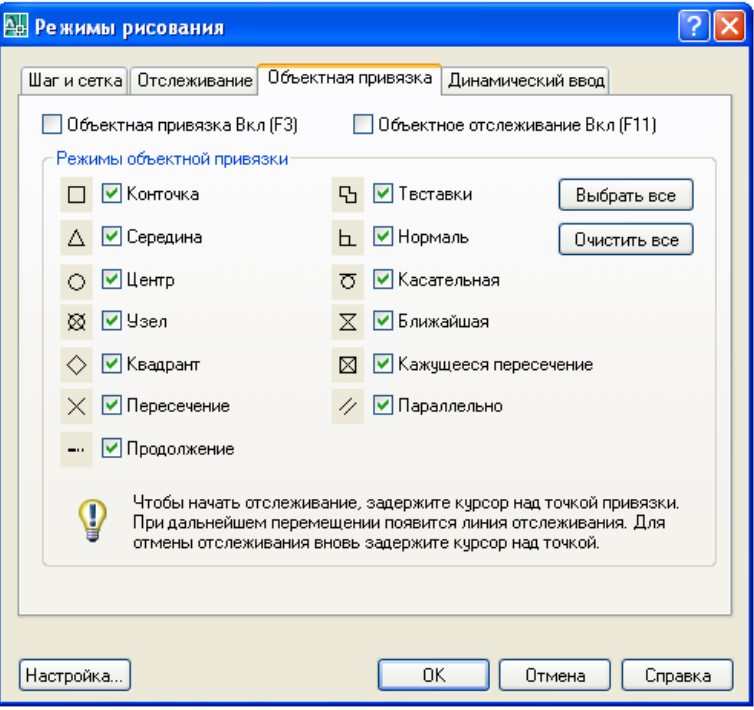

Рисунок 1.4 - Диалоговое окно установки текущих режимов объектной привязки

Одновременно может быть установлено несколько постоянно действующих привязок, однако не стоит этим злоупотреблять, так как результат совместного действия многих привязок может оказаться весьма неожиданным. Оптимальный набор для большинства случаев представлен на рисунке.

Внимание! Следует отключать все постоянно действующие режимы объектной привязки при пользовании автоматическими командами конструирования (все команды панелей БК, КОНСТРУКТИВНОЕ МОДЕЛИРОВАНИЕ, ПРИПУСКИ И НАДСЕЧКИ, ЛЕКАЛА), а также командами построения и редактирования КРИВЫХ  $2-TO$ ПОРЯДКА, командами построения ПЕРПЕНДИКУЛЯРОВ и КАСАТЕЛЬНЫХ, командой ОТЛОЖИ, командами измерения ДЛИН и УГЛОВ. В противном случае перечисленные команды могут работать некорректно.

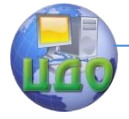

Системы автоматизированного проектирования одежды

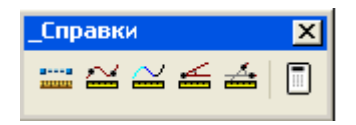

## **РАССТОЯНИЕ**

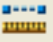

Измерение расстояния (Distance) и разности координат (Delta X, Delta Y) между двумя указанными точками.

> Команда: \_\_dist First point: Second point: ДИСТ Первая точка: (точка) Вторая точка: (точка)

## **РАССТОЯНИЕ ПО ЛИНИИ\***

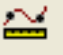

Измерение длины участка криволинейного контура (отрезка, дуги, полилинии, сплайна) между двумя указанными точками на контуре (например, между надсечками).

Применяется для определения величины посадки по срезам, при расстановке надсечек и проверке контуров лекал на сопряженность.

Команда: ppl

Выберите контур, по которому измеряется длина Выберите объекты: (выбор одного примитива) Первая точка: (обязательно - точка на контуре) Вторая точка: (обязательно - точка на контуре)

## **ДЛИНА ПРИМИТИВОВ\***

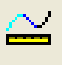

Измерение суммарной длины одного или нескольких указанных примитивов: отрезков, дуг, полилиний, сплайнов.

Команда: lpl

Выберите объекты: (выбор)

В командной строке выдается суммарная длина группы, возле каждого из выбранных примитивов на чертеже подпи-

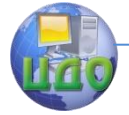

Системы автоматизированного проектирования одежды

сывается его длина. Если выбран только один примитив, длина возле него не подписывается, смотрите в командной строке.

## УГОЛ В ТОЧКЕ ПЕРЕСЕЧЕНИЯ\*

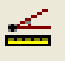

Измерение угла между двумя примитивами в точке их пересечения. Используется при сложных переводах вытачек, при проверке сопряженности срезов лекал. Значения углов выдается в градусах с десятичными долями.

> Команда: ug t Выберите первый примитив: (выбор) Выберите второй примитив: (выбор) Укажите точку пересечения: (точка)

## УГОЛ МЕЖДУ КАСАТЕЛЬНЫМИ\*

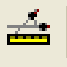

Измерение угла между касательными, проведенными к двум примитивам в указанных точках.

Command: ug k

Выберите первый примитив: (выбор прямым указанием, точка указания воспринимается как точка для проведения 1 касательной)

Выберите второй примитив: (выбор прямым указанием, точка указания воспринимается как точка для проведения 1 касательной)

## КАЛЬКУЛЯТОР("CA1 C.EXE")

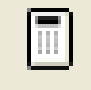

\*\*Для создания в рамках собственной работы рабочего файла, необходимо создать новую папку со своим именем, именем может быть фамилия студента и сохранить в ней открытый Вами файл, пока ещё пустого рабочего окна для дальнейшей работы

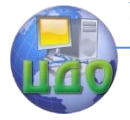

# **1.2 ОСНОВНЫЕ ПРИЕМЫ И СРЕДСТВА РАБОТЫ В СИСТЕМЕ «NOVO-CUT»**

Подведите курсор-стрелку к ярлыку и запустите программу двойным щелчком левой кнопки мыши по этому ярлыку. Рисунок ярлыка всегда один и тот же: голубое лекало (см. рисунок справа). По данному ярлыку необходимо мышью выполнить два щелчка, загрузив тем самым рабочую панель программы (Рис.1.5).

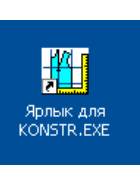

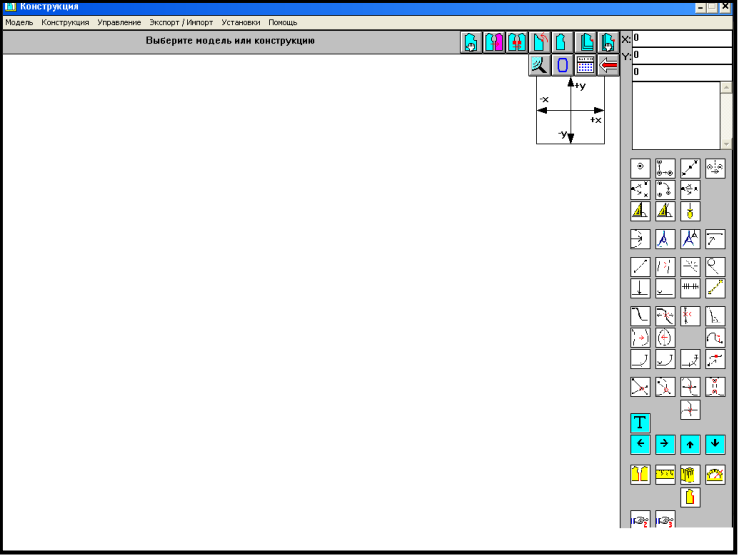

Рисунок 1.5 – Общий вид рабочей панели САПР «Novo-cut» Подобная рабочая панель имеет три рабочих страницы. Ознакомиться с внешним видом данных страниц можно, пролистав их с помощью указателей с номерами «2» и «3» в правой нижней части представленной на рис.1.3 странице.

#### **1.2.1 - Основные разделы систематизации и хранения информации в САПР "Novo-cut"**

Вся информация в САПР "Novo-cut" распределена укрупнено в соответствии с рис.1.4. При этом первым принятым крупным разделом хранения и систематизации информации является «область». Сюда относят такие признаки группировки информа-

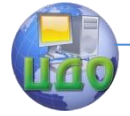

ции, как принадлежность к той или иной группе потребителей по половому признаку: мужская одежда, женская, а также, если речь идет не об одежде, то сюда же, к «области» относятся такие группы изделий, как снаряжение, галантерея и т.п., то есть наиболее крупные признаки группировки.

Далее каждая такая группа, как «область» подразделяется на внутренние составляющие, которые зависят от принадлежности одежды к плечевой группе или поясной. Эта ступень классификации информации в САПР «Novo-cut» называется «тип».

Швейные изделий внутри «области» для любого из выбираемых «типов» может быть разработана на основе различных методик конструирования. В зависимости от этого признака информация разветвляется по направлениям, которые обозначены в рабочем интерфейсе разделом «область» (то есть методика конструирования).

Представленные наименования разделов информации содержат только указатели для правильного определения пути поиска или пути нового размещения той или иной действительной информации о конструкциях изделий. При этом до сих пор мы еще не упомянули о фактических информационных единицах, которые непосредственно содержат сами чертежи конструкция или необходимую для этого техническую информацию.

Определив путь поиска или размещения необходимого вида изделия мы далее имеем следующее подразделение информации, которое определяется видом изделий (жакет, платье, БК платья, юбка Иванова О.П. и т.д.), где уже фактически содержатся сами графические чертежи конструкции или Вы сами можете их создать и разместить под подобными названиями, - это «конструкция». Каждая конструкция (чертеж) построен или будет построен на обязательном описании расчетов каждой точки чертежа, каждой линии. Такое описание называется алгоритмом. Оно представляет собой последовательность пунктов обозначения посредством математических и символьных записей порядка расчета конструкции в целом согласно той или иной методике конструирования. Такой алгоритм является неотъемлемой информационной частью самого чертежа конструкции и полностью связан с ним всем своим содержанием. Хранятся алгоритмы в разделе информации под названием «форма» и определяются в зависимости от силуэтных характеристик того или иного изделия (платье прямого силуэта, жакет полуприлегающий и т.п.).

В результате формируется специальный банк данных, ных о методиках конструирохранящих несколько баз дан-

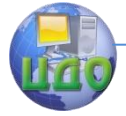

вания в виде различных алгоритмов расчетов и построений, и чертежей конструкция в виде графических файлов специального формата, принадлежащего и работоспособного только в рамках данной системы автоматизированного проектирования САПР «Novo-cut». Для просмотра и расширения банка данных описанной выше информации вам необходимо на рабочей странице программы войти в закладку «управление», далее «область». Далее, получив на экране рабочую страницу с классификацией банка данных имеющейся информации, вам необходимо сохранить данное изображение аналогичным образом, описанным в предыдущем пункте, и внести в текущую страницу вашего журнала лабораторных работ подпись под рисунком «банк данных в САПР «Novo-cut"» (см.рис.1.5)

| Область |         | Тип                |                          | Конструкция   |   |
|---------|---------|--------------------|--------------------------|---------------|---|
| Demo    | ▲       | плечевая           | ▲                        |               | ▲ |
|         |         |                    |                          |               |   |
| женская |         |                    |                          | жакет         |   |
| мужская |         |                    |                          |               |   |
|         |         |                    |                          |               |   |
|         |         |                    | $\overline{\phantom{a}}$ |               |   |
|         |         |                    |                          |               |   |
|         |         | Таблица            |                          | Форма         |   |
|         |         | цотшл              | ▲                        |               | ▲ |
|         |         |                    |                          | платье прямое |   |
|         |         |                    |                          |               |   |
|         |         |                    |                          |               |   |
|         |         |                    |                          |               |   |
|         |         |                    |                          |               |   |
|         |         | Имя новой области: |                          |               |   |
|         | Создать | <b>Удалить</b>     |                          | Выход         |   |
|         |         |                    |                          |               |   |
|         |         |                    |                          |               |   |

Рисунок 1.6 - Банк данных в САПР «Novo-cut»

Для получения навыков создания новых разделов информации в представленной системе баз данных вам необходимо выполнить следующие команды:

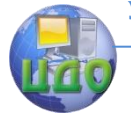

- «управление», «область», «имя новой области»(в правой нижней части страницы, представленной на рис.1.6) – впечатать вашу новую область информации (например, детская одежда), «создать», «выход»;
- «управление», выделить созданную вами область (она не будет пока содержать далее никакой внутренней информации), «таблица», «имя новой таблицы» – впечатать новую таблицу (например, ЕМКО СЭВ), «создать», «выход»;
- «управление», выделить созданную вами область (она не будет пока содержать далее никакой внутренней информации), «форма», «имя новой формы» – впечатать новую форму (например, платье трапеция), «создать», «выход»;
- «управление», выделить созданную вами область (она не будет пока содержать далее никакой внутренней информации), «тип», создать новый тип (например, плечевая), «создать», «выход»;
- «управление», выделить созданную вами область (она не будет пока содержать далее никакой внутренней информации), «тип», создать новый тип (например, плечевая), «создать», «выход».

Таким образом, вы создали новый раздел информации, создали ячейки хранения новых будущих алгоритмов и чертежей конструкции, правила и технология создания которых будет рассматриваться далее.

#### **1.2.2 - Методика выбора чертежей конструкций изделий в базах данных САПР «Novo-cut» и создание собственного файла на базе имеющихся архивов информации**

Для работы в системах автоматизированного проектирования существуют два пути для получения дальнейших чертежей модельных конструкций изделий:

- 1. Путем копирования существующих базовых конструкций, наиболее подходящих для дальнейших работ по основным конструктивным признакам.
- 2. Путем разработки и построения нового чертежа базовой конструкции в случае, если существующие базы данных не содержат удовлетворяющую требованиям базовую конструкцию изделия.

Наиболее эффективно выполнять работы, исходя из первого пути, так как при этом значительно экономится время на по-

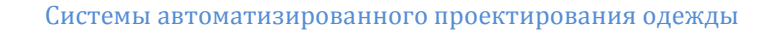

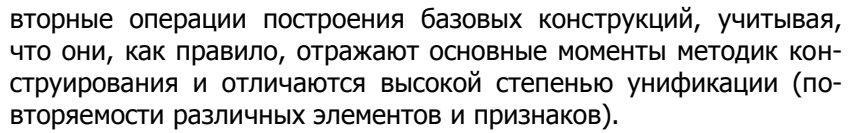

Для создания в рамках собственной работы собственного файла, содержащего базовую конструкцию изделия, необходимо выполнить следующие команды:

> «конструкция», «открыть», выделить мышью «область» и «тип», характерный для новой модели, далее просмотреть «конструкции», путем получения дополнительной информации с помощью нажатия правой клавиши мыши по выбранной «конструкции», активировать двойным щелчком ту «конструкцию», которая наиболее подходит по всем необходимым признакам, далее команды «конструкция», «деталь» (выделить деталь под названием БК), «открыть» (на экране появится чертеж базовой конструкции).

\*\* Вам необходимо таким образом просмотреть большую часть имеющихся чертежей конструкции в различных «областях» изделий и создать собственный реестр, который вы и занесете в журнал лабораторных работ, а именно:

- 1. Женская плечевая одежда по ЦОТШЛ: область ???, тип - ???, конструкция - ???, форма - ???;
- 2. Женская плечевая одежда по ЕМКО СЭВ: -//- и т.д.
- 3. Главные направления классификации одежды..

Вместо вопросительных знаков вам необходимо вписать фактические наименования «областей», «типов» и других разделов информации в САПР «Novo-cut», которые вы просмотрели и выбрали в качестве ключевых, необходимых вам для возможных дальнейших работ по автоматизированному проектирования одежды различного ассортимента.

Убедившись, что один выбранных чертежей вам подходит и далее может быть изменен путем выполнения операций конструктивного моделирования, вам необходимо выполнить процедуру копирования выбранной «конструкции», присвоив ей уже свое уникальное имя, которое вы будете использовать для дальнейшей работы (Рекомендуется выбрать для первого этапа работы в САПР «область» - женская, «тип» - плечевая, «таблица» -ЦОТШЛ. Для этого выполните следующие команды:

> «конструкция», «копировать», «все детали», выбрать нужную «область», «тип», «конструкцию», которые просмотрели ВЫ уже и

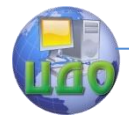

приняли, заполнить в окошке «новое имя конструкции» новое наименование (ограничений нет), «ОК». Теперь вы имеет возможность выполнить процедуру открытия «конструкции» (см.выше) уже своей конструкции, где и будут выполнять дальнейшие инженерные работы.

## \*\* - ИНФОРМАЦИЯ ДЛЯ ВЫПОЛНЕНИЯ СТУДЕНТОМ

\*\* Последней информацией, которую вам необходимо сохранить и представить в журнале лабораторных работ, является чертеж базовой основы конструкции, которую вы выбрали себе за основу для дальнейшего проектирования и присвоили копированному варианту свое новое уникально имя. Сохраните (аналогичным путем, как и выполнялось в настоящей работе ранее) изображение открывшегося чертежа детали БК выбранной и переименованной вами конструкции, включите в текст отчета по вашей лабораторной работе и внесите под данным рисунком его наименование - «Вариант чертежа БК ??? (какого изделия), выполненный в САПР «Novo-cut» по методике ??? (указать методику конструирования)»).

## 1.3 ВЫВОДЫ ПО РАБОТЕ

\*\* По результатам выполненной работы и оформленного журнала лабораторных работ вам необходимо сделать и записать в данный журнал подробный вывод, где следует отметить важные аспекты: какие вопросы в работе с САПР одежды были изучены в данной лабораторной работе, как организована система хранения информации и каким наиболее эффективным путем следует идти инженеру-конструктору при выборе базовых конструкций для новых моделей одежды.

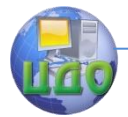

Системы автоматизированного проектирования одежды

# **ЛАБОРАТОРНАЯ РАБОТА №2 ВЫБОР БАЗОВЫХ КОНСТРУКЦИЙ В САПР «NOVO-CUT» И АССОЛЬ»**

Цель работы: изучение основных операционных возможностей САПР «Novo-cut» и «Ассоль».

- Задание: 1. Изучить основные теоретические сведения о возможностях выбора базовых конструкций САПР «Novo-cut» и «Ассоль».;
	- 2. Разработать чертежи простых элементов конструкции одежды;
	- 3. Сделать выводы о результатах работы.

Методическое и программное обеспечение: методические рекомендации, ПК, программное обеспечение.

# **2.1 СПРАВОЧНИК КОМАНД САПР «Ассоль»**

## **Панели инструментов "БАЗОВЫЕ КОНСТРУКЦИИ"**

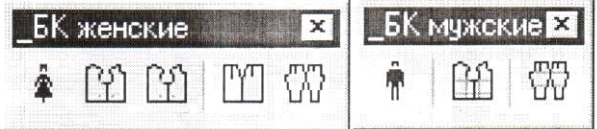

## **2.1.1 Выбор фигуры «Женщины»**

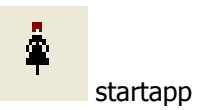

Просмотр базы данных размерных признаков типовых фигур женщин и выбор фигуры для автоматического построения базовых конструкций. При вызове команды на экране появляется диалоговое окно (рис.2.2)

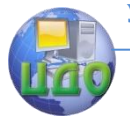

#### Системы автоматизированного проектирования одежды

| T1<br><b>Группа</b><br>Возрастная группа |                  |                                     |          | <b>T16</b>          | <b>T19</b>                    |              |        |  |
|------------------------------------------|------------------|-------------------------------------|----------|---------------------|-------------------------------|--------------|--------|--|
| Женщины                                  |                  | $\mathcal{H}$<br>$\mathcal{P}$      | 134      | 84<br>$\mathcal{R}$ | 76<br>$\overline{\mathbf{v}}$ | $\mathbf{v}$ |        |  |
|                                          |                  | Г С пересчетом размерных признаков  |          |                     |                               |              |        |  |
| Ho                                       | <b>yc.</b>       | Наименование размерного признака    |          | Значение            | M/Poct                        | М/Размер     |        |  |
|                                          | P                | В. верхушечной [.] - Рост           |          |                     | 134.0                         | 6.0          | 0.0    |  |
| 3                                        | BKT              | В. ключичной [.]                    |          |                     | 109.1                         | 5.2          | 0.1    |  |
| 4                                        | Втош             | В. (.) основания шеи                |          |                     | 112.8                         | 5.3          | 0.2    |  |
| 5                                        | B <sub>Tn</sub>  | В. плечевой (.)                     |          |                     | 108.2                         | 5.1          | 0.2    |  |
| 6                                        | BcT              | В. сосковой [.]                     |          |                     | 95.3                          | 5.1          | $-0.3$ |  |
| 7                                        | 8 <sub>III</sub> | В. (-) талии                        |          |                     | 80.8                          | 4.2          | 0.2    |  |
| $\overline{9}$                           | BK               | В. коленной (.)                     |          |                     | 35.9                          | 1.9          | 0.0    |  |
| 10                                       | Burr             | В. шейной [.]                       |          |                     | 113.2                         | 5.5          | 01     |  |
| 11                                       | $B_3y$           | В. заднего угла подмышечной впадины | 98.9     | 5.0                 | $-0.1$                        |              |        |  |
| 12                                       | Bnc              | В. подъягодичной складки            | 57.7     | 3.4                 | $-0.1$                        |              |        |  |
| 13                                       | Cu               | ПО. шеи                             |          |                     | 16.0                          | 0.1          | 0.4    |  |
| 14                                       | Cr1              | ПО. груди                           |          |                     | 39.6                          | 0.2          | 1.5    |  |
| 15                                       | Cr2              | ПО. груди II                        |          |                     | 43.6                          | 0.0          | 2.0    |  |
| 16                                       | Cr3              | ПО. груди III                       |          |                     | 42.0                          | 0.0          | 2.0    |  |
| 17                                       | Cr4              | ПО. груди IV                        |          |                     | 35.9                          | $-0.2$       | 1.7    |  |
| 18                                       | СT               | ПО, талии                           |          |                     | 30.7                          | $-0.6$       | 21     |  |
|                                          |                  |                                     | Значение |                     |                               | Изменить     |        |  |

Рисунок 2.2 - Диалоговое окно базы данных типовых фигур.

#### **Описание элементов диалогового окна**

Поля списков Т1, Т16, Т19

В полях списка пользователь выбирает значения ведущих размерных признаков типовой фигуры: Т1 - Рост, Т16 - Обхват груди III, Т19 - Обхват бедер с учетом выступа живота. Если фигура с заданными значениями размерных признаков существует в базе данных, значения всех ее размерных признаков выводятся в большом поле списка.

Текстовое поле Значение, кнопка Изменить

При проектировании одежды по индивидуальным заказам можно ввести новое значение размерного признака, отличающееся от значения для типовой фигуры. Новое значение вводится в текстовое поле, а затем подтверждается щелчком по кнопке Изменить.

Для пропорционального пересчета размерных признаков между размерами и между ростами необходимо установить галочку в переключателе С пересчетом размерных признаков. Пересчет производится при изменении значения ведущих размерных признаков типовой фигуры: Т1 - Рост, Т16 - Обхват груди III.

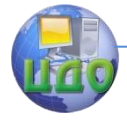

#### Кнопка Сохранить значения

Запись значений размерных признаков, отредактированных пользователем, в файл с целью их дальнейшего использования. Система запрашивает имя файла для записи - через стандартное окно работы с файлами.

#### Кнопка Загрузить значения

Сброс установленных значений и параметров, после чего происходит выбор и загрузка ранее записанного конструктором файла с отредактированными размерными признаками - через стандартное окно работы с файлами.

#### Кнопка Применить

Выбранные значения размерных признаков передаются в файл для автоматического построения по ним базовой конструкции. Передаются значения размерных признаков выбранной типовой фигуры или с внесенными изменениями для индивидуальной фигуры.

Кнопка Выход

Закрывает диалоговое окно и завершает работу коман-

ды.

## **2.1.2 Выбор фигуры «Мужчины»**

# startapp

Просмотр базы данных размерных признаков типовых фигур мужчин и выбор фигуры для автоматического построения базовых конструкций. При вызове команды на экране появляется диалоговое окно, аналогичное диалоговому окну базы данных типовых фигур женщин.

Выбираются значения ведущих размерных признаков: Т1 - Рост, Т16 - Обхват груди III, Т18 - Обхват талии. Можно просмотреть значения всех размерных признаков выбранной фигуры и, если нужно, изменить их.

Для автоматического построения базовой конструкции на данную фигуру нужно записать значения размерных признаков в файл.

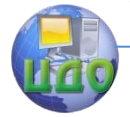

### **2.1.3 Построение базовых конструкций**

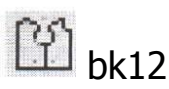

Построение базовых конструкций (БК) женского демисезонного пальто полуприлегающего силуэта, жакета полуприлегающего силуэта. Построение БК мужского демисезонного пальто. Параметры задаются через диалоговые окна, которые для всех команд построения БК плечевой одежды выглядят одинаково (рис.2). В диалоговых окнах построения БК пользователь просматривает и, если нужно, изменяет значения прибавок к длинам конструктивных отрезков, величину и общее распределение прибавки по линии груди, а также ряд других параметров построения БК.

Предварительно должна быть выбрана соответствующая типовая фигура: мужская или женская, и значения ее размерных признаков записаны в файл.

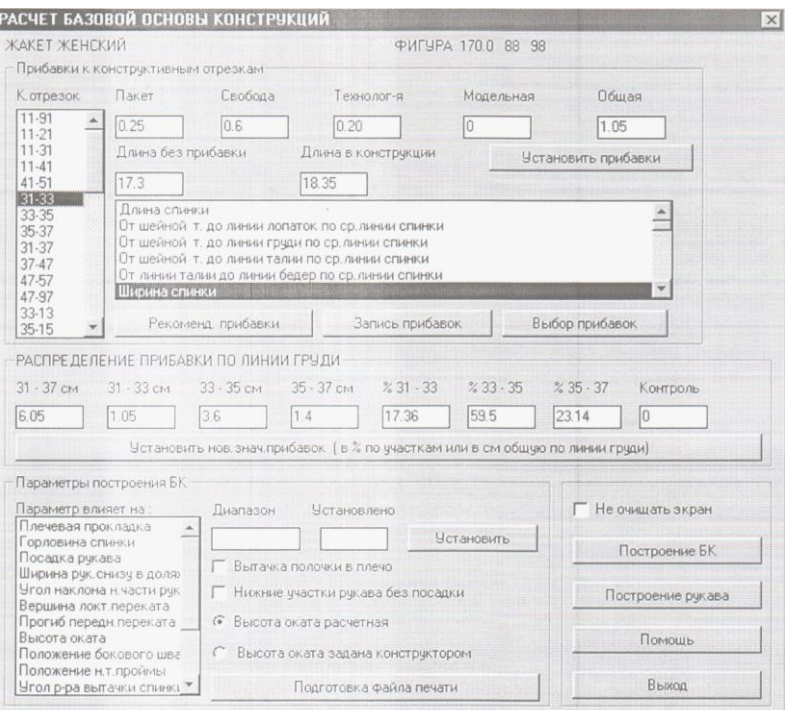

Рисунок 2.2 - Диалоговое окно построения БК плечевой одежды

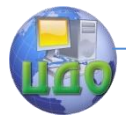

### **Описание элементов диалогового окна** Группа Прибавки к конструктивным отрезкам

Поле списка Конструктивный отрезок и текстовая строка с наименованием отрезка и стрелками прокрутки

Служат для просмотра и выбора конструктивных отрезков. Выбранный отрезок подсвечивается в списке другим цветом. Для выбранного отрезка можно просмотреть и изменить величины прибавок: на пакет, технологической, на свободу и модельной.

Текстовые поля Пакет, Свобода, Технологическая. Модельная и расположенная под ними справа кнопка Установить прибавки.

Служат для изменения величин прибавок к выбранному конструктивному отрезку. Нужно выбрать конструктивный отрезок, ввести новое значение прибавки в текстовое поле Пакет, Свобода, Технологическая или Модельная, а затем щелкнуть по кнопке Установить прибавки. Установленные значения прибавок сохраняются до окончания сеанса работы в системе или до сброса установленных пользователем значений кнопкой Рекомендованные прибавки. Для постоянной работы с отредактированными значениями прибавок нужно выполнить Запись прибавок.

Текстовые поля Общая, Исходная длина, Длина в конструкции

Данные выводятся только для чтения - пользователем непосредственно не редактируются. Кнопка Рекомендованные прибавки

Сброс установленных пользователем значений прибавок и параметров и восстановление значений, рекомендованных методикой для данного вида изделий.

Кнопка Запись прибавок

Запись значений прибавок и параметров, отредактированных пользователем, в файл с целью их дальнейшего использования. Система запрашивает имя файла для записи прибавок.

Кнопка Выбор прибавок

Сброс установленных значений прибавок и параметров, после чего происходит выбор и загрузка ранее записанного конструктором файла прибавок - через стандартное окно работы с

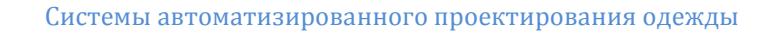

файлами.

**Внимание!** При вызове команды построения БК для ее корректной работы в первую очередь щелкните Рекомендованные прибавки или Выбор прибавок.

Группа Распределение прибавки по линии груди

При построении БК для разных изделий наиболее часто приходится изменять величину и распределение прибавки по линии груди (к размерному признаку Обхват груди 2 - Т15). Можно сделать это и через конструктивные отрезки, но данная группа позволяет быстро и без дополнительных расчетов изменять общую величину прибавки (без разделения прибавок на пакет, технологической, на свободу и модельной).

Управление величиной и распределением прибавки по линии груди осуществляется через текстовые поля:

31-37,см - общая прибавка;

31-33,см - прибавка к ширине спинки;

33-35,см - прибавка к ширине проймы;

35-37,см - прибавка к ширине полочки;

% 31-33 - процент от общей величины прибавки, приходящийся на спинку;

% 33-35 - процент от общей величины прибавки, приходящийся на спинку;

% 35-37 - процент от общей величины прибавки, приходящийся на спинку; Поля только для чтения:

31-33,см - прибавка к ширине спинки;

33-35,см - прибавка к ширине проймы;

35-37,см - прибавка к ширине полочки;

Контроль - процент от общей величины прибавки, оставшийся нераспределенным. Подсчитывается системой после щелчка по кнопке Установить новые значения прибавок. Должен быть равен 0.

Кнопка Установить новые значения прибавок

Используется для считывания внесенных пользователем изменений.

Группа Параметры построения БК

Позволяет изменять величины параметров, которые влияют сразу на несколько конструктивных отрезков. Для считывания введенного значения параметра щелкните по кнопке Устано-

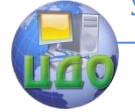

Системы автоматизированного проектирования одежды

вить.

Кнопка Построение БК строит БК на выбранную типовую фигуру, с заданными прибавками и параметрами (рис.2.2).

Базовая конструкция сохраняется в созданную в предыдущей работе папку.

## **2.2 СПРАВОЧНИК КОМАНД САПР «Novo-cut»**

2.2.1 После того, как вы выбрали и скопировали для дальнейшей работы базовую конструкцию изделия (см. лабораторную работу №1), выполняется контрольный просмотр содержания данного информационного объекта. Для этого выполните следующие команды:

«Конструкция – Открыть» (см.рис.2.3)

В открывшемся окне снова выделите тот путь поиска интересующей вас конструкции, чтобы вынести ее в активное состояние для дальнейшего просмотра.

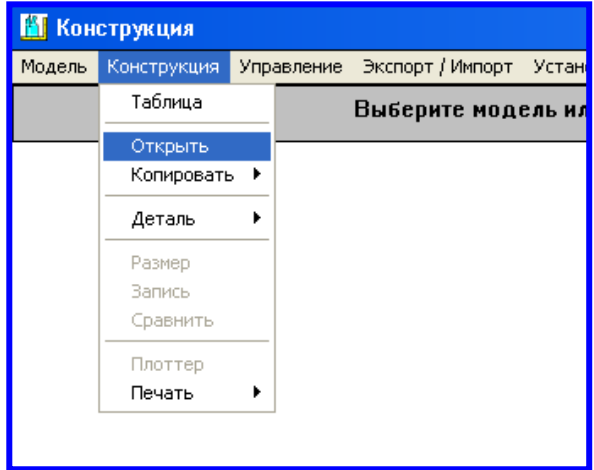

Рисунок 2.3 – Рабочий интерфейс для выполнения команды открытия интересующей конструкции изделия

Для получения изображения на экране непосредственно

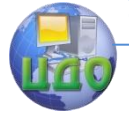

самого чертежа БК, который необходимо оценить на действительное соответствие установленным требованиям, необходимо выполнить следующие команды:

«Конструкция – Деталь – Открыть»

(и выбрать деталь БК, указывая на нее мышью слева от строки в наименованием детали), как представлено на рис. 2.3.

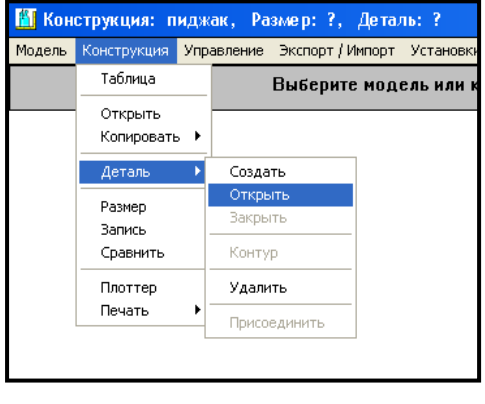

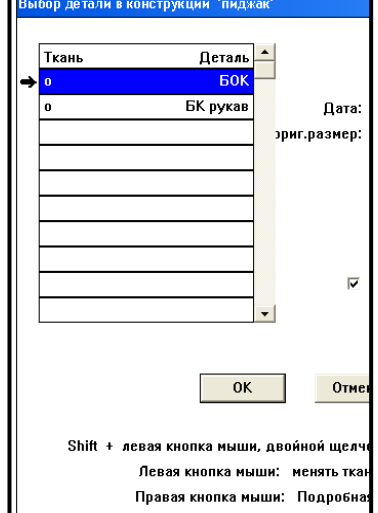

Рисунок 2.3 – Открытие нужной детали на экран

> Для выполнения процедур построения чертежей конструкции одежды, простых деталей и технического моделирования первого вида наиболее актуальными можно считать использование команд первой страницы рабочего интерфейса программы САПР «Novo-cut", расшифровка которых представлена ниже:

> ПЕРВУЮ КНОПКУ КОМАНД НА ПЕРВОЙ СТРАНИЦЕ ЖЕЛАТЕЛЬНО НЕ ИСПОЛЬЗОВАТЬ В РАБОТЕ, ТАК КАК В ДАЛЬНЕЙШЕМ, ТОЧКА, РАСПОЛОЖЕННАЯ В ПОЛЕ ЧЕРТЕЖА ИНТУИТИВНО, БЕЗ ФОРМАЛИЗАЦИИ СВЯЗЕЙ МЕЖДУ СОСЕДНИМИ ТОЧКАМИ, ПРИВЕДЕТ К ЗНАЧИТЕЛЬНЫМ ОШИБКАМ В ПРОЦЕССЕ ГРАДАЦИИ ЛЕКАЛ.

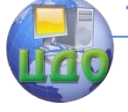

 ВСЕ КОММЕНТАРИИ И НЕОБХОДИМЫЕ ДАННЫЕ ДЛЯ ВЫПОЛНЕНИЯ КОМАНД ВСЕГДА ПРЕДСТАВЛЕНА В<br>ВЕРХНЕЙ ЦЕНТРАЛЬНОЙ ЧАСТИ ЭКРАНА В ШЕНТРАЛЬНОЙ ЧАСТИ ЭКРАНА В СООТВЕТСТВИИ С ВЫБРАННОЙ АКТИВНОЙ КОМАНДОЙ!

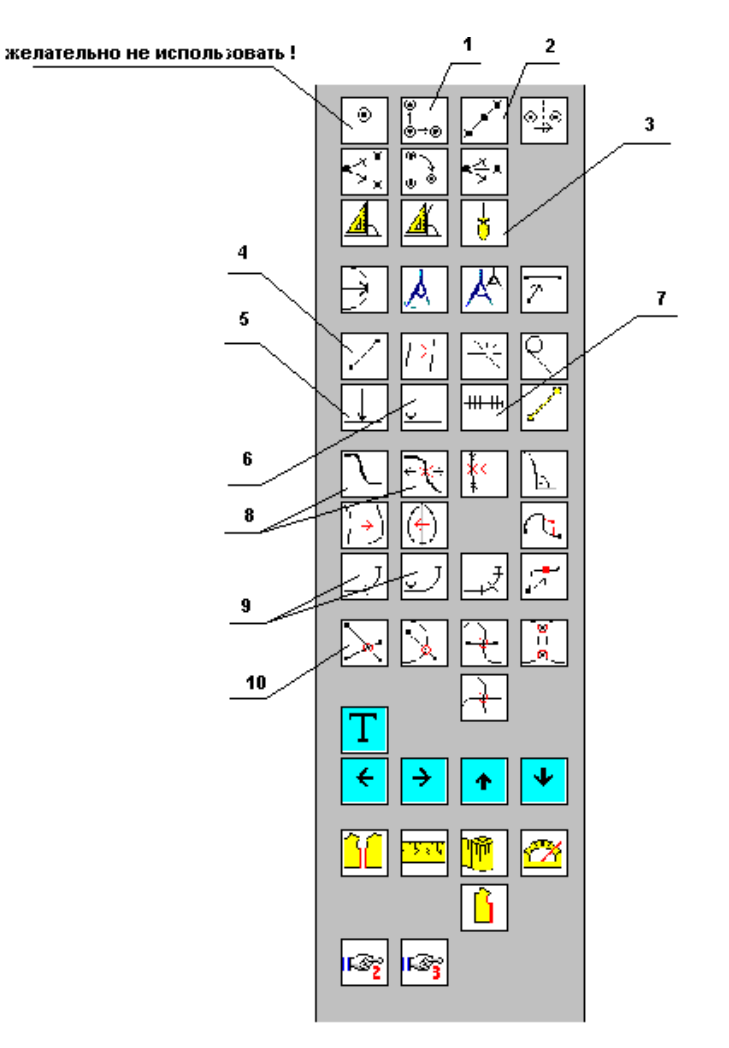

Рисунок 2.4 – Основные управляющие команды операций для разработки чертежей и деталей конструкции одежды конструктивного моделирования первого вида
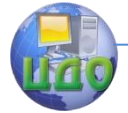

- **1** точка (x-y-направление); называют «точка в системе координат». Позволяет получить новые точки чертежа относительно исходной (точки референции) в направлении и на расстоянии, определяемом в классическом декартовом представлении: величина в миллиметрах по Х и по У. Величины вводятся в правом верхнем поле экрана. Точку референции указывать мышью на поле экрана.
- **2** точка (в определенном направлении); выполняет постановку новой точки, исходя из стартового положения (от точки референции в направлении другой точки). Новая точка может быть получена как на прямой, так и в пространстве. Например, требуется определить место расположения точки, через которую будет проходить новый рельеф по линии плеча. Вам необходимо из точки основания шеи сбоку в направлении плечевой точки отложить нужную величину.
- **3** лот; эта команда работает по принципу перпендикуляра.
- **4** прямая; проходит через две узловые точки.
- **5** делить линию пополам;
- **6** n-часть линии; от точки референции можно отложить 3ю, 4ю или другую часть. Например, вам требуется расположить кокетку по спинке на 1/3 от ростка по средней линии спинки. В этом случае n=3.
- **7** делить линию на «n» частей; например, требуется отметить точки размещения петель и пуговиц. В этом случае необходимо иметь верхнюю точку и нижнюю, а между ними выполнить разбивку, где n=количество петель-1.
- **8** кривая и двигать кривую.
- **9** делить кривую пополам и n-часть кривой.
- **10** пересечение прямых и др.

Для выполнения процедур технического моделирования 2 и 3 вида наиболее актуальными можно считать команды, которые представлены на рис. 2.5.

**11** – вращение точки на угол и на мм; в этом случае строится новая точка относительно точки референции с учетом поворота от старой на определенную величину.

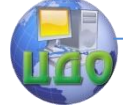

### Системы автоматизированного проектирования одежды

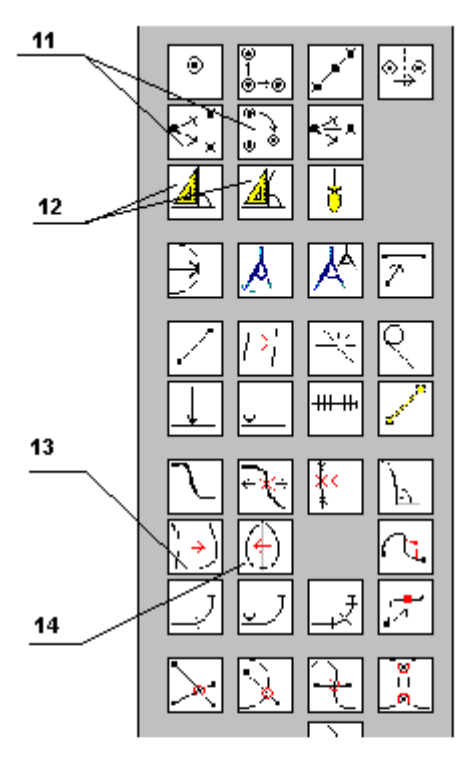

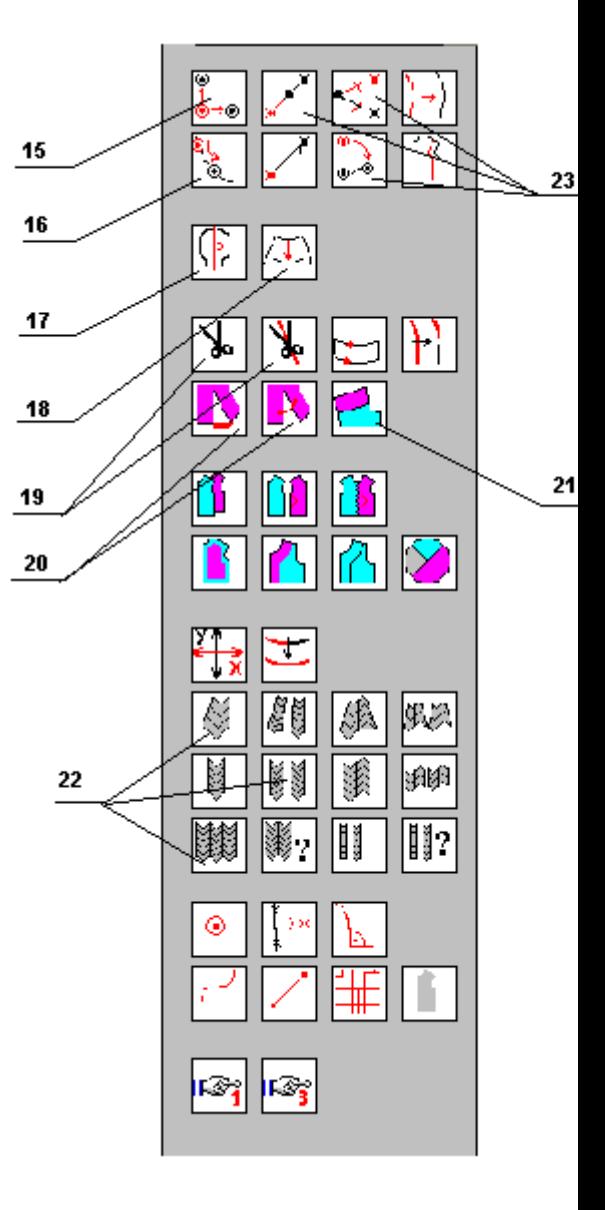

Рисунок 2.5 - Основные управляющие команды операций конструктивного моделирования второго и третьего вида

12 - точка вертикаль к линии и точка вертикально к кривой; такая команда необходима для применения метода перпенди-

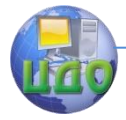

куляров при переносе вытачек и в других случаях.

- **13** скопировать кривую; важная команда, когда вам требуется перенести вид имеющейся кривой в другое новое место.
- **14,17** отразить кривую, контур; работает по принципу зеркального отображения относительно оси симметрии.
- **15** переместить точку в системе координат; команды, графическое изображение которых представлено в черно-красном сочетании, уже не создают новых точек, а переносят имеющиеся точки в новое положение.
- **16** переместить точку на кривой (на определенное расстояние).
- **18** контур параллельно; часто используемая в моделировании конструкции функция параллельного переноса имеющихся линий.
- **19** резать расстояние между точками и имеющийся контур; важно при выполнении конических расширений.
- **20** коническое расширение; одна из самых распространенных функций моделирования.
- **21** соединить; то есть команда склеивания отрезанных частей деталей по контуру новых сочетаемых срезов.
- **22** различные виды образования складок.
- **23** вращение точки; меняется положение точек относительно исходных, важная команда при модификации положений опорных точек после примерки макета.

### **2.3 ПОРЯДОК ВЫПОЛНЕНИЯ РАБОТЫ**

Разработка чертежей простых элементов конструкции одежды

- \*\* Вам необходимо, руководствуясь сведениями, представленными в предыдущем пункте учебного пособия, на практике опробовать все описанные командные операторы.
- Для этого вы должны построить следующие детали конструкции вашего изделия:

1. Манжета (прямоугольной формы, длина которой равна длине нижнего среза рукава, а ширина 6 см)

2. Карман (накладной, прямоугольной формы, с горизонтальным входом длиной 16 см, и высотой 17 см)

3. Пояс (длиной, равной ширине базисной сетки чертежа + 20см, и шириной 4 см)

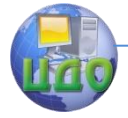

4. Воротник (стойка, длиной, равной длине горловины изделия + 0,5 см, и высотой 3,5 см)

Выполнения данной работы рассмотрим основные приемы автоматизированного конструирования в САПР «Novo-cut» на

примере построения чертежа манжеты. На рис.2.6 представлен чертеж конструкции рукава, который вы имеете уже в своем файле, скопировав данную конструкцию из базы данных САПР. Чтобы открыть его на рабочий экран, вам необходимо выполнить следующие команды:

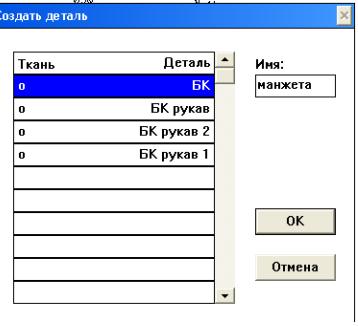

«конструкция»-«деталь»-

«открыть» и указать (удерживая

мышь слева от наименования деталей) деталь рукава.

Для создания новой детали манжеты вам необходимо выполнить следующие команды:

«конструкция»

«деталь» - создать», в специальном окошке введите имя новой детали «манжета» и нажмите «ок».

На рабочем экране монитора вы увидите черную активную точку, а чертеж

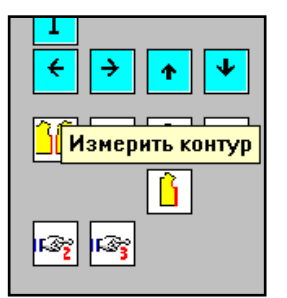

рукава станет пассивным (синего цвета). Черная точка и есть точка отсчета работы над чертежом детали манже-TЫ.

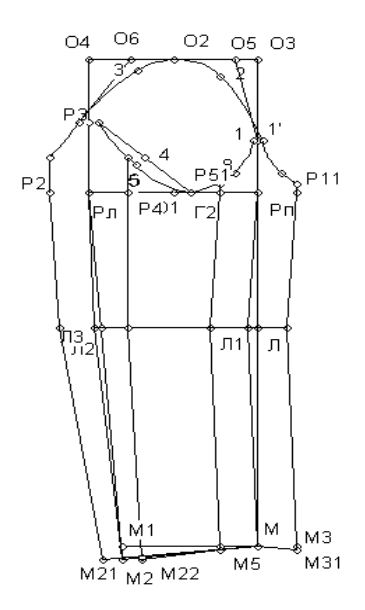

Рис. 2.6 Чертеж конструкции  $MMSDB$ 

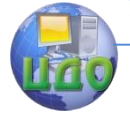

#### Системы автоматизированного проектирования одежды

Далее необходимо определить длину нижнего среза рукава, то есть длины участков рукава (М21-М-М31) и (М22-М5). С этой целью воспользуемся командой «измерить контур» в нижней правой части рабочего экрана первой страницы команд:

При активации мышью этой команды вы увидите выбор двух возможных решений: «проверить контур» и «измерить контур». Выберите второе решение. Далее функция становится активной и, как и для всех функций, в центре верхней части рабо-

чего экрана на сером поле будет высвечиваться вспомогательная строка, подсказывающая, что вам необходимо далее делать «прямая(ые)/кривая(ые) / функциональная кнопка». Таким образом, вы должны мышью указать щелчком на необходимые срезы (*указывать* именно на линии, а не на точки) и вернуться щелчком на функциональную кнопку. Каждый срез измеряется отдельно, так как они ча-

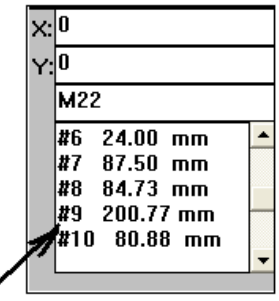

стично накладываются друг на друга. Результаты измерения появятся у вас в правой верхней части экрана в виде специальной записи.

Далее следует выделить левой кнопкой мыши выражение #9 (не выделяя знака «равно» и далее), правой кнопкой мыши произвести процедуру копирования и вставки данного символа (это символ, обозначающий измерение нижнего среза верхней части рукава) в строку, расположенную выше, под направляющей Х (на рисунке сейчас там списан 0). Далее поставить «+» и аналогичным образом вписать #10 (или с другим номером, символ результата измерения срезов рукава). Получится выражение типа #9+#10 в строке Х.

Далее справа среди различных команд кнопкой мыши активировать команду «точка X-Y-направление», которая пред-

ставлена на рис. 2.4 под номером 1. Вспомогательная строка экрана напоминает: Расстояние х/у: точка референции. Расстояние для построений мы уже обозначили в строке Х, а точкой референции в САПР

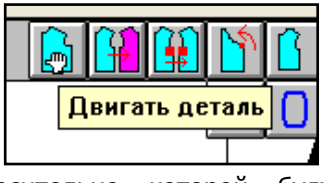

называется та точка чертежа, которой будут относительно

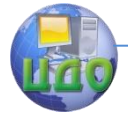

выполняться графические действия, то есть точка отсчета. В нашем случае это точка, которая единственная является точкой чертежа рукава. Указывая на нее мышью (щелчком) мы получаем вторую точку, расположенную по горизонтали справа от первой (точки референции) на расстоянии, равном суммарному измерению нижних срезов рукава. Для удобства работы с деталями чертежа на экране вы можете использовать специальную команду временных действий.

Используя ту же команду №1, но предварительно удалив из строки Х все записи, а в строку Y внеся величину ширины манжеты (60 – т.к. все измерения производятся в миллиметрах), выполняем те же действия, считая уже точками референции полученные две точки манжеты. В результате получаем 4 точки, которые соединяем отрезками с помощью команды «линия» (№4 на рис.3.3), последовательно указывая по паре точек, замыкающих чертеж манжеты. Для полного соответствия возможной модели манжеты чертежу можно указать на нем величину увеличения длины манжеты на заход и указать место крепления пуговицы (например). При этом используется та же команда №1, очистив предварительно все записи в строках Х и Y, и внося последовательно туда величины отступов от точек референции. Затем соединяем линиями. Для расположения места размещения пуговицы необходимо воспользоваться командой «делить линию пополам» (№5 на рис.2.4). В результате вы получите следующий вариант чертежа манжеты на основе чертежа рукава:

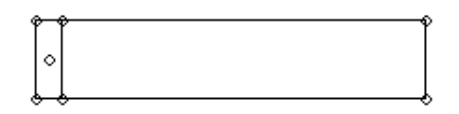

В случае, если вы выполнили неверную операцию и хотите вернуться на шаг назад, вы можете использовать команду «отменить шаг».

При выходе из программы все сохраняется автоматически. Достаточно подтвердить «выход из про-

граммы». \*\* Аналогичным образом вам необходимо разработать чертежи всех, перечисленных в задании деталей конструкции.

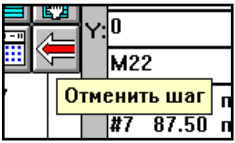

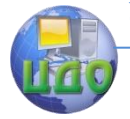

### **2.4 ВЫВОДЫ ПО РАБОТЕ**

\*\* По результатам выполненной работы и оформленного журнала лабораторных работ вам необходимо сделать и записать в данный журнал подробный вывод, где следует отметить важные аспекты: что было изучено в рамках лабораторной работы №2, какие основные функциональные задачи могут быть решены в изучаемом вами модуле САПР «Novo-cut» и «Ассоль».

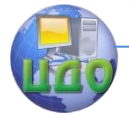

## **ЛАБОРАТОРНАЯ РАБОТА №3**

# **ОСНОВНЫЕ ПРИЕМЫ ИНЖЕНЕРНЫХ РАБОТ ДЛЯ КОНСТРУИРОВАНИЯ И КОНСТРУКТИВНОГО МОДЕЛИРОВАНИЯ В САПР**

Цель работы: освоение основных приемов автоматизированного конструирования в САПР «Novo-cut» и «Ассоль».

- Задание: 1. Изучить основные теоретические сведения об особенностях инженерных подходов при конструировании в автоматизированном режиме.
	- 2. Изучить основные способы выполнения приемов конструктивного моделирования.
	- 3. Разработать чертеж модельной конструкции плечевого изделия согласно эскизу модели.
	- 4. Сделать выводы о результатах работы.

Методическое и программное обеспечение: методические рекомендации, ПК, программное обеспечение.

### **3.1. ПАНЕЛЬ ИНСТРУМЕНТОВ «ИНТЕРАКТИВНОЕ КОНСТРУКТИВНОЕ МОДЕЛИРОВАНИЕ» В САПР «Ассоль»**

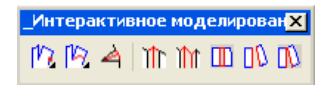

### **ВЫТАЧКА В ТОЧКУ, ПРОЦЕНТЫ**

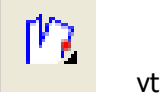

Перевод вытачки по прямой линии в точку, указанную на внешнем контуре детали (рис.3.1). Можно перевести исходную вытачку в новое место целиком или частично. Угол раствора вы-

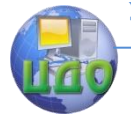

тачки, который переводится в новое место, задается в процентах от угла раствора исходной вытачки. Команду следует выполнять на чертеже или скопированной с него детали до построения припусков на швы и выделения лекал.

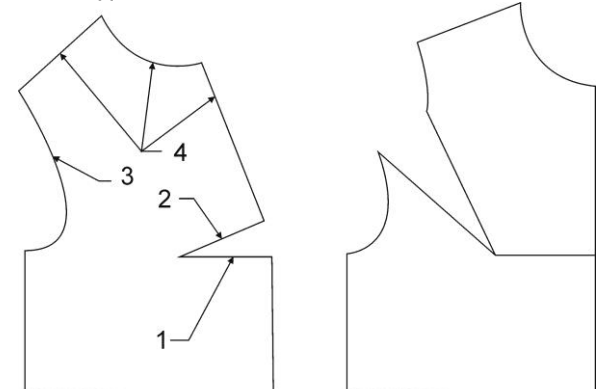

Рисунок 3.1 - Перевод вытачки по прямой линии

Команда vt:

Укажите неподвижную сторону исходной вытачки: (выбор линии: рис. -1) Укажите 2-ю сторону исходной вытачки: (выбор линии: рис. -2)

Введите часть вытачки в процентах которая переводится или нажмите

<Enter> для полного перевода:(число или {Enter})

Укажите новое положение вытачки: (точка на контуре детали: рис. -3) Укажите примитивы, которые необходимо повернуть для новой вытачки

Выберите объекты (выбор участков контура детали, которые нужно повернуть; стороны старой вытачки и линия новой вытачки не указываются : рис. -4)

### **ВЫТАЧКА В ТОЧКУ, НОВЫЙ РАСТВОР**

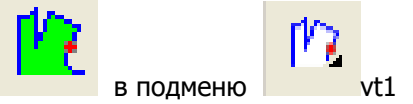

Частичный перевод вытачки по прямой линии в точку, указанную на внешнем контуре детали. Пользователь задает величину раствора новой вытачки в сантиметрах. Команду следует

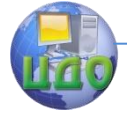

выполнять на чертеже или скопированной с него детали до построения припусков на швы и выделения лекал.

Команда vt1:\_

Укажите неподвижную сторону исходной вытачки: (выбор линии: рис. -1)

Укажите 2-ю сторону исходной вытачки: (выбор линии: рис. -2)

Введите раствор вытачки в см который открывается на новом месте:(число)

Укажите новое положение вытачки: (точка на контуре детали: рис. -3) Укажите примитивы, которые необходимо повернуть для новой вытачки

Выберите объекты (выбор участков контура детали, которые нужно повернуть; стороны старой вытачки и линия новой вытачки не указывается: рис. -4)

### **ВЫТАЧКА В ТОЧКУ, СТАРЫЙ РАСТВОР**

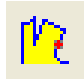

в полменю кнопка vt1

Частичный перевод вытачки по прямой линии в точку, указанную на внешнем контуре детали. Пользователь задает величину раствора, которая должна остаться на месте исходной вытачки в сантиметрах. Команду следует выполнять на чертеже или скопированной с него детали до построения припусков на швы и выделения лекал.

Команда vt1:

Укажите неподвижную сторону исходной вытачки: (выбор линии: рис. -1)

Укажите 2-ю сторону исходной вытачки: (выбор линии: рис. -2)Введите раствор вытачки в см который остается на старом месте:(число)Укажите новое положение вытачки: (точка на контуре детали: рис. -3)Укажите примитивы, которые необходимо повернуть для новой вытачки

Выберите о С ты (выбор участков контура дета ли, которые нужно повернуть; стороны старой вытачки и линия новой вытачки не указывают : рис. -4)

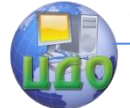

Системы автоматизированного проектирования одежды

### **ВЫТАЧКА В ЛИНИЮ, ПРОЦЕНТЫ**

vt

Перевод вытачки по криволинейному контуру. Криволинейный контур (дуга, кривая 2-го порядка, незамкнутая полилиния произвольной конфигурации, сплайн) должен быть заранее создан соответствующими командами (рис.3.2). Можно перевести исходную вытачку в новое место целиком или частично. Угол раствора вытачки, который переводится в новое место, задается в процентах от угла раствора исходной вытачки. Команду следует выполнять на чертеже или на скопированной с него детали до построения припусков на швы и выделения лекал

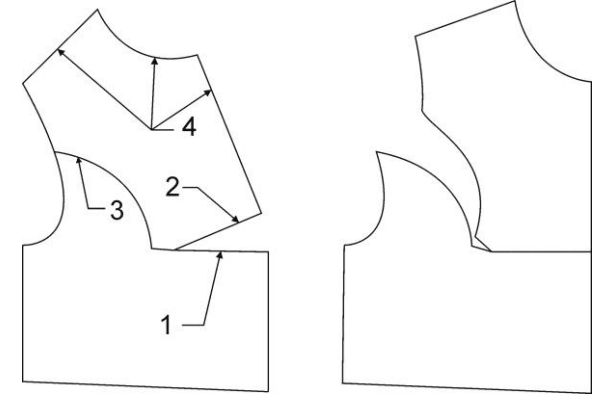

Рисунок 3.2 - Перевод вытачки, проценты

Команда:

Укажите неподвижную сторону исходной вытачки: (выбор линии: рис. -1)

Укажите 2-ю сторону исходной вытачки: (выбор линии: рис. -2)

Введите часть вытачки в процентах, которая переводится или нажмите < Enter

> для полного перевода: (число или {Enter})

Укажите примитив для перевода вытачки ближе к разрываемому контуру детали: (выбор линии новой вытачки прямым указанием вблизи контура детали: рис>-. -3)

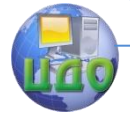

Укажите примитивы, которые необходимо повернуть для новой вытачки

Выберите объекты (выбор участков контура детали, которые нужно повернуть; стороны старой вытачки и линия новой вытачки не указываются: рис. -4)

### **ВЫТАЧКА В ЛИНИЮ, НОВЫЙ РАСТВОР**

в подменю кнопки

Частичный перевод вытачки по криволинейному контуру. Криволинейный контур (дуга, кривая 2-го порядка, незамкнутая полилиния произвольной конфигурации, сплайн) должен быть заранее создан соответствующими командами. Пользователь задает величину раствора новой вытачки в сантиметрах. Команду следует выполнять на чертеже или на скопированной с него детали до построения припусков на швы и выделения лекал.

Команда:

Укажите неподвижную сторону исходной вытачки: (выбор линии: рис. -1)

Укажите 2-ю сторону исходной вытачки: (выбор линии: рис. -2)

Введите раствор вытачки в см который открывается на новом месте:

(число)

Укажите примитив для перевода вытачки ближе к разрываемому контуру

детали: (выбор линии новой вытачки прямым указанием вблизи контура детали: рис. -3)

Укажите примитивы, которые необходимо повернуть для новой вытачки

Выберите объекты (выбор участков контура детали, которые нужно повернуть; стороны старой вытачки и линия новой вытачки не указываются : рис . -4 )

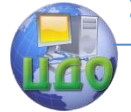

Системы автоматизированного проектирования одежды

### ВЫТАЧКА В ЛИНИЮ, СТАРЫЙ РАСТВОР

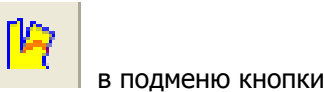

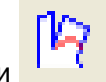

Частичный перевод вытачки по криволинейному контуру. Криволинейный контур (дуга, кривая 2-го порядка, незамкнутая полилиния произвольной конфигурации, сплайн) должен быть заранее создан соответствующими командами. Пользователь задает величину раствора, который должен остаться на месте исходной вытачки в сантиметрах. Команду следует выполнять на чертеже или на скопированной с него детали до построения припусков на швы и выделения лекал.

Команда:

Укажите неподвижную сторону исходной вытачки: (выбор линии: рис. -1)

Укажите 2-ю сторону исходной вытачки: (выбор линии:  $MC. -2)$ 

Введите раствор вытачки в см который остается на старом месте:

(число)

Укажите примитив для перевода вытачки ближе к разрываемому контуру детали: (выбор линии новой вытачки прямым указанием вблизи контура детали: рис. -3) Укажите примитивы которые необходимо повернуть для новой вытачки

Выберите объекты (выбор участков контура детали, которые нужно повернуть; стороны старой вытачки и линия новой вытачки не указываются: рис. - 4)

### ОФОРМЛЕНИЕ ВЫТАЧКИ

Оформление внешних контуров вытачки в зависимости от дальнейшей технологической обработки (рис 3). Пользователь указывает стороны вытачки и линию среза, по которому оформляются внешние контуры вытачки. Команду следует выполнять до построения припусков на швы и выделения лекал.

В результате выпол- нения команды вытачка имеет

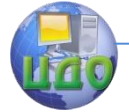

#### Системы автоматизированного проектирования одежды

стандартное оформление: с надсечками вдоль сторон вытачки и с осевой линией.

Команда:\_

Укажите вытачку: выбор линий сторон вытачки: рис. -1) Выберите объекты: выбор сторон вытачки)

Укажите срез по которому оформляется вытачка:(выбор линий среза: рис. -2)

Выберите объекты (выбор среза, по которому оформляется вытачка).

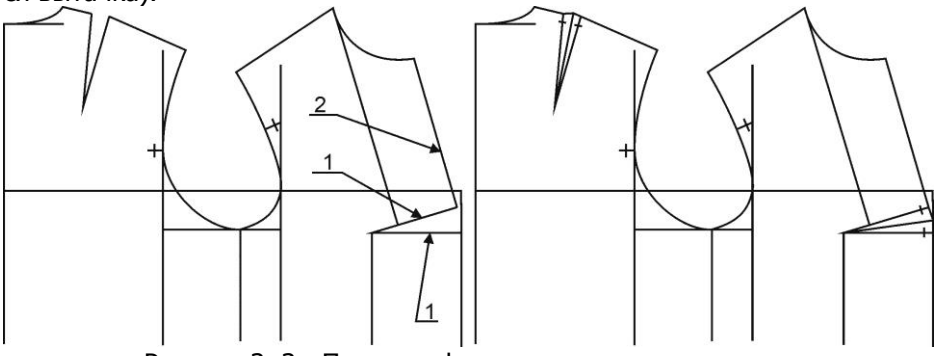

Рисунок 3. 3 - Пример оформления вытачек.

### **ОФОРМЛЕНИЕ ОДНОСТОРОННЕЙ СКЛАДКИ**

### skladka

Оформление внешних контуров односторонних складок (рис 4). Пользователь указывает стороны складки, линию среза, по которому оформляется складка, а также контур расположения складки (нижний и верхний). Складка должна быть заранее построена соответствующими командами. Команду следует выполнять до построения припусков на швы и выделения лекал.

В результате выполнения команды складка оформляется с двумя надсечками по указанному контуру, а по необходимости пользователь имеет возможность добавлять нужные ему надсечки.

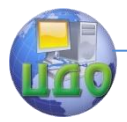

#### Системы автоматизированного проектирования одежды

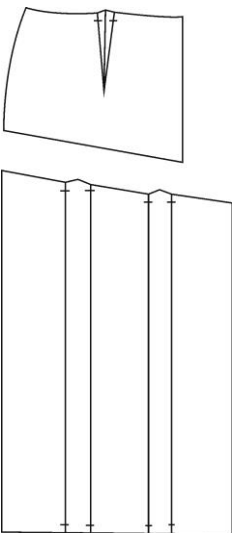

Рисунок 3.4 - Пример оформления складки. Команда:

Укажите складку:(выбор линий сторон вытачки)

Выберите объекты (выбор сторон складки)

Укажите срез по которому оформляется складка:(выбор линий среза}

Выберите объекты (выбор линий среза по которому оформляется

складка

Оформляются указанные оба конца складки/1/2/<1>:(выбор количества концов складки для оформления)

Выберите объекты (выбор количества концов ({Enter}или ввод числа.

### **ОФОРМЛЕНИЕ БАНТОВОЙ СКЛАДКИ**

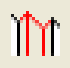

skladka1

Оформление внешних контуров бантовой складки (рис.5). Пользователь указывает стороны складки, построенные ранее соответствующими командами. Команду следует выполнять до построения припусков на швы и выделения лекал. В результате выполнения команды складка оформляется с тремя надсечками.

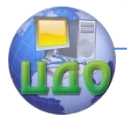

Системы автоматизированного проектирования одежды

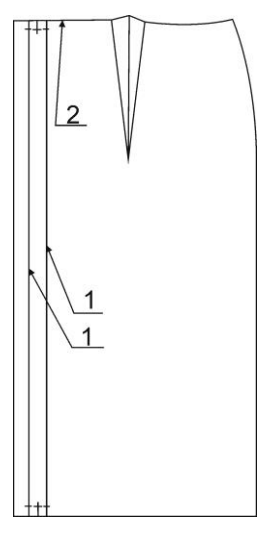

Рисунок 3.5 - Пример оформления бантовой складки.

Команда:\_ skladkal

Укажите складку:(выбор линий сторон вытачки: рис.- 1.)Выберите объекты (выбор сторон складки)

Оформляется указанный оба конца складки /1/2<2> ( указывается количество оформляемых концов складки)

Выберите объекты:(выбор количества концов <Enter> или число)

Укажите срез по которому оформляется складка: (выбор среза оформление вытачки: рис.-2)

Выберите объекты выбор среза оформления складки.

### **КОНИЧЕСКОЕ РАЗВЕДЕНИЕ**

Коническое разведение или заужение выбранной детали по одной или нескольким линиям разреза. Линии разреза создаются предварительно командой ОТРЕЗОК. Начало отрезка - в точке совмещение частей детали, конец - там, где они при коническом разведении расходятся, а при заужении - накладываются друг на друга. Для простых по форме деталей (прямоугольных или конических) линии разведения можно заранее не намечать.

Команду желательно выполнять до построения припус-

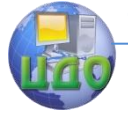

### Системы автоматизированного проектирования одежды

ков на швы. Если возникает необходимость выполнить ее для созданного лекала, следует удалить контуры без припусков или внешний контур, а после выполнения конического разведения восстановить его. Для восстановления целостности лекала с помощью команды РЕДАКТИРОВАНИЕ ЛЕКАЛ следует присоединить к лекалу заново оформленные участки контуров.

**Внимание!** Перед выполнением команды отключите режим OPTO, иначе команда работать не будет.

Параметры команды задаются в диалоговом окне (рис. 3.6).

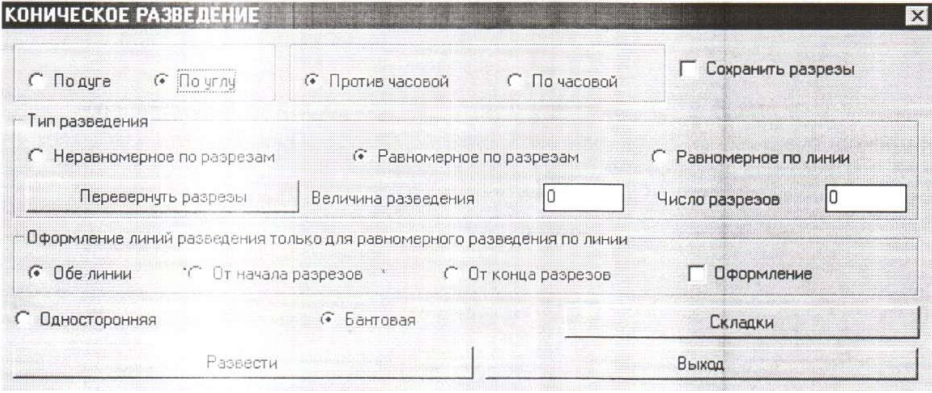

Рисунок 3.6 - Диалоговое окно построения конического разведения.

### **Описание элементов диалогового окна**

Переключатели По углу /По дуге определяют способ задания величины разведения: в градусах (угол разведения) или в сантиметрах (на сколько см. удлиняется разводимый контур).

Переключатели По часовой / Против часовой задают направление поворота частей детали при выполнении разведения (положительная величина разведения). При заужении (отрицательная величина) поворот осуществляется в противоположную сторону.

Переключатель Сохранить разрезы позволяет при коническом разведении детали сохранять линии разрезов, созданные предварительно командой ОТРЕЗОК.

В группе Тип разведения определяется режим работы команды и задается величина разведения.

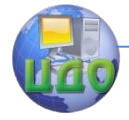

Неравномерное по разрезам/Равномерное по разрезам режим работы команды, когда разведение осуществляется по заранее намеченным линиям разрезов. Такой режим рекомендуется в том случае, когда разводимый и (или) не разводимый контур детали состоит из нескольких примитивов. Например, при коническом разведении детали спинки линии разведения проходят между линиями горловины, плеча и плечевой вытачки, верхнего участка проймы - с одной стороны (5 примитивов) и заканчиваются на линией низа - с другой стороны (1 примитив).

Линии разрезов предварительно намечаются командой ОТРЕЗОК от не разводимого контура детали к разводимому (при разведении или заужении деталей по линии низа - сверху вниз).

Для Неравномерного разведения величина разведения для каждого разреза задаётся разная, для Равномерного разведении- каждый разрез разводится на одну и туже величину. Величина разведения по каждому из разрезов может быть задана сразу для всех разрезов: положительное число - разведение, отрицательное число - заужение. Если в поле Величина разведения стоит 0 (величина не задана), система будет запрашивать величину разведения отдельно для каждого разреза.

Пример см. на рис.3.7. Установлено: против часовой, равномерное по разрезам, величина разведения 3.

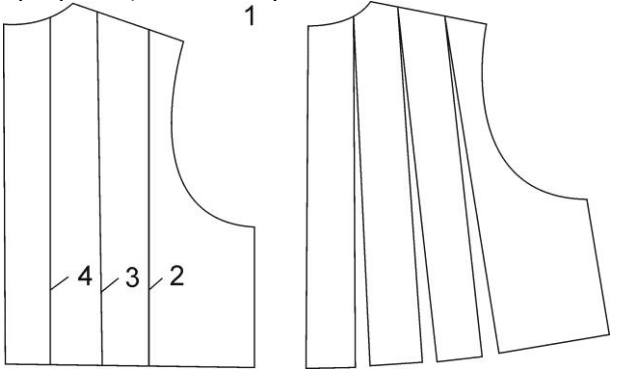

Рисунок 3.7 - Пример конического разведения Команда:

Укажите разводимую деталь

Выберите объекты (выбор рамкой или секущей рамкой всей детали: 1)

Укажите контур(ы) разреза

Выберите объекты (выбор линий, по которым производит-

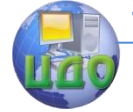

#### Системы автоматизированного проектирования одежды

ся разведение, прямым указанием: 2, 3, 4, ...)

Если не была задана величина разведения в диалоговом окне, все разрезы по очереди подсвечиваются и выдаются дополнительные запросы:

Введите величину разведения для выделенного разреза

(число - величина разведения для первого разреза в сантиметрах или градусах)

Введите величину разведения для выделенного разреза

({Enter}для повтора или новое число - для следующего разреза)

В некоторых случаях система не может однозначно определить контур, который нужно повернуть для разведения (рис. $3.8$ ), и выдает запрос:

Укажите поворачиваемый внешний контур в выделенной точке

Выберите объекты: (прямое указание одной из двух подсвеченных линий, которая должна повернуться вместе со следующей частью детали)

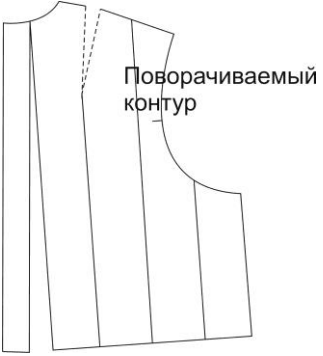

Рисунок 3.8 – Пример разведения по одной линии

Равномерное по линии - режим работы команды, когда система сама намечает линии разрезов на равном расстоянии друг от друга.

Внимание! При использовании данного режима разводимый и не разводимый контур должны быть едиными примитива-МИ.

Сначала следует ввести Число разрезов, а затем следует ввести Величину разведения. В данном режиме задается суммарная (общая) величина разведения детали, которая автома-

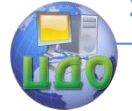

тически будет равномерно распределена по всем разрезам. Разведение по каждому разрезу = Величина разведения / Число разрезов.

После установки всех параметров следует щелкнуть кнопку Развести. Диалоговое окно закрывается для указания объектов на экране.

Пример на рис.3.9. Установлено: против часовой. Равномерное по линии. Число разрезов 3. Величина разведения 9.

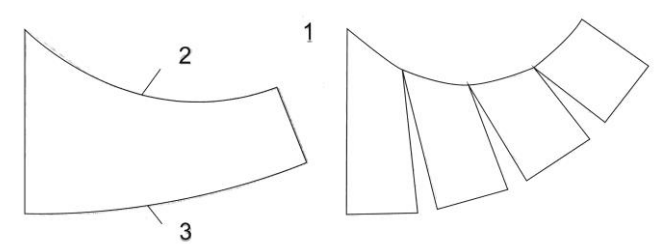

Рисунок 3. 9 Пример разведения по нескольким линиям Команда:\_

Укажите разводимую деталь

Выберите объекты (выбор рамкой или секущей рамкой всей детали - 1) Укажите не разводимый контур

Выберите объекты (прямое указание линии - 2)

Укажите разводимый контур

Выберите объекты (прямое указание линии -3)

Если не была задана величина разведения в диалоговом окне, все намеченные системой линии разрезов по очереди подсвечиваются и выдаются дополнительные запросы:

Введите величину разведения для выделенного разреза

(число - величина разведения для первого разреза в сантиметрах или градусах)\_

Введите величину разведения для выделенного разреза

({Enter}для повтора или новое число - для следующего разреза)

Команда Перевернуть разрезы позволяет перевернуть все линии разрезов в одном направлении- от не разводимого контура детали к разводимому, а при разведении или заужении деталей по линии низа - сверху вниз.

Группа Оформление линий разведения служит для оформления контуров разводимой детали. Команда предназна-

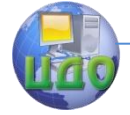

### Системы автоматизированного проектирования одежды

чена только для равномерного разведения детали по линии и содержит:

Переключатель Оформление, который позволяет отобразить на экране оформляемый контур, выбранный пользователем (Обе линии, От начала разрезов, От конца разрезов).

Переключатель Обе линии, который в автоматическом режиме оформляет обе линии разведения При необходимости пользователь имеет возможность в дальнейшем отредактировать её с помощью стандартных команд.

Переключатель От начала разрезов, позволяющий в автоматическом режиме оформлять линию разведения, близкую к началу разреза. При необходимости пользователь имеет возможность в дальнейшем отредактировать её с помощью стандартных команд.

Переключатель От конца разрезов .позволяющий в автоматическом режиме оформлять линию от конца разреза. При необходимости пользователь имеет возможность в дальнейшем отредактировать её с помощью стандартных команд.

После задания всех параметров следует щелкнуть кнопку Развести. Диалоговое окно закрывается для указания объектов на экране.

Группа параметров Складка включает в себя:

Переключатель Односторонняя позволяет оформить одностороннюю складку. Щелчок по кнопке Складка приводит к построению выбранной складки.

Пользователь указывает стороны складки, линию среза, по которому оформляется складка, а также контур расположения складки (нижний и верхний). Команду следует выполнять до построения припусков на швы и выделения лекал.

В результате выполнения команды складка оформляется с двумя надсечками по указанному контуру, а по необходимости пользователь имеет возможность добавлять нужные ему надсечки.

Команда:\_

Укажите складку:(выбор линий сторон вытачки) Выберите объекты:(выбор сторон складки)

Укажите срез по которому оформляется складка:(выбор линий среза)

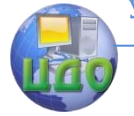

Выберите объекты:(выбор линий среза по которому оформляется складка. Оформляются указанные оба конца складки /1/2/<1>:(выбор количества концов складки для оформления)

Выберите объекты:(выбор количества концов ({Еnter}или ввод числа.

Переключатель Бантовая оформляет соответственно байтовую складку на чертеже детали. Щелок по кнопке Складка приводит к построению байтовой складки.

Команду следует выполнять до построения припусков на швы и выделения лекал. В результате выполнения команды складка оформляется стремя надсечками.

Команда:\_ skladka:

Укажите складку:(выбор линий сторон вытачки: рис.-1.) Выберите объекты:(выбор сторон складки)

Оформляются указанные оба конца складки /1/2<2>: (указывается количество оформляемых концов складки)

Выберите объекты:(выбор количества концов <Enter> или число)

Укажите срез по которому оформляется складка: (выбор среза оформление вытачки: рис.-2)

Выберите объекты выбор среза оформления складки.

Щелчок по кнопке Выход приводит к выходу из диалогового окна.

### **ПАРАЛЛЕЛЬНОЕ РАЗВЕДЕНИЕ**

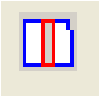

Параллельное разведение выбранной детали по одной или нескольким линиям разреза. Линии разреза создаются предварительно командой ОТРЕЗОК. Для простых по форме деталей (прямоугольных или конических) линии разведения можно заранее не намечать.

Команду желательно выполнять до построения припусков на швы. Если возникает необходимость выполнить ее для созданного лекала, следует удалить контуры без припусков или внешний контур, а после выполнения конического разведения

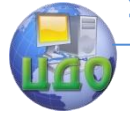

#### Системы автоматизированного проектирования одежды

восстановить его. Для восстановления целостности лекала с помощью команды РЕДАКТИРОВАНИЕ ЛЕКАЛ следует присоединить к лекалу заново оформленные участки контуров.

**Внимание!** Перед выполнением команды отключите режим OPTO, иначе команда работать не будет.

Параметры команды задаются в диалоговом окне (рис.10).

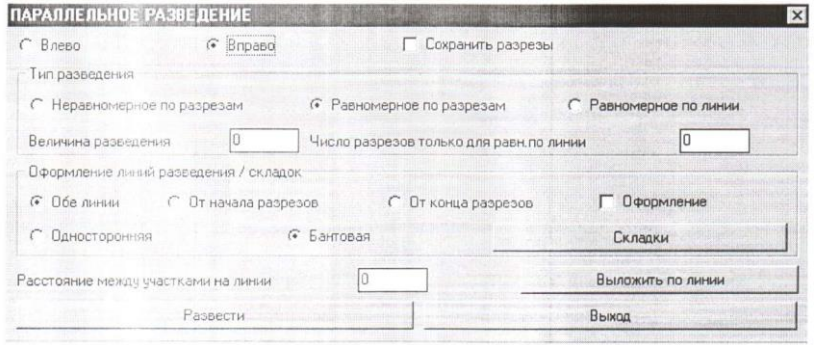

Рисунок 3.10 - Диалоговое окно построения параллельного разведения.

### **Описание элементов диалогового окна**

Переключатели Влево / Вправо задают направление смещения частей детали при выполнении разведения (положительная величина разведения). При заужении (отрицательная величина) смещение осуществляется в противоположную сторону с наложением частей детали друг на друга. При выборе переключателя Влево части детали смещаются влево или, при горизонтальных линиях разведения - вниз, Вправо - вправо или вверх.

Переключатель Сохранить разрезы позволяет при коническом разведении детали сохранять линии разрезов, созданные предварительно командой ОТРЕЗОК.

В группе Тип разведения определяется режим работы команды и задается величина разведения.

Неравномерное по разрезам/Равномерное по разрезам режим работы команды, когда разведение осуществляется по заранее намеченным линиям разрезов. Такой режим рекомендуется в том случае, когда разводимые контуры детали состоят из нескольких примитивов. Например, при параллельном разведении

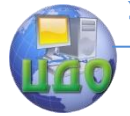

детали спинки линии разведения проходят между линиями горловины, плеча и плечевой вытачки, верхнего участка проймы - с одной стороны (5 примитивов) и заканчиваются на линией низа с другой стороны (1 примитив). Линии разрезов предварительно намечаются командой ОТРЕЗОК. Рекомендуется проводить отрезки сверху вниз и справа налево. Для Неравномерного разведения величина разведения для каждого разреза задаётся разная, для Равномерного разведения- каждый разрез разводится на одну и туже величину.

Величина разведения может быть задана сразу для всех разрезов: положительное число - разведение, отрицательное число - заужение. Если в поле Величина разведения стоит 0 (величина не задана), система будет запрашивать величину разведения отдельно для каждого разреза.

После задания всех параметров следует щелкнуть кнопку Развести. Диалоговое окно закрывается для указания объектов на экране.

Пример на рис.3.11.Установлено: Вправо. Равномерное по разрезам. Величина разведения 3.

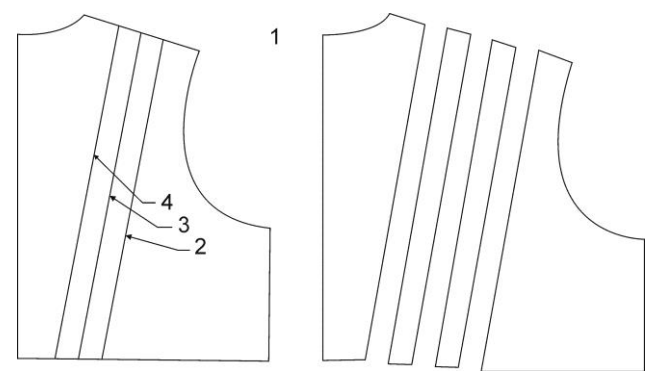

Рисунок 3.11 –Пример параллельного разведения Команда:\_

Укажите разводимую деталь

Выберите объекты:(выбор рамкой или секущей рамкой всей детали - 1) Укажите контур(ы) разреза

Выберите объекты:(выбор линий, по которым производится разведение, прямым указанием: 2, 3, 4, ...)

Если не была задана величина разведения в диалоговом окне, все разрезы по очереди подсвечиваются и выдаются допол-

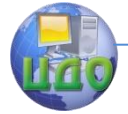

Системы автоматизированного проектирования одежды

нительные запросы:

Введите величину разведения для выделенного разреза

(число - величина разведения для первого разреза в сантиметрах) Введите величину разведения для выделенного разреза

({Enter} для повтора или новое число - для следующего разреза)

В некоторых случаях система не может однозначно определить контур, который нужно сместить для разведения, и выдает запрос:

Укажите перемещаемый внешний контур в выделенной точке

Выберите контур: (прямое указание одной из двух подсвеченных линий, которая должна сместиться вместе со следующей частью детали)

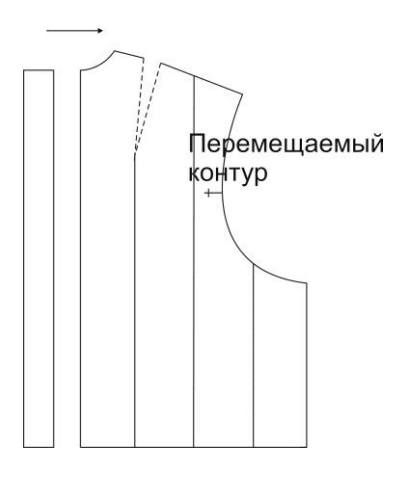

Рисунок 3.12 - Пример равномерного разведения по одной линии

Равномерное по линии - режим работы команды, когда система сама намечает линии разрезов на равном расстоянии друг от друга.

Внимание! При использовании данного режима разводимый и не разводимый контур должны быть едиными примитивами.

Сначала следует ввести Число разрезов, а затем следует ввести Величину. В данном режиме задается суммарная (общая) величина разведения детали, которая автоматически будет

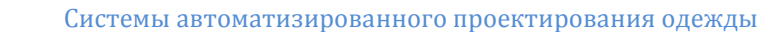

равномерно распределена по всем разрезам. Разведение по каждому разрезу = Величина разведения / Число разрезов.

После установки всех параметров следует щелкнуть кнопку Развести. Диалоговое окно закрывается для указания объектов на экране.

Установлено: Вправо. Равномерное по линии. Число разрезов 3. Величина разведения 9.

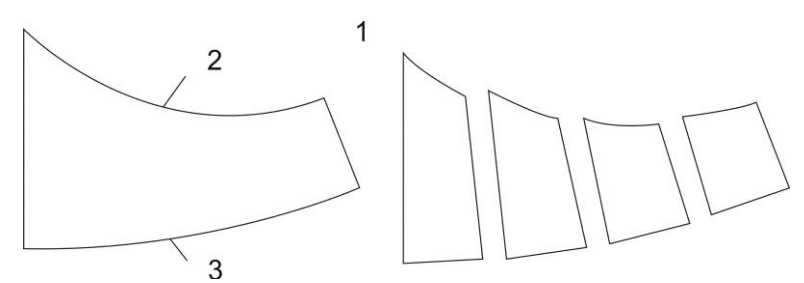

Рисунок 3.13 – Пример равномерного параллельного разведения Команда:

Укажите разводимую деталь

Выберите объекты:(выбор рамкой или секущей рамкой всей детали - 1)

Укажите 1-й разводимый контур

Выберите объекты: (прямое указание верхней линии - 2) Укажите 2-й разводимый контур

Выбери объекты:(прямое указание нижней линии -3)

Если не была задана величина разведения в диалоговом окне, все намеченные системой линии разрезов по очереди подсвечиваются и выдаются дополнительные запросы:

Введите величину разведения для выделенного разреза

(число - величина разведения для первого разреза в сантиметрах) Введите величину разведения для выделенного разреза

({Enter}для повтора или новое число - для следующего разреза)

### Команда Перевернуть разрезы позволяет **перевернуть все линии разрезов в одном направлении- от не разводимого контура детали к разводимому, а при разведении или заужении деталей по линии низа - сверху вниз.**

Группа Оформление линий разведения/складок служит для оформления контуров разводимой детали при параллельном разведении. Команда предназначена только для равномерного

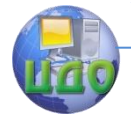

### разведения детали по линии и содержит:

Переключатель Оформление, который позволяет отобразить на экране оформляемый контур, выбранный пользователем (Обе линии, От начала разрезов, От конца разрезов).

Переключатель Обе линии, который в автоматическом режиме оформляет обе линии разведения. При необходимости пользователь имеет возможность в дальнейшем отредактировать её с помощью стандартных команд.

Переключатель От начала разрезов, позволяющий в автоматическом режиме оформлять линию разведения, близкую к началу разреза. При необходимости пользователь имеет возможность в дальнейшем отредактировать её с помощью стандартных команд.

Переключатель От конца разрезов .позволяющий в автоматическом режиме оформлять линию от конца разреза. При необходимости пользователь имеет возможность в дальнейшем отредактировать её с помощью стандартных команд.

После задания всех параметров следует щелкнуть кнопку Развести. Диалоговое окно закрывается для указания объектов на экране.

Переключатель Односторонняя позволяет оформить одностороннюю складку. Щелчок по кнопке Складка приводит к построению выбранной складки.

Пользователь указывает стороны складки, линию среза, по которому оформляется складка, а также контур расположения складки (нижний и верхний). Команду следует выполнять до построения припусков на швы и выделения лекал.

В результате выполнения команды складка оформляется с двумя надсечками по указанному контуру, а по необходимости пользователь имеет возможность добавлять нужные ему надсечки.

Команда:\_ skladka

Укажите складку:(выбор линий сторон вытачки)

Выберите объекты (выбор сторон складки)

Укажите срез по которому оформляется складка:(выбор линий среза) Выберите объекты:(выбор линий среза по которому оформляется складка. Оформляются указанные оба конца складки /1/2/<1>:(выбор количества концов складки для оформления)

Выберите объек- ты:(выбор количества концов

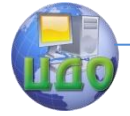

({Enter }или ввод числа.

Переключатель Бантовая оформляет соответственно бантовую складку на чертеже детали. Щелок по кнопке Складка приводит к построению бантовой складки.

Команду следует выполнять до построения припусков на швы и выделения лекал. В результате выполнения команды складка оформляется с тремя надсечками.

Команда: skladkal

Укажите складку:(выбор линий сторон вытачки: рис.-1.) Выберите объекты:(выбор сторон складки)

Оформляются указанные оба конца складки /1/2<2> ( указывается количество оформляемых концов складки)

Выберите объекты:(выбор количества кодов <Enter> или число)

Укажите срез, по которому оформляется складка: (выбор среза оформление вытачки: рис.-2)

Выберите объекты: выбор среза оформления складки.

Щелчок по кнопке Выложить по линии позволяет пристраивать параллельно разводимые части детали к заранее построенной произвольным образом линии (1) (отрезок или сплайн) (рис.3.15). Выкладывание частей (2) ведётся по часовой стрелке относительно направления построения линий выкладывания. Например, линия выкладывания строится слева направо, части детали пристраиваются сверху указанной линии: справа налево пристраиваются снизу линии.

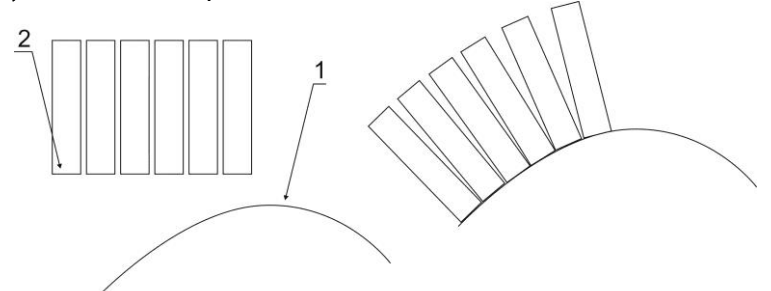

Рисунок 3. 14 - Пример выкладывания разведённой детали по линии.

Щелчок по кнопке Выход приводит к выходу из диалогового окна.

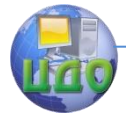

Системы автоматизированного проектирования одежды

### **ПАРАЛЛЕЛЬНО-КОНИЧЕСКОЕ РАЗВЕДЕНИЕ**

Коническое разведение или заужение выбранной детали по одной или нескольким линиям разреза Линии разреза создаются предварительно командой ОТРЕЗОК. Для простых по форме деталей (прямоугольных или конических) линии разведения можно заранее не намечать.

Команду желательно выполнять до построения припусков на швы. Если возникает необходимость выполнить ее для созданного лекала, следует удалить контуры без припусков или внешний контур, а после выполнения конического разведения восстановить его. Для восстановления целостности лекала с помощью команды РЕДАКТИРОВАНИЕ ЛЕКАЛ следует присоединить к лекалу заново оформленные участки контуров.

**Внимание!** Перед выполнением команды отключите режим OPTO, иначе команда работать не будет.

Параметры команды задаются в диалоговом окне (рис.3. 15).

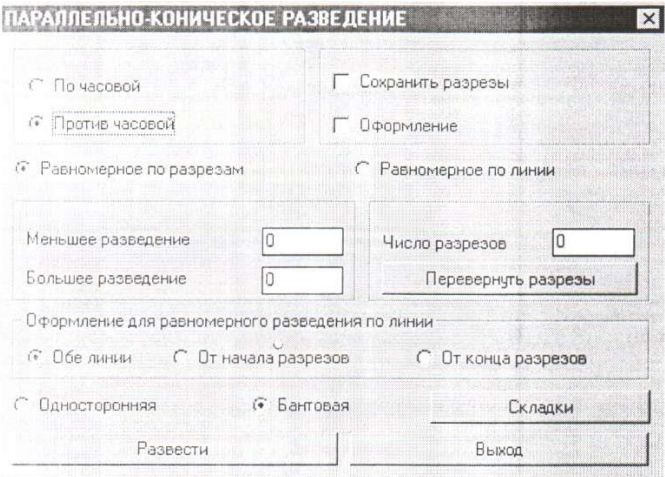

Рисунок 3.15 - Диалоговое окно построения параллельноконического разведения.

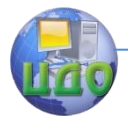

### **Описание элементов диалогового окна**

Переключатели По часовой / Против часовой задают направление поворота частей детали при выполнении разведения (если введена положительная величина разведения). При заужении (отрицательная величина) поворот осуществляется в противоположную сторону. Переключатель Сохранять разрезы дает возможность сохранять на чертеже линии разведения.

В группе Специальное разведение определяется режим работы команды и задается величина разведения.

Равномерное по разрезам - режим работы команды, когда разведение осуществляется по заранее намеченным линиям разрезов. Такой режим рекомендуется в том случае, когда разводимые контуры детали состоят из нескольких примитивов. Например, при коническом разведении детали спинки линии разведения проходят между линиями горловины, плеча и плечевой вытачки, верхнего участка проймы - с одной стороны (5 примитивов) и заканчиваются на линией низа - с другой стороны (1 примитив).

Линии разрезов предварительно намечаются командой ОТРЕЗОК от не разводимого контура детали к разводимому (при разведении или заужении деталей по линии низа - сверху вниз). Если в поле Величина разведения стоит 0 (величина не задана), система будет запрашивать величину разведения отдельно для каждого разреза.

После задания всех параметров следует щелкнуть кнопку Развести. Диалоговое окно закрывается для указания объектов на экране.

Пример на рис.3.16.

Установлено:

а) Против часовой. Равномерное по разрезам. Меньшее разведение 1. Большее разведение 3;

б) Против часовой. Равномерное по разрезам. Меньшее разведение -1. Большее разведение 3;

в) Против часовой. Равномерное по разрезам. Меньшее

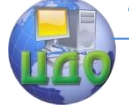

Системы автоматизированного проектирования одежды

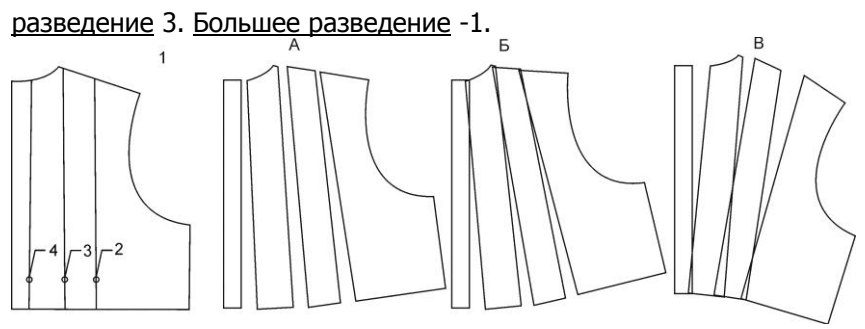

Рисунок 3.16 - Пример равномерного и не равномерного разведения

Команда: parkon

Укажите разводимую деталь

Выберите объекты: (выбор рамкой или секушей рамкой всей детали: 1)

Укажите контур(ы) разреза

Выберите объекты: (выбор линий, по которым производится разведение, прямым указателем: 2, 3, 4, ...)

Если не была задана величина разведения в диалоговом окне, все разрезы по очереди подсвечиваются и выдаются дополнительные запросы:

Введите величину разведения для выделенного разреза

(число - величина разведения для первого разреза в сантиметрах или градусах)

Введите величину разведения для выделенного разреза

({Enter}дл повтора или новое число - для следующего разреза)

В некоторых случаях система не может однозначно определить контур, который нужно повернуть для разведения и выдает запрос:

Укажите поворачиваемый внешний контур в выделенной точке

Выберите объекты - прямое указание одной из двух подсвеченных линий, которая должна повернуться вместе со следующей частью детали)

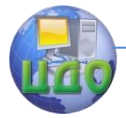

Системы автоматизированного проектирования одежды

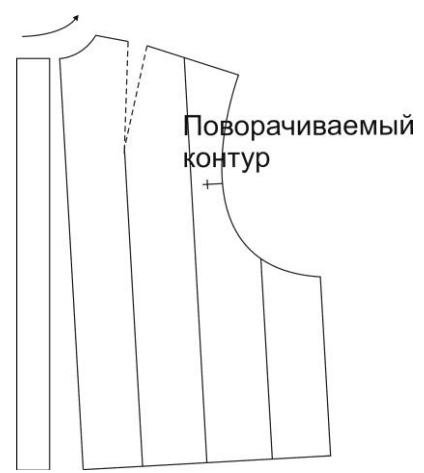

Рисунок 3.17 – Пример разведения по одной линии

Равномерное по линии - режим работы команды, когда система сама намечает линии разрезов на равном расстоянии друг от друга.

Внимание! При использовании данного режима разводимый и не разводимый контур должны быть едиными примитивами.

Сначала следует ввести число разрезов, а затем следует ввести Величину разведения. В данном режиме задается суммарная (общая) величина разведения детали, которая автоматически будет равномерно распределена по всем разрезам. Разведение по каждому разрезу = Величина разведения / Число разрезов.

После установки всех параметров следует щелкнуть кнопку Развести. Диалоговое окно закрывается для указания объектов на экране.

Пример на рис.3.18 Установлено: а) Против часовой. Равномерное по линии. Число разрезов 3. Большее разведете 3. Меньшее разведение 9;

б) Против часовой, Равномерное по линии. Число разрезов 3. Меньшее разведение -3. Большее разведение 9.

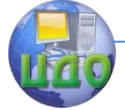

#### Системы автоматизированного проектирования одежды

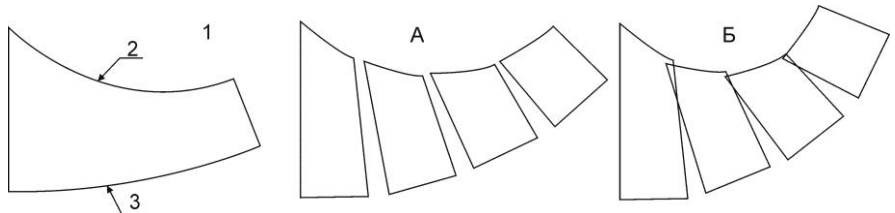

Рисунок 3.18 - Пример равномерного и не равномерного разведения

Команда: parkon

Укажите разводимую деталь

Выверите Объекты: (выбор рамкой или секущей рамкой всей детали - 1)

Укажите не разводимый контур

Выверите Объекты: (прямое указание линии - 2)

Укажите разводимый контур

Выверите Объекты: (прямое указание линии -3)

Если не была задана величина разведения в диалоговом окне, все намеченные системой линии разрезов по очереди подсвечиваются и выдаются дополнительные запросы:

Введите величину разведения для выделенного разреза число: - величина разведения для первого разреза в сантиметрах или градусах)

Введите величину разведения для выделенного разреза

({Enter}для повтора или новое число - для следующего разреза) ...

Команда Перевернуть разрезы позволяет перевернуть все линии разрезов в одном направлении- от не разводимого контура детали к разводимому, а при разведении или заужении деталей по линии низа - сверху вниз.

Группа Оформление линий разведения служит для оформления контуров разводимой детали при параллельноконическом разведении. Команда предназначена только для равномерного

разведения детали по линии и содержит:

Переключатель Оформление, который позволяет отобразить на экране оформляемый контур, выбранный пользователем (Обе линии, От начала разрезов, От конца разрезов).

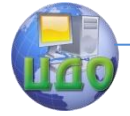

Переключатель Обе линии, который в автоматическом режиме оформляет обе линии разведения. При необходимости пользователь имеет возможность в дальнейшем отредактировать её с помощью стандартных команд.

Переключатель От начала разрезов, позволяющий в автоматическом режиме оформлять линию разведения, близкую к началу разреза. При необходимости пользователь имеет возможность в дальнейшем отредактировать её с помощью стандартных команд.

Переключатель От конца разрезов .позволяющий в автоматическом режиме оформлять линию от конца разреза. При необходимости пользователь имеет возможность в дальнейшем отредактировать её с помощью стандартных команд.

После задания всех параметров следует щелкнуть кнопку Развести. Диалоговое окно закрывается для указания объектов на экране.

Группа параметров Складка

Переключатель Односторонняя позволяет оформить одностороннюю складку. Щелчок по кнопке Складка приводит к построению выбранной складки.

Пользователь указывает стороны складки, линию среза, по которому оформляется складка, а также контур расположения складки (нижний и верхний). Команду следует выполнять до построения припусков на швы и выделения лекал.

В результате выполнения команды складка оформляется с двумя надсечками по указанному контуру, а по необходимости пользователь имеет возможность добавлять нужные ему надсечки

Команда: skladka

Укажите складку:(выбор линий сторон вытачки) Выберите объекты (выбор сторон складки)

Укажите срез по которому оформляется складка:(выбор линий среза) Выберите объекты:(выбор линий среза по которому оформляется складка. Оформляются указанные оба конца складки /1/2**/<1>:**(выбор количества концов складки для оформления)

Выберите объекты:(выбор количества концов ({ENTER}nnn ввод числа.

Переключатель Бантовая оформляет соответственно бай-

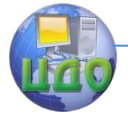

товую складку на чертеже детали. Щелок по кнопке Складка приводит к построению байтовой складки. Команду следует выполнять до построения припусков на швы и выделения лекал. В результате выполнения команды складка оформляется стремя надсечками.

Команда : \_\_

Укажите складку:(выбор линий сторон вытачки: рис.-1.) Выберите объекты (выбор сторон складки)

Оформлять оба конца складки /1/2<2>: (указывается количество оформляемых концов складки)

Выберите объекты (выбор количества концов <Enter> или число)

Укажите срез, по которому оформляется складка: (выбор среза оформление вытачки: рис.-2)

Выберите объекты выбор среза оформления складки.

Щелчок по кнопке Выложить по линии позволяет пристраивать параллельно разводимые части детали к заранее построенной произвольным образом линии (отрезок или сплайн) (рис.17). Выкладывание частей ведётся по часовой стрелке относительно направления построения линий выкладывания. Например, линия выкладывания строится слева направо, части детали пристраиваются сверху указанной линии; справа налево- пристраиваются снизу линии.

Щелчок по кнопке Выход приводит к выходу из диалогового окна.

\*\*Нанесите модельные особенности на выбранную в предыдущей работе базовую конструкцию, в соответствии с выбранным эскизом, пользуясь представленными выше рекомендациями.

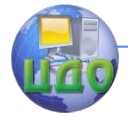

### **3.2 ОСОБЕННОСТИ СОЗДАНИЯ МОДЕЛЬНЫХ ОСОБЕННОСТЕЙ в САПР «Novo-cut»**

Рассмотрим, как выполняется в САПР «Novo-cut» перенос вытачек методом перпендикуляров, сохраняя при этом все линии чертежа базовой конструкции (БК).

Перенос вытачки (нагрудной, как и любой другой) определяется первоначально местом положения новой лини самой вытачки, которая исходит из условий эскиза. То есть, проанализировав эскиз модели, необходимо нанести линию нового положения вытачки на конструкции изделия (рис.3.19).

Далее из всех узловых точек той детали, которая является деталью переноса (Г7 П6 П5 А9, выделена темным цветом), опускаем перпендикуляры на левую сторону базовой вытачки (то есть из точек П6 и П5 на линию А4Г7), используя команду «лот» на панели команд САПР «Novo-cut». Получаем точки 1 и 2. Для удобства восприятия дополнительно направления перпендикуляров показаны отрезками прямых. Рисунок 3.19 – Линия нового положения нагрудной

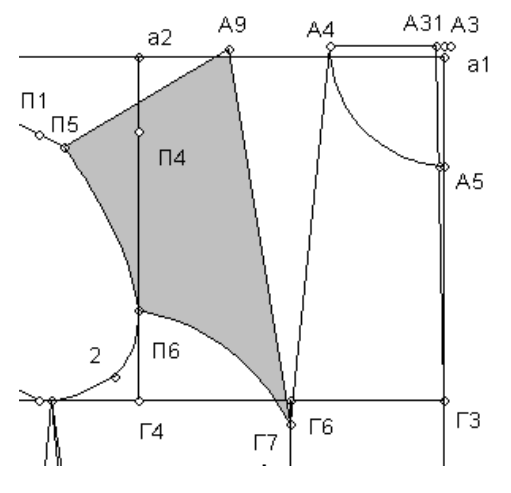

Следующим шагом димо измерить участки А9 2 и Г6 1 с помощью команды «измерить расстояние» (1 страница команд, в нижней правой части экрана, отметить пометку «измерить» при выделении мышью). Полученный результат измерения высветится в правом верхнем окне готовых измерений под текущим номером формата #№. Полученные обозна-

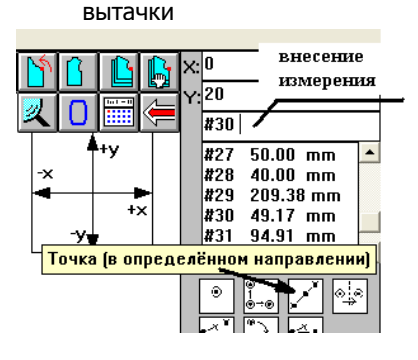
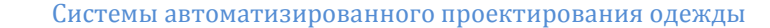

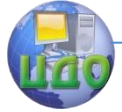

чения решетки с номером измерения скопировать, как было рассказано в предыдущей лабораторной работе и вставить в строку команд, ниже X и Y.

Далее использовать команду «точка в определенном направлении» и, руководствуясь указаниями на вспомогательной строке экрана, отложить от точек референции (от точки П4 и точки А4 и Г7 полученные измерения на правой стороне

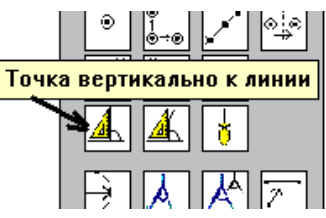

A31 A3 A9  $AA$  $a<sub>2</sub>$ a1 毵 15  $\overline{2}$  $\overline{2}$  $\Pi$ 4 A5  $11$  $1'$  $\overline{\Pi}6$  $\overline{2}$ Г3 Г6  $\Gamma$ 4  $\Gamma$ 7

вытачки соответственно. Получим точки 1'и 2'.

Рисунок 3.20 - Этапы построения

От полученных точек 1'и 2' с помошью команды (1 страница команд) «точка вертикально к линии» построить перпендикуляр от правой стороны вытачки на расстояния 1 П6 и 2 П5 соответственно. При использовании данной команды следует помнить, что построение требует первой опорной точки условного треугольника при подходе к поворотной точке (точке референции) и далее поворот происходит влево от точки референции. Если ваше направление перпендикуляра относительно линии требуется выполнить вправо, то необходимо в строке команд (ниже Х и Y) перед символом измерения величины поставить минус. В результате мы получим точки 11 и 22. Для обозначения точек используйте

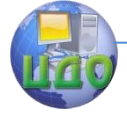

#### Системы автоматизированного проектирования одежды

команду «текст» на первой странице команд с повторным нажатием командной кнопки для подтверждения положения присвоенного обозначения точки. Для удобства восприятия точки 1'и 2' и 11 и 22 соединены отрезками прямых соответственно. Кроме того сразу можно соединить точки А4 и 22 для образования нового положения плечевого среза после переноса вытачки.

На завершающем этапе следует перенести копию кривых линий, образующих участок проймы и линии нового открытия вытачки в новое положение. Для этого используют команду «скопиро-

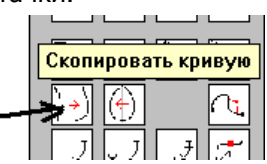

вать кривую». При выполнении команды необходимо указать мышью старую кривую (щелчком), далее аналогично указать одну точку старого положения кривой, а потом эту току в новом полученном положении, далее вторую точку в старом и новом положении (итого 4 щелчка мыши).

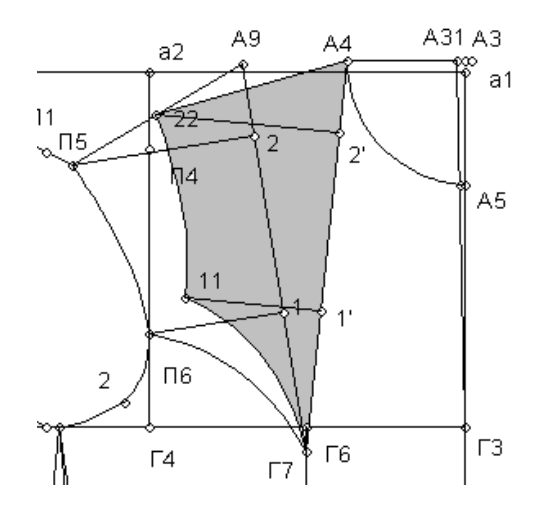

Рисунок 3.21 – Изменение конструкции при переносе нагрудной вытачки методом перпендикуляров.

Аналогичная технология переноса вытачек может применяться для плечевой вытачки спинки и для получения всевозможных модельных преобразований конструкции, когда требуется сохранить линии БК в рамках всего чертежа модельной конструкции (МК).

Второй способ (шаблонный) применяется в том случае,

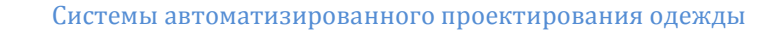

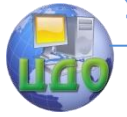

если у вас нет необходимости сохранять линии чертежа и получать полноценную модельную конструкцию. Это случается в процессе поиска правильных инженерных решений на промежуточных этапах проектирования. При этом следует выполнять работу в следующем порядке:

 С помощью команды «дубликат» на второй странице команд необходимо сделать копию детали БК, присвоим новой детали копии любое имя.

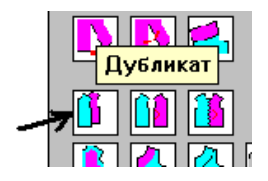

- С помощью щелчка правой кнопки мыши убрать (закрыть) с экрана базовую деталь, с которой снимали копию.
- Нанести на чертеж, аналогично предыдущему способы, новую линию для открытия вытачки.
- По контуру новой линии вытачки выполнить команду «резать контур» (вторая страница команд).
- На первой странице команд воспользоваться командой «измерить угол» и измерить, соответственно, угол А9 Г7 А4. В правом верхнем участке экрана появится новое измерение формата #№.
- Аналогичным образом, как делалось ранее, скопировать и вставить символ этого измерения в строку команд ниже Х и Y.
- Командой «коническое расширение на угол» (2я страница команд) выполняем перенос вытачки (прямой, на конструкции, – вернее на дубликате этой детали кон-

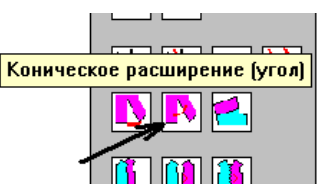

струкции). При выделении требуемых командой линий нужно выделить те линии, которые замыкают собой переносимый в новое положение участок конструкции, а именно в данном случае это отрезки Г7 П6, П6 А5, А5 А9, А9 Г7. Указывать мышью не в точки, а на отрезки (будут выделяться они при этом красным цветом).

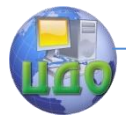

Системы автоматизированного проектирования одежды

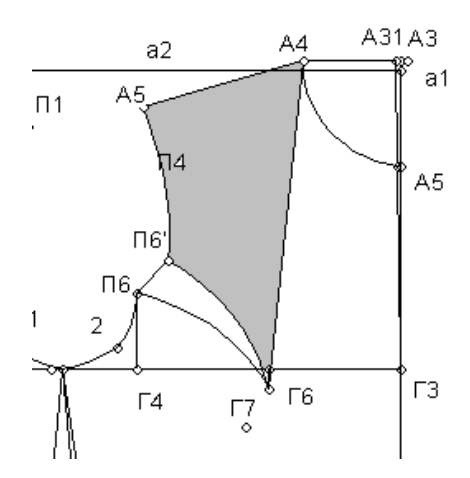

Рисунок 3.22 – Изменение конструкции при переносе нагрудной вытачки методом шаблонного переноса.

После автоматического переноса вытачки в новое положение происходит нарушение базовых линий чертежа. От некорректных линий и точкой в этом случае можно избавиться путем применения команды «удалить точку» и «удалить прямую» или «удалить кривую» (вторая страница команд) и будет получен преобразованный чертеж, который имеет новое положение вытачки, но не содержит все сохраненные линии БК.

Таким образом, рассмотренные способы выполнения работ по конструктивному моделирования в условиях автоматизированного проектирования помогут вам разработать чертеж конструкции любой модели одежды [8].

## **3.3 ПОРЯДОК ВЫПОЛНЕНИЯ РАБОТЫ**

\*\* Студенты должны самостоятельно выполнить перенос нагрудной вытачки методом перпендикуляров и представить результаты работы в виде графической иллюстрации, в журнале лабораторных работ.

\*\* Далее студентам необходимо разработать чертеж модельной конструкции изделия (плечевого).

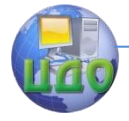

\*\* Разработанный чертеж конструкции изделия необходимо сохранить аналогичным образом, как это выполнялось в предыдущих практических заданиях с помощью команды Print-Screen и представить в журнале лабораторных работ.

## 3.4 ВЫВОДЫ ПО РАБОТЕ

\*\* По результатам выполненной работы и оформленного журнала лабораторных работ вам необходимо сделать и записать в данный журнал подробный вывод, где следует отметить важные аспекты: какие были поставлены задачи в работе и каковы полученные результаты, какие значимые особенности выполнения инженерных работ в автоматизированном режиме по сравнению с ручным, на базе какого способа более эффективно производить переносы вытачек для сохранения чертежей конструкции с базовыми линями и в чем эффективность САПР по результатам вашей работы по создания чертежа МК нового изделия.

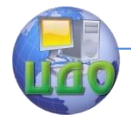

## **ЛАБОРАТОРНАЯ РАБОТА №4 ОСНОВЫ РАЗРАБОТКИ ЛЕКАЛ ШВЕЙНЫХ ИЗДЕЛИЙ В АВТОМАТИЗИРОВАННОМ РЕЖИМЕ САПР**

Цель работы: освоение основных приемов создания первичной информации для формирования комплекта лекал в автоматизированном режиме САПР «Novo-cut» и «Ассоль».

- Задание: 1. Изучить основные теоретические сведения об инженерных работах по подготовке лекал в условиях САПР.
	- 2. Изучить основные приемы разработки шаблонов лекал и основные приемы оформления их с учетом вида производства в САПР «Novo-cut» и «Ассоль».
	- 3. Разработать комплект лекал на изделие.
	- 4. Сделать выводы о результатах работы.

Методическое и программное обеспечение: методические рекомендации, ПК, программное обеспечение.

## **4.1 ПАНЕЛЬ ИНСТРУМЕНТОВ ДЛЯ СОЗДАНИЯ ЛЕКАЛ В САПР «Ассоль»**

#### **ПРИПУСКИ И НАДСЕЧКИ**

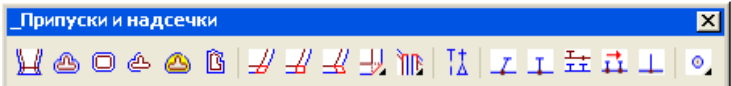

#### **ПОДГИБКА НИЗА**

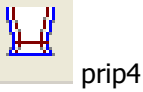

Построение припуска на подгибку низа с зеркальным отображением вертикальных срезов относительно линии подгибки. Рекомендуется выполнять команду после построения припус-

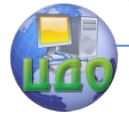

ков на швы по остальным срезам.

Команда: prip4 Укажите низ детали Выберите; объекты: (выбор линии низа детали) Укажите боковые линии детали Выберите объекты: (выбор продольных срезов детали -

ранее построенных линий припусков на швы)

Введите ширину подгиба низа изделия: (ширина в сантиметрах)

#### **ПРИПУСК ПОЛУАВТОМАТ**

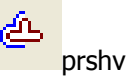

Последовательное построение припусков на швы к срезам детали. Ширина припуска задается. Если последовательно указывать смежные срезы, то углы между ними оформляются по касательной.

Припуски к отрезкам, дугам, полилиниям (в том числе К2П) стоятся на том же слое, что и исходный контур. Припуски к сплайнам строятся на слое 0.

Команда: prshv

Введите значение припуска <1.0000> :

Выберите примитив для оформления припуска

Выбери;- объекты: (выбор одного из примитивов, к которым нужно построить припуск - самого крайнего)

Сторона смещения: (точка снаружи лекала, вблизи от середины выбранного примитива)

Выберите примитив для оформления припуска

Выберите объекты: (выбор следующего примитива)

Сторона смещения: (точка снаружи лекала, вблизи от середины выбранного примитива)

Выберите примитив для оформления припуска

Выберите объекты: ({Enter} для завершения команды)

Для оформления припуска другой ширины нужно прервать, а затем повторить команду двукратным нажатием {Enter}, и задать новую ширину припуска.

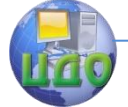

Системы автоматизированного проектирования одежды

## **УГОЛ ПО КАСАТЕЛЬНОЙ**

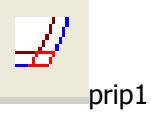

Моделирование, Угол по касательной

Линии припусков к смежным срезам, построенные с помощью команд ПОДОБИЕ, ПРИПУСК удлиняются до точки пересечения или обрезаются по ней. Для переоформления углов, ранее оформленных с прямоугольным уступом или зеркалом, нужно сначала стереть короткую линию уступа или зеркального отражения контура

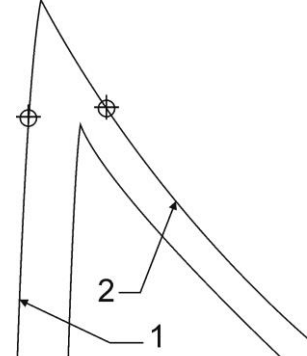

Рисунок 4.1 - Оформление угла припусков 1 и 2 по касательной. Команда: pripl Укажите первый срез: (выбор примитива 1) Укажите второй срез: (выбор примитива 2)

#### **УГОЛ УСТУПОМ**

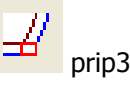

Угол лекала оформляется с прямоугольным уступом на ширину припуска для большего удобства совмещения деталей при стачивании. Можно переоформлять углы, ранее оформленные по касательной. Для переоформления углов, оформленных зеркалом, нужно сначала стереть короткую линию - зеркальное отображение контура.

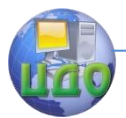

Системы автоматизированного проектирования одежды

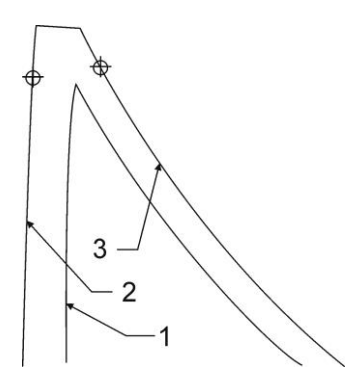

Рисунок 4.2 - Оформление угла припусков прямоугольным уступом на ширину припуска 1-2

Команда: prip3

Укажите шов, обрабатываемый в первую очередь

Линия стачивания: (выбор примитива 1) Срез: (выбор примитива 2)

Укажите второй срез: (выбор примитива 3)

#### **УГОЛ ЗЕРКАЛОМ**

prip2

Моделирование. Угол зеркалом

При оформлении угла участок одного из двух смежных срезов зеркально отображается относительно линии стачивания деталей, другой продляется до пересечения с ним. Можно переоформлять углы, ранее оформленные по касательной. Для переоформления углов, оформленных прямоугольным уступом или зеркалом, нужно сначала стереть линии оформления углов

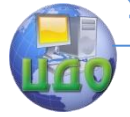

Системы автоматизированного проектирования одежды

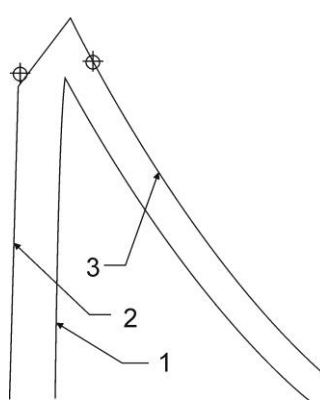

Рисунок 4.3 - Оформление угла припусков зеркальным отображением контура 3 относительно линии стачивания 1.

> Команда: prip2 Укажите шов, обрабатываемый в первую очередь Линия стачивания: (выбор примитива 1) Срез: (выбор примитива 2) Укажите второй срез: (выбор примитива 3)

#### **НАДСЕЧКА ПО НАПРАВЛЕНИЮ**

nad

Создание монтажной надсечки, направленной под произвольным углом к контуру лекала. Команда применяется:

- К чертежу конструкции и скопированным с него деталям: исходные примитивы находятся на слое 0, надсечки строятся также на слое 0.
- К ранее созданным лекалам. При построении надсечки к внешнему контуру лекала (слой L...) команда помещает ее на слой надсечек L...-N.
- На созданном лекале надсечка, построенная к контуру без припусков, строится на слое L...-0. Для переноса этой надсечки на внешний контур надо воспользоваться командой ПЕРЕНОС НАДСЕЧКИ.

Для предварительного определения положения надсечки могут

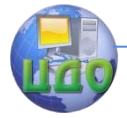

использоваться команды ПОДЕЛИТЬ, РАЗМЕТИТЬ, ОТЛОЖИТЬ.

Команда: nad

Выберите примитив для построения надсечки

Выберите объекты: (выбор примитива на котором должна быть поставлена надсечка)

Укажите точку для надсечки: (точка с объектной привязкой УЗЕЛ, КОНТОЧКА, БЛИЖАЙАЯ, ПЕРЕСЕЧЕНИЕ)

Укажите направление надсечки (точка внутри лекала, по направлению, по которому должна идти надсечка)

## **НАДСЕЧКА**

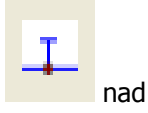

Создание стандартной монтажной надсечки. Команда применяется:

 К чертежу конструкции и скопированным с него деталям: исходные примитивы находятся на

слое 0, надсечки строятся также на слое 0.

- К ранее созданным лекалам. При построении надсечки к внешнему контуру лекала (слой L...) команда помещает ее на слой надсечек L...-N.
- На созданном лекале надсечка к контуру без припусков строится на слое L...-0. Для переноса этой надсечки на внешний контур надо воспользоваться командой ПЕРЕНОС НАДСЕЧКИ.
- Для предварительного определения положения надсечки могут использоваться команды ПОДЕЛИТЬ, РАЗМЕТИТЬ ОТЛОЖИТЬ.

Команда: nad

Выберите примитив для построения надсечки

Выберите объекты: (выбор примитива на котором должна быть поставлена надсечка)

Укажите точку для надсечки: (точка с объектной привязкой УЗЕЛ, КОНТОЧКА, БЛИЖАЙАЯ, ПЕРЕСЕЧЕНИЕ)

Укажите сторону в которую пойдет надсечка (точка внутри лекала, вблизи середины контура, на котором строится надсечка)

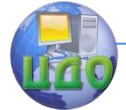

Системы автоматизированного проектирования одежды

#### **ПЕРЕНОС НАДСЕЧКИ**

T T nadper

Перенос стандартной монтажной надсечки с контура детали без припусков на внешний контур лекала. Местоположение надсечек на контурах без припусков определяется с помощью команд ПОДЕЛИТЬ, РАЗМЕТИТЬ ОТЛОЖИТЬ.

Команда применяется к уже выделенным лекалам. Надсечка строится на слое L...-N.

**Внимание !** При подготовке к СОЗДАНИЮ ЛЕКАЛА переносить надсечки не нужно. Команда СОЗДАНИЕ ЛЕКАЛА осуществляет перенос надсечек автоматически.

Команда: nadper

Выберите примитив на который переносится надсечка

Выберите объекты: (выбор внешнего контура, на который должна быть перенесена надсечка)

Выберите надсечку или точку для переноса: (выбор надсечки или точки на контуре без припусков - прямым указанием или рамкой)

#### **СМЕЩЕНИЕ НАДСЕЧКИ**

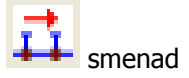

Простановка новой надсечки на заданном расстоянии от указанной. Расстояние от старой надсечки измеряется по контуру без припусков или по внешнему контуру лекала.

Команда применяется:

 К чертежу конструкции и скопированным с него деталям: исходные примитивы находятся на слое 0, надсечки строятся также на слое 0.

 К ранее созданным лекалам. При построении надсечки к внешнему контуру лекала (слой L...) команда помещает ее на слой надсечек L...-N.

 На созданном лекале надсечка к контуру без припусков строится на слое L...-0. Для переноса этой надсечки на внешний контур надо вос- пользоваться командой

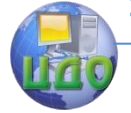

Системы автоматизированного проектирования одежды

### ПЕРЕНОС НАДСЕЧКИ.

**Внимание!** Для правильной работы команды СМЕЩЕНИЕ НАДСЕЧКИ необходимо, чтобы примитив, вдоль которого смещается надсечка, находился целиком на экране. В противном случае команда работать не будет. Перед вызовом команды выделите примитив РУЧКАМИ и проверьте, помещается ли он на экране. Если нет, воспользуйтесь командой ПАН или УМЕНЬШИТЕ масштаб изображения.

Команда:: smenad

Выберите примитив для смещения надсечки

Выберите объекты: (выбор контура)

Укажите точку для смещения: (точка на выбранном контуре с объектной привязкой)

Введите расстояние смещения: (расстояние в сантиметрах)

Укажите направление смещения: (точка - на выбранном контуре показывает, в какую сторону откладывать расстояние)

Укажите направление надсечки: (точка внутри лекала, вблизи середины контура, на котором строится надсечка)

#### **Панель инструментов "ЛЕКАЛА"**

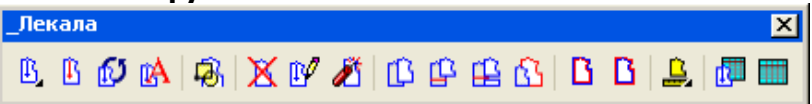

Панель включает в себя кнопки, предназначенные для формирования лекал из набора графических примитивов. В САПР «Ассоль» лекала как целостный объект формируются после построения припусков на швы к шаблонам деталей или после ввода всех контуров с дигитайзера.

Внимание! При выполнении команд из этой панели инструментов система должна находиться в режиме работы с ПРИМИТИВАМИ (см. в статусной строке, в левом нижнем углу экрана). Если при вызове команды в режиме ЛЕКАЛ система не переключается в режим ПРИМИТИВОВ

автоматически, нужно отменить вызванную команду и щелкнуть по кнопке РЕЖИМ ЛЕКАЛ (панель СТАНДАРТНАЯ).

Выделение лекал осуществляется путем переноса примитивов, составляющих контуры каждого лекала, на отдельные слои и объединения всех примитивов одного и того же лекала в группу.

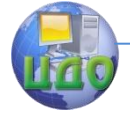

#### Системы автоматизированного проектирования одежды

 Имена слоев, на которых расположены внешние контуры лекал, имеют вид: L 1 номер лекала в порядке выделения. Например, L1, L2, L3 и т.д. Такие же имена имеют группы лекал.

 Имена слоев, на которых расположены исходные контуры деталей без припусков принадлежащие им надсечки, имеют вид: L 1 номер лекала -0. Например, L1-0, L2-0, L3-0 и т.д.

 Имена слоев, на которых расположены внутренние контуры лекал, имеют вид: L 1 номер лекала. Например, L1-1 внутренние контуры лекала L1; L2-1 - внутренние контуры лекала L2 и т.д.

 Имена слоев, на которых расположены принадлежащие внешнему контуру лекал стандартные надсечки, имеют вид L1 номер лекала 1 - N. Например, L1-N, L2-N, L3-N и т.д.

 Имена слоев, на которых расположены принадлежащие лекалам долевые, имеют вид L 1 –d номер лекала-с1. Например, L1-d, L2-d, L3-d и т.д.

Создание и удаление этих слоев и групп, перенос и копирование на них примитивов желательно осуществлять только с помощью команд панели ЛЕКАЛА, а не с помощью чертежных средств AutoCAD'a.

**Внимание!** Не переименовывайте эти слои и группы! Не давайте слоям и группам, которые Вы создаете сами с помощью команд УПРАВЛЕНИЕ СЛОЯМИ (\_layers) и ГРУППА (\_group). имена, начинающиеся на букву L!

#### **СОЗДАНИЕ ЛЕКАЛА**

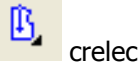

Команда создания нового лекала.

Контуры детали с проставленными на них монтажными надсечками должны быть предварительно скопированы с чертежа конструкции на пустое место, припуски на швы - построены. Переносить надсечки с контура без припусков на внешний контур лекала не нужно. После выполнения команды надсечки, проставленные на контуре без припусков, автоматически переносятся на внешний контур лекала. Исходные примитивы при создании лекала стираются.

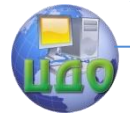

Внимание! Перед вызовом команды убедитесь, что примитивы точки отображаются на экране хорошо заметными маркерами Падающее меню ФОРМАТ, ОТОБРАЖЕНИЕ ТОЧЕК... Должен быть установлен любой из маркеров, кроме 1 и 2, размер 0.5 в абсолютных единицах.

Commani: crelec

Укажите контур без припусков

Выберите объекты: (выбор одного примитива в составе контура без припусков)

Укажите контур, для создания лакала

Выберите объекты: (выбор одного примитива в составе внешнего контура)

Укажите внутреннюю точку контура: (указание точки внутри лекала)

"Ждите! Идет проверка контура" "Контур лекала L ... замкнут!"

Если к внешнему контуру или к контуру без припусков примыкают какие-либо внутренние контуры, система подсвечивает точку разветвления и примитив, который она уже идентифицировала как часть внешнего контура или контура без припусков. Нужно указать примитив-продолжение, принадлежащий к соответствующему контуру, а не к внутренним контурам. Если такое выделение происходит в точках, где нет видимых разветвлений контура, нужно выйти из команды с помошью клавиши {Esc}, воспользоваться командой ОТМЕНИТЬ для возврата к состоянию до вызова СОЗДАНИЯ ЛЕКАЛА и проверить чертеж, детали на наличие двойных линий. Это легко сделать с помощью команды СТЕРЕТЬ и выбора секущей рамкой. При этом система выдает сообщение о количестве выбранных примитивов. СОТРИТЕ лишнее, выбирая примитивы прямым указанием и вернитесь к СОЗДАНИЮ ЛЕКАЛ.

После выполнения команды контур без припусков исчезает с экрана. Его отображение включается вновь командой КОНТУР БЕЗ ПРИПУСКОВ.

## ДОБАВИТЬ ВНУТРЕННИЙ КОНТУР

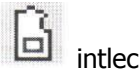

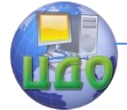

Быстрое добавление к указанному лекалу внутренних контуров. Исходные примитивы стираются.

Команда: redlec

Укажите лекало для ввода внутренних контуров

Выберите объекты: (выбор лекала указанием одного из примитивов внешнего контура)

> Выделите новые внутренние контуры лекала Выберите объекты: (выбор внутренних контуров).

#### **УСТАНОВИТЬ ДОЛЕВЫЕ**

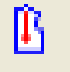

setdol

Установка направления долевых на всех выделенных лекалах. Система подсвечивает лекало и спрашивает, каково направление долевой этого лекала. Пользователь может задать тип, направление долевой или не устанавливать долевую на лекале. По умолчанию предлагается вертикальное направление.

Команда: setdol

Тип линий - Т Пропустить - П/ Вертикально - В \ Горизонтально - Г \

Задать направление - 3: <В>

Опции команды:

Тип линий (Т или Е) - задает тип линии долевой (отрезок или отрезок со стрелками). Пропустить (П или G) - позволяет не задавать долевую выделенному лекалу. Вертикально (В или D), Горизонтально (Г или U) - предлагается вертикальное направление (параллельно оси Y чертежа), или горизонтальное направление (параллельно оси X) соответственно выбранной опции.

Задать направление (3 или Р) - позволяет задать произвольное направление долевой построение которой аналогично команде отрезок.

#### **ВЫРОВНЯТЬ ПО ДОЛЕВЫМ**

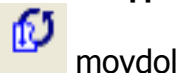

Все лекала и их градация в файле выравниваются по направлению долевых, то есть поворачиваются таким образом, чтобы все долевые были расположены вертикально илу горизонтально.

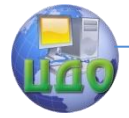

Команда: movdol

ПОВЕРНУТЬ ВСЕ ЛЕКАЛА-нажмите<ЕNTER> Нет, нажмите любую другую клавишу

Долевые по вертикали -В / Долевые по горизонтали-Г / Удалить долевые - У: <В> (для поворота лекал по долевой горизонтально наберите с клавиатуры необходимую букву и нажмите {Enter} для подтверждения).

## **ДОБАВИТЬ ТЕКСТ**

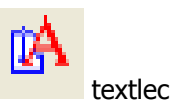

Добавление в лекало примитивов (текста, отрезков, полилиний, сплайнов), расположенных на слое «О». Таким образом, в группу лекала могут быть добавлены надписи, созданных командами написания текста или командами измерения, вспомогательные линии (например, выносные линии для различных текстовых комментариев) и т.д.

Команда: textlec

Выберите объекты: (выбор лекала указанием одного из примитивов внешнего контура)

> Укажите надписи для добавления в лекало Выберите объекты: (выбор)

## **УДАЛИТЬ ЛЕКАЛО**

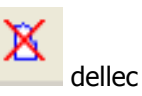

Удаление всех примитивов, слоев и группы указанного лекала.

Команда: dellec Укажите лекало для удаления Выберите объекты: (выбор лекала указанием одного из примитивов внешнего контура)

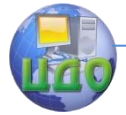

Системы автоматизированного проектирования одежды

## РЕДАКТИРОВАТЬ ЛЕКАЛО

Быстрое добавление выбранных примитивов к существующему лекалу. Исходные примитивы стираются.

Команда: redlec

Укажите лекало для редактирования Выберите объекты: (выбор лекала указанием одного из примитивов внешнего контура) "Выделите новые примитивы лекала" Выберите объекты: (выбор примитивов, которые нужно добавить ко внешнему контуру лекала, или {Enter} для пропуска этого шага)

"Ждите! Идет проверка контура" "Контур лекала L... замкнут!"

"Выделите новые примитивы контура без припус- $VOR$ <sup>"</sup>

Выберите объекты: (выбор примитивов, которые нужно добавить к контуру без припусков, или {Enter} для пропуска этого шага)

#### РАСЧЛЕНИТЬ ЛЕКАЛО

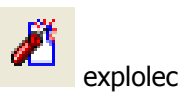

Расчленение лекала на примитивы, причем все примитивы переносятся автоматически на слой О и расчленяется (удаляется) группа лекала.

#### КОПИРОВАТЬ ЛЕКАЛО

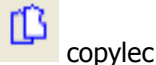

Создание нового лекала как копии ранее созданного. Новому лекалу автоматически присваивается код, совпадающий с

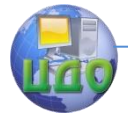

порядковым номером лекального слоя, и пустое описание.

Команда: copylec

Укажите лекало для копирования

Выберите объекты: (выбор примитива внешнего контура лекала) (Новое лекало нужно сместить в сторону от исходного и указать его местоположение на чертеже левой кнопкой мыши)

\*\* Пользуясь представленными выше рекомендациями, создайте лекала ранее для созданной модельной конструкции.

## 4.2 ОСНОВНЫЕ ПРИЁМЫ РАЗРАБОТКИ ЛЕКАЛ В САПР «Novo-cut»

В САПР «Novo-cut» первоначальные работы по созданию шаблонов лекал выполняются в разделе «конструкция», а далее, после получения комплекта шаблонов работа переносится в раздел «модель».

Разработка лекал в САПР «Novo-cut» выполняется по следующей схеме:

- анализ замкнутых контуров будущих лекал, прерывание кривых и прямых в точках поворота и замыкания контура;
- создание контура шаблона лекала;  $\bullet$
- нанесение необходимых контрольных рассечек на лекалах:
- формирование припусков лекал :для массового производ- $\blacksquare$ ства согласно условиям будущей технологической обработки срезов, а для производства по индивидуальным заказам - с припуском 0,01мм, для формализации закрытого контура лекала и перехода его из статуса шаблона в замкнутую графическую единицу;
- определение нити основы;  $\bullet$
- автоматическая маркировка:  $\bullet$
- для лекал, используемых в производстве по индивидуаль- $\bullet$ ным заказам - нанесение участков корректировки (по требованию предприятия);
- нанесение контрольных наколов, разметок, дополнительных  $\bullet$ сведений.

Первый этап работ выполняется аналитически и производится создание отсутствующих, но необходимых точек пересечения в местах разворота кривой при описании замкнутого контура. Данные команды выполняются с помощью функциональных кла-

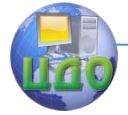

#### Системы автоматизированного проектирования одежды

виш САПР «Novo-cut» см.рис 4.4. Например, вы просматриваете модельную конструкцию изделия, планируете выделить из нее деталь центральной части спинки, просматриваете линии, которые должны образовывать эту деталь, и видите, что в точках поворота линий при огибании нет характерных узловых точек (графических узелков). Значит, вам необходимо в этих местах выполнить операции пересечения соответствующих линий, а в полученных токах выполнить их прерывание с помощью команд САПР «Novo-cut».

- **10** точка пересечения прямая-прямая
- **24** точка пересечения прямая-круг;
- **25** точка пересечения прямая-кривая;
- **26** точка пересечения круг-круг;
- **27** точка пересечения кривая-кривая.

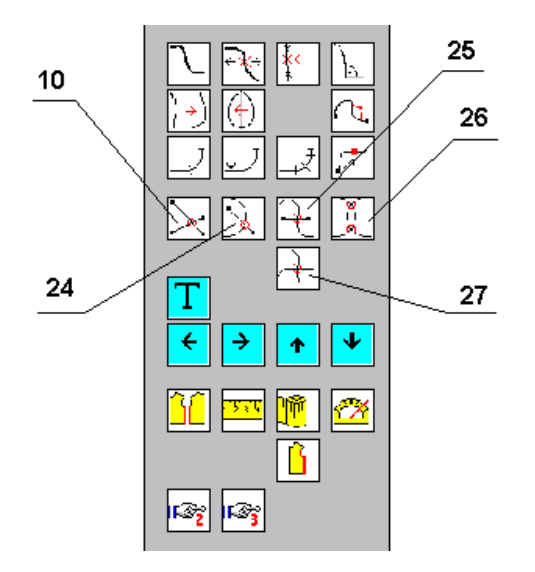

Рисунок 4.4– Основные функциональные команды формирования узловых точек для описания лекал

Проверив и получив дополнительно, если была необходимость, все узловые точки для описания замкнутых контуров, выполняют предварительный разрыв контуров (прямых и кривых) в узловых точках (там, где это необходимо). Для этого используют следующие функциональные команды (рис.4.5):

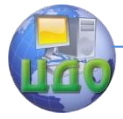

Системы автоматизированного проектирования одежды

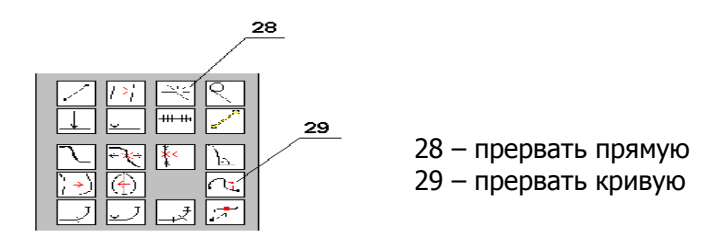

Рисунок 4.5 – Команды прерывания контуров

Далее приступают к выделению (копированию с чертежа конструкции) контуров шаблонов лекал, выполняя следующие команды:

«Конструкция – Деталь – Контур» (рис.4.6)

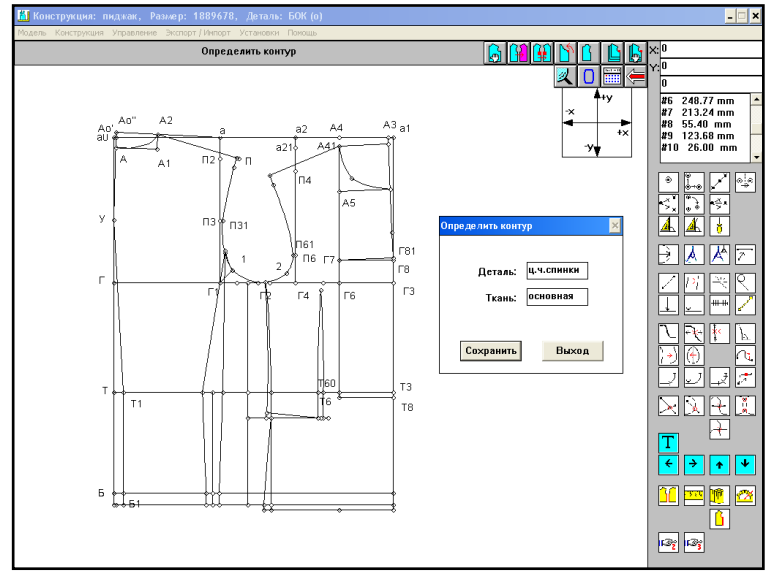

Рисунок 4.6 – Формат начала создания контура новых деталей

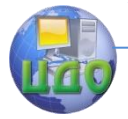

#### Системы автоматизированного проектирования одежды

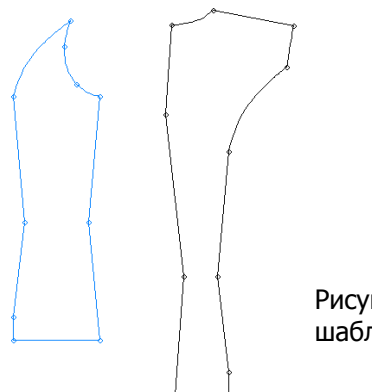

Рисунок 4.7 – Пример шаблонов лекал

Далее мышью выделяются последовательно все прямые и кривые (не точки!!!), которые образуют замкнутый контур лекала (при этом отмеченные линии становятся красного цвета) и далее выполняется команда «сохранить». При условии правильного выполнения данного этапа работ (все точки предварительно проанализированы и контуры в местах поворотов образующей гомеоморфной кривой прерваны), красный контур выделения исчезнет, а в память добавится новая деталь. Таким образом, формируются все необходимые шаблоны комплекта лекал.

Примеры чертежей шаблонов лекал представлены на рис.4.7.

 На следующем этапе необходимо создать «МОДЕЛЬ» данного изделия и перейти из раздела работ «КОНСТРУИРОВАНИЕ» в «МОДЕЛЬ». Перед началом работы важно проверить, отмечены ли для всех деталей конструкции (включая чертежи БК) наименования вида ткани (для БК используют условное название, например, «бумага»). Для этого выполняют знакомые уже команды: «конструкция-деталь-открыть» и дополняют отсутствующие пометки вида ткани напротив каждой детали.

Далее выполняются следующие команды: «Модель-Открыть» (Рис.4.8)

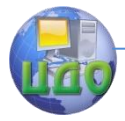

#### Системы автоматизированного проектирования одежды

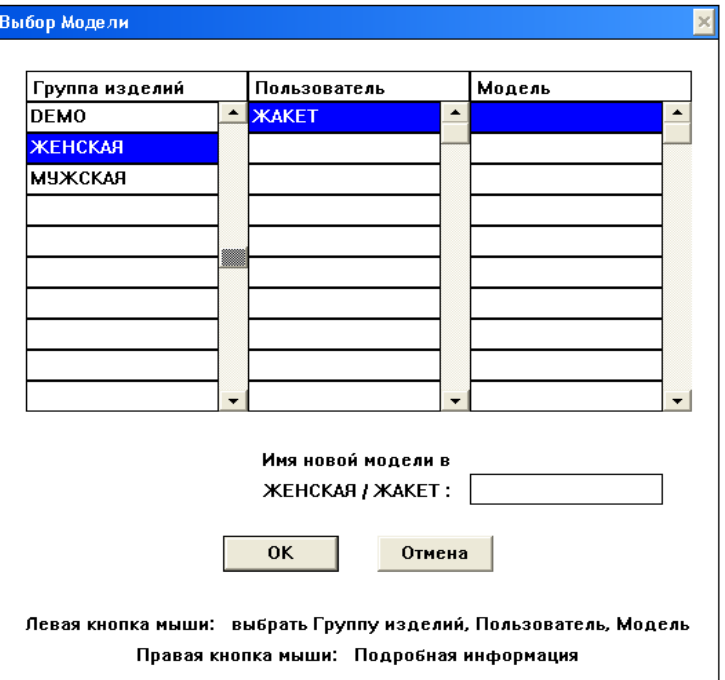

Рисунок 4.8 - Рабочая страница интерфейса для открытия зоны создания файла новой модели

Следующим шагом вводится в нижнем правом разделе экрана имя новой модели (файла модели). Внимание! Имя файлу модели присваивать по следующему правилу: ЧЕТЫРЕ ЗНАКА ИЛИ БУКВЫ В ЛАТИНСКОМ РЕГИСТРЕ КЛАВИАТУРЫ.

На экране появится знакомое меню хранения той конструкции, в которой вы до сих пор работами. Выбрать ее указанием мыши на все соответствующие атрибуты: область, тип, конструкция, форма. (см.рис.4.9).

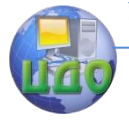

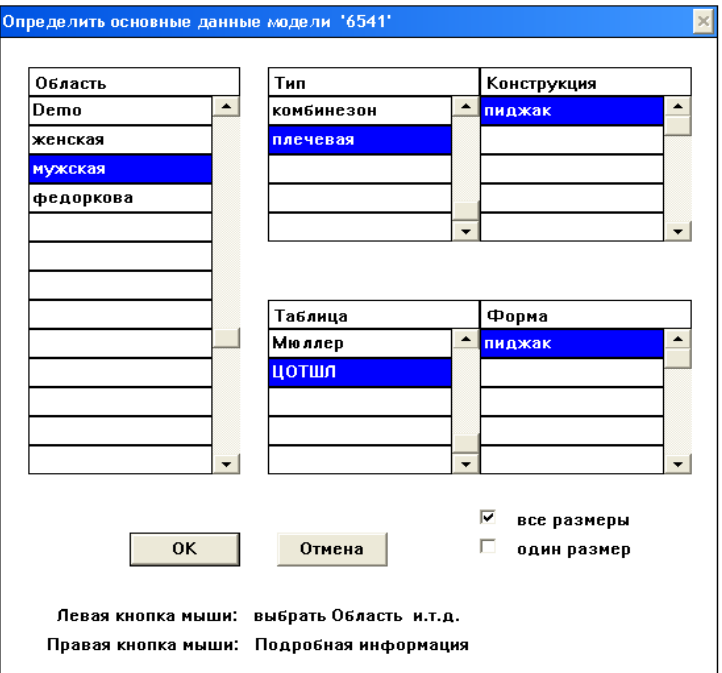

Рисунок 4.9 – Определение исходной конструкции, на базе которой создается файл новой модели.

Выполнить команду ОК. Далее работа ведется по принципу, освоенному вами в рамках раздела работ в группе «КОНСТРУКЦИЯ». Выполнить команду «Модель-Деталь-Открыть» и указанием мыши открыть тот перечень шаблонов лекал, которые были вами созданы на предыдущем этапе. На экране появятся знакомые контуры лекал. Далее необходимо произвести их автоматизированное оформление в следующей последовательности:

> Размещение рассечек; Оформление припусков; Нанесение нити основы; Маркировка.

Для этого используется набор командных операций, расположенных на третьей странице команд в САПР «Novocut», основные из которых представлены на рис.4.10.

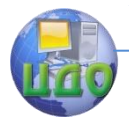

Системы автоматизированного проектирования одежды

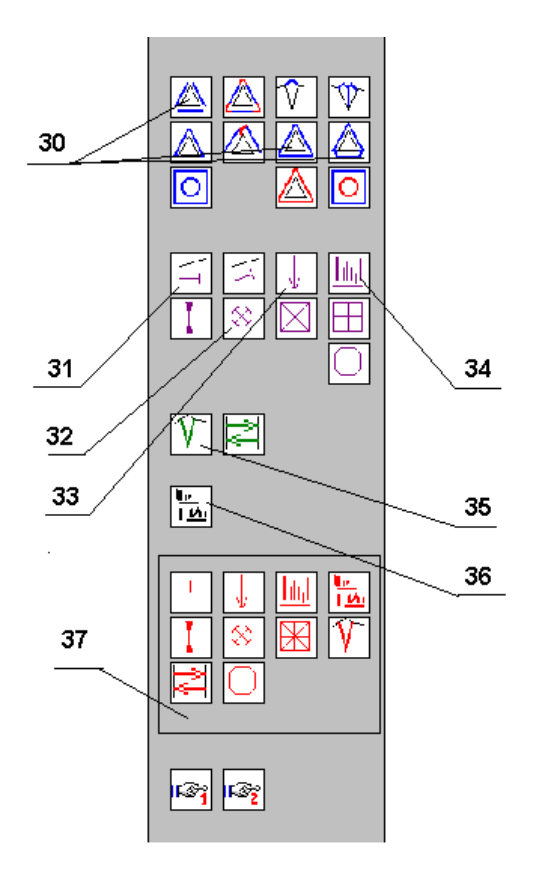

Рисунок 4.10 – Функциональные команды для оформления электронных лекал

**30** – различные варианты припусков (см. комментарии на рабочем экране к каждой команде);

**31** – рассечка (указывается мышью на желаемую точку размещения рассечки с внутренней стороны детали и с внешней стороны точки);

**32** – накол (для вспомогательной информации для раскроя настилами и других целей раскроя);

**33** – долевая нить (нить основы); для этой операции требуется две точки, между которыми должна проходить нить основы. Для получения нижней точки (верхняя, как правило,

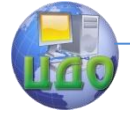

#### Системы автоматизированного проектирования одежды

является наивысшей точкой лекала), можно использовать команду «лот» или «точка в системе координат» по направлению вниз на любое протяженное по лекалу расстояние; далее первой указывается нижняя точка, а второй – верхняя;

**34** – надпись; выполняется автоматически; повторно указывают в той же последовательности две точки, между которыми размещена нить основы;

**35** – внутренняя линия; используется для внесения дополнительных линий на поверхности лекала;

**36** – текст; используется в случае необходимости внесения дополнительных сведений на лекалах;

**37** – блок команд по удалению соответствующих графических объектов (см.комментарии на рабочем экране компьютера в САПР «Novo-cut».

Пример оформления лекал для производства изделий по индивидуальным заказам и в условиях массового производства представлен на рис.4.11.

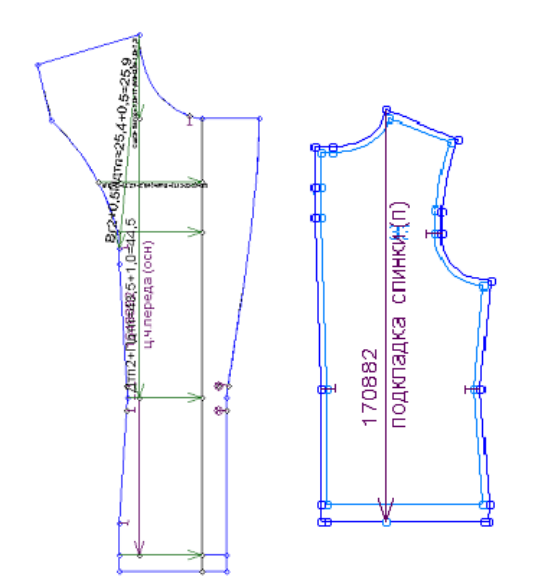

Рисунок 4.11 – Образцы оформления лекал для различных видов производства.

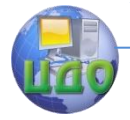

Следует обратить внимание, что количество знаков, которые выводится автоматически при указании на лекалах размера изделия, ограничивается 6 символами.

## **4.3 ПОРЯДОК ВЫПОЛНЕНИЯ РАБОТЫ**

Разработать комплект лекал на изделие.

\*\* Руководствуясь представленными выше рекомендациями и подробными описаниями действий в САПР «Novo-cut» и САПР «Ассоль», студентам необходимо продолжить работу над проектированием выбранной модели и разработать комплект лекал основных деталей изделия.

\*\* Разработанные чертежи сохранить в виде копии изображения на экране в программе САПР и представить в журнале лабораторных работ.

## **4.4 ВЫВОДЫ**

\*\* По результатам выполненной работы и оформленного журнала лабораторных работ вам необходимо сделать и записать в данный журнал подробный вывод, где следует отметить важные аспекты: в чем эффективность применения САПР одежды на этапе проработки и оформления лекал швейных изделий, основываясь на опыте, приобретенном при работе в САПР

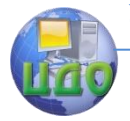

## **ЛАБОРРАТОРНАЯ РАБОТА №5 ГРАДАЦИЯ ЛЕКАЛ В САПР «NOVO-CUT» И «АССОЛЬ»**

- Цель работы: изучение основных теоретических и практических положений по вопросам технического размножения лекал, создания комплектов технической документации рекомендуемых размеро-ростов, особенностям градации лекал традиционным способом в условиях автоматизированного проектирования.
- Задание: 1. Изучить теоретические сведения о способах градации и возможностях автоматизации данного процесса;
	- 2. Получить навыки размножения лекал в САПР «Novo-cut» и «Ассоль»;
	- 3. Выполнить техническое размножение лекал изделия в САПР;
	- 4. Сделать выводы о результатах работы.

#### Методическое и программное обеспечение:

методические рекомендации, ПК, программное обеспечение.

## **5.1 ПАНЕЛЬ ИНСТРУМЕНТОВ «ЛЕКАЛА 2» САПР «Ассоль»**

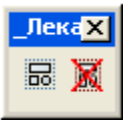

Дополнительные команды работы с лекалами, в том числе с комплектами лекал, разградированными по размерам и ростам.

#### **СГРУППИРОВАТЬ ОБЪЕКТЫ**

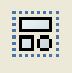

\_group

Команда работы с группами AutoCAD. Используется для

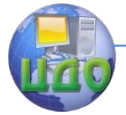

создания пользовательских групп при сложном моделировании в интерактивном режиме, а также для корректировки лекал. Управляется через диалоговое окно.

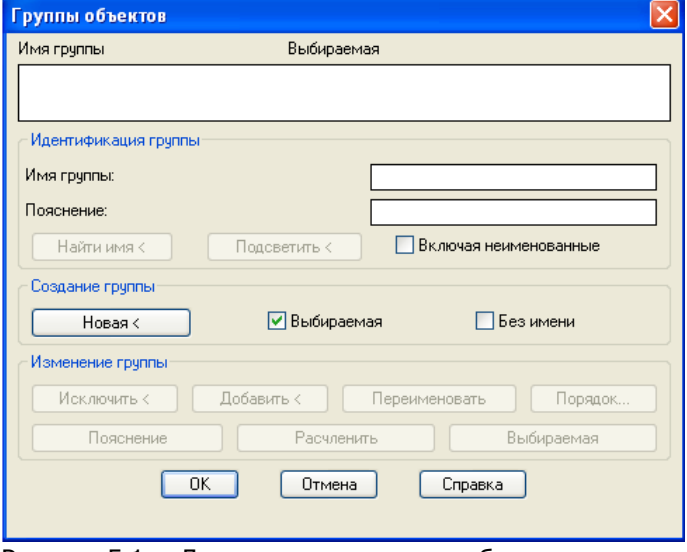

Рисунок 5.1 - Диалоговое окно для работы с группами.

**Описание элементов диалогового окна**

Список Имя группы

Содержит наименование всех существующих групп в текущем файле. Выбор группы осуществляется щелчком по нужной строке. После выбора группы активизируется нижняя часть диалогового окна

## **5.2 РАЗРАБОТКА ЛЕКАЛ в САПР «Novo-cut»**

Техническое размножение в системе автоматизированного проектирования САПР «Novo-cut»основана на принципе полного быстрого и точного перепостроения чертежа и соответствующих лекал конструкции на новый размеро-рост. Для этого требуется проверить наличие в информационной библиотеке необходимых алгоритмов, содержащих размерные характеристики желаемых типов фигур. Для этого выполняются следующие команды: «Модель-открыть» и производится поиск той модели, в которой ведутся проектные работы. Далее выполняются команды «Модельдеталь-открыть» и выделяется любая деталь из того перечня деталей, которые разработаны на основной типовой размер и требуют выполнения градации лекал. Именно на этом этапе произ-

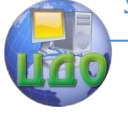

водится оценка имеющихся фондов библиотеки данных. Для ситуации, когда вы работаете с основным размером, а библиотека данные не содержит необходимых алгоритмов новых типовых фигур, выполняются команды: «Модель-Размер-Открыть» (Рис.5.2)

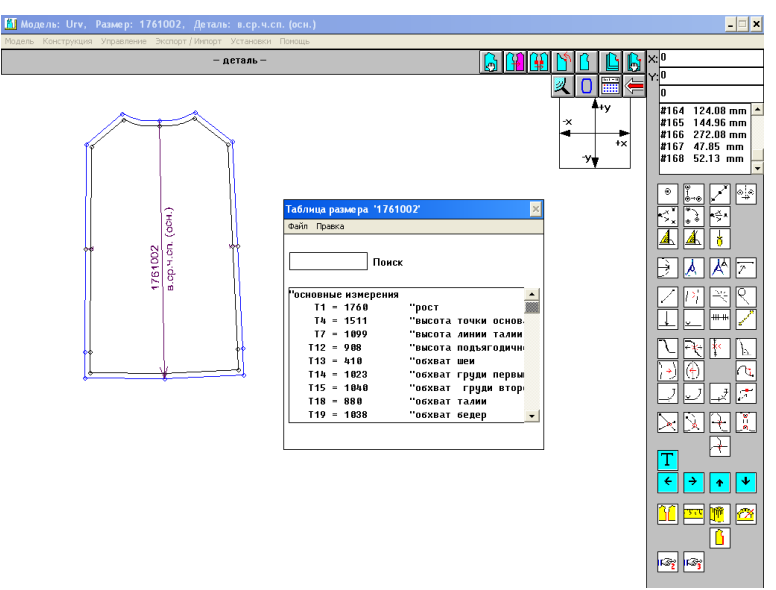

Рисунок 5.2 - Рабочий интерфейс на этапе активизации алгоритма конструирования для смены размеров

В раскрывшемся окне весь текст подлежит при необходимости корректировке. В данном случае она нужна для веления новой размерной характеристики для последующей многократной автоматической градации лекал. Просматривая текст в первом разделе алгоритма «Размерные признаки» с клавиатуры выполняют замену указанных характеристик на следующих интересующий размер. После полной замены величин (использовать в качестве источника для этого ГОСТ или ОСТ), выполнить следующие команды: «Файл - Сохранить как» и дать имя файлу, указав типовой способ фиксирования размеро-роста изделия (например, 170-92-96). Таким же образом выполняется введение следующей группы размерных характеристик и снова сохраняется под готовым размером. В результате создан архив информационных ресурсов для выполнения автоматической градации лекал. Для этого произвести следующие действия «Модель-Деталь-Открыть» и указать деталь с одновременной пометкой сразу нескольких интересующих размеров изделия

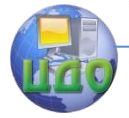

(мышью двойным щелчком). На экране появятся чертежи совмещенных лекал на ряд открытых размеро-ростов, как представлено на рис.5.3.

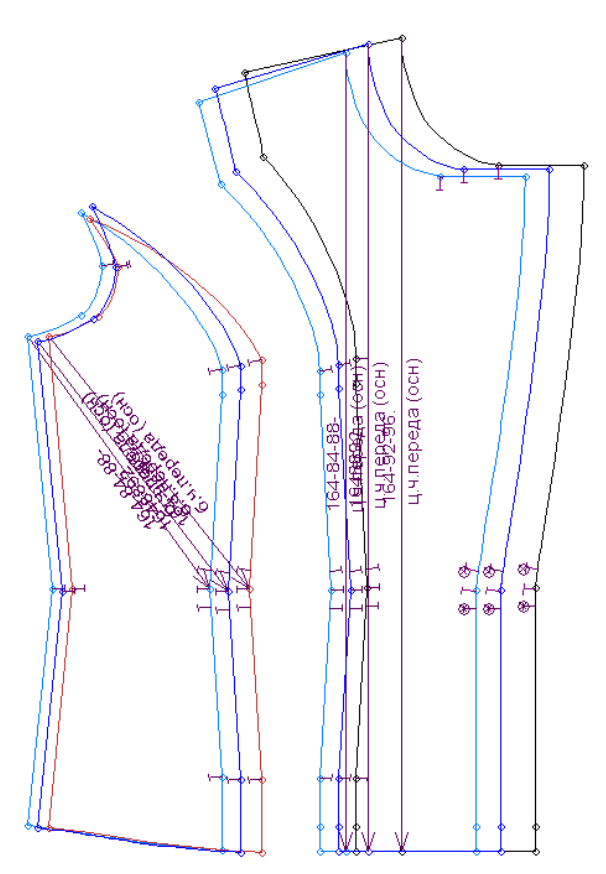

Рисунок 5.3 – Примеры схем автоматизированной градации лекал в САПР «Novo-cut»

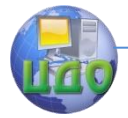

## **5.3 ПОРЯДОК ВЫПОЛНЕНИЯ РАБОТЫ**

\*\* Изучив теоретические аспекты данной темы, разработать и сохранить новые алгоритмы построения чертежа конструкции и лекал для новых необходимых размеров и ростов.

\*\* Выполнить автоматическую градацию всех лекал.

\*\* Произвести оценку результатов полученных лекал на основе автоматизированной градации.

## **5.4 ВЫВОДЫ**

\*\*Сделать выводы по работе, обратив внимание, какие ошибки при перепостроении лекал в новых размерах были отмечены, а после их устранения выделить их причину.

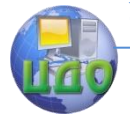

## **БИБЛИОГРАФИЧЕСКИЙ СПИСОК**

- 1 Дорот, В.Л. Толковый словарь современной компьютерной лексики [Текст] / В.Л.Дорот, Ф.А.Новиков - 2-е изд., перераб.и доп. - СПб: БХВ-Петербург, 2010. - 512 с.
- 2 Норенков, И.П. Основы автоматизированного проектирования. - 2-е изд., перераб. [Текст] / И.П.Норенков - М.: Издательство МГТУ имени Н.ЭБаумана, 2008- 336с.
- 3 Булатова, Е.Б. Конструктивное моделирование одежды: Учеб.пособие для студ.высш. учеб.заведений [Текст] Е.Б.Булатова, М.Н.Евсеева. – 2-е изд.,стер. – М.: Издательский центр «Академия», 2004. – 272с.
- 4 Мартынова, А.И. Конструктивное моделирование одежды: Учеб.пособие для вузов [Текст] / А.И. Мартынова, Е.Г. Андреева. – М.: Московская государственная академия легкой промышленности, 2002. – 216с.
- 5 Черунова, И.В. Системы автоматизированного проектирования одежды: Учебное пособие [Текст] / И.В. Черунова. М.С. Герасименко –Ростов-на-Дону: РАС, 2006. – 98с.
- 6 Смирнова, Н.И. Проектирование конструкций швейных изделий для индивидуального потребителя: учебное пособие. [Текст] / Н.И. Смирнова, Н.М.Конопальцева. – М.: ФОРУМ: ИНФРА-М, 2005. – 432с.
- 7 Конструирование одежды с элементами САПР [Текст]: Учебник для вузов / Е.Б. Коблякова, [ и др.]; отв. ред. Е.Б. Коблякова. – М.: Издательство КДУ, 2007. – 464 с.
- 8 Куренова, С.В. Конструирование одежды: Учебное пособие для ВУЗов. [Текст] / С.В.Куренова, Н.Ю.Савельева – Ростов н/Д: Феникс, 2003. – 480с.
- 9 Андреева, М.В. Система автоматизированного проектирования одежды «Ассоль» [Текст]: Методические указания: «Чертежные средства». – г. Долгопрудный.: МФТИ, 2009. – 55 с.
- 10 Андреева, М.В. Система автоматизированного проектирования одежды «Ассоль» [Текст]: Методические указания «Полуавтоматическое (расширенное) конструирование». – г. Долгопрудный.: МФТИ, 2008. – 34 с.
- 11 Андреева, М.В. Система автоматизированного проектирования одежды «Ассоль» [Текст]: Методические указания: «Техническое конструирование». – г. Долгопрудный.: МФТИ, 2008. – 38 с.

# Методические указания **К ВЫПОЛНЕНИЮ** курсовой работы

Rathal heal

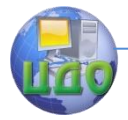

## **ВВЕДЕНИЕ**

Автоматизация проектных работ в настоящее время является одной из приоритетных тем в области совершенствования инженерных работ в швейной промышленности. За счет использования компьютерной техники в процессе выполнения работ по созданию новых моделей одежды появляется возможность не только повысить их скорость, но и добиться значительного повышения уровня точности расчетов и графических операций, получить резерв времени и возможностей для дополнительных творческих процедур. Системы автоматизированного проектирования (САПР) – признанная область применения вычислительной техники в процессе проектирования одежды. Полный набор САПР позволяет конструкторам и технологам освободиться от рутинной работы на всех стадиях проектирования одежды. Широкое распространение прикладных программных средств предоставляет проектировщикам полную свободу действий в выборе своего наиболее удобного способа «общения» с компьютером.

Курсовая работа по дисциплине «САПР одежды» выполняется с целью детального изучения наиболее прогрессивной и перспективной формы проектирования одежды, а также получения практических навыков работы с системами автоматизированного проектирования одежды.

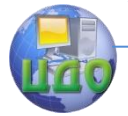

## 1. ОБШИЕ ПОЛОЖЕНИЯ

#### 1.1 Цель и задачи курсового проектирования

Основная цель курсового проектирования - развить навыки самостоятельной творческой работы студентов путем решения конкретной инженерно-технической задачи, поставленной в курсовой работе, закрепить теоретические основы и практические навыки, полученные при изучении специальных дисциплин, научить студентов применять свои знания при комплексном решении практической инженерной задачи по проектированию одежды исходя из возможностей их выполнения в условиях САПР.

Задачами курсовой работы является решение основных вопросов по созданию новых моделей, а также разработка проектно-конструкторской документации на проектируемую модель с использованием прикладной САПР одежды с целью изготовления опытного образца.

При проектировании новых моделей одежды студенты должны использовать полученные ранее знания и навыки в области конструирования, технологии, художественного проектирования, программирования, алгоритмизации и информатики. Новые проектируемые изделия должны иметь высокие потребительские свойства, отвечающие запросам заказчиков.

#### 1.2 Объект проектирования

Объектом курсового проектирования является швейное изделие любой ассортиментной группы и назначения. Конкретный вид изделия, размерная характеристика типовой (индивидуальной) фигуры и вид производства указываются в задании на курсовое проектирование.

Примерная тема работы: «Разработка основных видов обеспечения для проектирования женской куртки в условиях функционирования САПР одежды». Одними из основных требований к разработке темы курсовой работы являются ее реальность и комплексный подход к решению взаимосвязанных между собой вопросов или этапов проектирования.

По согласованию с руководителем курсового проектирования студенты изготавливают из ткани макет проектируемого изделия, дающий полное представление о модели и позволяющий отработать базовую и модельную конструкцию для последующей
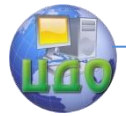

разработки конструкторской и рабочей документации. Данная курсовая работа является начальным этапом дипломного проектирования, в связи с чем изготовление образца изделия осуществляют во время преддипломной практики или в ходе выполнения дипломного проекта в учебных мастерских кафедры.

# **1.3 Организация курсового проектирования**

Выполнение курсовой работы осуществляется в соответствии с учебными планами направления подготовки студентов очной и заочной форм обучения, утвержденными ректором университета.

Учебно-методическое руководство курсовым проектированием возлагается на ведущего преподавателя – лектора курса «САПР одежды». Руководство курсовой работой осуществляют преподаватели, назначенные распоряжением заведующего кафедрой.

Руководитель курсовой работы осуществляет текущий контроль за выполнением графика проектирования и проводит консультации по работе.

Выполнение курсовой работы осуществляется студентами в лаборатории автоматизированного проектирования одежды в соответствии с расписанием их работы.

# **1.4 Объем и содержание работы**

Объем курсовой работы определяется количеством часов, отводимых ученым планом на курсовое проектирование, и выполняется в отведенное учебным планом время.

Содержание курсовой работы позволяет в пределах курса приблизить работу студента к решению практических задач инженера на предприятии, оснащенном САПР или автоматизированным рабочим местом (АРМ) конструктора.

В соответствии с требованиями типовой стадийности работ, определяемых требованиями ЕСКД [1], применительно к автоматизированному проектированию одежды курсовая работа содержит следующие этапы (стадии) разработки конструкторской документации: технико-экономическое обоснование (введение), техническое задание, техническое предложение, эскизное, техническое и рабочее проектирование.

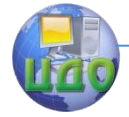

Курсовая работа состоит из задания, расчетнопояснительной записки и программного продукта на магнитном носителе.

# **1.5 Оформление курсовой работы**

Вся конструкторская документация работы (расчетнопояснительная записка и графическая часть) должна оформляться в соответствии с требованиями СМК ДГТУ «Требования к содержанию и оформлению выпускных квалификационных работ и курсовых проектов (работ)». В качестве приложения к курсовой работе сдаются магнитные носители с основными результатами курсового проектирования.

# **1.6 Защита курсовой работы**

Защита курсовой работы является заключительным этапом проектирования и формой проверки качества ее выполнения.

Защита проводится перед комиссией из числа преподавателей кафедры, при обязательном участии руководителя курсовой работы в присутствии студентов.

Студент представляет на рассмотрение комиссии пояснительную записку курсовой работы, доклад (на 5–7 мин), в котором отражает результаты выполненной работы и отвечает на вопросы, задаваемые членами комиссии.

Оценка курсовой работы производится по результатам защиты, содержанию и оформлению работы.

Студент, не представивший в установленный срок законченную курсовую работу и не защитивший ее по неуважительной причине, считается имеющим академическую задолженность.

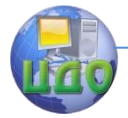

# **2. МЕТОДИЧЕСКИЕ РЕКОМЕНДАЦИИ К ВЫПОЛНЕНИЮ ОСНОВНЫХ РАЗДЕЛОВ КУРСОВОЙ РАБОТЫ**

Во введении следует изложить задачи и значение процесса автоматизированного проектирования швейных изделий, рассмотреть основные направления совершенствования процессов автоматизированного проектирования одежды. Необходимо сформулировать цель курсовой работы и обосновать актуальность темы

Объем раздела в расчетно-пояснительной записке – 1-2 страницы.

# **2.1 Техническое задание**

Техническое задание (ТЗ) устанавливает основное назначение, технические и экономические требования, предъявляемые к разрабатываемому изделию, необходимые стадии разработки конструкторской документации и ее состав, а также специальные требования к изделию [1].

Техническое задание содержит следующие разделы:

# **2.1.1 Наименование и область применения**

- вид изделия пальто;
- группа изделия женское;
- подгруппа изделия демисезонное;
- назначение повседневное;
- возрастная группа младшая;
- климатическая зона IV.

# **2.1.2 Основание для разработки**

Основанием для разработки является задание на курсовую работу по дисциплине «САПР одежды».

# **2.1.3 Технические требования**

- предполагаемая конструктивная основа (силуэт) полуприлегающий;

- базовый размеро-рост (Т1 – Т16 – Т19) 158-80- 90;

- рекомендуемые размеры: рост(Т1) 158-170;

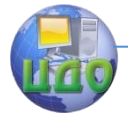

#### Системы автоматизированного проектирования одежды

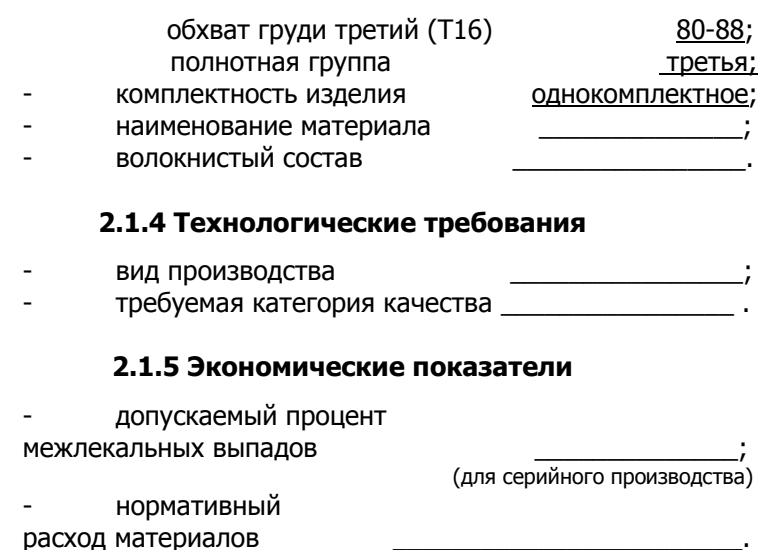

(для производства по индивидуальным заказам)

# 2.1.6 Стадии и этапы разработки

В разделе указывают этапы разработки и комплектность конструкторских документов на разрабатываемое изделие в виде  $\overline{1}$ аблицы 2.1.

Таблица 2.1 - Перечень конструкторской документации курсовой работы

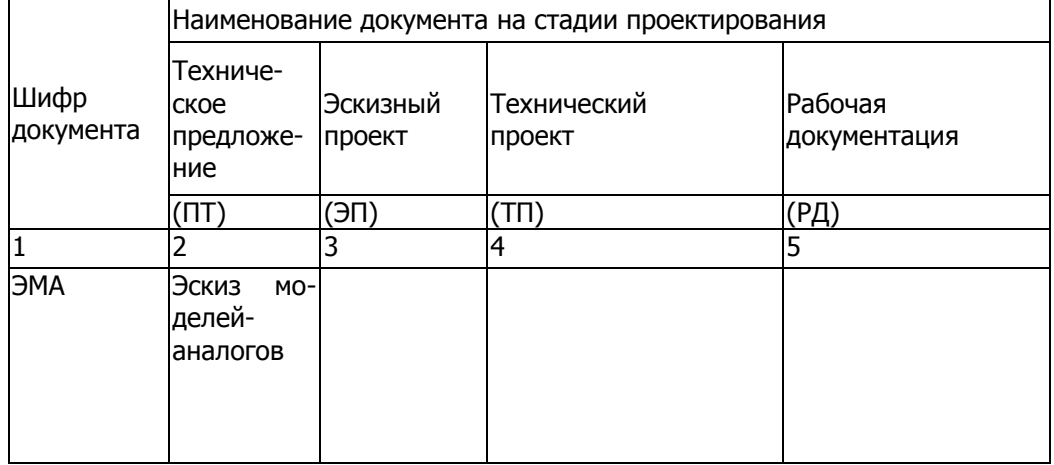

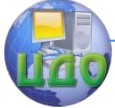

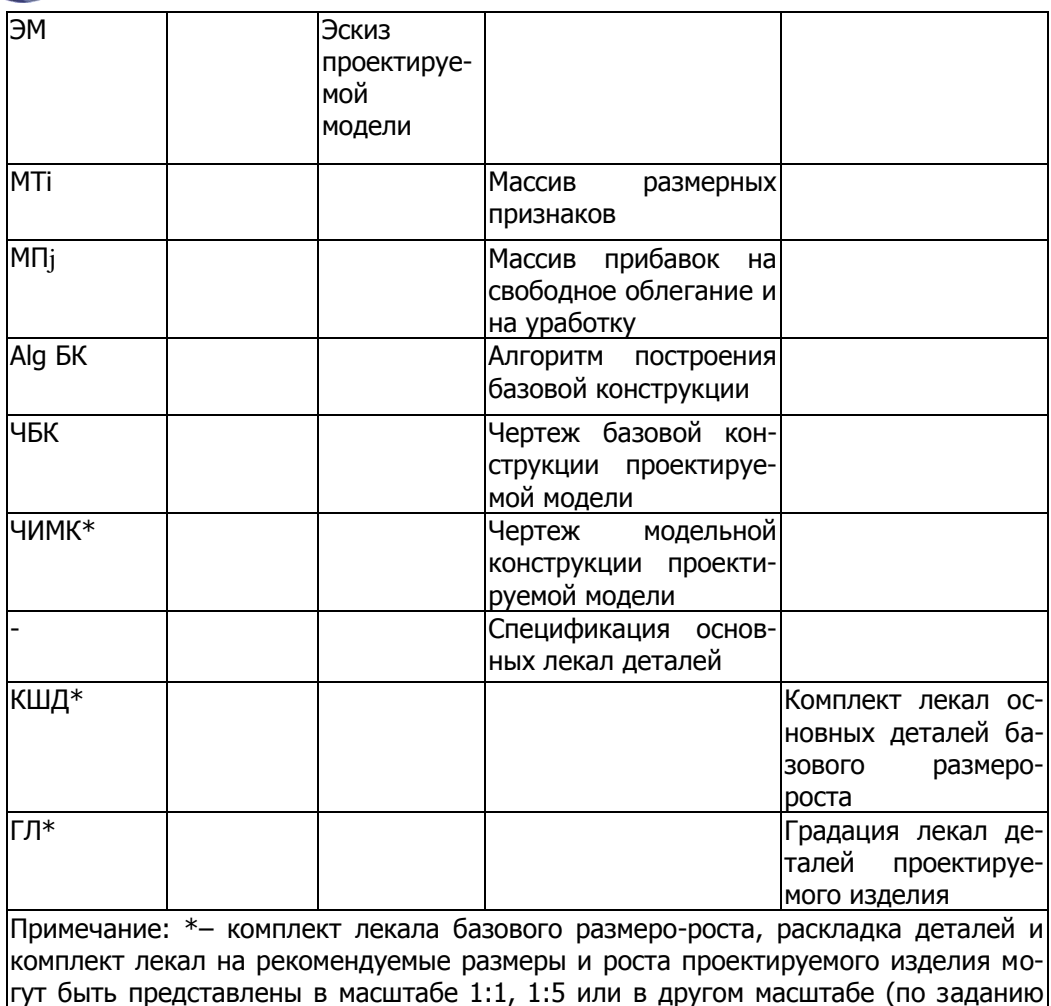

руководителя).

Для реализации процесса проектирования швейных изделий в условиях функционирования САПР разрабатывается маршрут проектирования швейных изделий заданного ассортимента с учетом вида производства, представленный на рисунке 2.1. Последовательность этапов или проектных процедур в системе называется маршрутом проектирования объекта. Проектная процедура - это часть этапа проектирования, выполнение которой заканчивается получением проектного решения (например, получение чертежа изделия). Более мелкие составные части про-

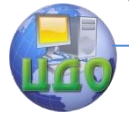

цесса проектирования, входящие в состав проектных процедур, называют проектными операциями.

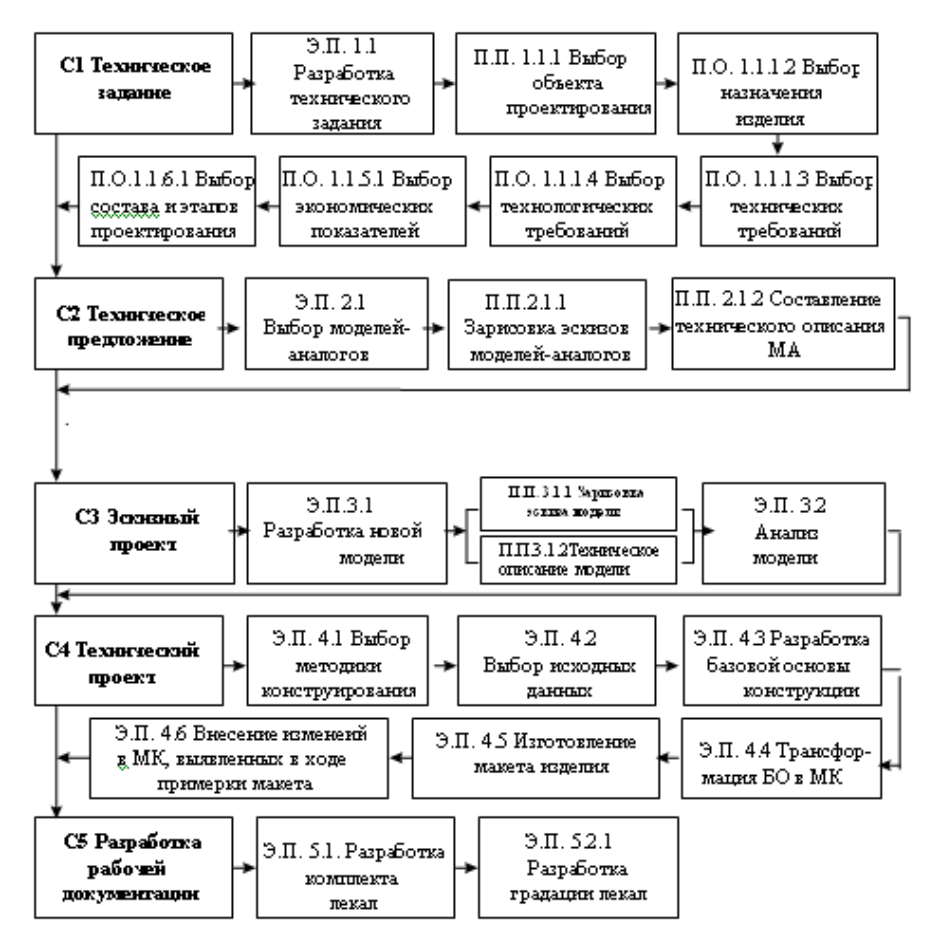

Рисунок 2.1 - Маршрут проектирования модели

Объем раздела – 3-4 страницы в расчетно-пояснительной записке.

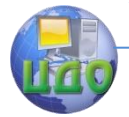

# **2.2 Техническое предложение**

Одним из этапов стадии технического предложения является выбор и анализ моделей-аналогов (МА) с целью получения исходных данных для дальнейшего проектирования. Первоначально в этой части курсовой работы студенты дают краткую характеристику перспективному направлению моды для заданного ассортимента с выделением акцентов: модных силуэтов, пропорций, цветовой гаммы, конструктивно-декоративного решения основных и мелких декоративно-отделочных элементов [6].

# **2.2.1 Подбор моделей-аналогов**

Подбор моделей-аналогов (МА) осуществляют с учетом современного направления моды по признакам назначения. Эскизы моделей-аналогов студенты разрабатывают на базе современных программно-графических пакетов, и представляют в пояснительной записке в виде эскизов (рисунок 2.2). В обязательном порядке приводят их полное техническое описание.

# **2.2.2 Техническое описание моделей-аналогов**

Модели женского демисезонного пальто полуприлегающего силуэта (модели №1,2,5), прилегающего силуэта (модели № 3,4) предназначены для повседневной носки для младшей возрастной группы, изготовлены из полушерстяной пальтовой ткани.

Застежка центральная бортовая на тесьму-«молния» (модель №2), на планку с пятью обметанными петлями и пятью пуговицами (модель №4), на планку с пятью обметанными петлями и четырьмя пуговицами и одной пуговицей на воротнике (модель №5). Застежка смещенная на две обметанные петли, две пуговицы и две декоративные пуговицы (модель №1), на три обметанные петли, три пуговицы и пять декоративных пуговиц (модель №3).

Перед с рельефами от проймы до низа (модели №1,3,5), от проймы до линии входа в карман (модель №4), с талиевыми и вытачками из горловины (модель №2), с накладными карманами с клапанами на две обметанные петли и пуговицы (модель №2), с боковыми прорезными карманами (модель №3), с листочкой (модели №1,4), с клапаном на пуговицу (модель №5), с клапанами на пуговицу (модель №2).

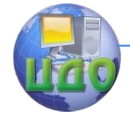

Спинка со средним швом (модели №1,2,3,4,5), заканчивающимся шлицей (модель №4). Спинка с рельефами от проймы до низа (модели №1,3,5), с талиевыми и вытачками из горловины (модель №2), с патой на две обметанные петли и две пуговицы (модели №1,3). Изделие отрезное по линии талии (модель №2).

Рукава втачные двухшовные умеренного объема (модели №1-5). Низ рукава обработан притачной манжетой (модели №3,4,5), патой на пуговицах (модель №2). Воротник-стойка (модели №2,4,5), отложной пиджачного типа (модель №1), отложной с отрезной стойкой с увеличенными лацканами и концами воротника (модель №3).

Ширина изделия по линии талии регулируется съемным поясом (модели №4,5), с фигурными шлевками (модель №5).

По краю воротника, борта (модели №1-5), по рельефам (модели №3,5), по листочкам и патам спинки (модели №1,3), боковым карманам (модель №2) проложена отделочная строчка на расстоянии от края 0,5 см.

Длина ниже колена (модели №1,3,4), до линии колен (модели №2,5). Изделия на притачной (модели №1,2,4,5) и отлетной подкладке по линии низа (модель №3).

> Рекомендуемые: роста (Р) – 158-170 см; размеры (ОгIII) – 80-98; полнотная группа – третья.

Объем раздела в расчетно-пояснительной записке 5–10 страниц (вместе с иллюстрациями).

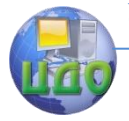

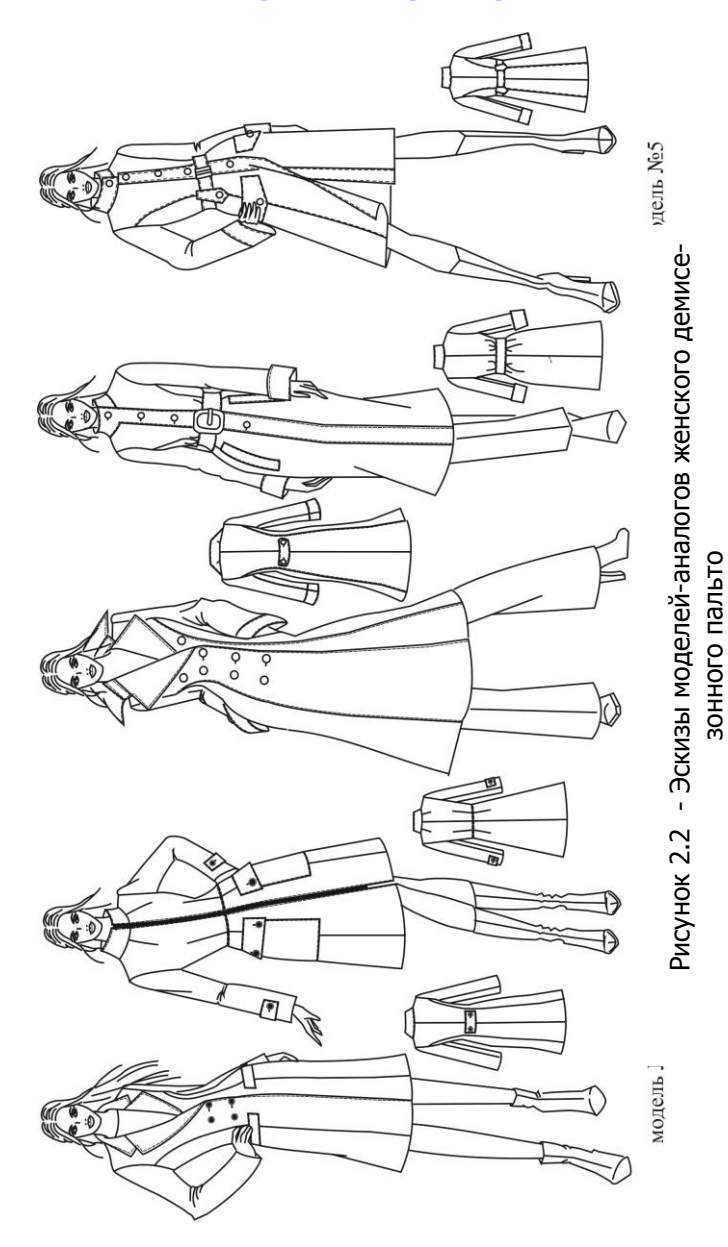

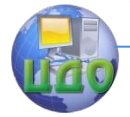

# **2.3 Эскизный проект 2.3.1 Направление моды**

В этой части курсовой работы дают краткую характеристику предложений моды на текущий и перспективный периоды, конкретно для изделий заданного ассортимента, сопровождая текст небольшими эскизами.

# **2.3.2 Разработка новой модели**

Эскиз проектируемой модели студенты разрабатывают на базе современных программно-графических пакетов и представляют в расчетно-пояснительной записке в виде технического эскиза (в позициях спереди и сзади, рисунок 2.3).

# **2.3.3 Описание внешнего вида модели**

При составлении описания внешнего вида модели необходимо четко указать объем изделия в целом (большой, средний, малый), форму в области груди (округлая или уплощенная). Указать, какими средствами достигается объемная форма изделия, как оформлены конструктивные линии. В заключении отмечают рекомендуемые размеры и роста, полнотную и возрастную группу. Модели присваивают номер.

Описание внешнего вида модели женского демисезонного пальто

Женское демисезонное пальто для повседневной носки для женщин младшей возрастной группы из пальтового ворсового материала. Изделие умеренного объёма полуприлегающего силуэта втачного покроя рукава.

Застежка центральная бортовая на пять обметанных петель и пять пуговиц. Перед отрезной по линии талии, с двойными талиевыми вытачками, боковыми карманами. На каждой стороне переда три односторонние складки разной длины. Спинка отрезная по линии талии, с двойными талиевыми вытачками и средним швом. Рукава втачные двухшовные с передним и локтевым швами. На передней части рукава три односторонние складки разной длины.

Воротник-стойка с одной обметанной петлей, на одном конце воротника декоративные накладные части, которые находят друг на друга. Изделие на притачной по низу подкладке.

> Рекомендуемые: роста (Р) – 158-170 см; размеры (ОгIII) – 80-88; полнотная группа – третья.

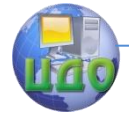

Системы автоматизированного проектирования одежды

Проектируемой модели присвоен номер ТО № 851151 РТИСТ 01-12.

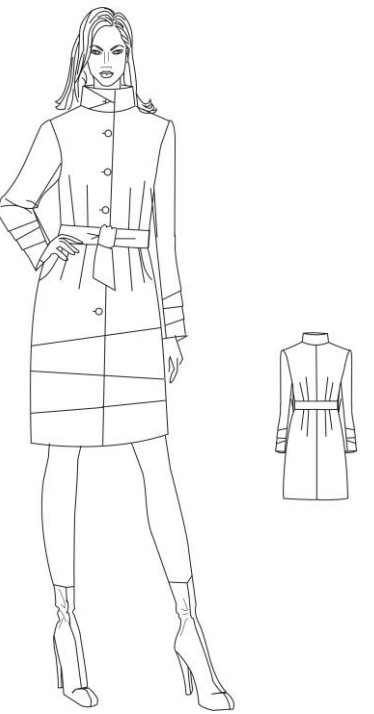

Рисунок 2.3 – Пример разработки эскиза проектируемой модели

Объем раздела в расчетно-пояснительной записке – 2-3 страницы (вместе с иллюстрациями).

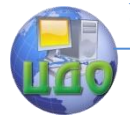

# 2.4 Технический проект

Под техническим проектом понимается совокупность конструкторских документов, которые содержат окончательные технические решения, дающие полное представление об устройстве проектируемого изделия, и исходные данные для разработки рабочей документации.

# 2.4.1 Выбор исходных данных для построения чертежа базовой основы конструкции (БОК)

Базовую основу конструкции проектируемой модели рекомендуется разрабатывать по одной из наиболее распространенных методик конструирования, выбранных в соответствии со способом производства. В дальнейшем в учебном пособии представлен пример оформления лекал для индивидуального производства. Пример оформления иллюстративной части курсового проекта для массового производства представлен в приложении А.

В расчетно-пояснительной записке дают краткое обоснование выбранной методики с учетом необходимой точности построения чертежа, исключения излишней сложности расчетов, обеспечения высокого качества посадки изделия на фигуре, вида производства, а также с учетом свойств материала.

# 2.4.2 Информационное обеспечение

Исходя из требований выбранной методики конструирования формируют ее информационное обеспечение в соответствии с возможностями используемого программного продукта САПР.

Информационная база для автоматизированного проектирования базовых основ конструкций включает размерную характеристику (массив размерных признаков), правила их изменения для различных полнотных групп, значения конструктивных прибавок, поправочных коэффициентов и стандартных формул. Массивы размерных признаков студенты могут использовать из архивной базы САПР в виде соответствующего интерфейса или представлять в табличной форме (таблицы 2.2, 2.3).

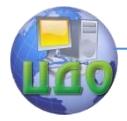

### Таблица 2.2 - Массив прибавок на свободное облегание и уработку на различных участках чертежа

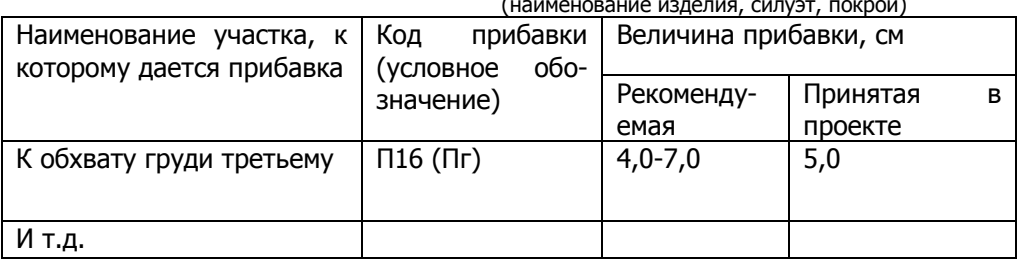

#### Таблица 2.3 - Массив размерных признаков типовой фигуры  $(P-Or111-OG)$  и конкретной фигуры

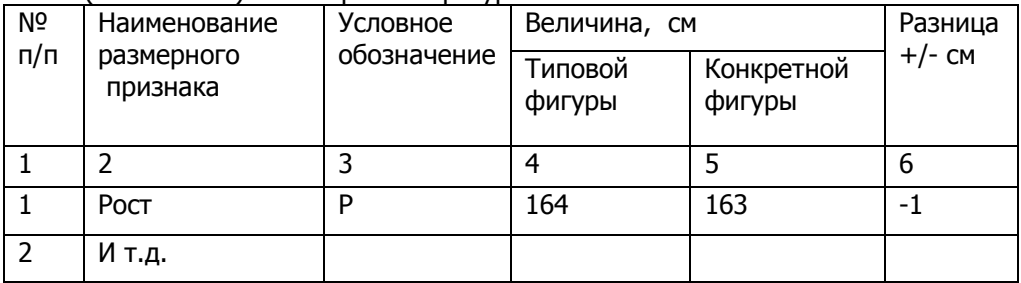

# 2.4.3 Разработка алгоритма проектирования БОК

На данной стадии требуется разработать и представить алгоритм расчета базовой основы конструкции проектируемого изделия. Приводится распечатка из программного файла алгоритма построения базовой основы конструкции согласно выбранной САПР одежды. Распечатку сопроводить аналитическим текстом в виде технического примечания, поясняющего данные на рисунке (в распечатке алгоритма).

# 2.4.4 Разработка конструкции проектируемой модели

Выходной информацией автоматизированного проектирования являются: чертеж базовой конструкции изделия заданного ассортимента, величины основных конструктивных параметров БОК. Разработка модельной конструкции проектируемой модели использованием соответствующих возможностей производится В данном случае выбранной САПР одежды. разработка

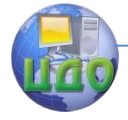

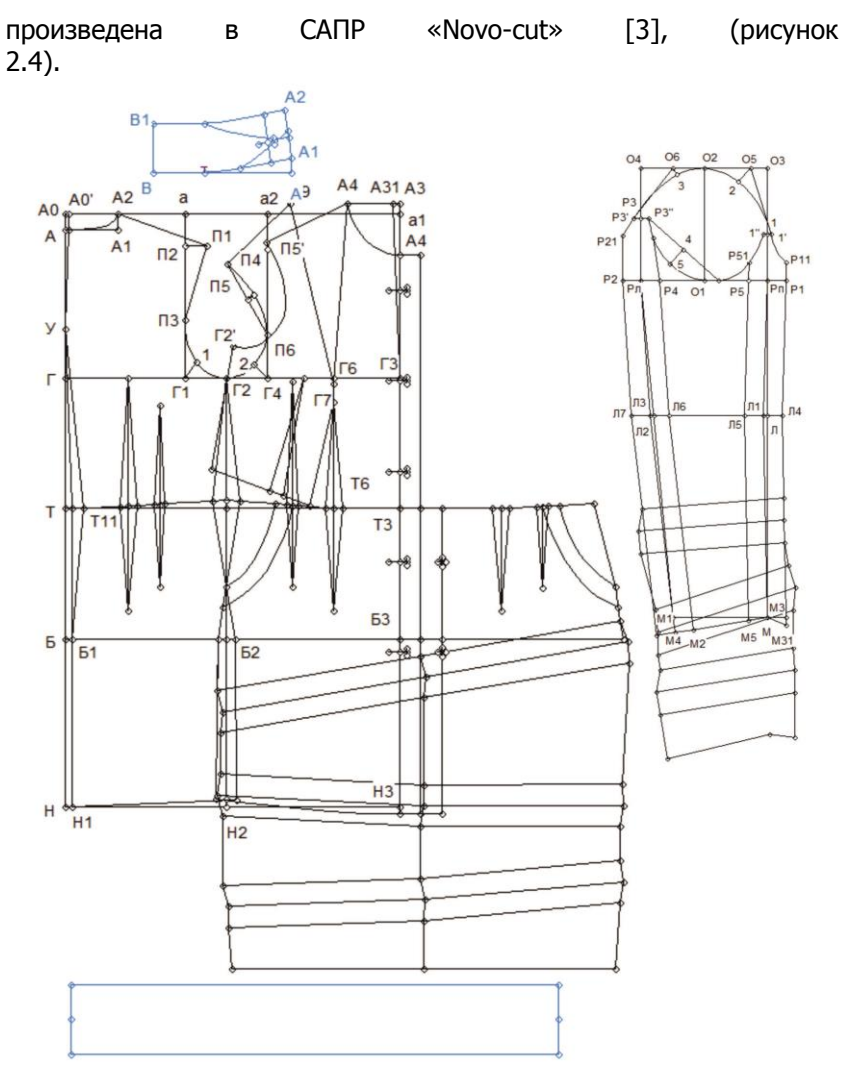

Рисунок 2.4- Чертеж модельной конструкции женского пальто

Объем раздела в расчетно-пояснительной записке – 5-6 страницы (вместе с иллюстрациями).

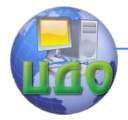

# 2.5 Разработка рабочей документации

Рабочее проектирование является завершающей стадией подготовки новых моделей одежды к промышленному внедрению. Рабочая конструкторская документация на проектируемое изделие включает комплект шаблонов-лекал основных и производных деталей, чертежи градации шаблонов-лекал на все рекомендуемые размеры и роста и спецификацию лекал и деталей кроя.

## 2.5.1 Исходная информация для проектирования лекал деталей изделия

В качестве исходной информации для разработки комплекта основных лекал используется справочная информация [4,5] и соответствующие возможностей выбранной САПР одежды. В таблице 2.4 представлена спецификация лекал и деталей кроя проектируемого изделия.

Таблица 2.4 - Спецификация лекал и деталей кроя из основной, подкладочной тканей и прокладочного материала

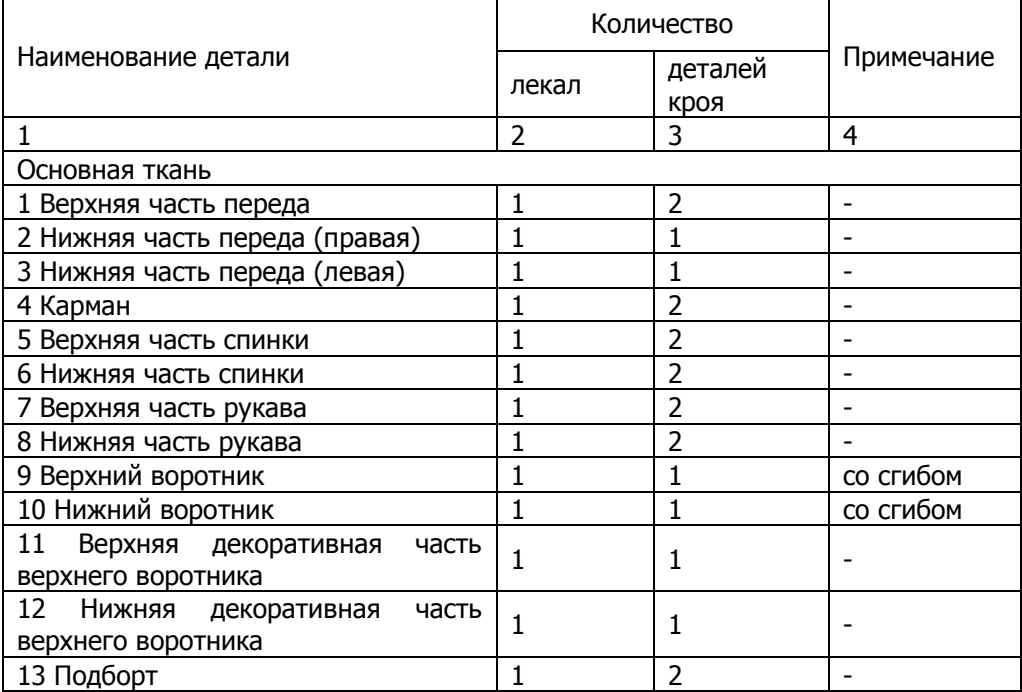

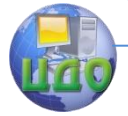

# Системы автоматизированного проектирования одежды

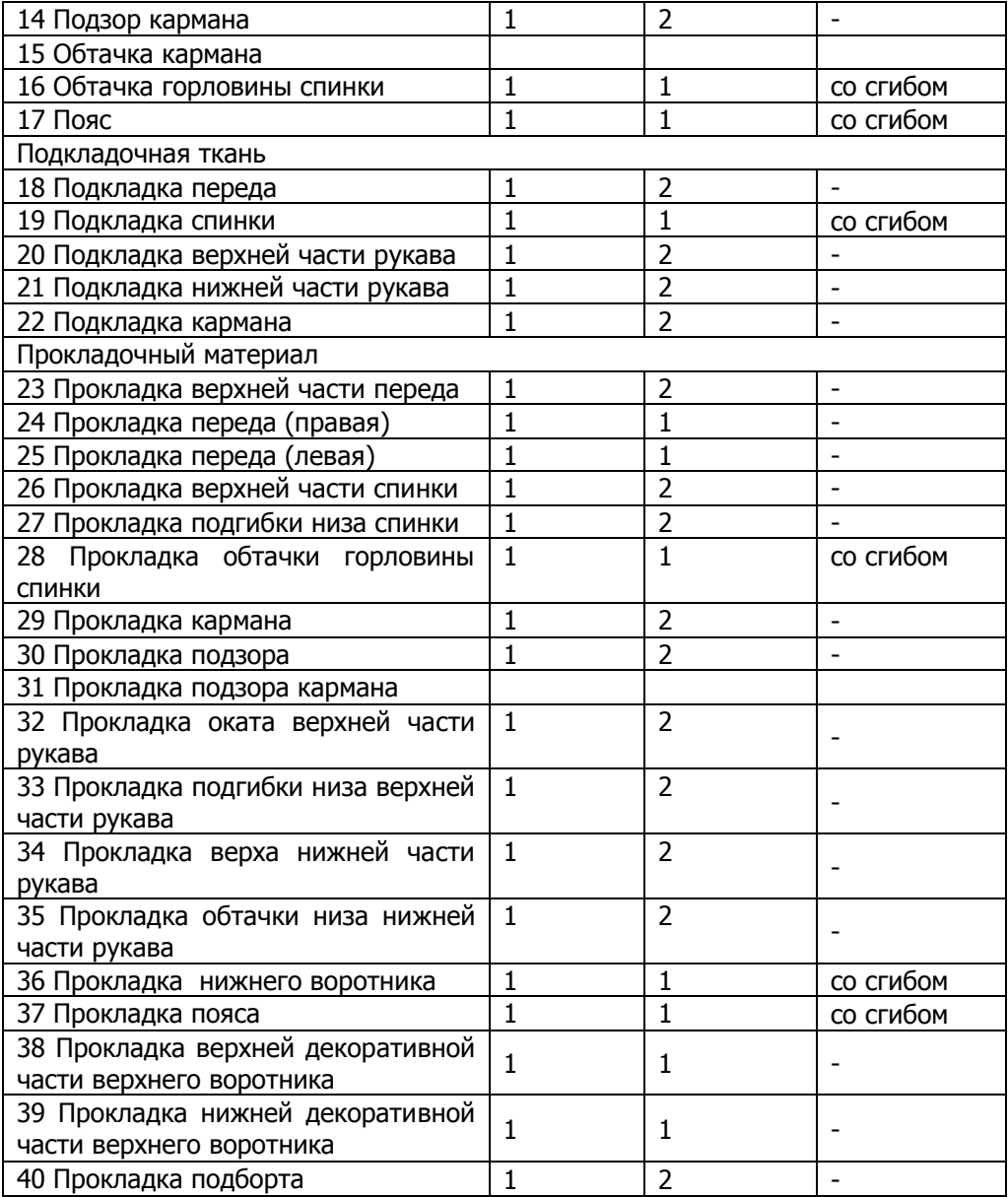

На рисунках 2.5 и 2.6 представлены чертежи лекал деталей изделия, разработанные в САПР «Novo-cut» [3].

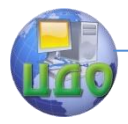

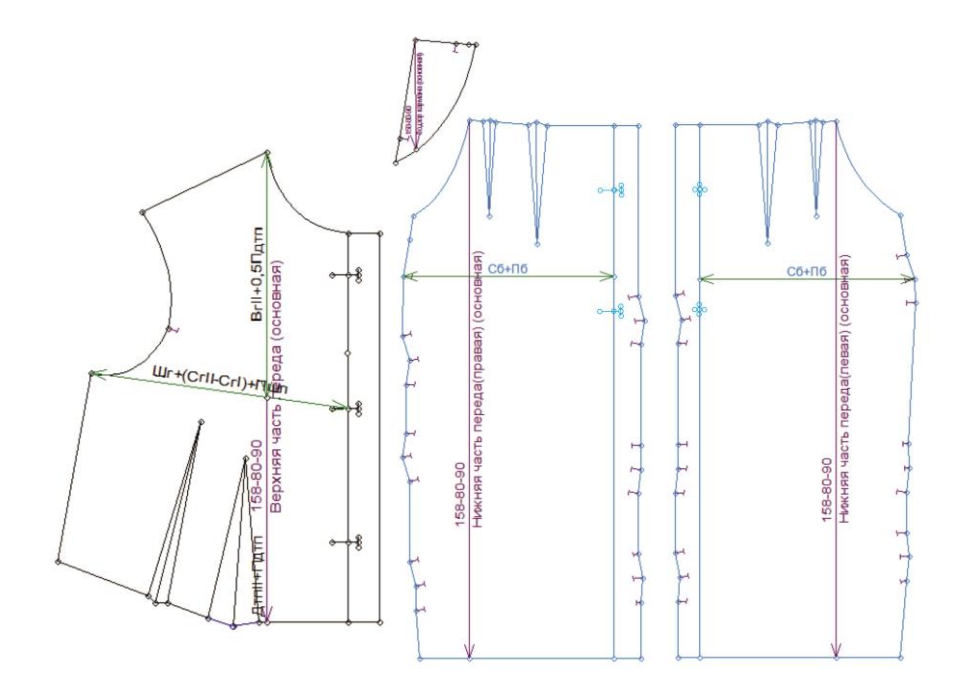

Рисунок 2.5 - Чертежи основных лекал деталей переда женского демисезонного пальто

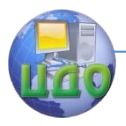

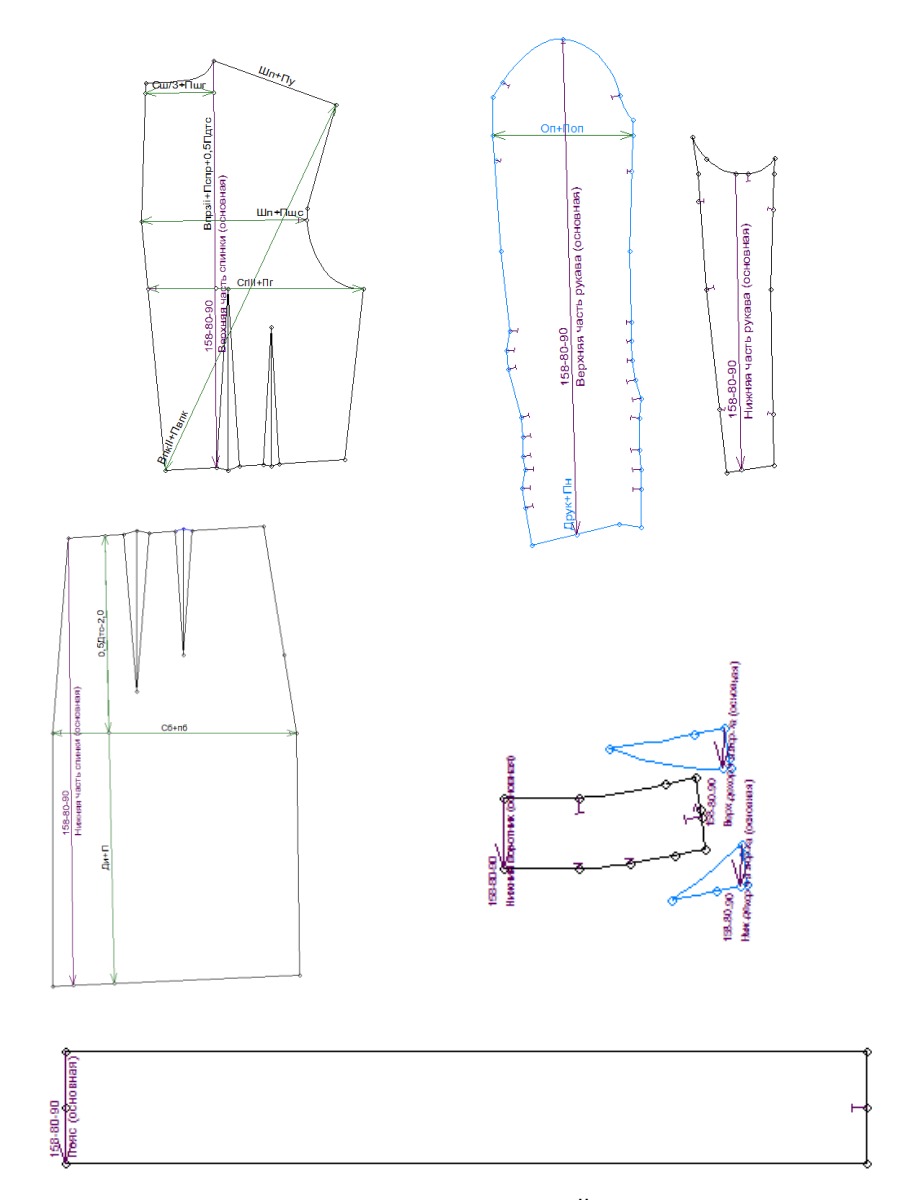

Рисунок 2.6-Чертежи основных лекал деталей спинки, рукава, во-

ротника и пояса женского демисезонного пальто

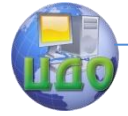

Системы автоматизированного проектирования одежды

#### **5.2.3 Исходная информация для градации лекал деталей изделия**

Исходной информацией для выполнения процедур градации являются установленные в используемой системе автоматизированного проектирования, рекомендации к размножению деталей изделия по размерам и ростам.

На рисунках 2.7 и 2.8 представлены схемы градации основных деталей проектируемого изделия, разработанные в САПР «Novo-cut» [3].

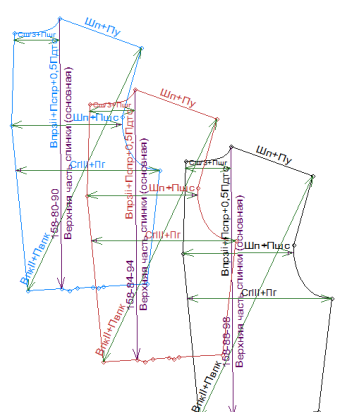

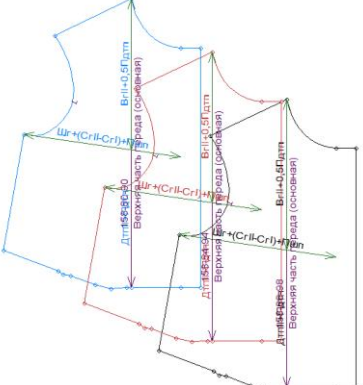

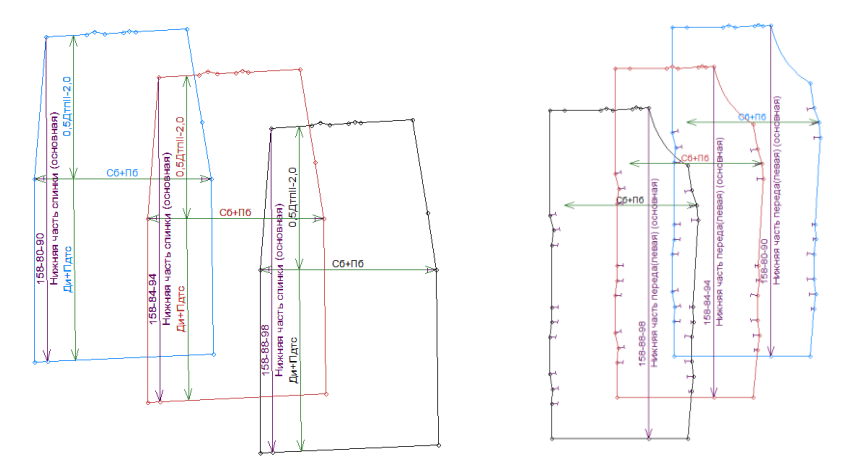

Рисунок 2.7- Градация лекал нижней левой части переда и спинки

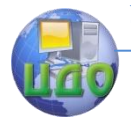

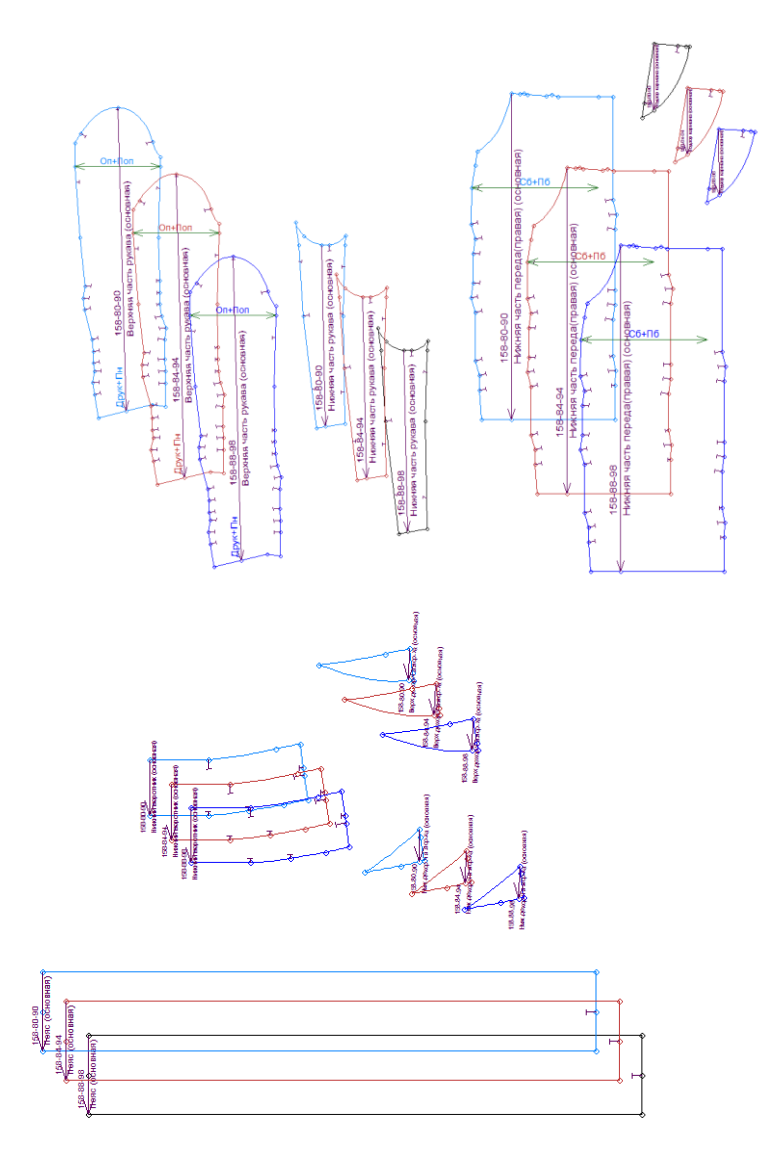

Рисунок 2.8- Градация лекал нижней правой части переда, рукава, воротника и пояса

Объем раздела в расчетно-пояснительной записке – 5-6 страницы (вместе с иллюстрациями).

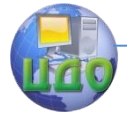

Системы автоматизированного проектирования одежды

# **ЗАКЛЮЧЕНИЕ**

В заключение работы необходимо отразить наиболее существенные и интересные результаты разработки проектируемого изделия и аспекты целесообразности внедрения результатов работы в производство. Дать обоснование рациональности использования САПР на отдельных стадиях или в целом при процессе проектирования. Дать оценку или собственное отношение работы на АРМ Конструктора.

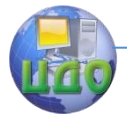

# **БИБЛИОГРАФИЧЕСКИЙ СПИСОК**

#### **Основная литература:**

- 1. Единая система конструкторской документации. Основные положения [Текст]: сборник. – М. : Изд-во стандартов, 1998. – 276 с. : ил.
- 2. Коблякова, Е.Б. Конструирование одежды с элементами САПР [Текст]: учебник для вузов / Е.Б. Коблякова, Г.С. Ивлева, В.Е. Романов [и др.] ; под ред. Е.Б. Кобляковой. – 4-е изд., перераб. и доп. – М. : Легпромбытиздат, 2007 – 464 с.
- 3. Герасименко М.С.Основы автоматизированного проектирования одежды: Учебное пособие. [Текст] / М.С. Герасименко, О.И. Корж, Е.С. Степанова.- Ростов-на-Дону: Изд. РТИСТ ЮРГУЭС, 2011.-116 с.
- 4. Смирнова Н.И. Проектирование конструкций швейных изделий для индивидуального потребителя: Учебное пособие для вузов [Текст] / Н.И. Смирнова, Н.М. Конопальцева.- М.: ФОРУМ-ИНФРА-М, 2005.- 432 с.
- 5. Куренова С.В. Конструирование одежды: Учебное пособие [Текст] /- С.В.Куренова, Н.Ю. Савельева - М:ФЕНИКС, 2003,- 480 с.

# **Дополнительная литература:**

- 6. Герасименко М.С. Конструктивное моделирование одежды: Учебное пособие. [Текст] / М.С. Герасименко.- Ростовна-Дону: Изд. РТИСТ ЮРГУЭС, 2011.-165 с.
- 7. Типовые фигуры женщин. Размерные признаки адаптированные к Единому методу конструирования одежды. [Текст] /- М.: ИиМ, Москва. 2006.-50 с.
- 8. Типовые фигуры мужчин. Размерные признаки адаптированные к Единому методу конструирования одежды. [Текст] /- М.: ИиМ, Москва. 2005.-90 с.
- 9. ГОСТ Р 52774-2007 Классификация типовых фигур мужчин по ростам, размерам и полнотным группам для проектирования одежды [Текст] /– Введ. 01.10.2008. – М.: Изд-во стандартов, 2008. – 18
- 10. ГОСТ Р 52771-2007 Классификация типовых фигур женщин по ростам, размерам и полнотным группам для проектирования одежды [Текст] /– Введ. 01.10.2008. – М.: Изд-во стандартов, 2008. – 18

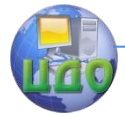

Системы автоматизированного проектирования одежды

# **ПРИЛОЖЕНИЕ А**

## **Оформление иллюстративной части курсовой работы для условий массового производства на примере мужского пиджака**

#### Описание внешнего вида модели

Пиджак полуприлегающего силуэта с втачным рукавом, застежка центральная на три обметанные петли и пуговицы, с закругленными концами.

Перед с отрезными бочками, передними вытачками, переходящими в вытачки разрезов боковых карманов. Карманы боковые с клапаном и двумя обтачками обработаны в разрезах, на левой части переда обработан верхний карман с листочкой с настрочными концами.

Спинка со средним швом, в боковых швах расположены шлицы.

Рукава втачные двухшовные. Локтевые швы внизу заканчиваются открытыми шлицами, на три пуговицы и три петли.

Воротник пиджачного типа.

Пиджак с подкладкой до низа. В подкладке обработаны три нагрудных кармана с двумя обтачками из основной ткани.

Рекомендуемые размеры и роста:

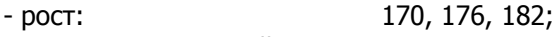

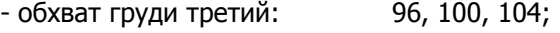

- полнотная группа: третья.

Модели присвоен регистрационный номер ТО № 852151

01-13.

Эскиз проектируемой модели представлен на рисунке А.1

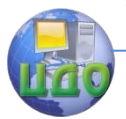

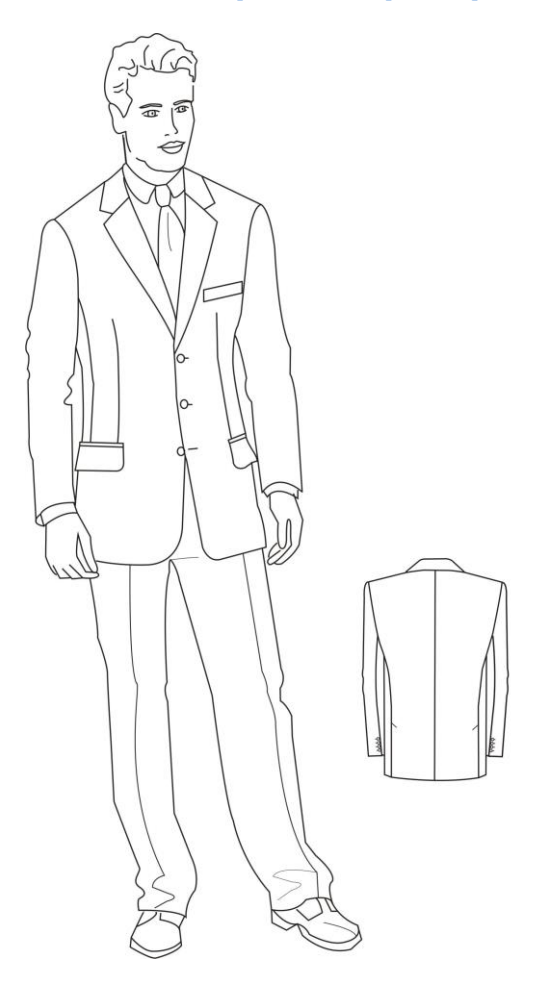

Рисунок А.1 – Эскиз проектируемой модели мужского пиджака

### Описание моделей-аналогов мужского пиджака

Мужской пиджак для младшей возрастной группы из шерстяной и полушерстяной ткани, полуприлегающего силуэта. С центральной застежкой на две обметанные петли и две пуговицы (модели №1,2), на три обметанные петли и три пуговицы (модели №2,5), со смещенной застежкой на три обметанные петли, пуговицы и три декоративные пуговицы (модель №4), с закругленны-

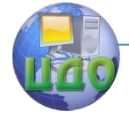

#### Системы автоматизированного проектирования одежды

ми концами (модели №1,3,5).

Перед с талиевыми вытачками (модели №1,2,4,5), рельефами от линии проймы до линии входа в боковой карман (модель №3), с нагрудными карманами (модели №2-5), с накладными боковыми карманами (модель №1), с боковыми прорезными карманами с двумя обтачками и клапаном (модели №2-№5), с отрезными бочками (модели №1-5).

Спинка со средним швом (модели №1-5), заканчивающимся шлицей (модели №2-4), в боковых швах обработаны шлицы (модели №1,5).

Воротник отложной пиджачного типа (модели №1,3,4,5), типа «шаль» (модель №2).

Рукава втачные двухшовные гладкие по низу (модель №1), на локтевом шве шлица отлетная на три пуговицы (модели №3-5), на четыре пуговицы (модель №2).

Пиджак с подкладкой, на подкладке два внутренних кармана в рамку (модели №1-5).

По накладным карманам (модель №1) расположена отделочная строчка шириной шва 0,5 см от края.

Рекомендуемые размеры и роста:

- рост: 170, 176, 182;
- обхват груди третий: 96, 100, 104;
- полнотная группа: третья.

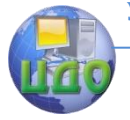

#### Системы автоматизированного проектирования одежды

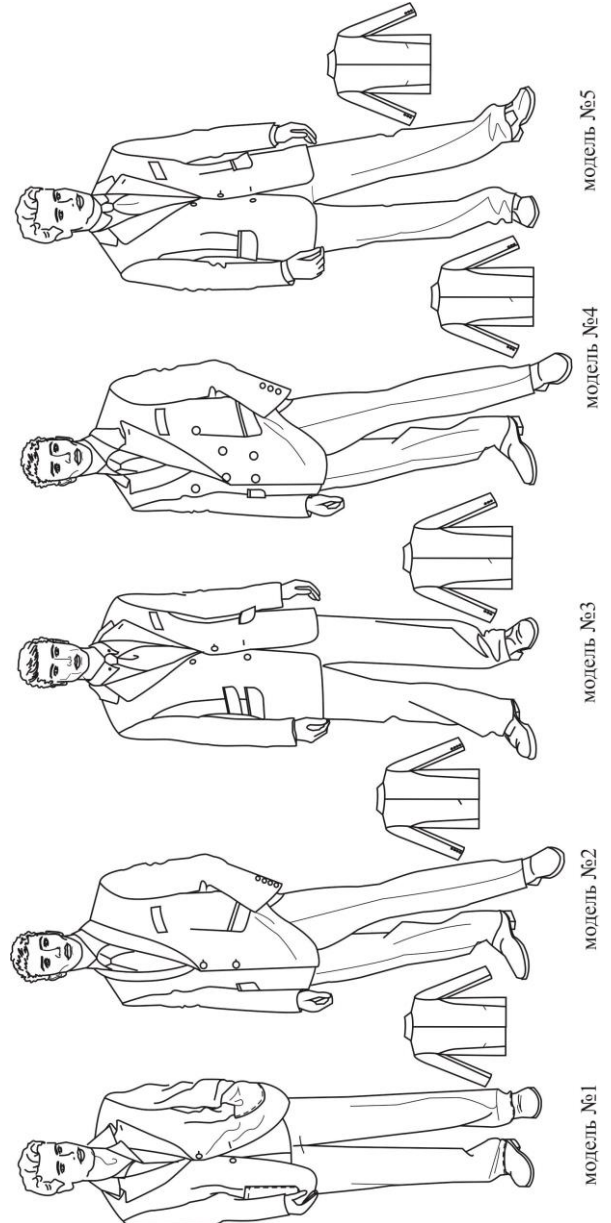

Рисунок А.2 - Эскизы моделей-аналогов мужских пиджаков Рисунок А.2 - Эскизы моделей-аналогов мужских пиджаков

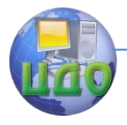

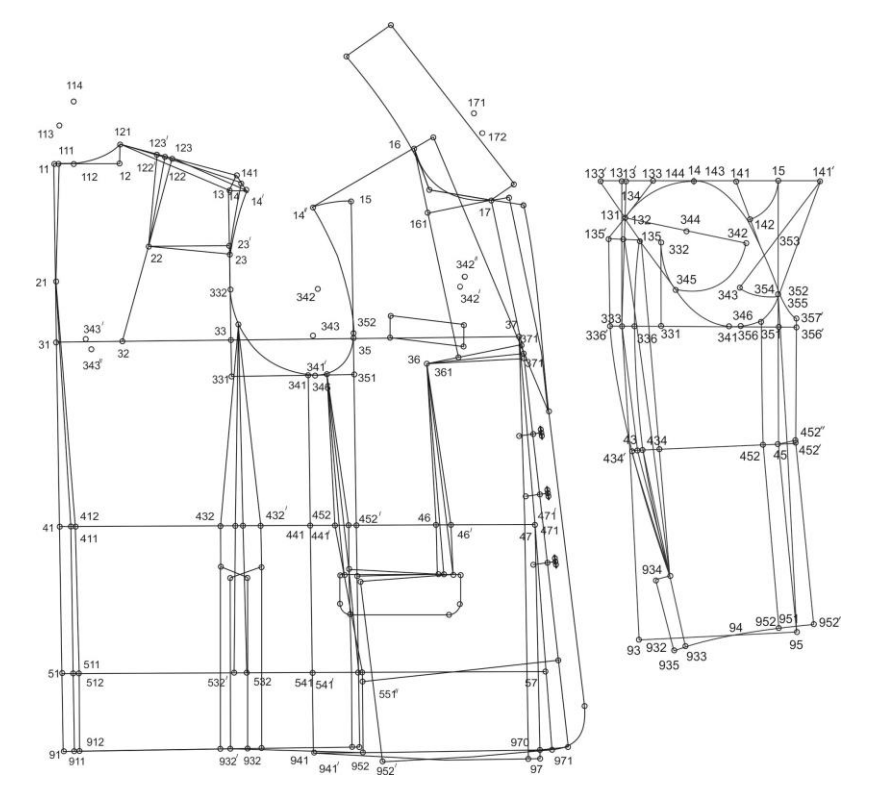

Рисунок А.3 - Чертеж МК мужского пиджака

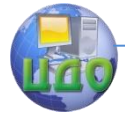

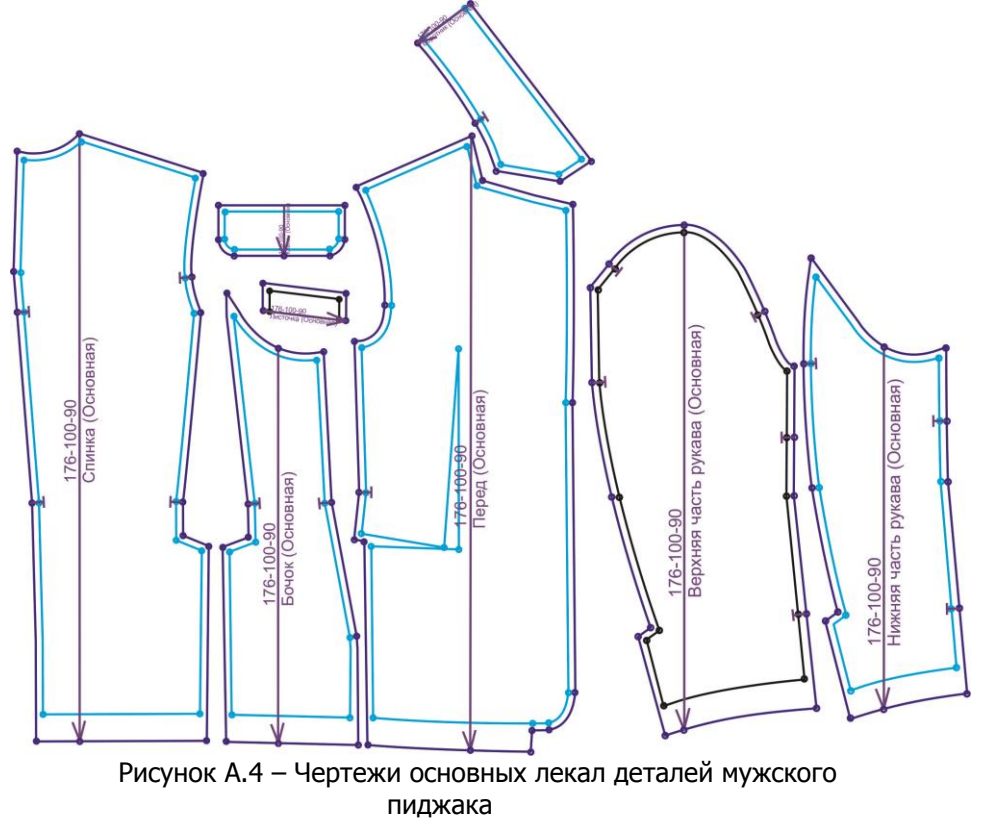

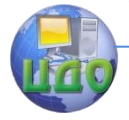

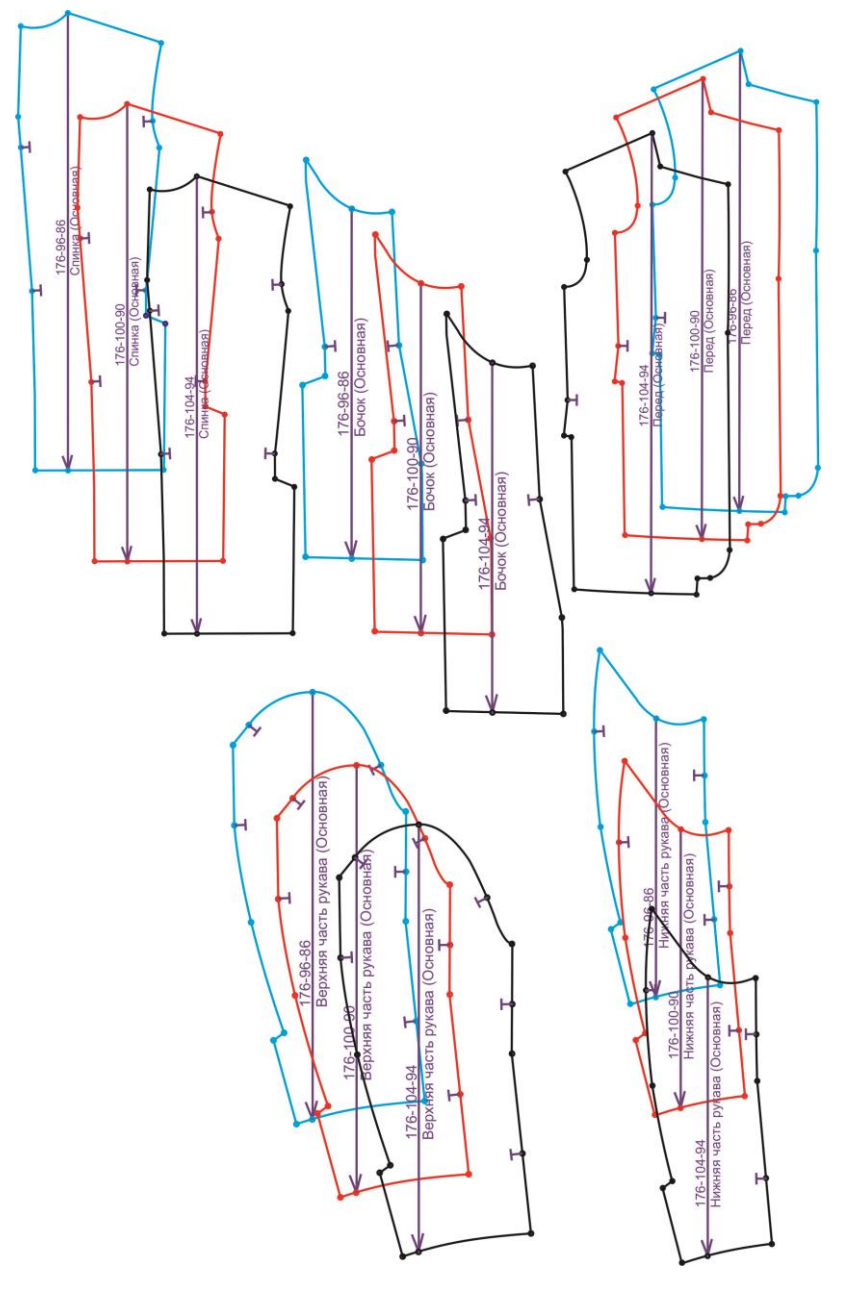

Рисунок А.5 - Чертежи градации лекал деталей мужского пиджака

# **Программа экзамена**

Управление дистанционного обучения и повышения квалификации

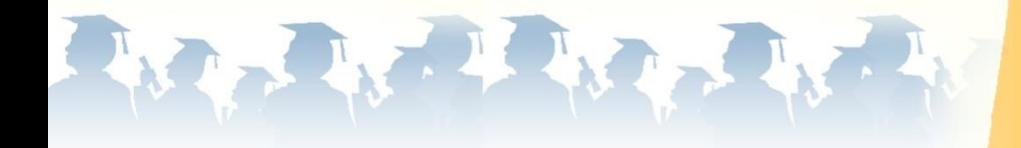

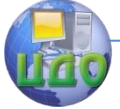

- 1. Программное обеспечение основные понятия и определения
- 2. Классификация прикладных программных средств
- 3. Подготовка программных средств для решения задач проектирования
- 4. Основные принципы алгоритмизации решения инженерных задач. Свойства алгоритма.
- 5. Пути совершенствования методов разработки прикладных программных средств.
- 6. Свойства и преимущества модульного принципа разработки программ
- 7. Классификация прикладных программных средств
- 8. Лингвистическое обеспечение. Основные понятия и определения.
- 9. Классификация лингвистического обеспечения
- 10.Языки проектирования
- 11. Классификация языков программирования
- 12. Трансляторы. Основные принципы работы трансляторов.
- 13. Трансляторы интерпретаторы
- 14. Трансляторы компиляторы.
- 15. Интерактивная графика основные понятия и определения.
- 16. Виды компьютерной графики
- 17. Понятие о геометрических объектах (ГО) и методах геометрического моделирования.
- 18. Графические примитивы.
- 19. Растровая графика
- 20. Векторная графика
- 21. Трехмерная интерактивная графика. Последовательность создания изображения
- 22. Представления графических данных
- 23. Программные средства создания изображений

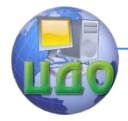

- 24. Основные направления развития систем плоскостного проектирования одежды (2d)
- 25.Основные направления развития систем пространственного проектирования одежды (3d)
- 26.Общая классификация САПР Одежды
- 27.Классификация САПР одежды по степени специализации
- 28.Организационная структура современных САПР одежды
- 29.Общая характеристика подсистемы художественного проектирования новых моделей
- 30.Общая характеристика подсистемы конструкторской подготовки производства новых моделей одежды
- 31.Общая характеристика подсистемы технологической подготовки изготовления новых моделей одежды
- 32. Принципы создания технического эскиза новых моделей одежды в современных САПР
- 33.Перспективы развития автоматизированного проектирования поверхности фигуры человека и развертки внутренней поверхности одежды